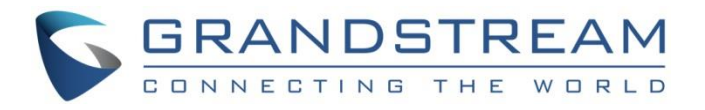

# Grandstream Networks, Inc.

# GWN76XX Wi-Fi Access Points

# **User Manual**

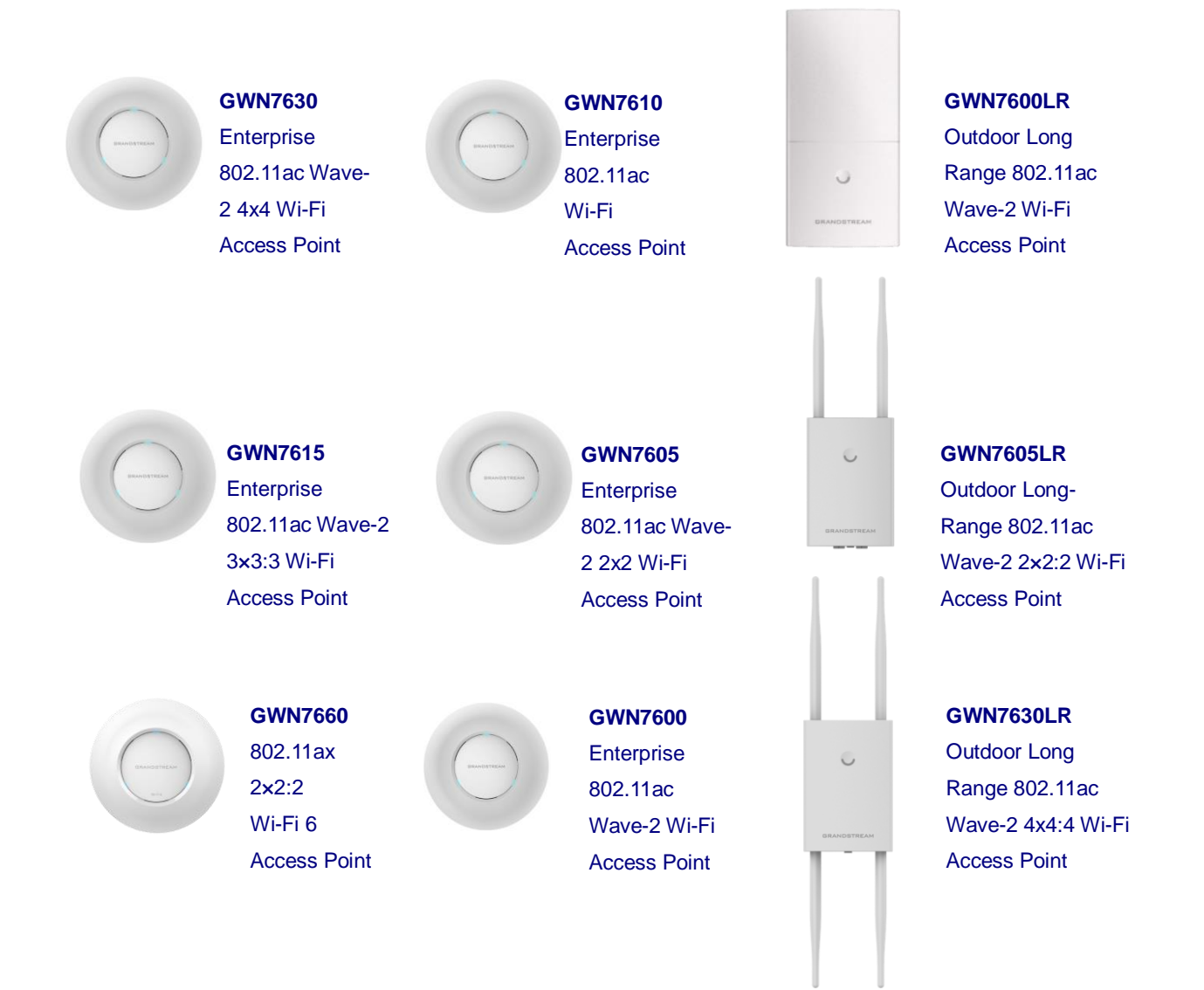

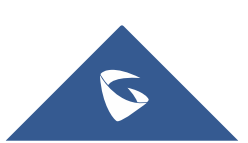

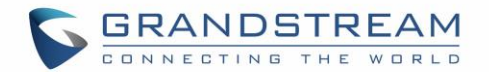

# **COPYRIGHT**

### ©2021 Grandstream Networks, Inc. [http://www.grandstream.com](http://www.grandstream.com/)

All rights reserved. Information in this document is subject to change without notice. Reproduction or transmittal of the entire or any part, in any form or by any means, electronic or print, for any purpose without the express written permission of Grandstream Networks, Inc. is not permitted.

The latest electronic version of this guide is available for download here:

### <http://www.grandstream.com/support>

Grandstream is a registered trademark and Grandstream logo is trademark of Grandstream Networks, Inc.

in the United States, Europe and other countries.

# **CAUTION**

Changes or modifications to this product not expressly approved by Grandstream, or operation of this product in any way other than as detailed by this guide, could void your manufacturer warranty.

# **WARNING**

Please do not use a different power adaptor with devices as it may cause damage to the products and void the manufacturer warranty.

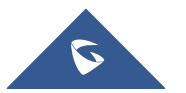

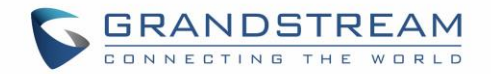

# **FCC Caution**

Any changes or modifications to this unit not expressly approved by the party responsible for compliance could void the user's authority to operate the equipment.

This device complies with 15 of the FCC Rules. Operation is subject to the following two conditions: (1) This device may not cause harmful interference, and (2) this device must accept any interference received, including interference that may cause undesired operation.

#### **Note:**

This equipment has been tested and found to comply with the limits for a Class B digital device, pursuant to Part 15 of the FCC Rules. These limits are designed to provide reasonable protection against harmful interference in a residential installation. This equipment generates, uses, and can radiate radio frequency energy and, if not installed and used in accordance with the instructions, may cause harmful interference to radio communications. However, there is no guarantee that interference will not occur in a particular installation. If this equipment does cause harmful interference to radio or television reception, which can be determined by turning the equipment off and on, the user is encouraged to try to correct the interference by one or more of the following measures:

- Reorient or relocate the receiving antenna.
- Increase the separation between the equipment and receiver.
- Connect the equipment into an outlet on a circuit different from that to which the receiver is connected.
- Consult the dealer or an experienced radio/TV technician for help

This equipment complies with FCC radiation exposure limits set forth for an uncontrolled environment. This equipment should be installed and operated with minimum distance 20cm between the radiator& your body.

This transmitter must not be co-located or operating in conjunction with any other antenna transmitter.

# **ISEDC Warning**

This device complies with Innovation, Science, and Economic Development Canada licence-exempt RSS standard(s). Operation is subject to the following two conditions:

(1) this device may not cause interference, and

(2) this device must accept any interference, including interference that may cause undesired operation of the device.

Le présent appareil est conforme aux CNR d'Innovation, Sciences et Développement économique Canada applicables aux appareils radio exempts de licence. L'exploitation est autorisée aux deux conditions suivantes:

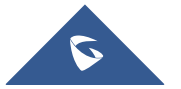

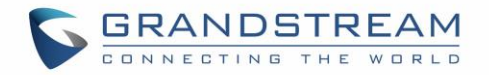

(1) l'appareil ne doit pas produire de brouillage, et

(2) l'utilisateur de l'appareil doit accepter tout brouillage radio électrique subi, même si le brouillage est susceptible d'en compromettre le fonctionnement.

# **ISEDC Warning**

This equipment complies with ISEDC radiation exposure limits set forth for an uncontrolled environment. This equipment should be installed and operated with minimum distance 20cm between the radiator& your body.

This transmitter must not be co-located or operating in conjunction with any other antenna or transmitter. Cet équipement est conforme aux ISEDC RF limites d'exposition aux radiations dans un environment non contrôlé. Cet émetteur ne doit pas être situé ou opérant en conjunction avec une autre antenne ou émetteur.

# **CE Authentication**

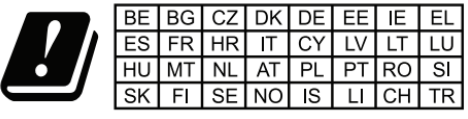

In all EU member states, operation of 5150-5350 MHz is restricted to indoor use only.

### **EU Regulatory Information**

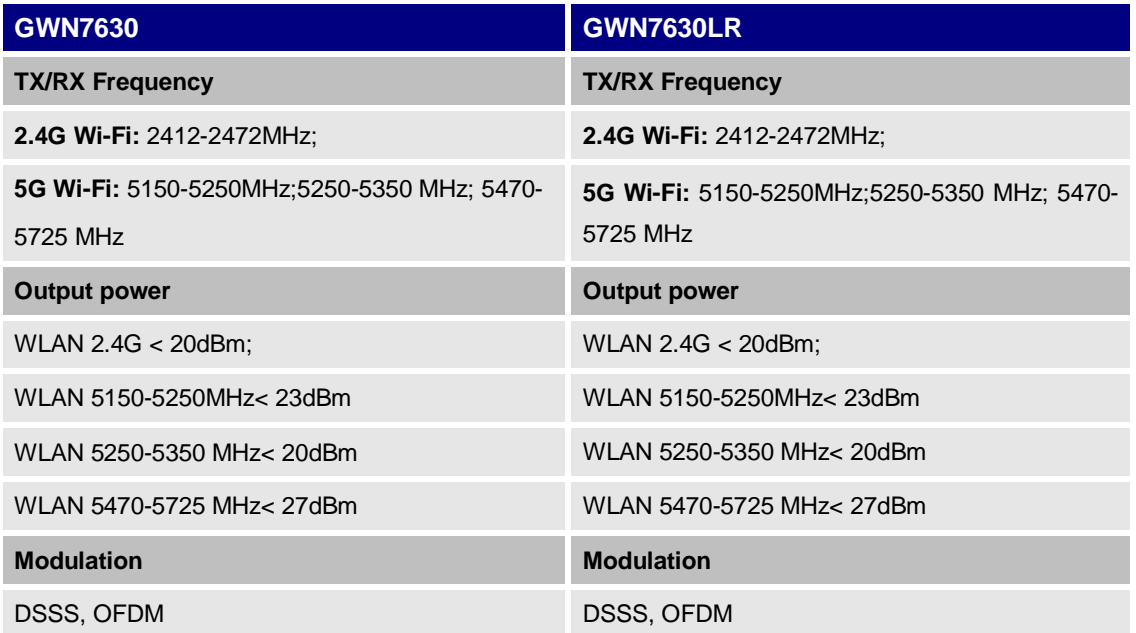

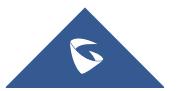

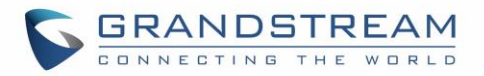

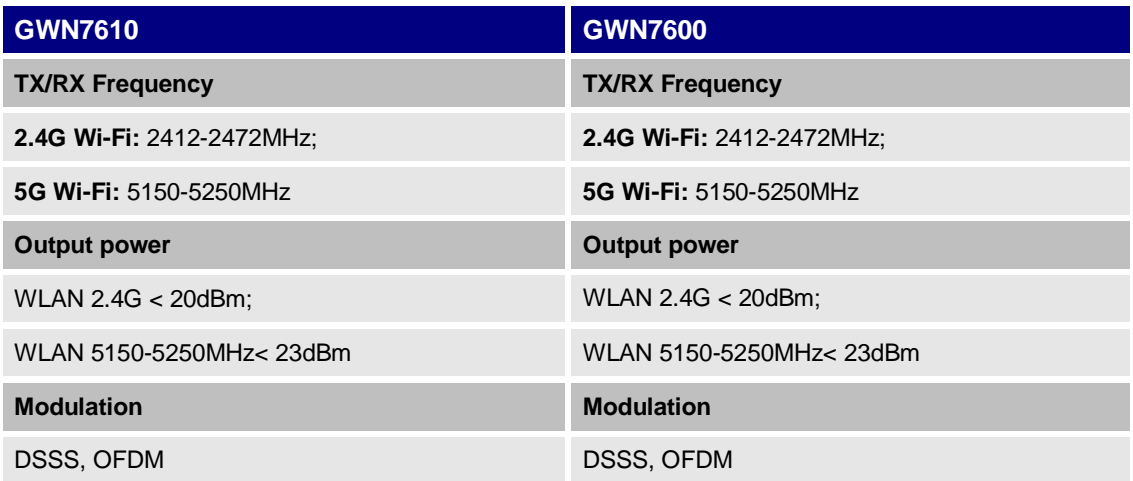

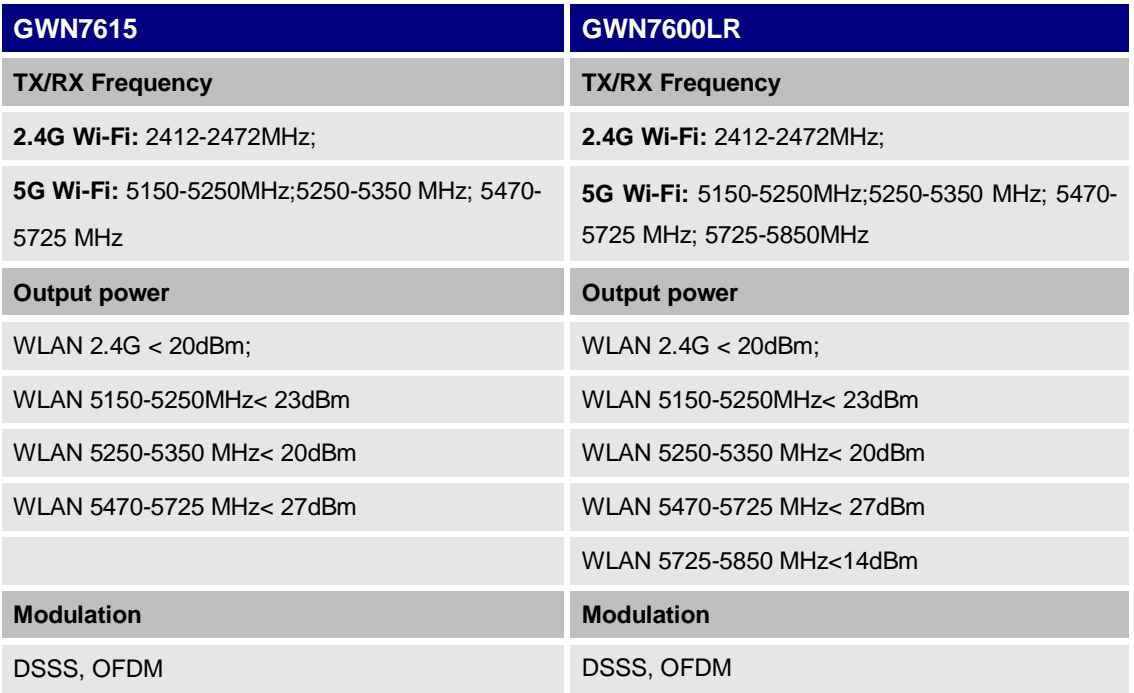

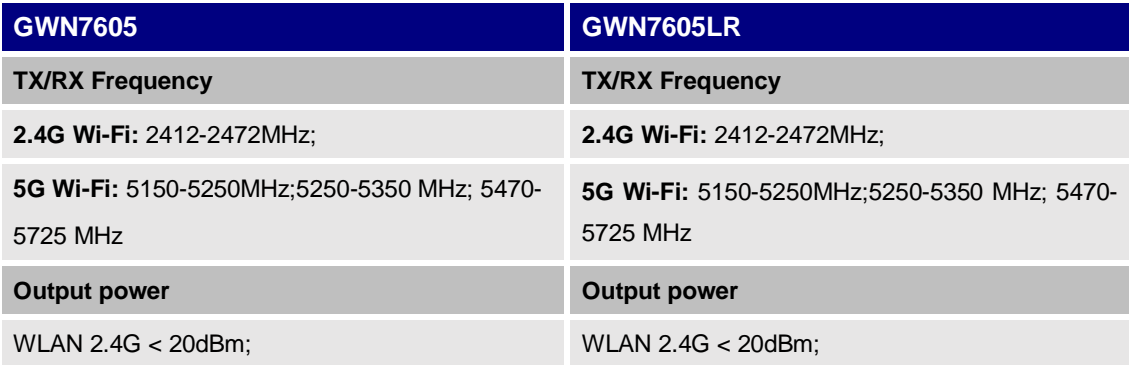

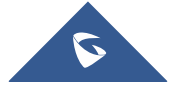

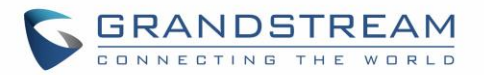

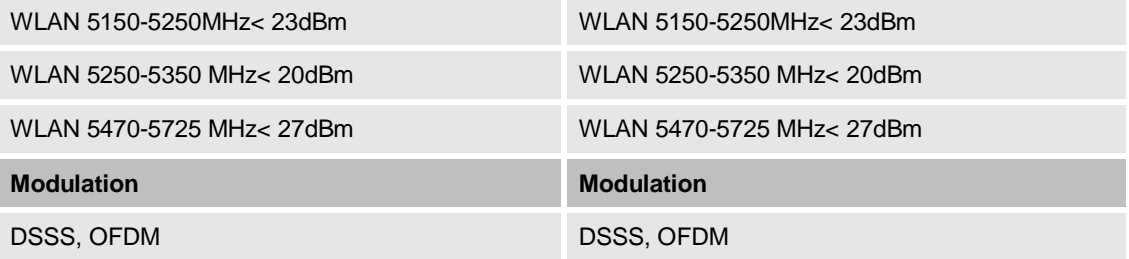

## **GWN7660**

**TX/RX Frequency**

**2.4G Wi-Fi:** 2412-2472MHz;

**5G Wi-Fi:** 5150-5250MHz;5250-5350 MHz; 5470-

5725 MHz

**Output power**

WLAN 2.4G < 20dBm;

WLAN 5150-5250MHz< 23dBm

WLAN 5250-5350 MHz< 20dBm

WLAN 5470-5725 MHz< 27dBm

**Modulation**

DSSS, OFDM

The simplified EU declaration of conformity referred to in Article 10(9) shall be provided as follows: Hereby, [Grandstream Networks, Inc.] declares that the radio equipment type

[GWN/7660/GWN7630/GWN7630LR/GWN7610/GWN7600/GWN7600LR/GWN7605/GWN7605LR/GW N7615] are in compliance with Directive 2014/53/EU.

The full text of the EU declaration of conformity is available at the following internet address: www.grandstream.com

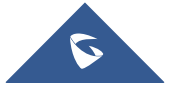

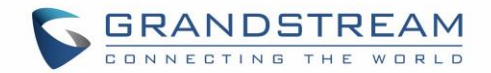

# **GNU GPL INFORMATION**

GWN76XX firmware contains third-party software licensed under the GNU General Public License (GPL). Grandstream uses software under the specific terms of the GPL. Please see the GNU General Public License (GPL) for the exact terms and conditions of the license.

Grandstream GNU GPL related source code can be downloaded from Grandstream web site:

<http://www.grandstream.com/support/faq/gnu-general-public-license>

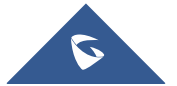

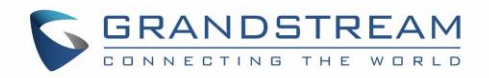

# **Table of Contents**

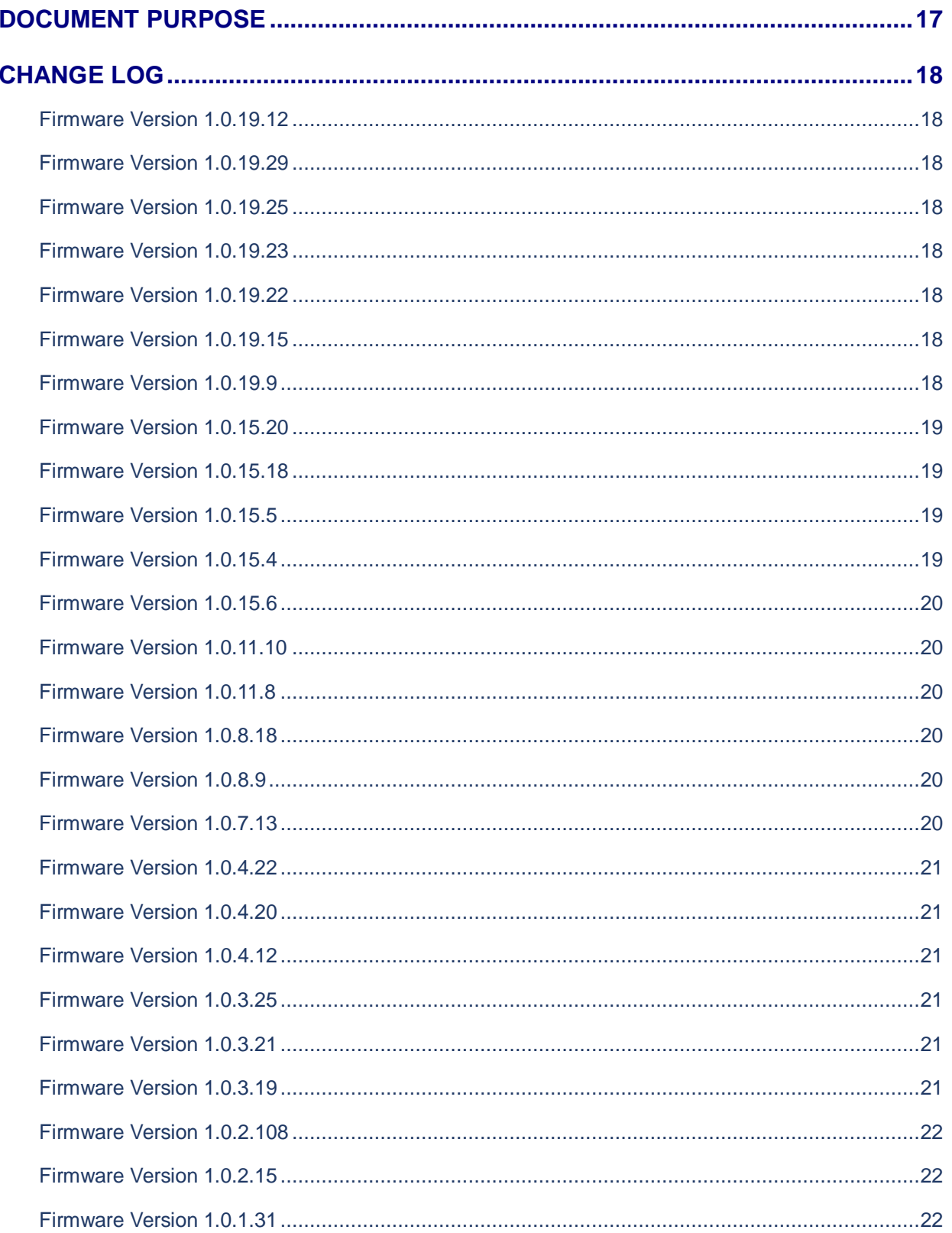

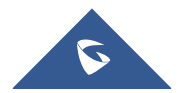

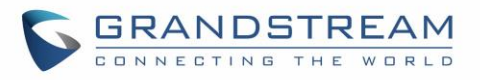

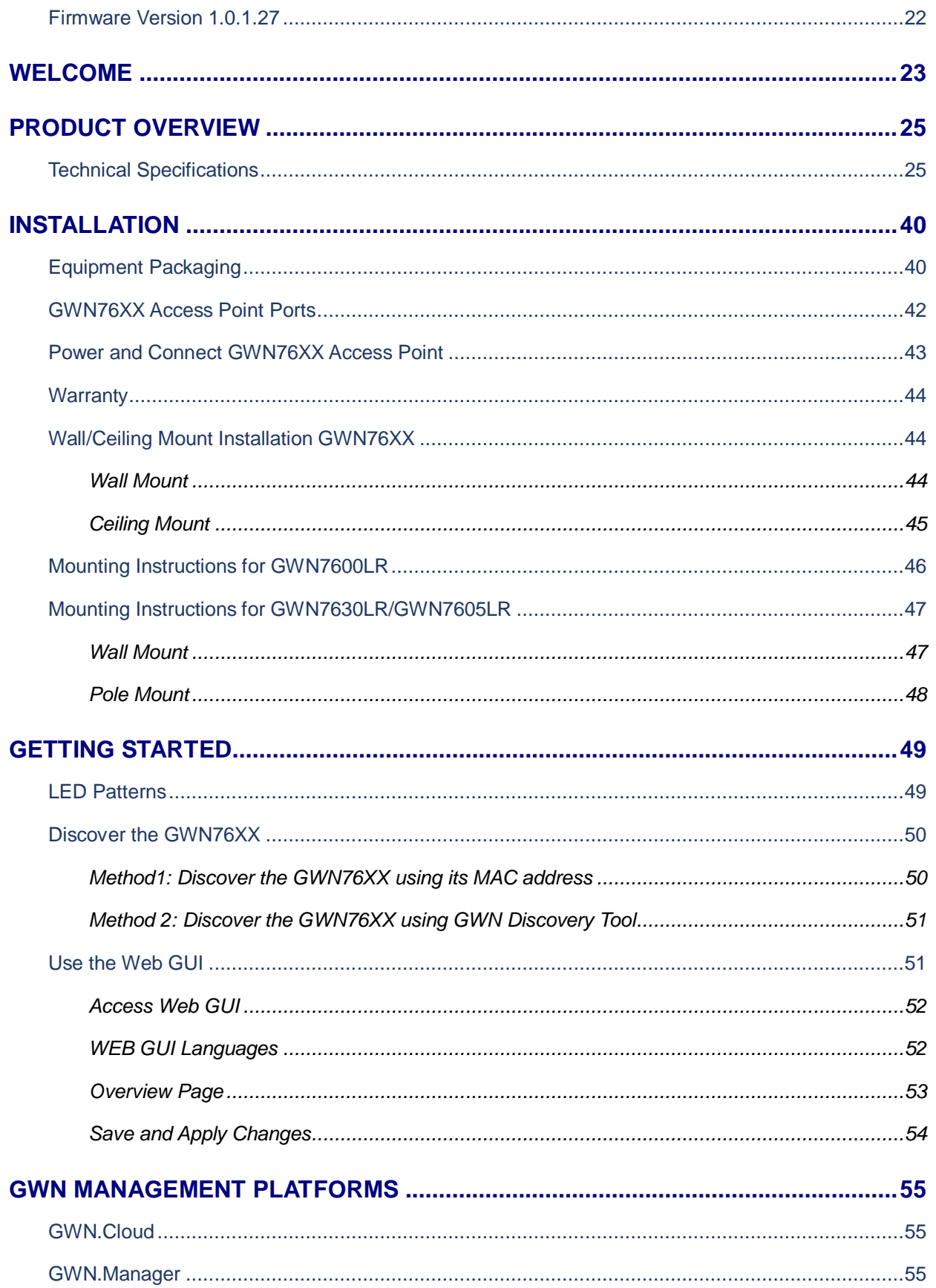

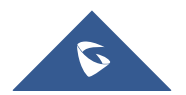

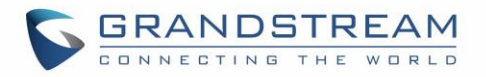

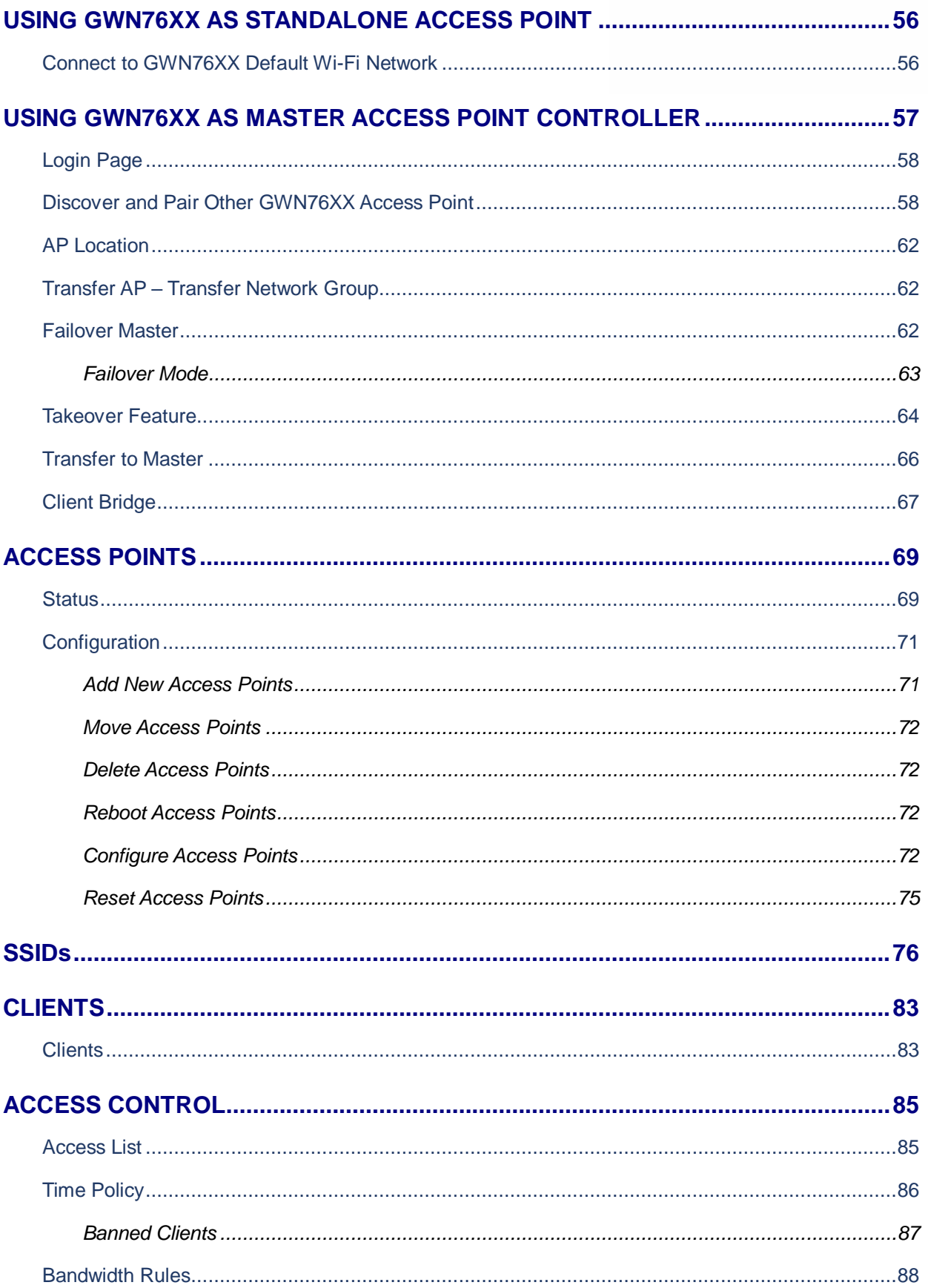

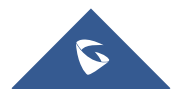

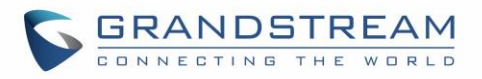

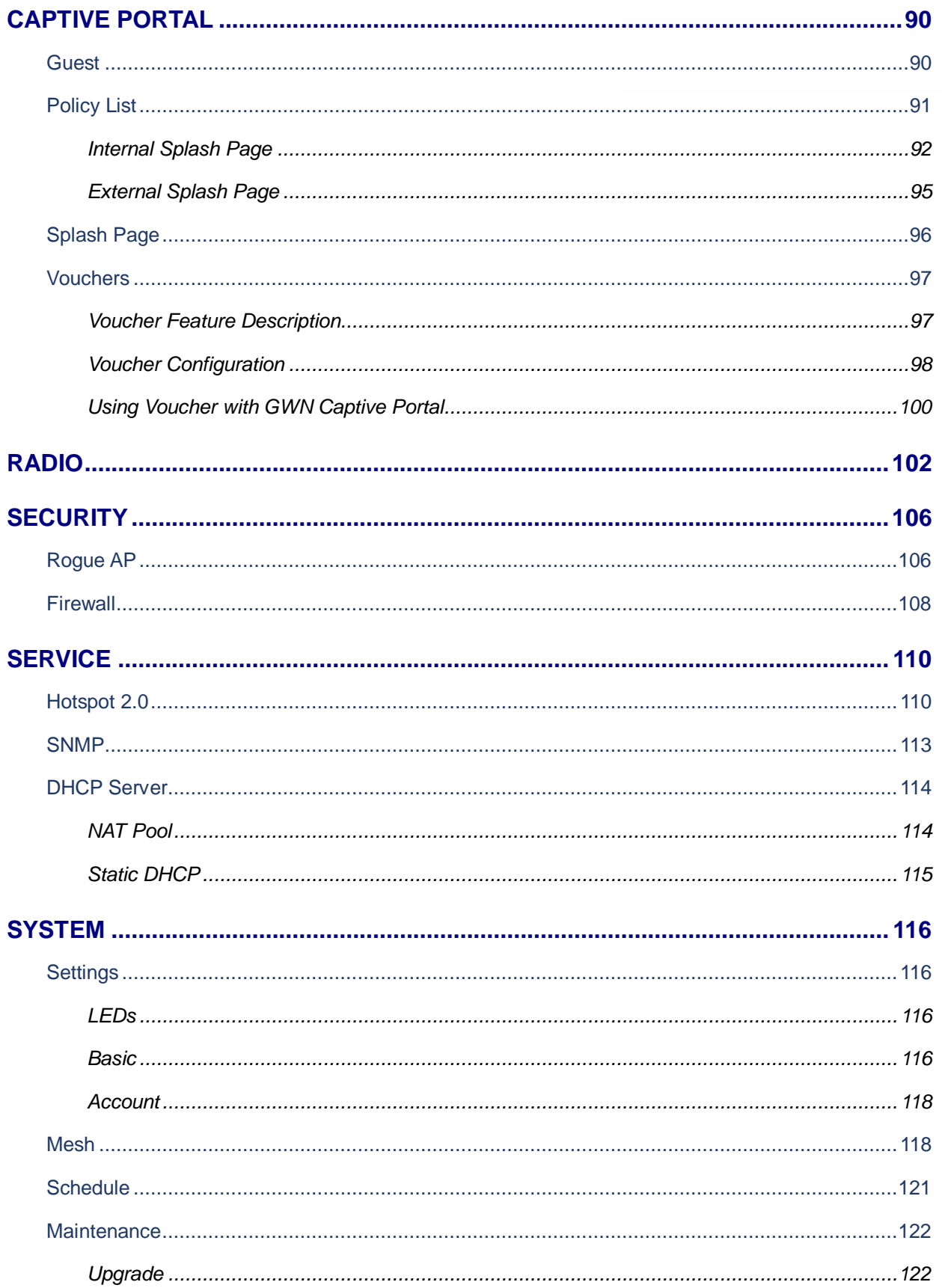

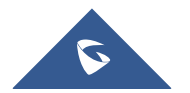

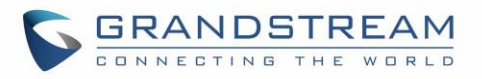

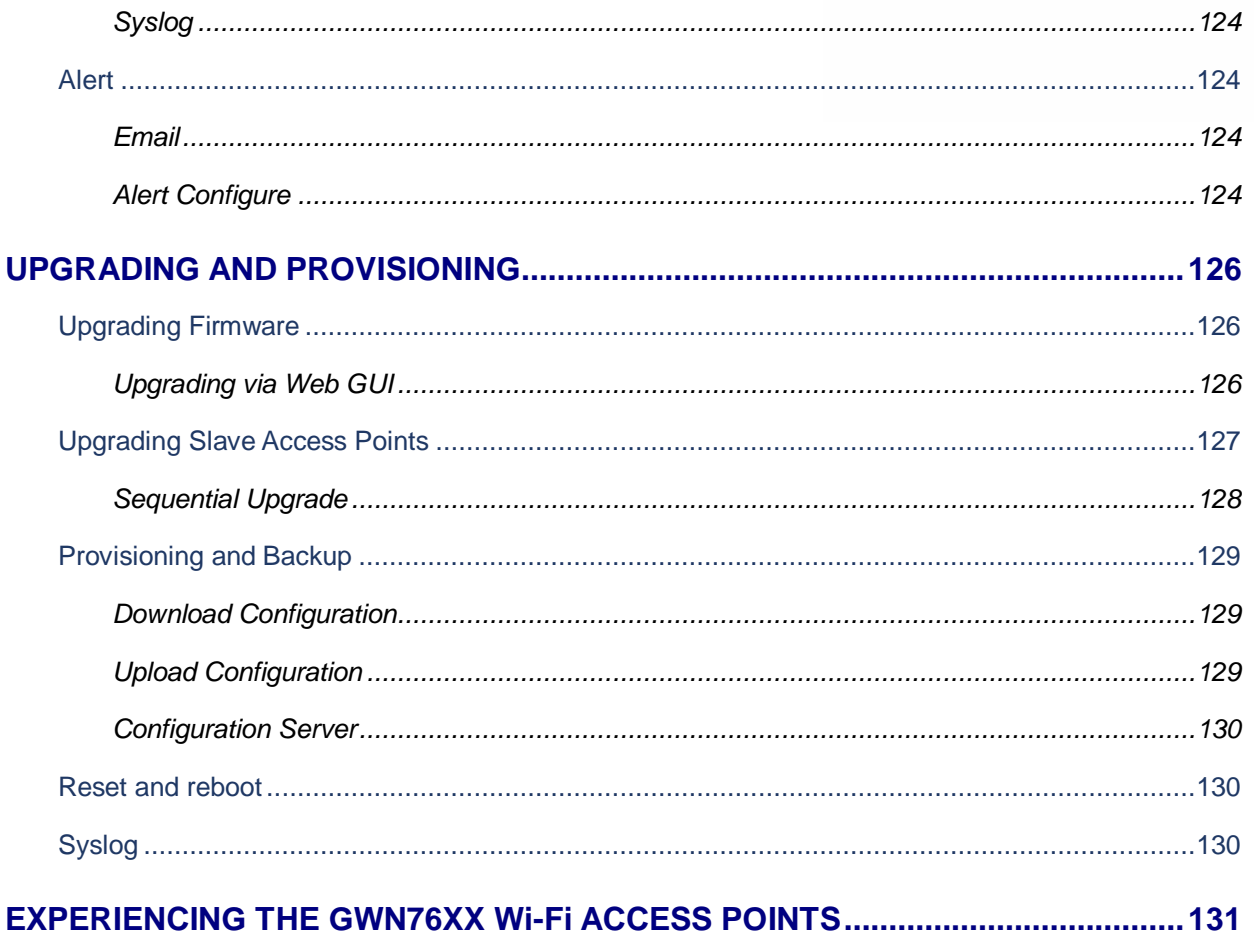

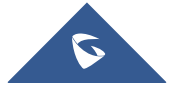

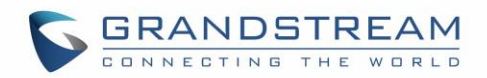

# **Table of Tables**

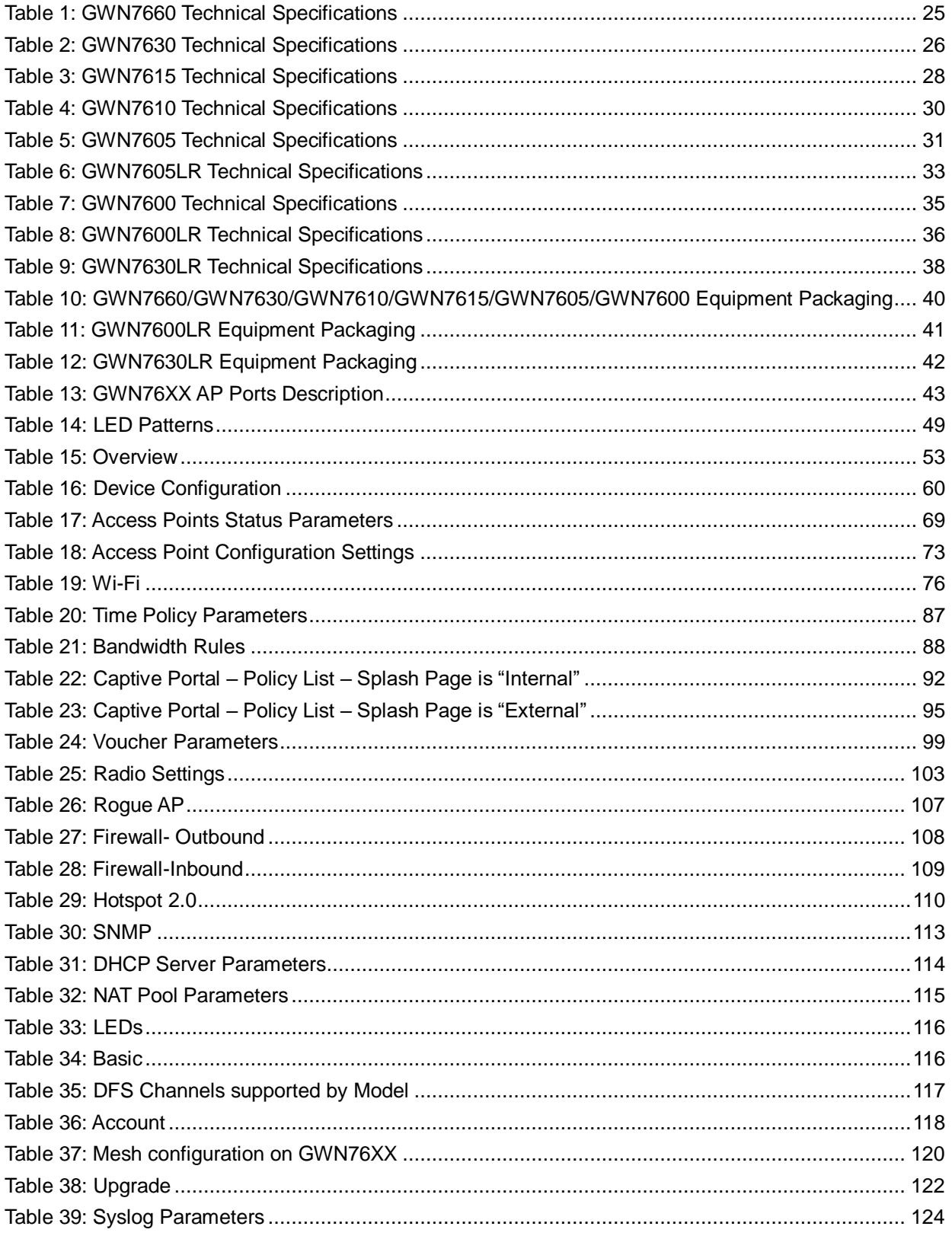

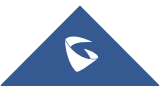

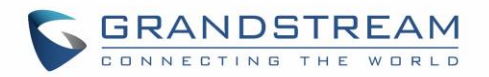

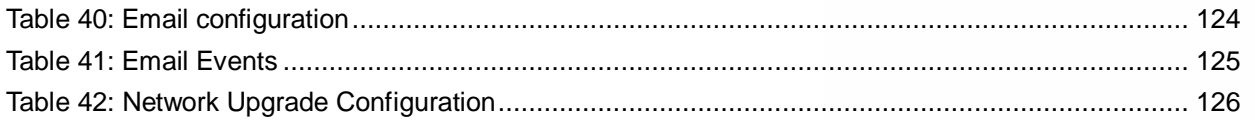

# **Table of Figures**

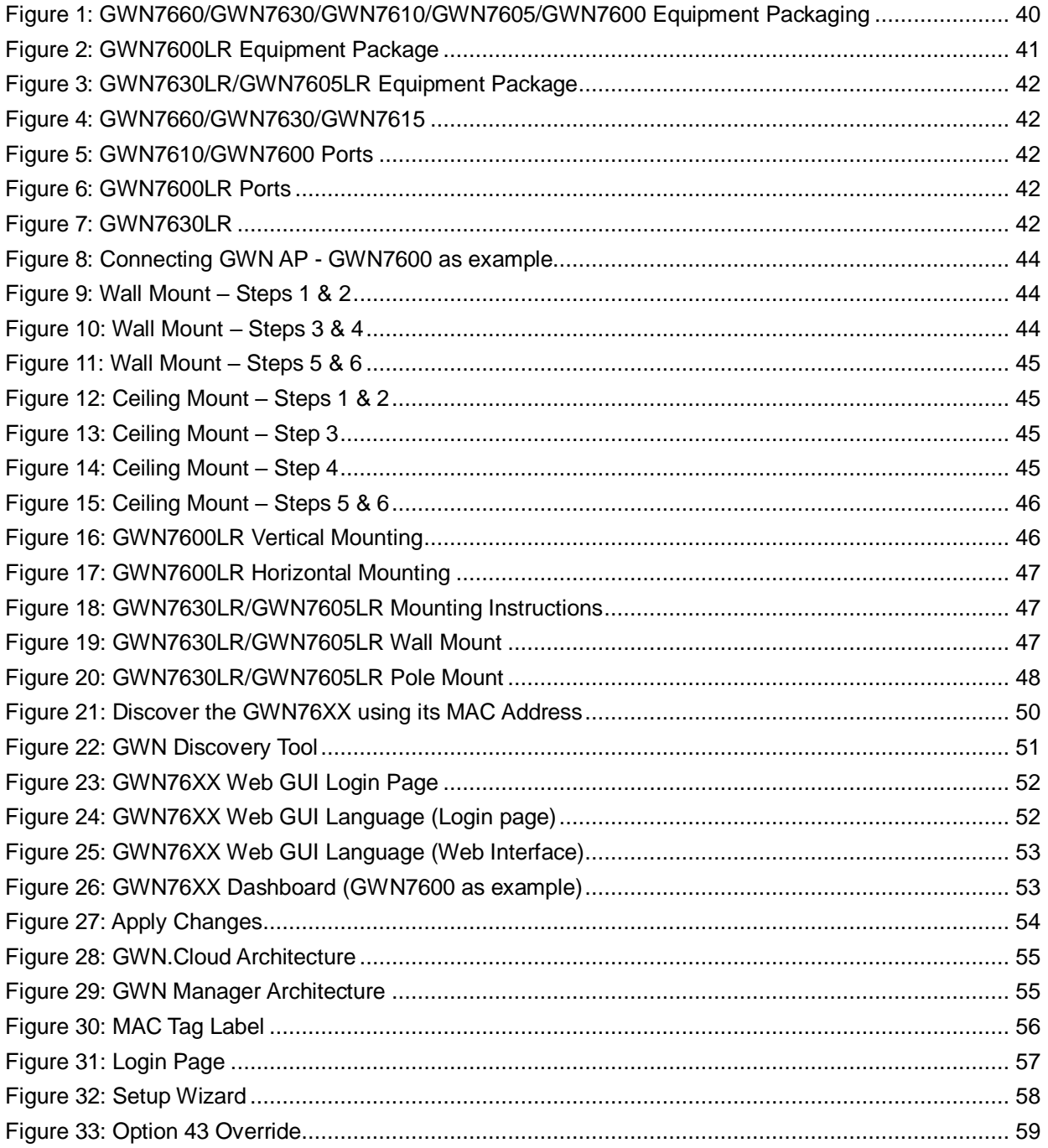

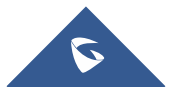

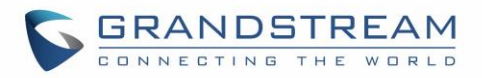

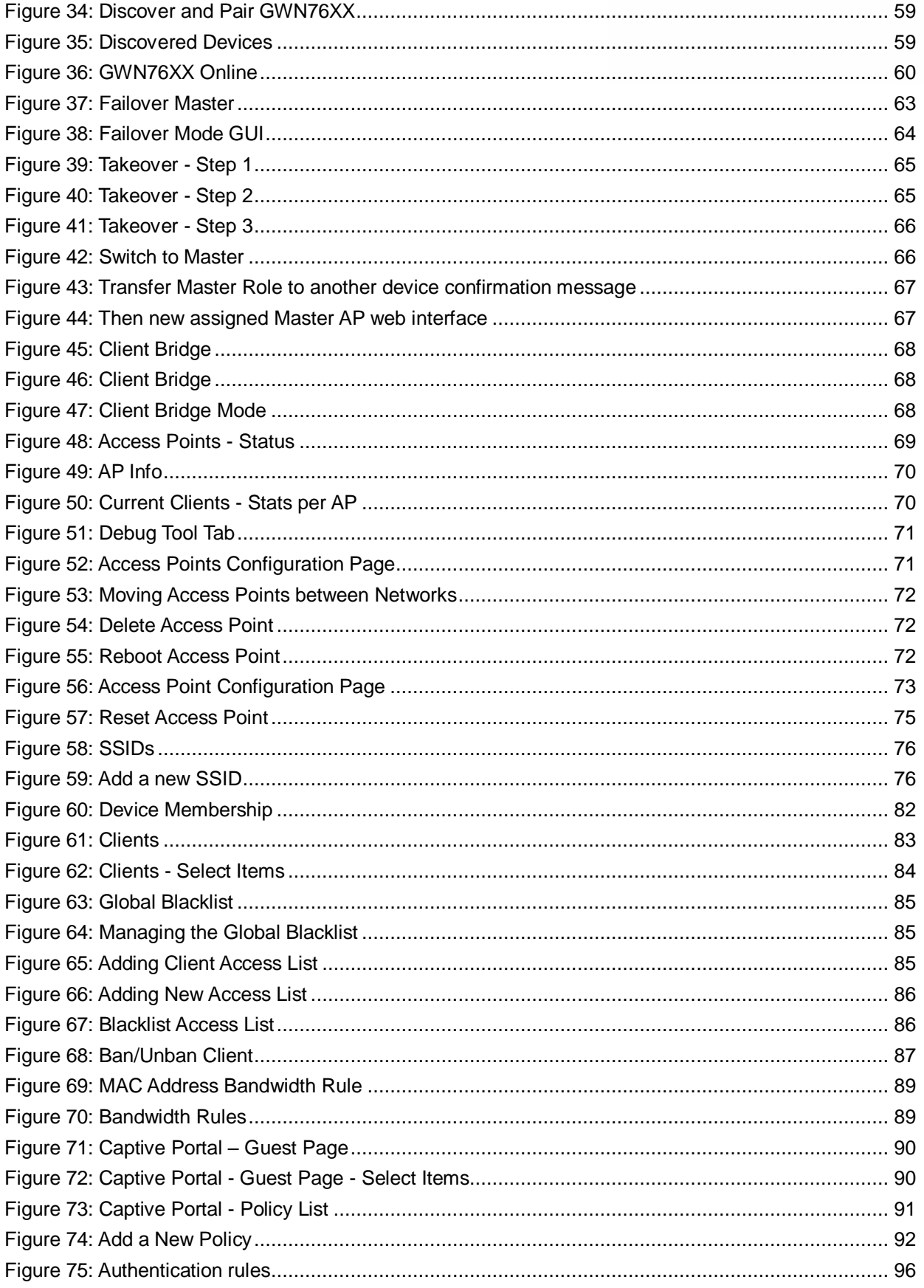

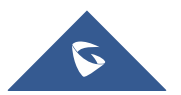

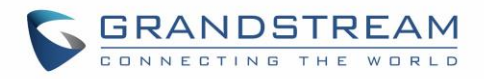

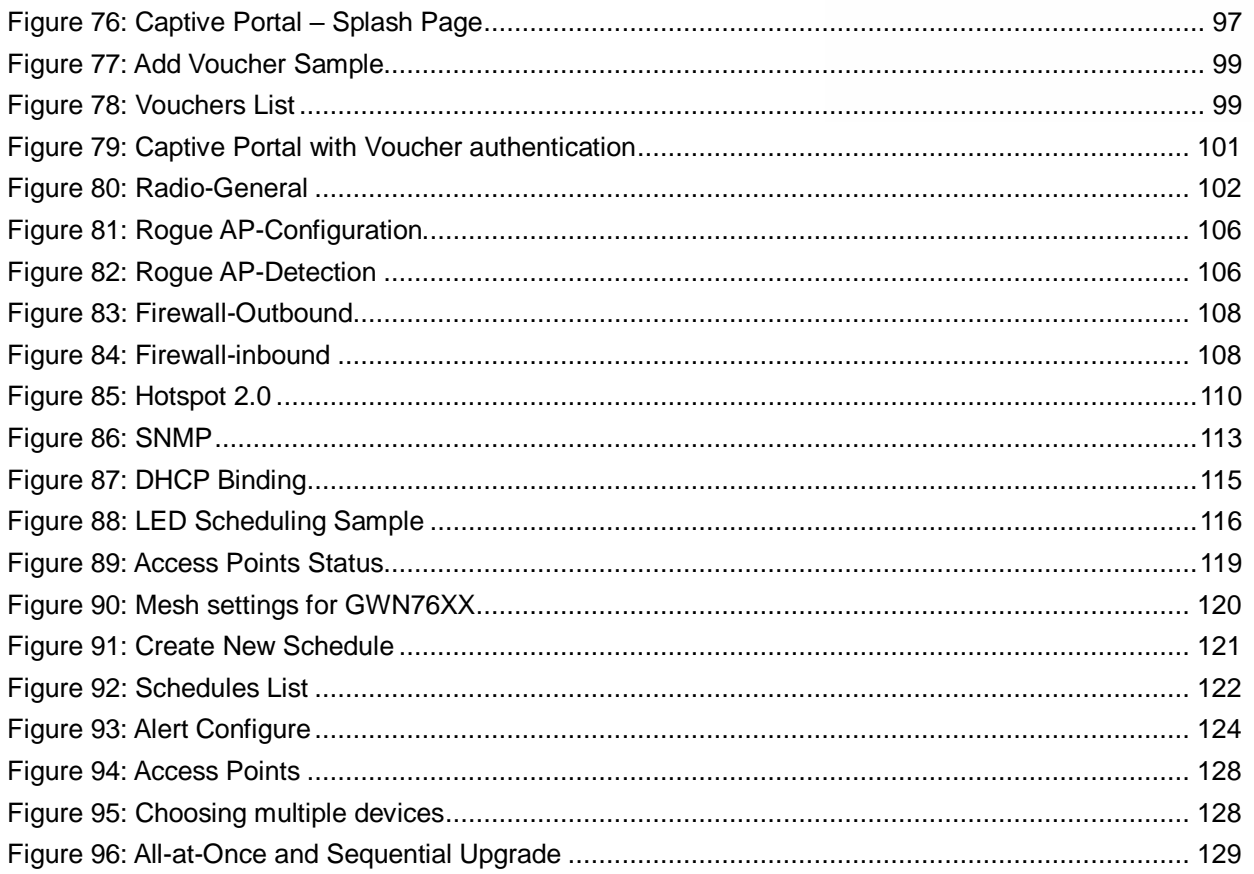

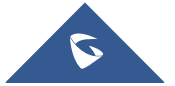

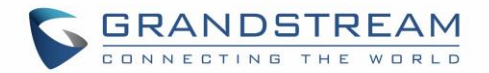

# <span id="page-16-0"></span>**DOCUMENT PURPOSE**

This document describes how to configure the GWN76XX via Web GUI in standalone mode, with other GWN76XX Access Points as Master/Slave architecture and more. The intended audiences of this document are network administrators. Please visit<http://www.grandstream.com/support> to download the latest "GWN76XX User Manual".

This guide covers following topics:

- [Product Overview](#page-24-0)
- **•** [Installation](#page-39-0)
- **•** [Getting Started](#page-46-0)
- **GWN [Management Platforms](#page-54-0)**
- **[Using GWN76XX as Standalone Access Point](#page-54-0)**
- **[Using GWN76XX as Master Access Point Controller](#page-56-0)**
- **•** [Failover Master](#page-61-1)
- [Client Bridge](#page-66-0)
- **[SSIDs](#page-75-0)**
- **•** Clients [Configuration](#page-82-0)
- [System Settings](#page-115-0)
- [LED Schedule](#page-89-0)
- [Captive Portal](#page-89-0)
- [Vouchers](#page-96-0)
- Mesh [Network](#page-101-1)
- **•** [Bandwidth Rules](#page-115-0)
- [DHCP Server](#page-125-0)
- [Schedule](#page-125-0)
- [LED Schedule](#page-125-0)
- [Maintenance](#page-115-1)
- [Upgrading and Provisioning](#page-125-0)
- **[Experiencing the GWN76XX Wireless Access Point](#page-130-0)**

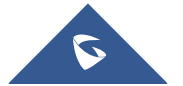

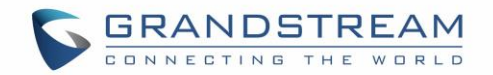

# **CHANGE LOG**

<span id="page-17-0"></span>This section documents significant changes from previous versions of the GWN76XX user manuals. Only major new features or major document updates are listed here. Minor updates for corrections or editing are not documented here.

# <span id="page-17-1"></span>**Firmware Version 1.0.19.12**

### **Product Name: GWN7660**

• This is the initial version for GWN7660

# <span id="page-17-2"></span>**Firmware Version 1.0.19.29**

### **Product Name: GWN7630 / GWN7630LR / GWN7605 / GWN7605LR / GWN7615**

• No major changes

# <span id="page-17-3"></span>**Firmware Version 1.0.19.25**

• No major changes

# <span id="page-17-4"></span>**Firmware Version 1.0.19.23**

### **Product Name: GWN7610 / GWN7600 / GWN7600LR**

- Added support for Secondary RADIUS Server. [\[Secondary RADIUS Server\]](#page-77-0)
- Added support for Rogue AP Alert. [\[Alert Configure\]](#page-123-3)

# <span id="page-17-5"></span>**Firmware Version 1.0.19.22**

### **Product Name: GWN7615 / GWN7602 / GWN7605 / GWN7605LR / GWN7630 / GWN7630LR**

- Added support for WPA3 (GWN7602 does NOT support). [\[Security Mode\]](#page-76-0)
- Added support for Secondary RADIUS Server. [\[Secondary RADIUS Server\]](#page-77-0)
- Added support for Rogue AP Alert. [\[Alert Configure\]](#page-123-3)
- Added support of NET port VLAN settings. [\[Net Port Type\]](#page-73-0)

# <span id="page-17-6"></span>**Firmware Version 1.0.19.15**

• No major changes

# <span id="page-17-7"></span>**Firmware Version 1.0.19.9**

• Added support of Rogue AP Detection. [\[Rogue AP\]](#page-105-1)

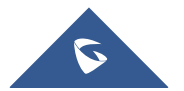

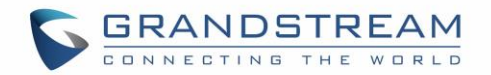

- Added support of 802.11w. [\[802.11w\]](#page-77-1)
- Added support of AutoTX Power. [\[RADIO\]](#page-101-0)
- Added Captive Portal Enhancement. [\[CAPTIVE PORTAL\]](#page-89-0)
- Added support of SNMP. [\[SNMP\]](#page-112-0)
- Added support of more DFS Channels. [\[Scene\]](#page-116-1)
- Added support of NAT. [\[NAT\]](#page-113-1)
- Added support of Firewall. [\[Firewall\]](#page-107-0)
- Added support of Hotspot 2.0 Beta. [\[Hotspot 2.0\]](#page-109-1)
- Added support of Multicast/Broadcast Suppression. [\[Multicast/Broadcast Suppression\]](#page-79-0)
- Extended support of RRM to GWN Cloud and remaining AP models. [\[Transmit Power](#page-60-0)  [Control\]](#page-60-0)[\[Coverage Hole Detection\]](#page-60-1)[\[Dynamic Channel Assignment\]](#page-60-2)
- Added support of Active IGMP for feature Convert IP multicast to unicast enhancement. [\[Convert](#page-79-1)  [IP multicast to unicast\]](#page-79-1)
- Allow DHCP Option43 to override GWN Manager Address. [\[Allow DHCP Option](#page-58-3) 43 to override [GWN Manager Address\]](#page-58-3)

# <span id="page-18-0"></span>**Firmware Version 1.0.15.20**

### **Product Name: GWN7610 / GWN7600 / GWN7600LR / GWN7630 / GWN7630LR**

• Added support for more DFS channels [\[Scene\]](#page-116-1)

# <span id="page-18-1"></span>**Firmware Version 1.0.15.18**

### **Product Name: GWN7605**

• Added support for CE/RCM DFS channels [\[Scene\]](#page-116-1)

# <span id="page-18-2"></span>**Firmware Version 1.0.15.5**

### **Product Name: GWN7605**

This is the initial version for GWN7605

## <span id="page-18-3"></span>**Firmware Version 1.0.15.4**

### **Product Name: GWN7610 / GWN7600 / GWN7600LR/ GWN7630 / GWN7630LR**

- Added support of GWM Manager. [\[GWN Manager\]](#page-54-2)
- Added LED pattern of yellow to indicate Mesh disconnection. [\[LED Patterns\]](#page-48-1)
- Upgraded TLS to version 1.2.

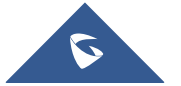

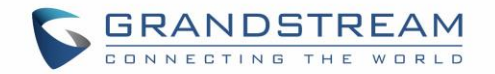

# <span id="page-19-0"></span>**Firmware Version 1.0.15.6**

#### **Product Name: GWN7630 / GWN7630LR**

Added support for FCC DFS channels on GWN7630/GWN7630LR. [\[Scene\]](#page-116-1)

## <span id="page-19-1"></span>**Firmware Version 1.0.11.10**

#### **Product Name: GWN7630LR**

• This is the initial version for GWN7630LR.

## <span id="page-19-2"></span>**Firmware Version 1.0.11.8**

#### **Product Name: GWN7610 / GWN7600 / GWN7600LR / GWN7630**

- Added support of DFS channel in EU for GWN7630. [\[Scene\]](#page-116-1)
- Added support for Client Steering. [\[Client Steering\]](#page-59-2)
- Added support for Minimum Rate Control. [\[RADIO\]](#page-101-0)
- Added support for batch operations for Takeover. [\[Takeover Feature\]](#page-63-0)
- Added support for Client inactivity timeout. [\[SSID\]](#page-75-0)
- Enhanced Voucher feature by displaying remaining bytes. [\[Vouchers\]](#page-96-0)
- Changed LED Pattern. [\[LED Patterns\]](#page-48-1)
- Changed Local Master External Portal Configuration. [\[External Splash](#page-94-0) Page]
- Changed default setting of Mesh to OFF. [\[Mesh\]](#page-117-1)

## <span id="page-19-3"></span>**Firmware Version 1.0.8.18**

#### **Product Name: GWN7610 / GWN7600 / GWN7600LR**

- Added support of ARP Proxy. [\[ARP Proxy\]](#page-80-0)
- Enhanced Bandwidth Rules by adding option to limit bandwidth Per-User. [\[Range Constraint\]](#page-87-2)

## <span id="page-19-4"></span>**Firmware Version 1.0.8.9**

#### **Product Name: GWN7610 / GWN7600 / GWN7600LR**

No major changes

# <span id="page-19-5"></span>**Firmware Version 1.0.7.13**

#### **Product Name: GWN7610 / GWN7600 / GWN7600LR**

 Added support of Radio Resource Management (RRM). [\[Dynamic Channel Assignment\]](#page-60-2) [\[Transmit](#page-60-0)  [Power Control\]](#page-60-0) [\[Coverage Hole Detection\]](#page-60-1)

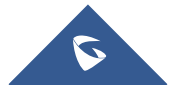

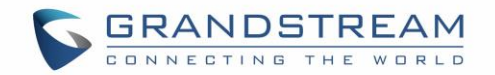

# <span id="page-20-0"></span>**Firmware Version 1.0.4.22**

### **Product Name: GWN7610**

Included patch for WPA2 4-way handshake vulnerability [\[VU#228519\]](#page-23-0)

# <span id="page-20-1"></span>**Firmware Version 1.0.4.20**

### **Product Name: GWN7610**

- Added support for Timed Client Disconnect and Enhanced Client Blocking [\[CLIENTS\]](#page-82-0)
- Added support for Client Bridge [\[Client Bridge\]](#page-66-0)
- Added support for Syslog server [\[Syslog\]](#page-123-7)
- Added support for Configurable Web UI access port [\[Web HTTP Access\]](#page-116-2)
- Added support for E-mail notifications [\[Email\]](#page-123-2)

# <span id="page-20-2"></span>**Firmware Version 1.0.4.12**

### **Product Name: GWN7600 / GWN7600LR**

- Added support for Timed Client Disconnect and Enhanced Client Blocking [\[CLIENTS\]](#page-82-0)
- Added support for Client Bridge [\[Client Bridge\]](#page-66-0)
- Added support for Syslog server [Syslog]
- Added support for Configurable Web UI access port [\[Web HTTP Access\]](#page-116-2)
- Included patch for WPA2 4-way handshake vulnerability [\[VU#228519\]](#page-23-0)

# <span id="page-20-3"></span>**Firmware Version 1.0.3.25**

### **Product Name: GWN7600 / GWN7600LR**

• No major changes.

# <span id="page-20-4"></span>**Firmware Version 1.0.3.21**

### **Product Name: GWN7610**

• No major changes.

# <span id="page-20-5"></span>**Firmware Version 1.0.3.19**

### **Product Name: GWN7610 / GWN7600 / GWN7600LR**

- Added support for captive portal [\[CAPTIVE PORTAL\]](#page-89-0)
- Added support for 802.11k/r/v [\[Enable Voice Enterprise\]](#page-80-1)
- Added support for failover master [\[Failover](#page-61-2) Master]
- Added support for VLAN assignment via RADIUS [\[SSID\]](#page-75-0)[\[Enable Dynamic VLAN \(beta\)\]](#page-78-0)

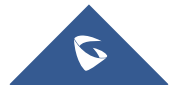

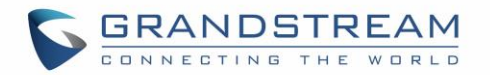

- Added support for Select [SSID Band](#page-76-1) [\[SSID Band\]](#page-76-1)
- Added support for Exact Radio Power Configuration in dBm [\[Custom Wireless Power\]](#page-60-3)
- Added support for AP Location [\[AP Location\]](#page-61-0)
- Added support for Per-Client/Per-SSID bandwidth rules [\[Bandwidth](#page-87-0) R]
- Added support for Wi-Fi Schedule [\[S\]](#page-120-0)
- Added support for LED control [\[L\]](#page-115-2)
- Added option to enable/disable DHCP option 66 & 43 override [Allow [DHCP options 66 and 43](#page-121-4)  [override\]](#page-121-4)

# <span id="page-21-0"></span>**Firmware Version 1.0.2.108**

#### **Product Name: GWN7610**

- Added Controller protocol security enhancement. [Controller Protocol Security Enhancement]
- Added support for LED control. [\[L\]](#page-115-2)
- Added support for Captive Portal. [\[CAPTIVE PORTAL\]](#page-89-0)
- Added support for Wi-Fi schedule. [\[S\]](#page-120-0)
- Added Client Isolation enhancement. [\[SSID\]](#page-75-0)
- Added support to store Syslog locally on the unit and display it on Web GUI. [\[Syslog\]](#page-129-2)

# <span id="page-21-1"></span>**Firmware Version 1.0.2.15**

### **Product Name: GWN7610**

- Added New Overview Page.
- Added Web UI enhancement.
- Added support for Password change on first boot.
- Added Country code selection into setup wizard.

# <span id="page-21-2"></span>**Firmware Version 1.0.1.31**

### **Product Name: GWN7600 / GWN7600LR**

This is the initial version.

## <span id="page-21-3"></span>**Firmware Version 1.0.1.27**

### **Product Name: GWN7610**

• This is the initial version.

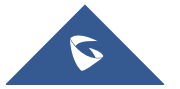

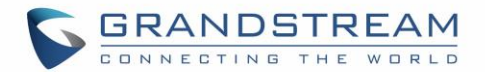

# **WELCOME**

<span id="page-22-0"></span>Thank you for purchasing Grandstream GWN76XX Enterprise Wireless Access Point.

The GWN7630/ GWN7610/GWN7610 are high-performance 802.11ac Wi-Fi access points for small to medium sized businesses, multiple floor offices, commercial locations and branch offices. GWN7630 and GWN7615/GWN7610 offers respectively a dual-band 4x4:4 MIMO and a 3x3:3 MIMO technology and a sophisticated antenna design for maximum network throughput and expanded Wi-Fi coverage range. To ensure easy installation and management, the GWN7630/GWN7615/GWN7610 uses a controller-less distributed network management design in which the controller is embedded within the product's Web user interface. This allows each access point to manage a network of up to 50 GWN76XX independently without needing separate controller hardware/software and without a single point-of-failure.

The GWN7600 is a mid-tier Wave-2 802.11ac Wi-Fi access point for small to medium sized businesses, multiple floor offices, commercial locations and branch offices. The GWN7600LR Outdoor Long-range 802.11ac Wave-2 Wi-Fi Access Point is designed to provide extended coverage support. Ideal for outdoor Wi-Fi solutions thanks to its waterproof casing and heat resistant technology. The GWN7600/GWN7600LR come equipped with dual-band, 2x2:2 MU-MIMO with beam-forming technology and a sophisticated antenna design for maximum network throughput and expanded Wi-Fi coverage range for both Indoor (GWN7600) and Outdoor deployment (GWN7600LR).

To ensure easy installation and management, the GWN7600/GWN7600LR uses a controller-less distributed network management design in which the controller is embedded within the product's web user interface. This allows each access point to manage a network of up to 30 GWN76XX series APs independently without needing separate controller hardware/software and without a single point-of-failure. This wireless access point can be paired with any third-party routers as well as Grandstream GWN series routers. With support for advanced QoS, low-latency real-time applications, 450+ concurrent client devices per AP and dual Gigabit network ports with PoE, the GWN7600/GWN7600LR is an ideal Wi-Fi access point for medium wireless network deployments with medium-to-high user density.

The GWN7630LR is an outdoor long-range Wi-Fi access point for medium to large businesses and enterprises who need to provide long-range coverage in both indoor and outdoor spaces. It offers weatherproof casing and heat resistant technology, dual-band  $4 \times 4:4$  MU-MIMO technology, and a sophisticated antenna design for maximum network throughput that supports 200+ clients and an expanded 300-meter coverage range. the GWN7630LR is an ideal outdoor Wi-Fi access point for enterprises, multiple floor offices, warehouses, hospitals, schools and more.

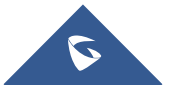

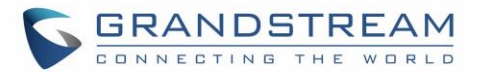

The GWN7605/GWN7605LR is a high-performance-to-price 802.11ac Wave-2 Wi-Fi access point for small to medium sized businesses, multiple floor offices, commercial locations and branch offices. It offers dualband 2x2:2 MU-MIMO with beam-forming technology and a sophisticated antenna design for maximum network throughput and expanded Wi-Fi coverage range. To ensure easy installation and management, the GWN7605/GWN7605LR uses a controller-less distributed network management design in which the controller is embedded within the product's web user interface. With a slight difference in the GWN7605LR which is an outdoor Wi-Fi access point that offers extended coverage range support for both indoor and outdoor deployments. Both products are supported by GWN.Cloud and GWN Manager, Grandstream's cloud and on-premise Wi-Fi management platforms. Excellent Wi-Fi APs for voice-over-Wi-Fi deployments and offer a seamless connection with Grandstream's Wi-Fi-capable IP phones. With support for advanced QoS, low-latency real-time applications, mesh networks, captive portals, 100+ concurrent clients per AP and dual Gigabit network ports with PoE/PoE+, they are ideal Wi-Fi access points for medium wireless network deployments with medium user density.

The GWN7660 is a high-efficiency, enterprise-grade 802.11ax Wi-Fi 6 access point, ideal for small-tomedium sized businesses, multiple floor buildings, residential settings and commercial locations. It offers dual-band 2×2:2 MU-MIMO with DL/UL OFDMA technology and a sophisticated antenna design for maximum network throughput and expanded Wi-Fi coverage range. To ensure easy installation and management, the GWN7660 uses a controller-less distributed network management design in which the controller is embedded within the product's Web user interface. The GWN7660 is also supported by GWN.Cloud and GWN Manager, Grandstream's cloud and on-premise Wi-Fi management platform. It is the ideal Wi-Fi AP for voice-over-Wi-Fi deployments and offers a seamless connection with Grandstream's Wi-Fi capable IP phones. With support for advanced QoS, low-latency real-time applications, mesh networks, captive portals, 256 concurrent clients per AP and dual Gigabit network ports with PoE/PoE+, GWN7660 is an ideal Wi-Fi access point for medium wireless network deployments with medium-to-high user density.

# **Caution:**

Changes or modifications to this product not expressly approved by Grandstream, or operation of this product in any way other than as detailed by this User Manual, could void your manufacturer warranty.

<span id="page-23-0"></span>**Note (VU#228519):** "Out of the box" Grandstream Access Points are not affected by this issue. APs with old firmware are only affected after changing into client-bridge mode. Please refer to our white paper of "WPA Security Vulnerability[" here.](http://www.grandstream.com/sites/default/files/Resources/WPA%20Security%20Vulnerability.pdf)

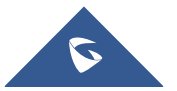

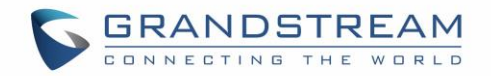

# **PRODUCT OVERVIEW**

# <span id="page-24-1"></span><span id="page-24-0"></span>**Technical Specifications**

#### **Table 1: GWN7660 Technical Specifications**

<span id="page-24-2"></span>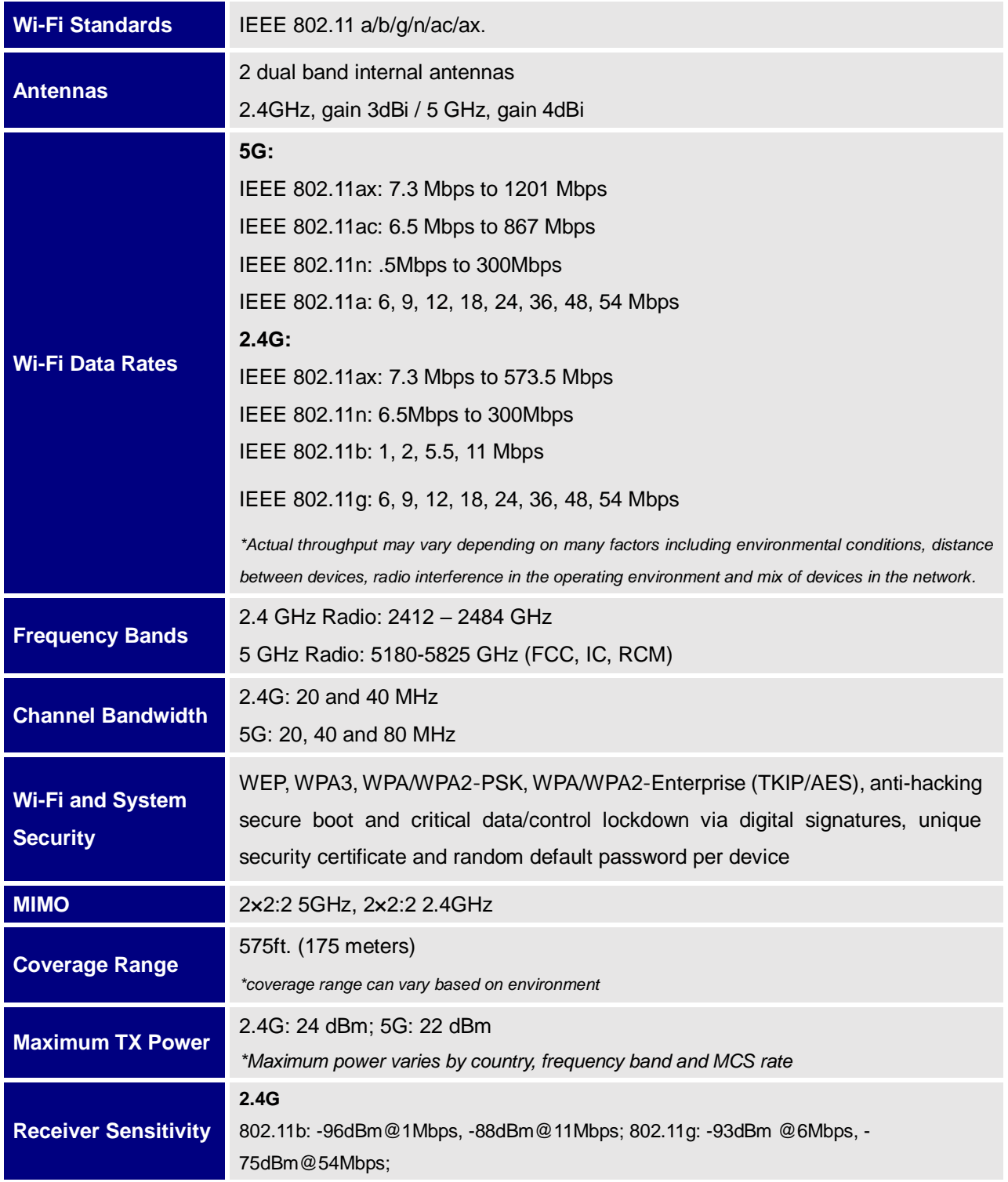

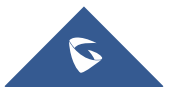

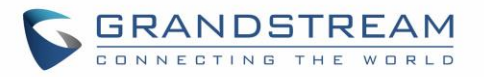

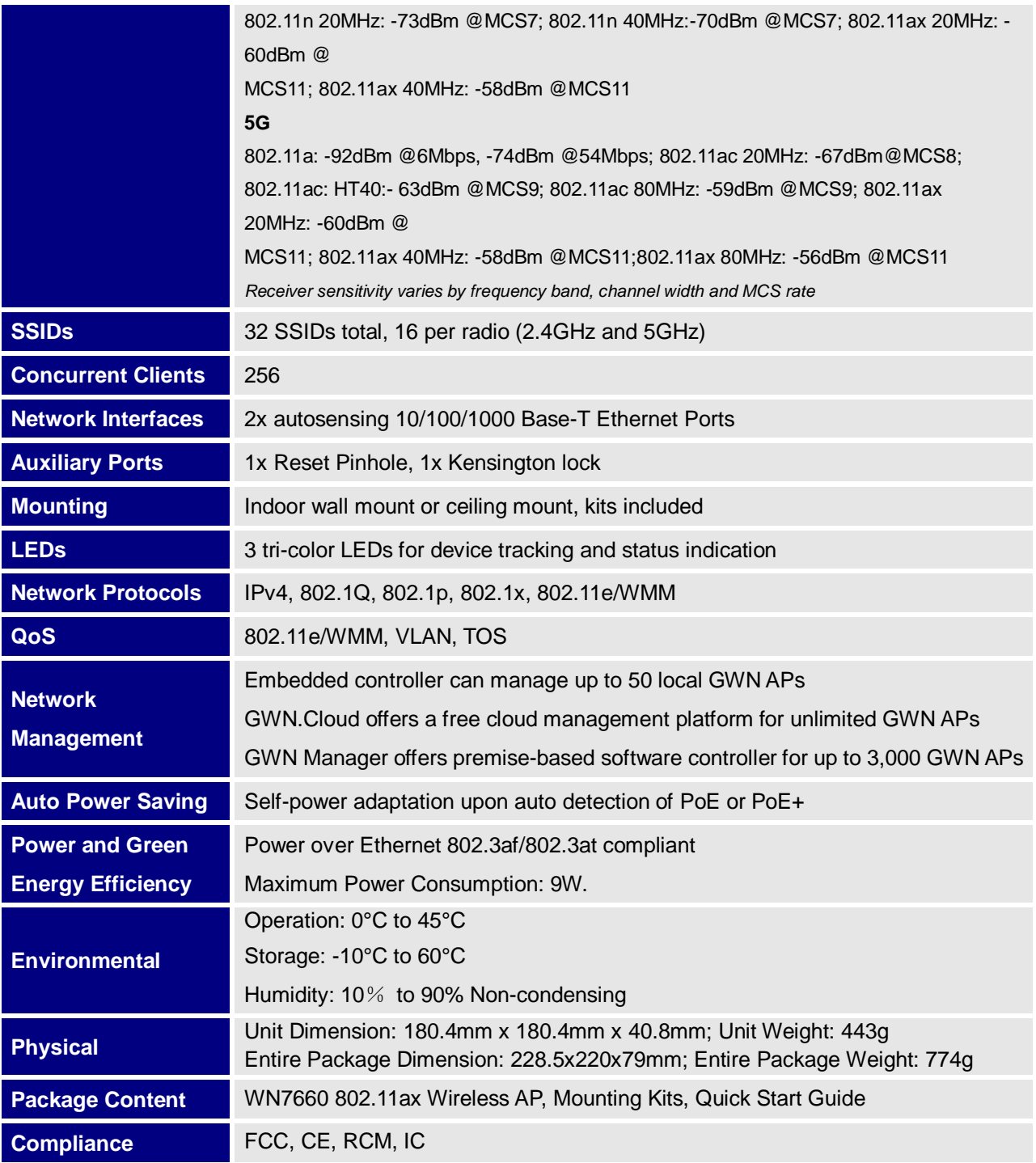

#### **Table 2: GWN7630 Technical Specifications**

<span id="page-25-0"></span>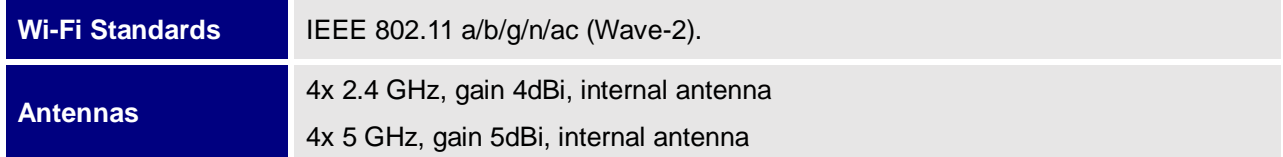

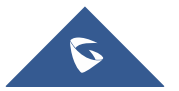

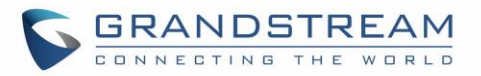

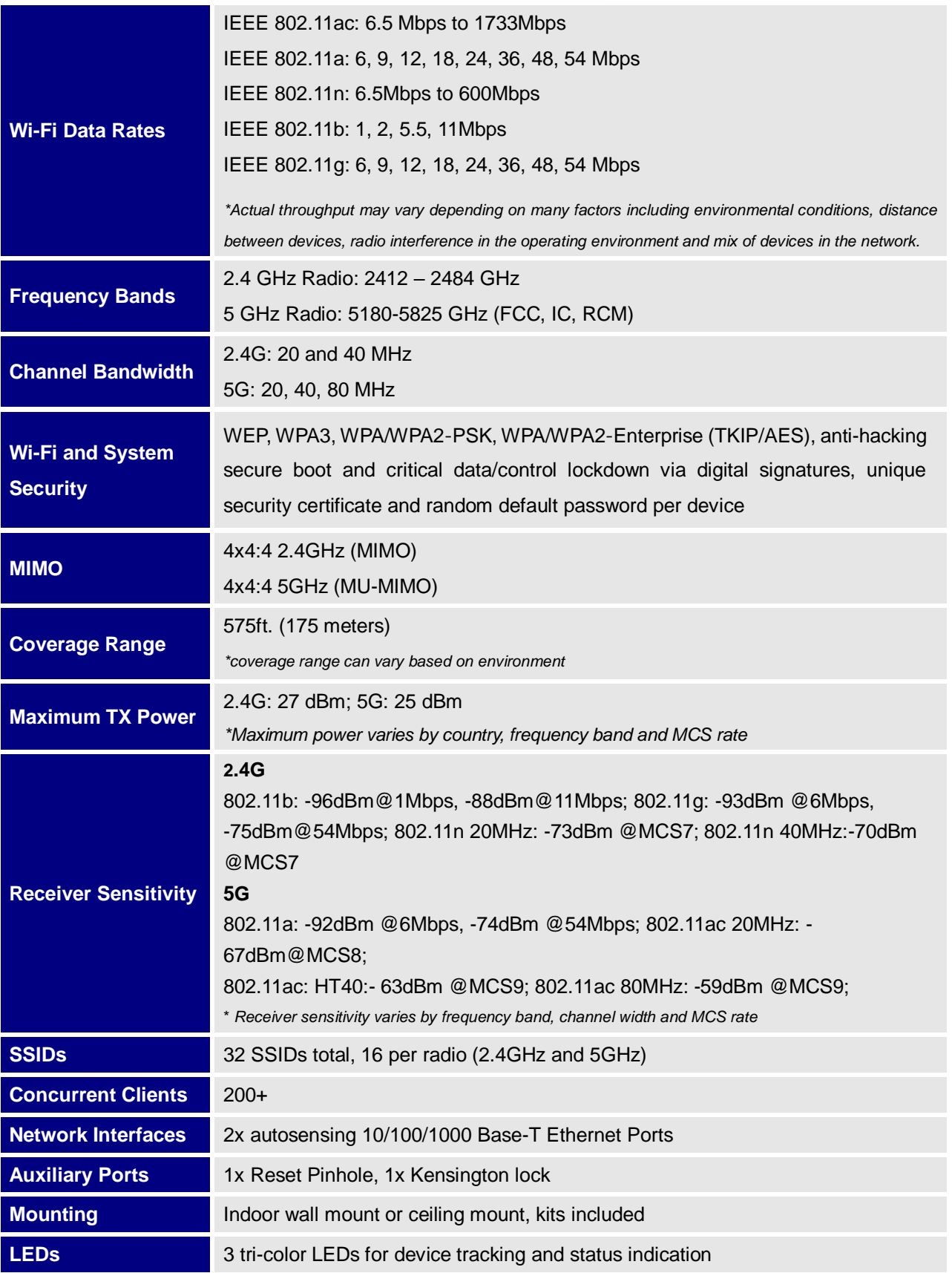

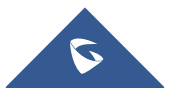

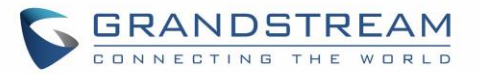

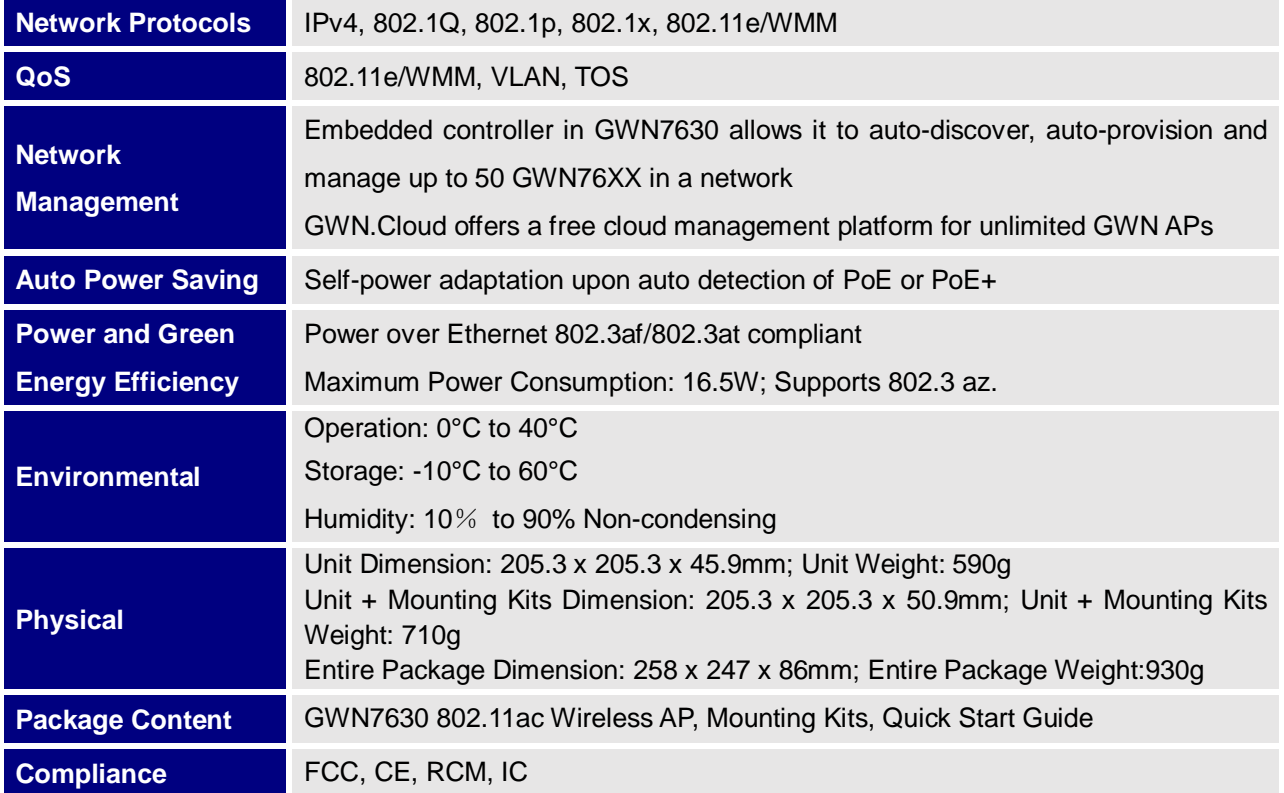

#### **Table 3: GWN7615 Technical Specifications**

<span id="page-27-0"></span>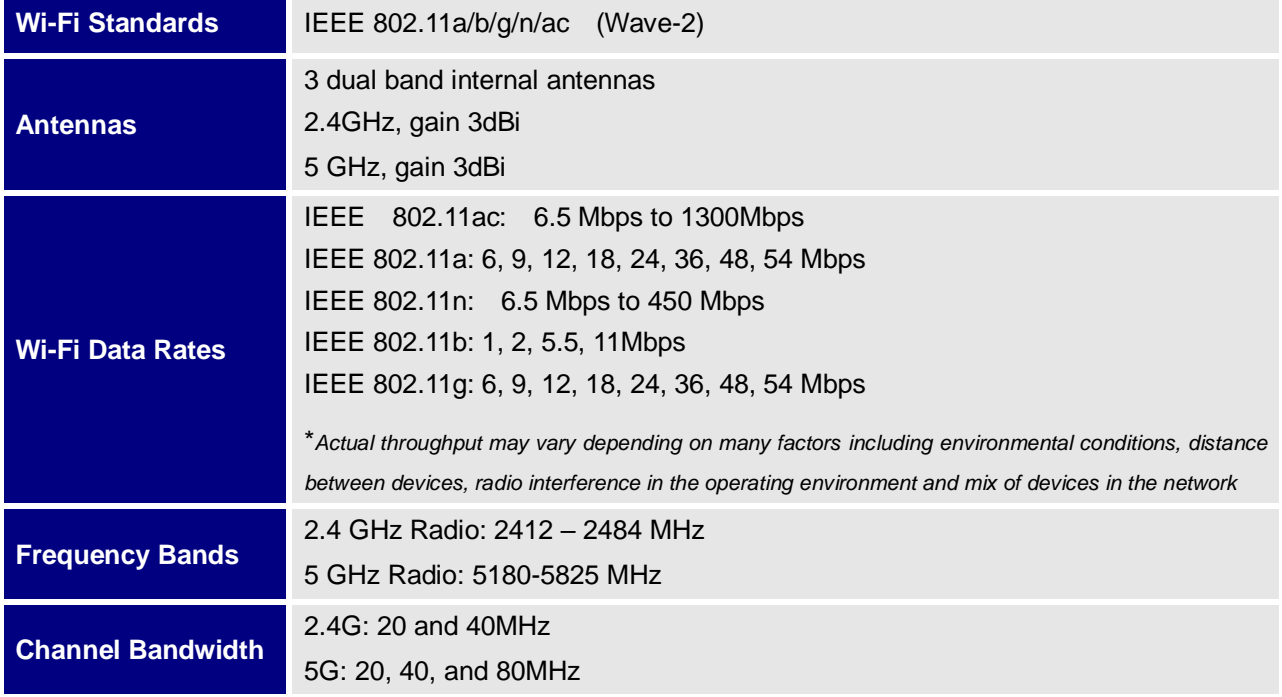

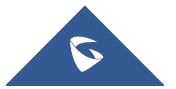

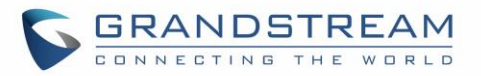

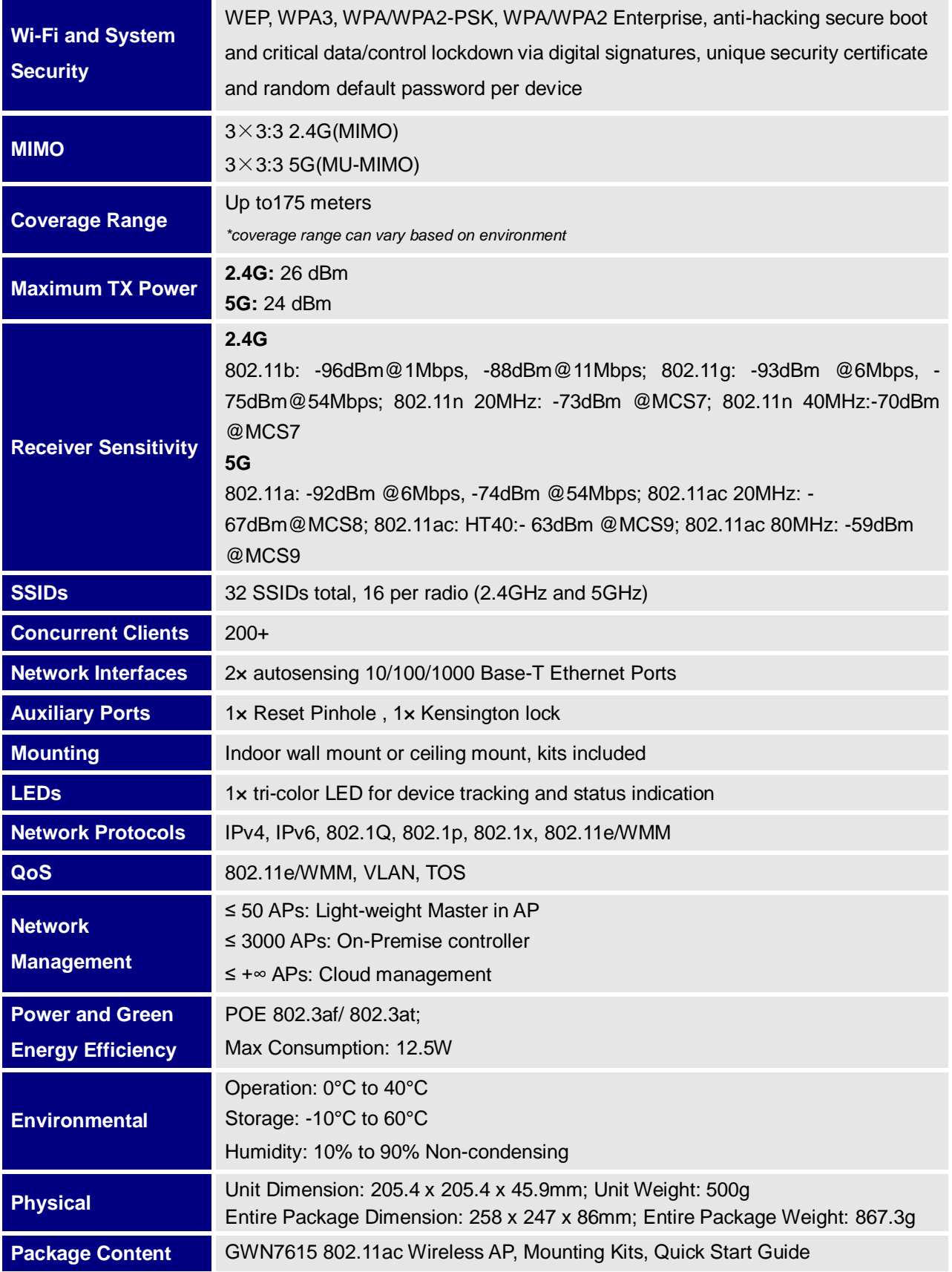

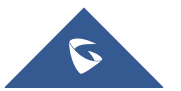

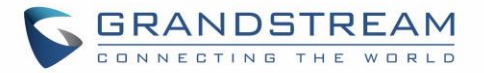

#### **Table 4: GWN7610 Technical Specifications**

<span id="page-29-0"></span>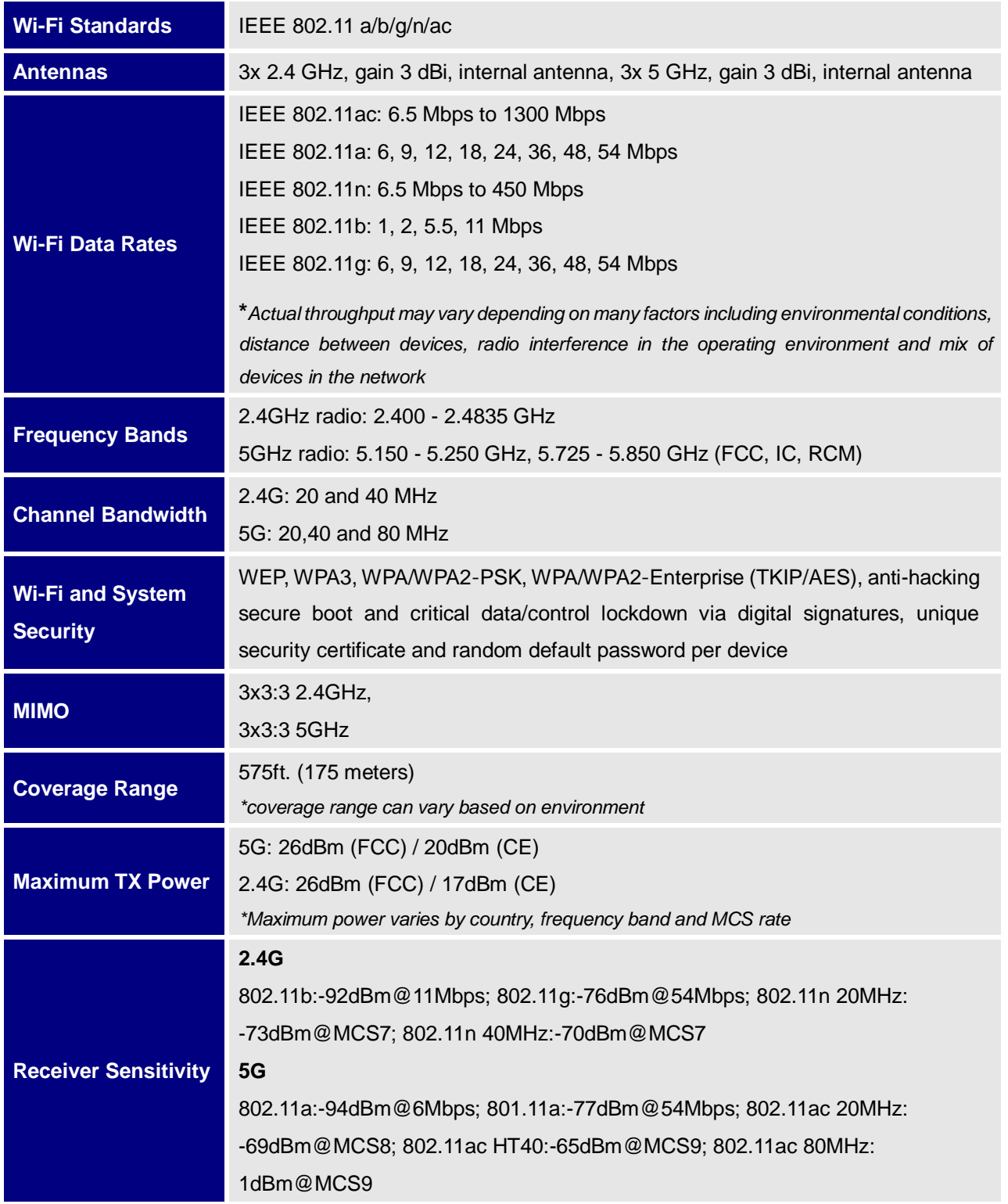

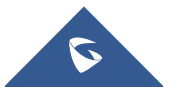

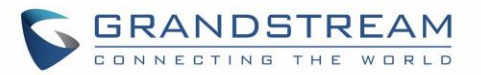

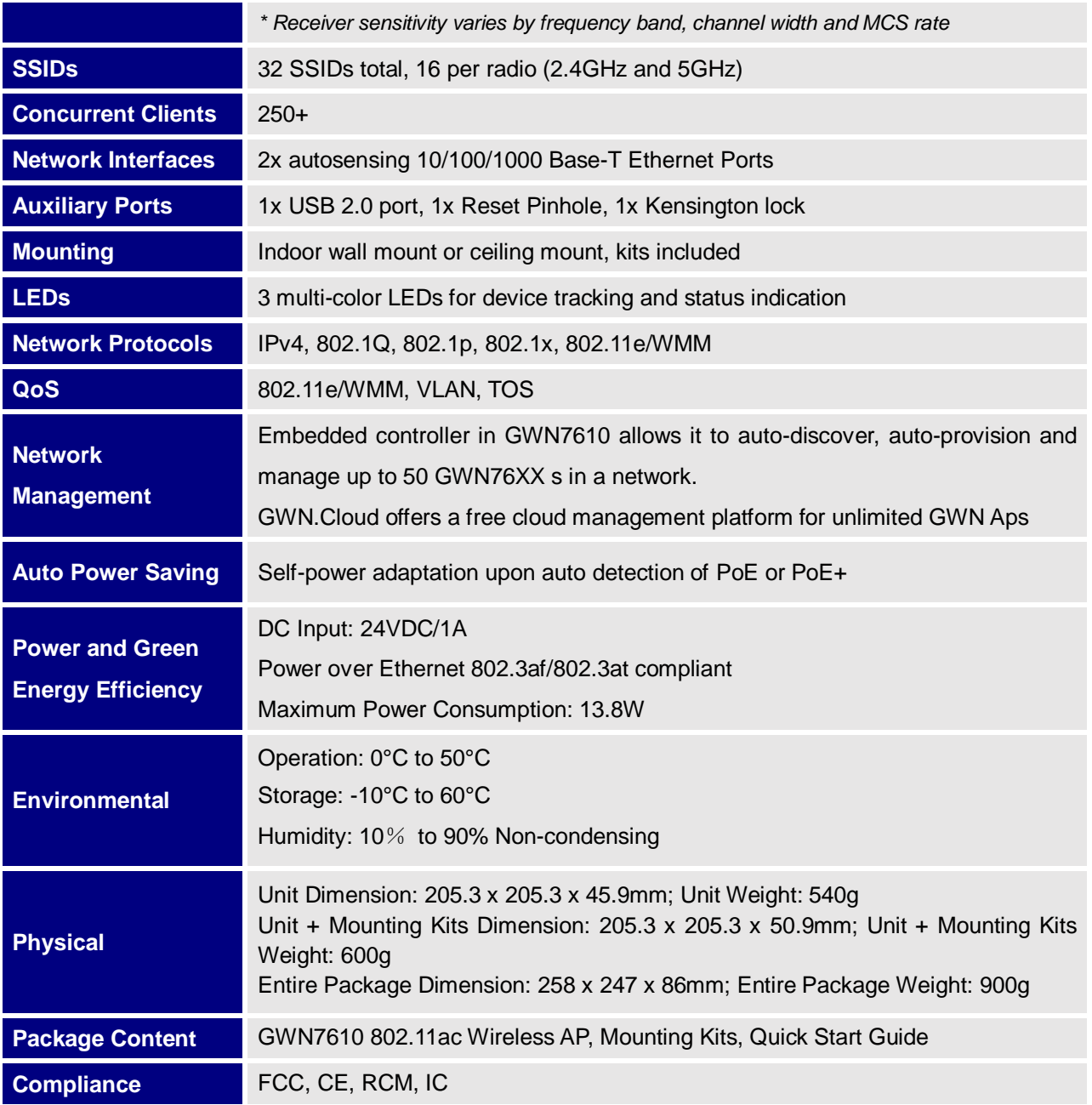

#### **Table 5: GWN7605 Technical Specifications**

<span id="page-30-0"></span>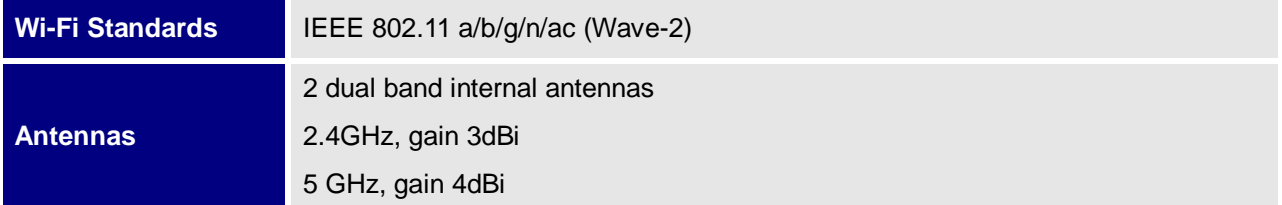

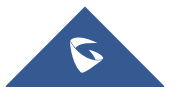

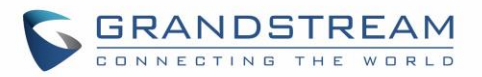

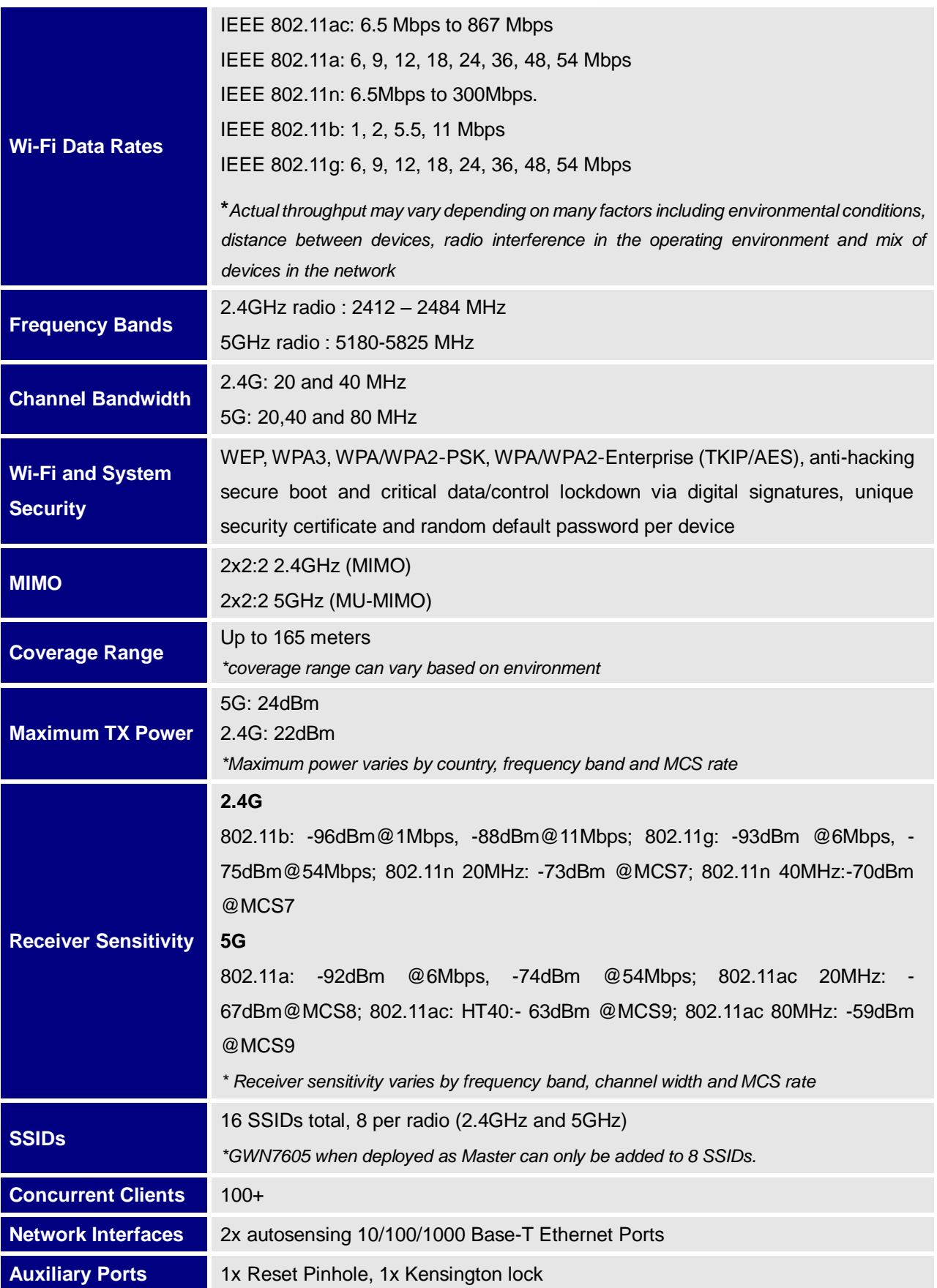

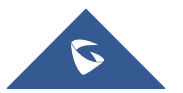

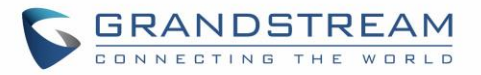

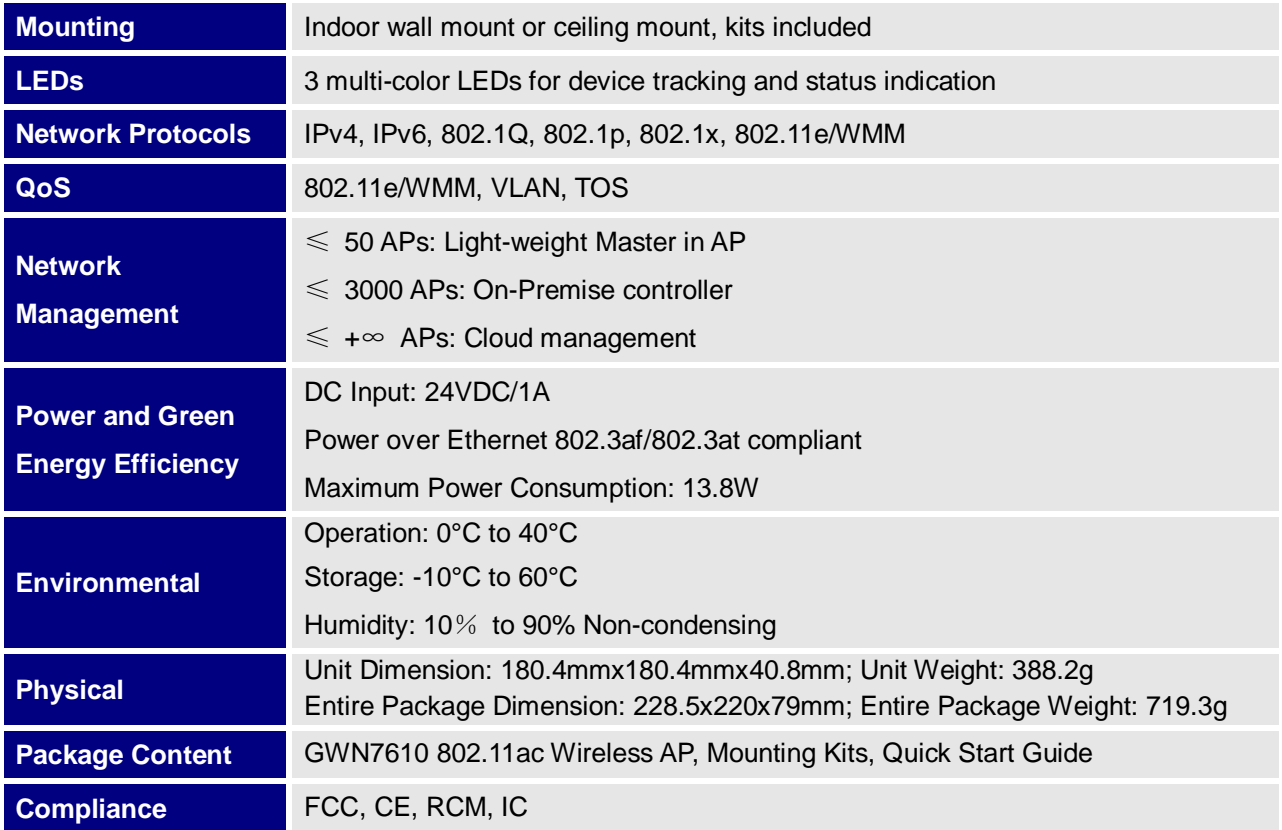

#### **Table 6: GWN7605LR Technical Specifications**

<span id="page-32-0"></span>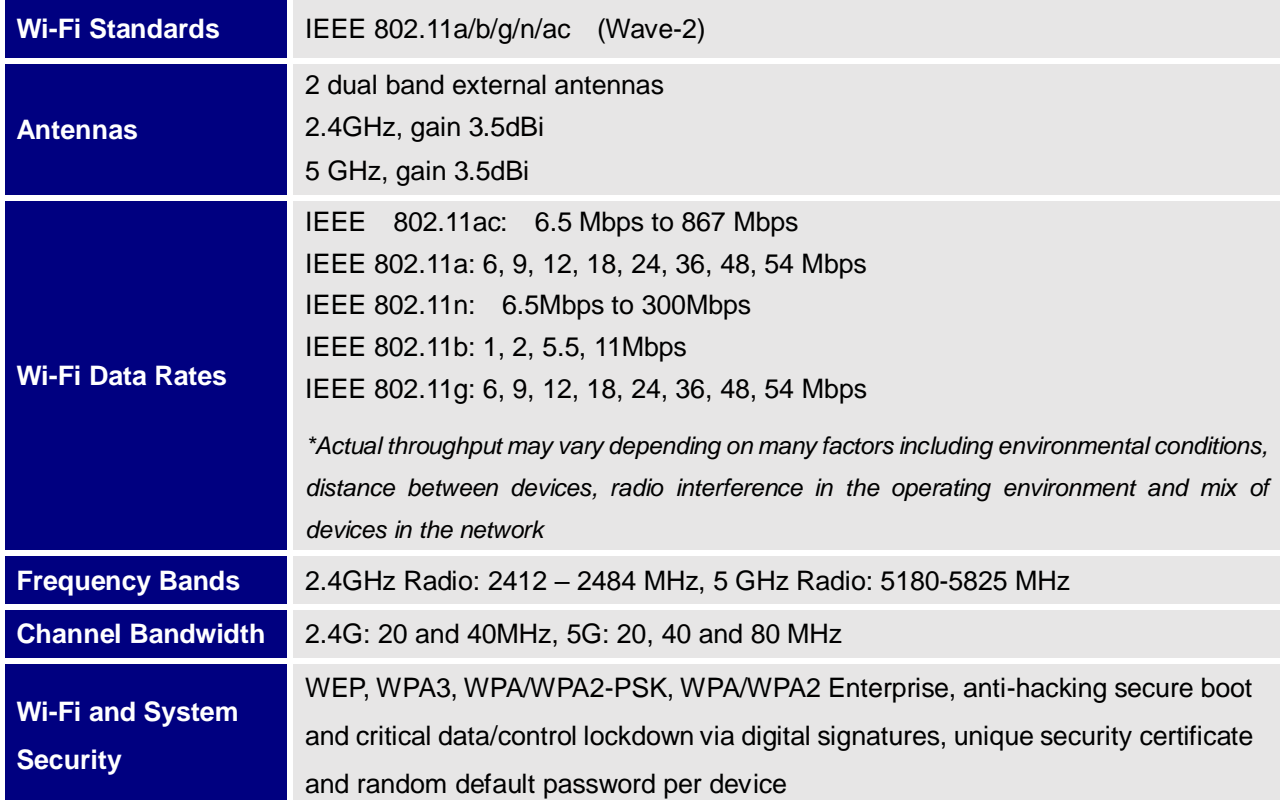

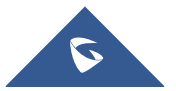

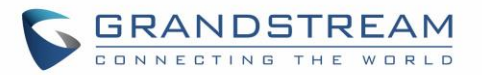

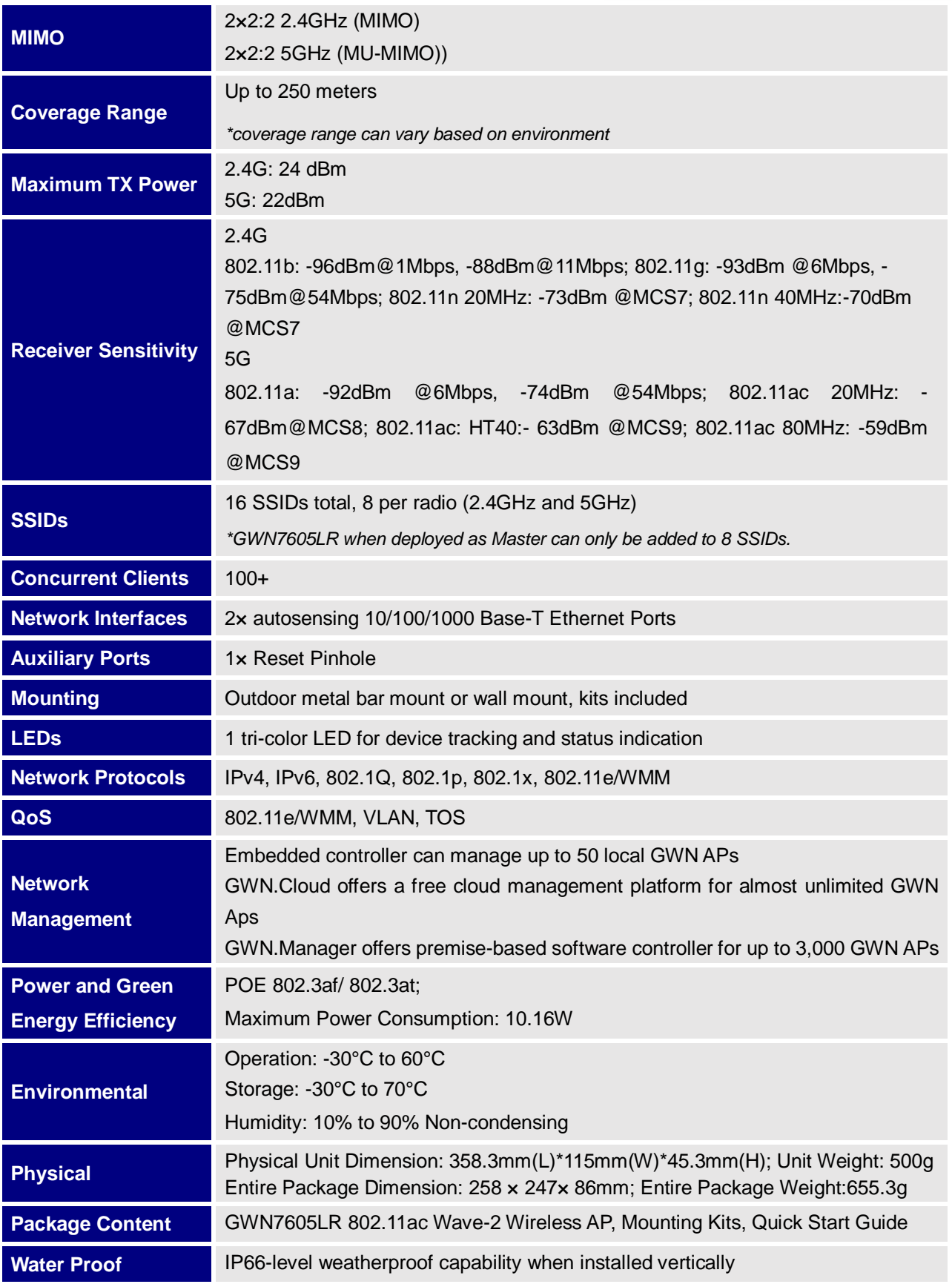

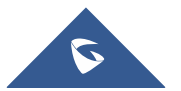

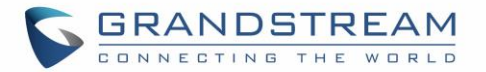

#### **Table 7: GWN7600 Technical Specifications**

<span id="page-34-0"></span>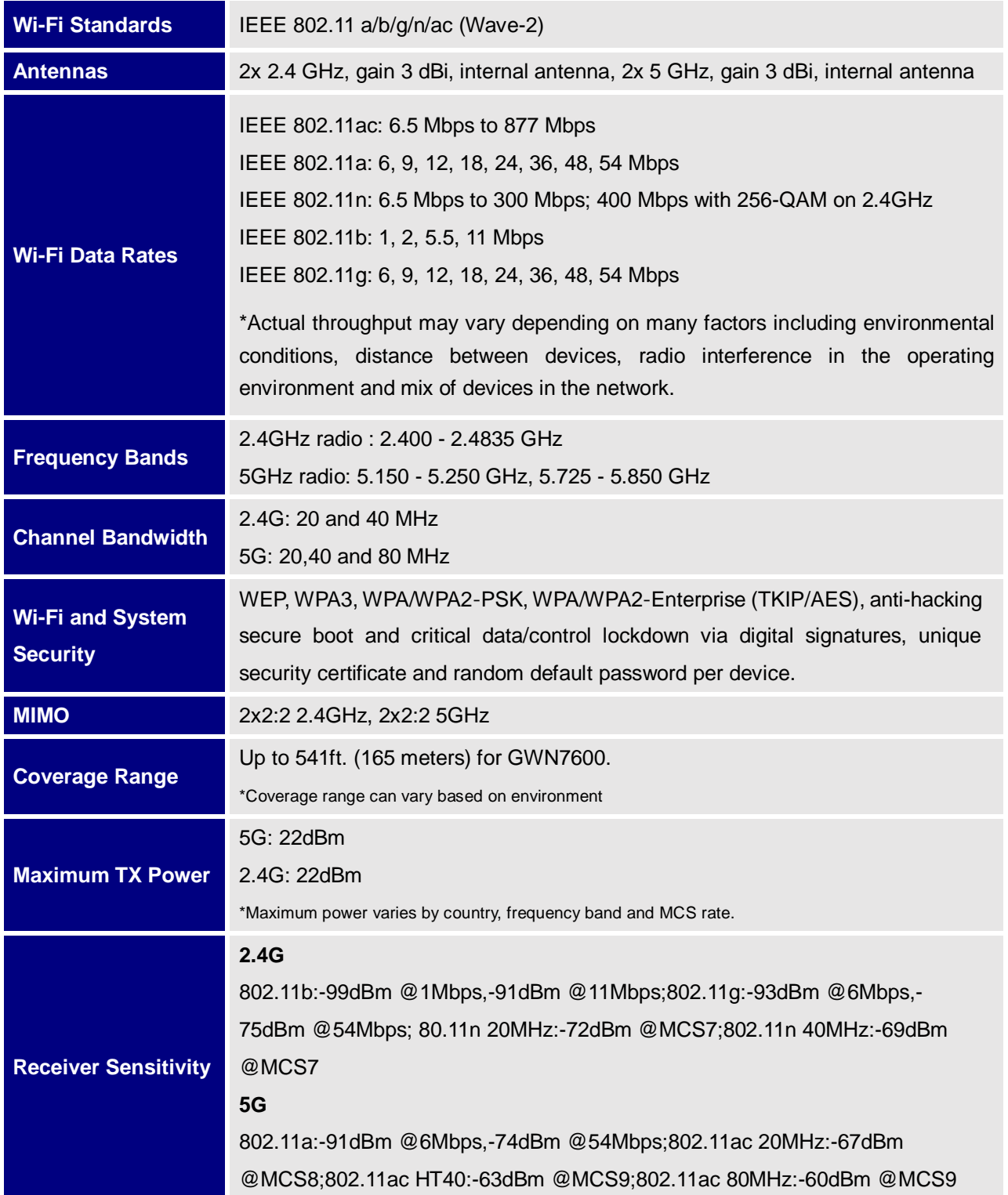

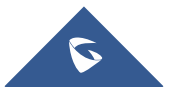

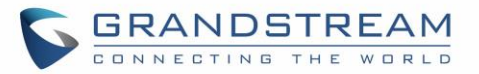

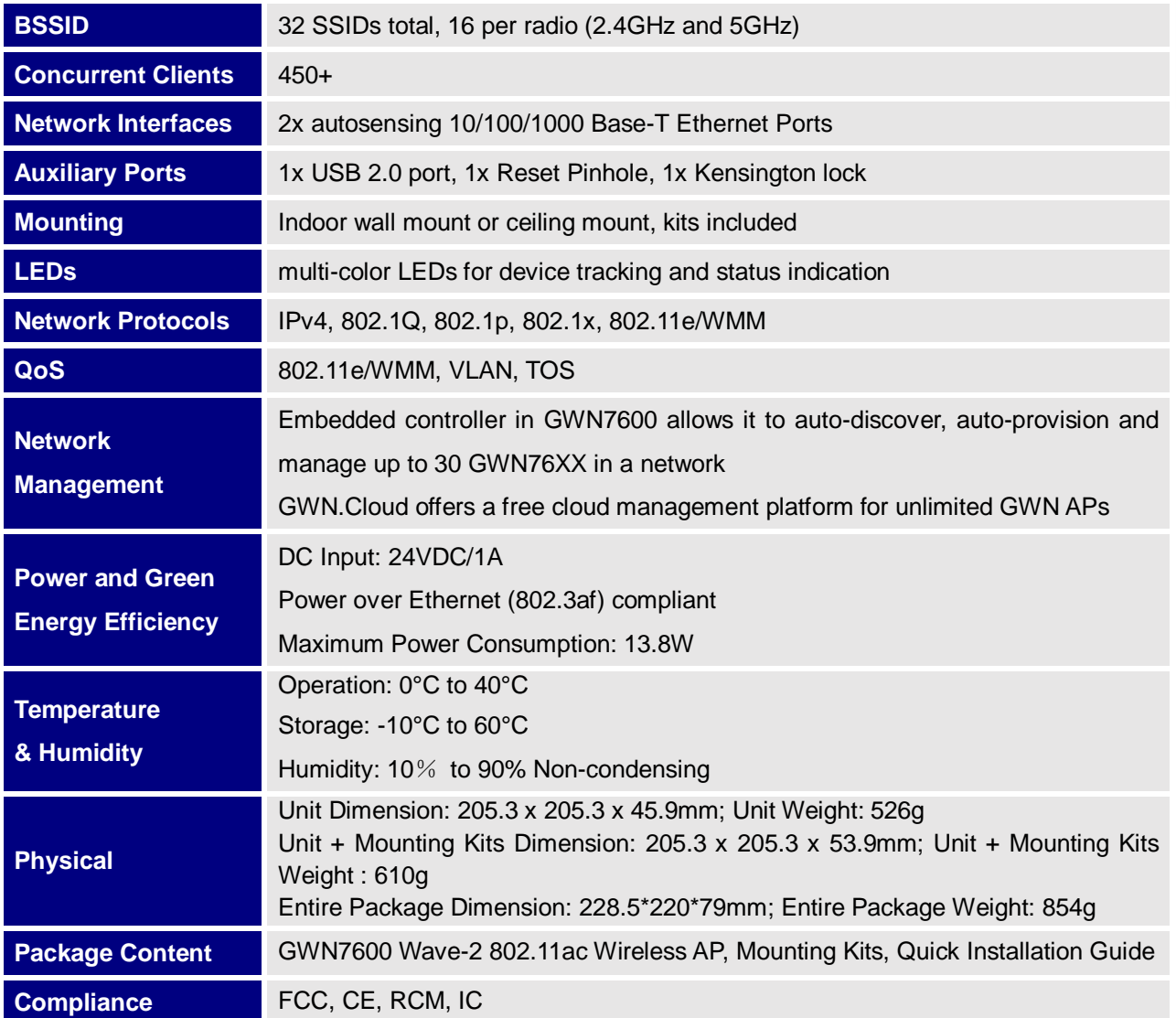

#### **Table 8: GWN7600LR Technical Specifications**

<span id="page-35-0"></span>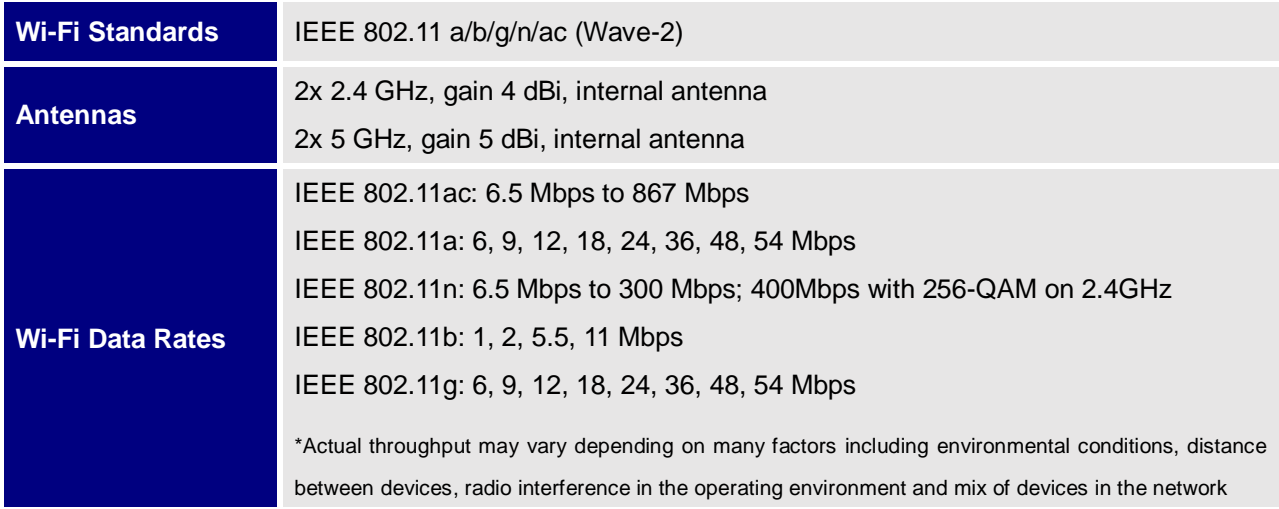

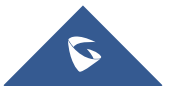
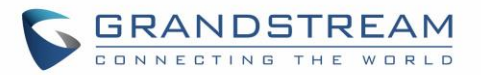

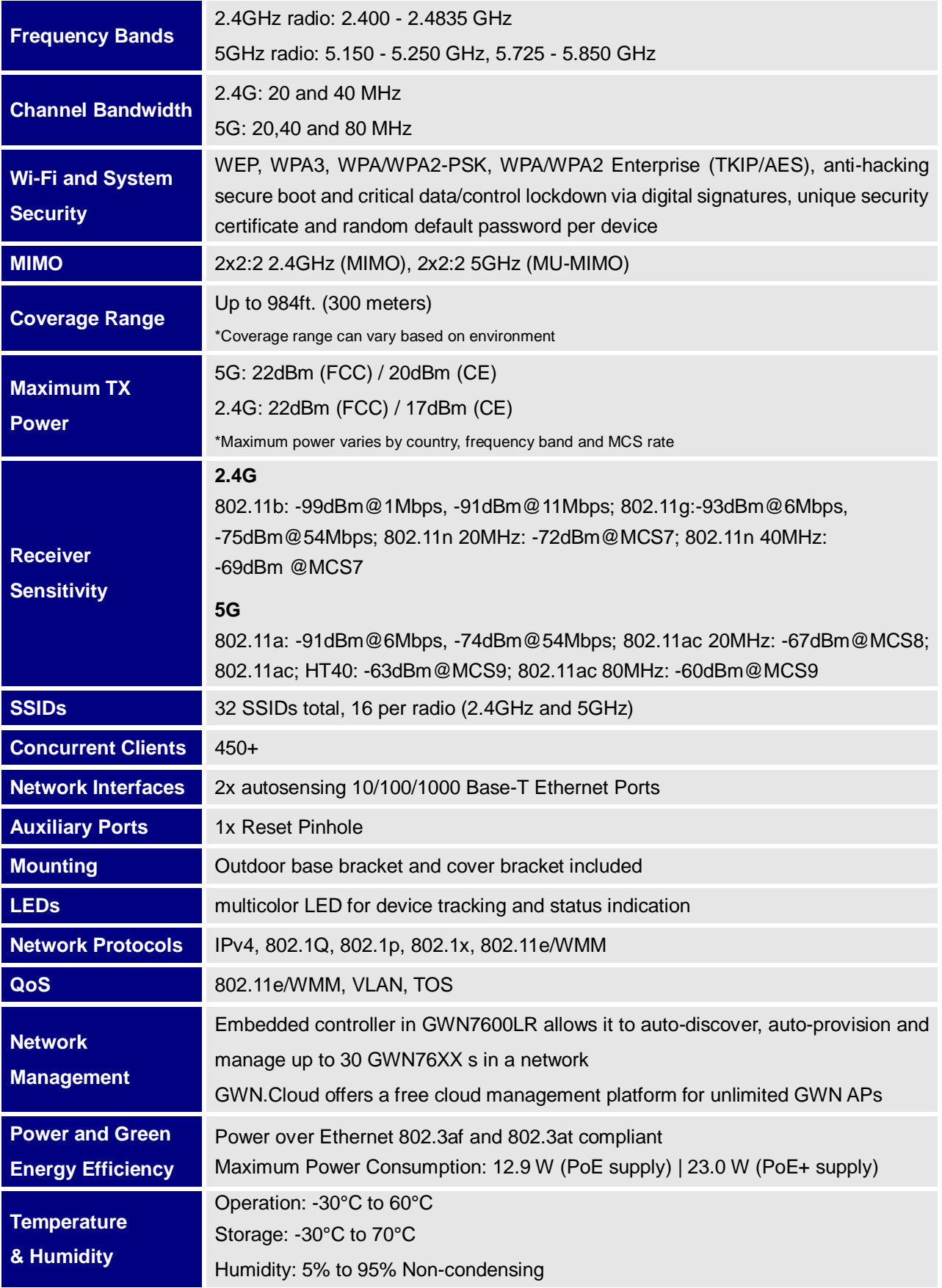

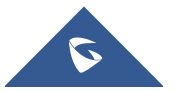

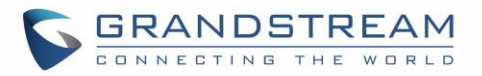

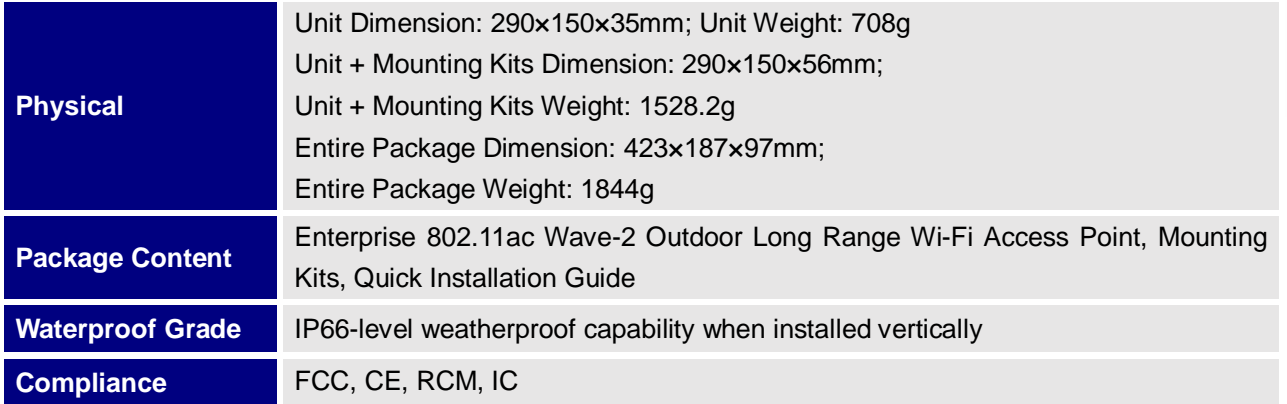

#### **Table 9: GWN7630LR Technical Specifications**

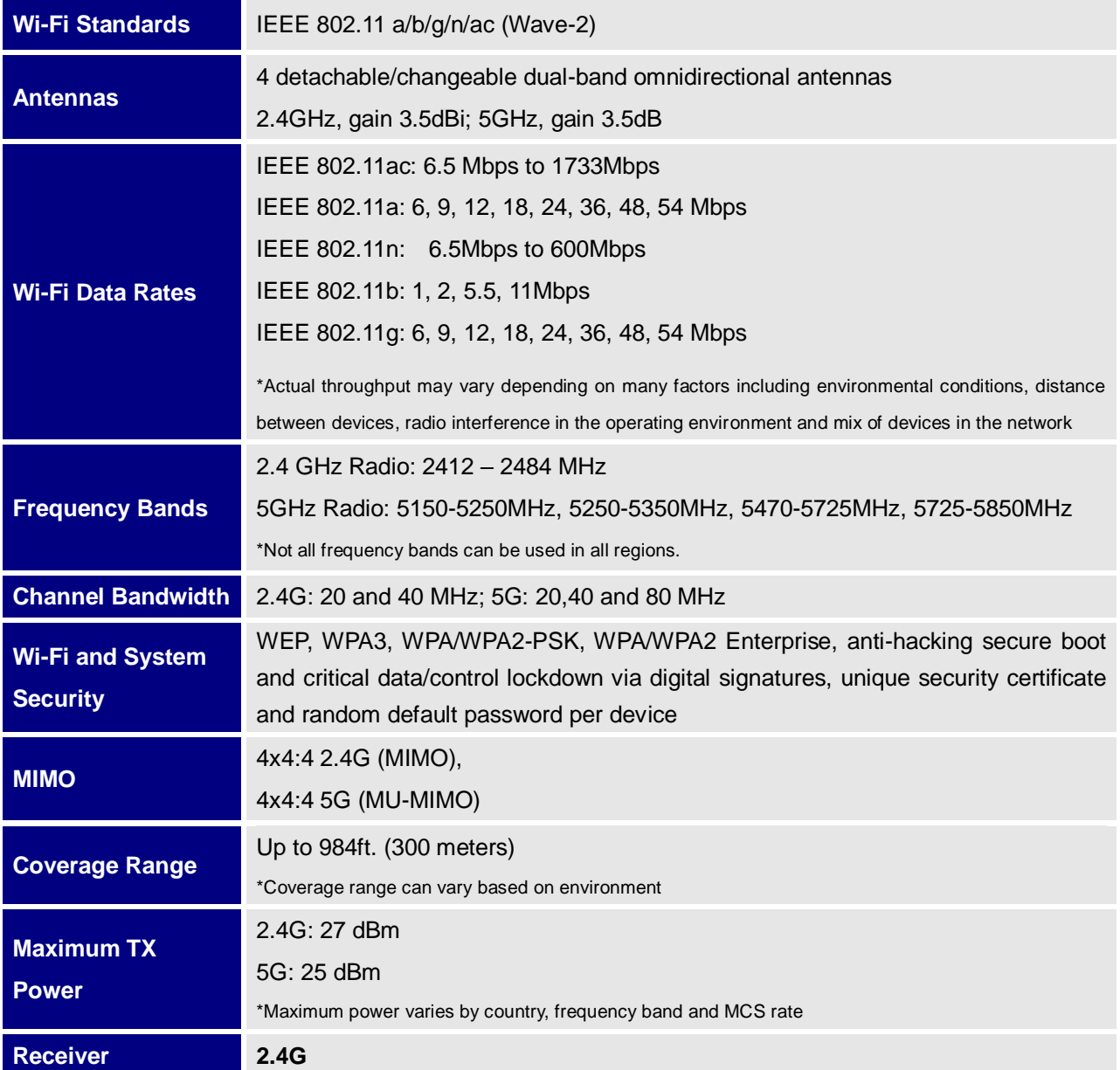

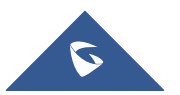

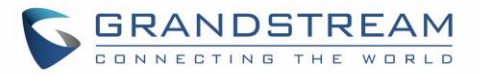

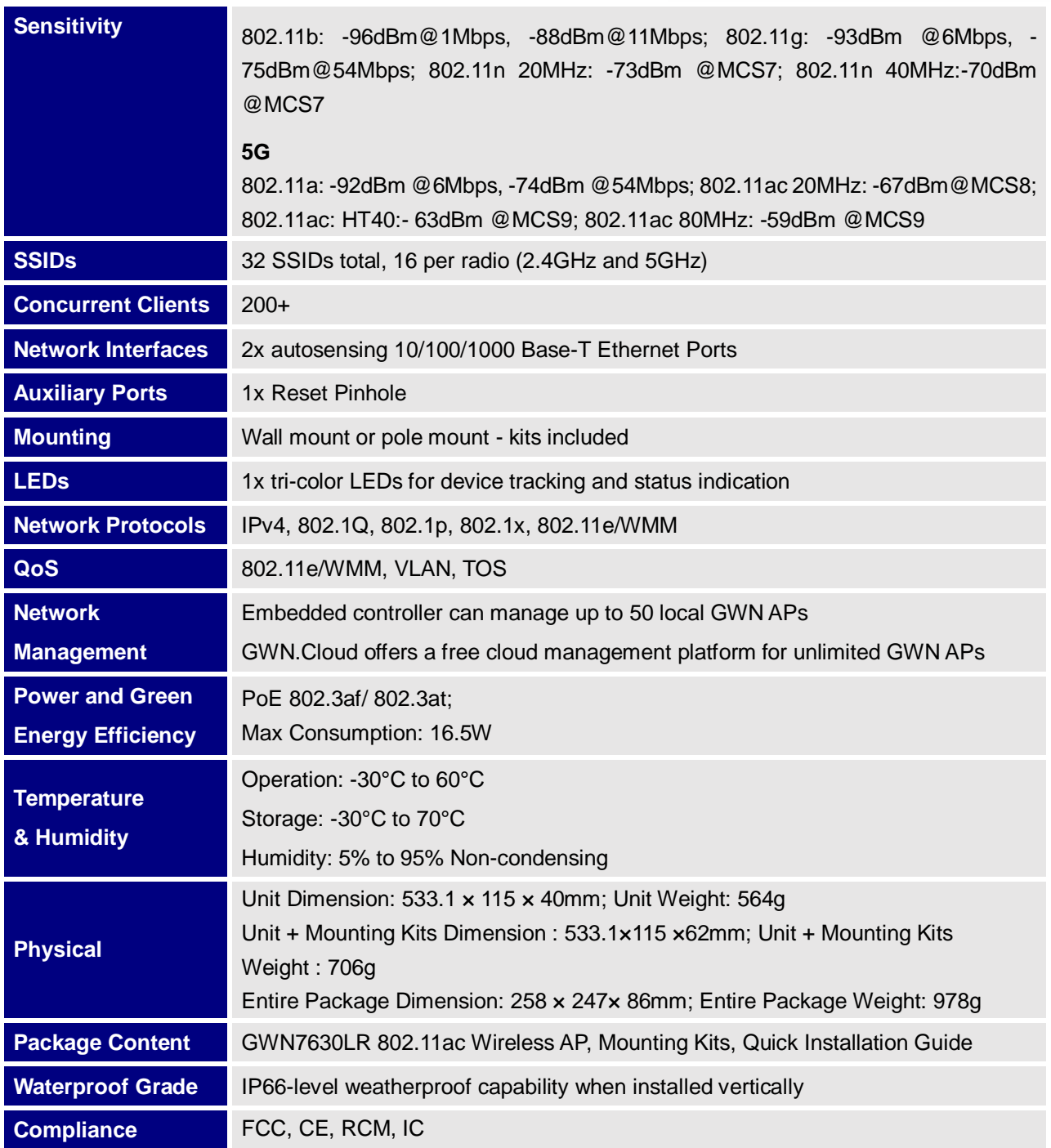

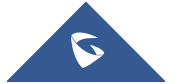

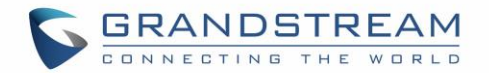

# **INSTALLATION**

Before deploying and configuring the GWN76XX, the device needs to be properly powered up and connected to the network. This section describes detailed information on installation, connection and warranty policy of the GWN76XX.

# **Equipment Packaging**

**Table 10: GWN7660/GWN7630/GWN7610/GWN7615/GWN7605/GWN7600 Equipment Packaging**

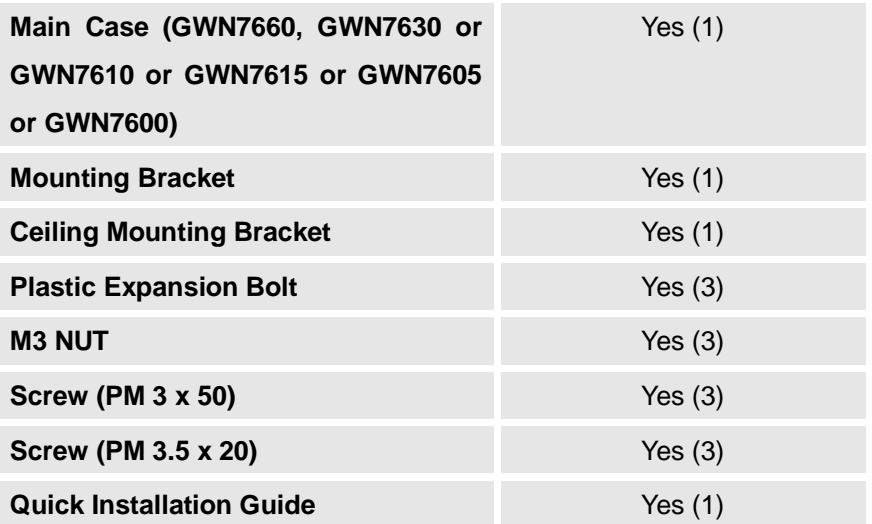

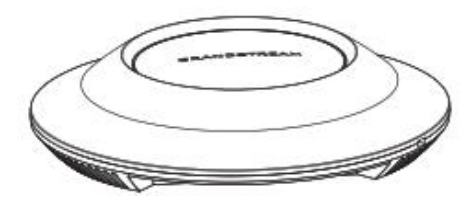

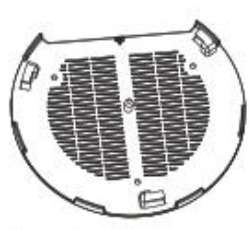

GWN7660/GWN7630/GWN7610/GWN7605/GWN7600

**Mounting Bracket** 

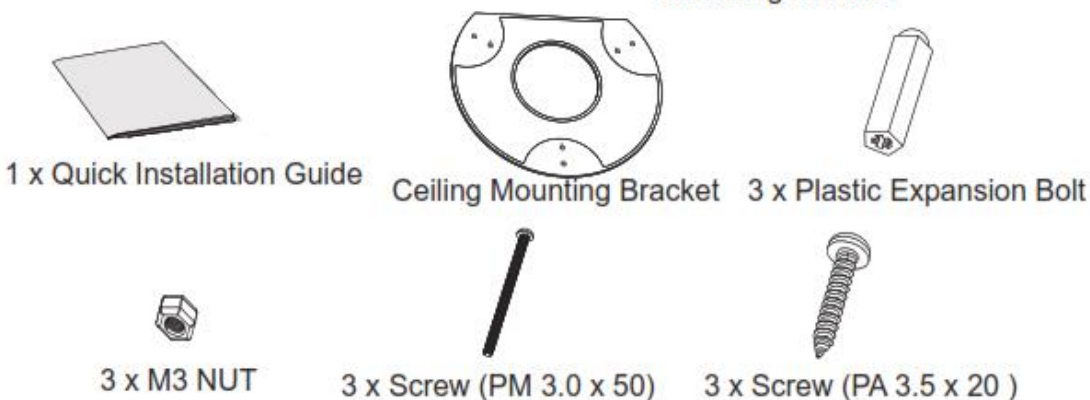

# **Figure 1: GWN7660/GWN7630/GWN7610/GWN7605/GWN7600 Equipment Packaging**

Below is the equipment packaging for GWN7600LR model.

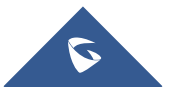

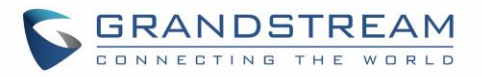

### **Table 11: GWN7600LR Equipment Packaging**

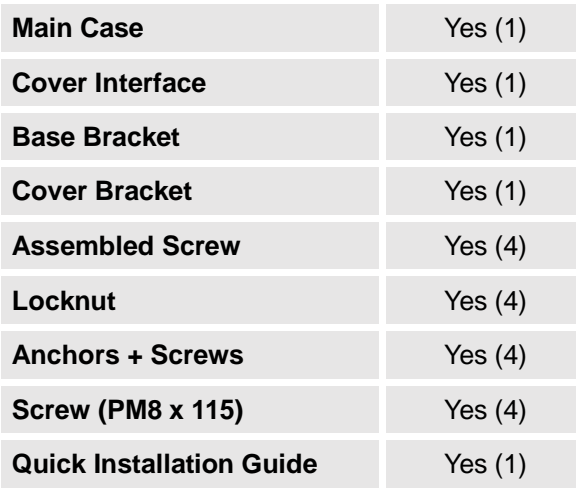

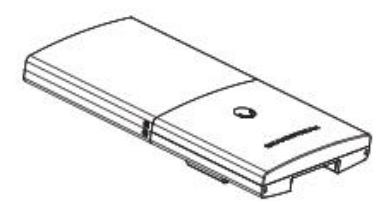

1 x GWN7600LR Access Point

1 x Cover Bracket

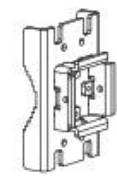

1 x Base Bracket

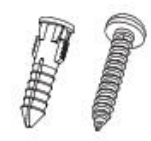

4 x Screws and Anchors

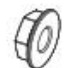

4 x Screw (PM8 x 115)

4 x Locknut

**SECRETARY AND INCOME.** 

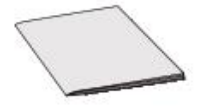

2 x Assembled Screw

1 x Quick Installation Guide

**Figure 2: GWN7600LR Equipment Package**

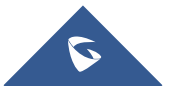

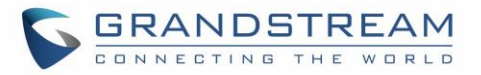

Below is the equipment packaging for GWN7630LR/ GWN7605LR model.

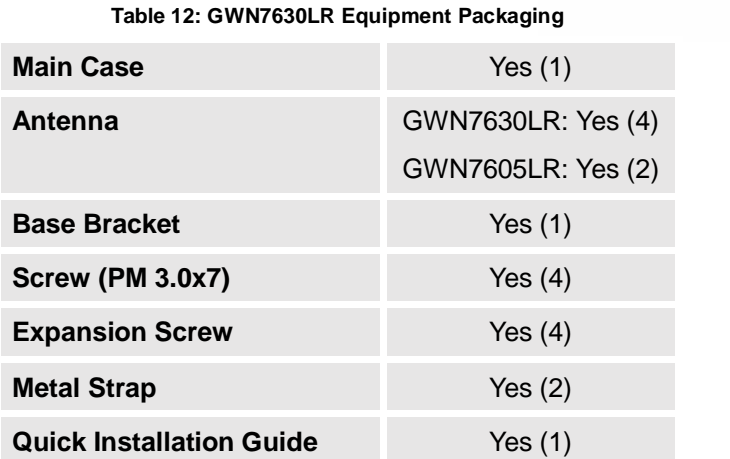

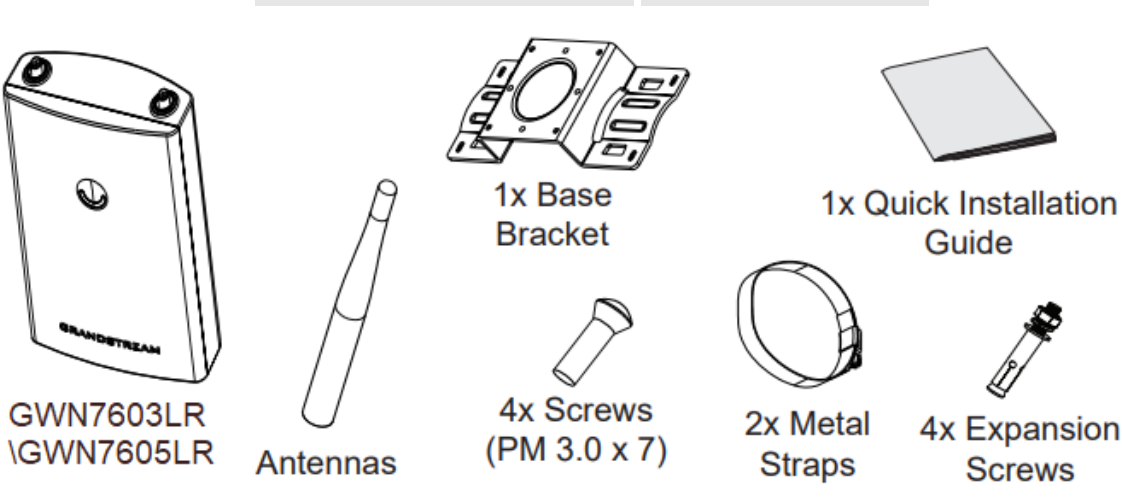

**Figure 3: GWN7630LR/GWN7605LR Equipment Package**

# **GWN76XX Access Point Ports**

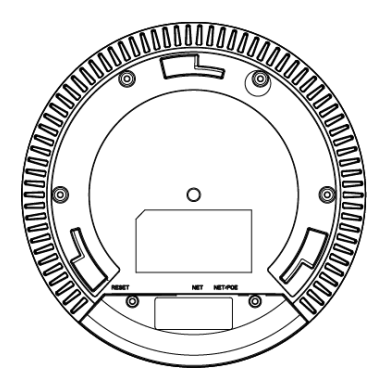

**Figure 4: GWN7660/GWN7630/GWN7615 /GWN7605 Ports**

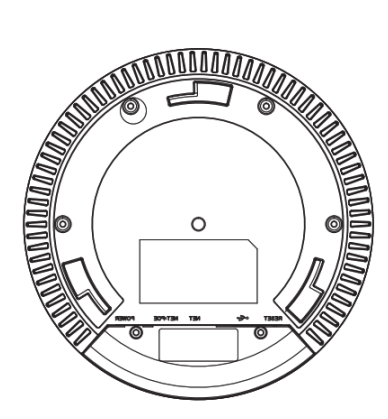

**Figure 5: GWN7610/GWN7600 Ports Figure 6: GWN7600LR Ports Figure 7: GWN7630LR**

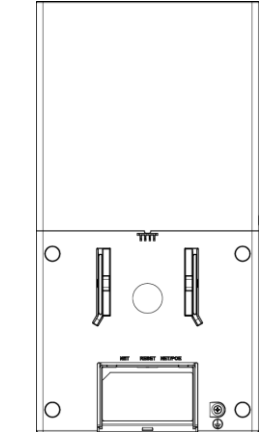

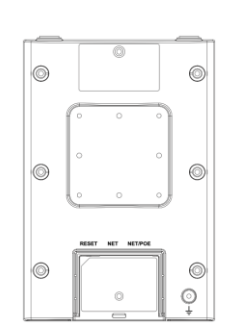

 **/GWN7605LR Ports**

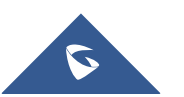

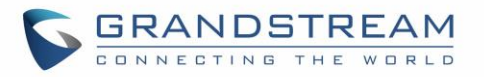

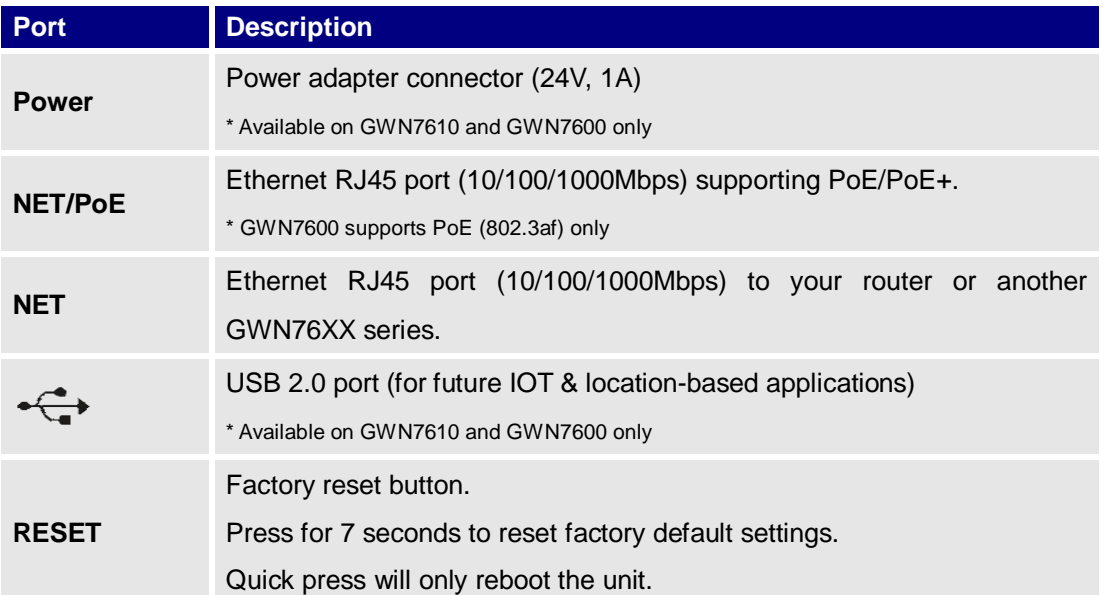

#### **Table 13: GWN76XX AP Ports Description**

# **Power and Connect GWN76XX Access Point**

## **Step 1:**

Connect one end of a RJ-45 Ethernet cable into the NET or PoE/NET port of the GWN76XX unit.

## **Step 2:**

Connect the other end of the Ethernet cable(s) into a LAN port to your Network. (Use PoE/PoE+ switch for GWN7615/GWN7605/ GWN7605LR/GWN7600LR).

## **Step 3:**

For GWN7610/GWN7600 only, connect the 24V DC power adapter into the power jack on the back of the access point. Insert the main plug of the power adapter into a surge-protected power outlet. Otherwise, PoE can be used if the switch port does provide PoE power.

### **Notes:**

- GWN7660/GWN7630/GWN7615/GWN7610/GWN7605/GWN7605LR/GWN7600LR/GWN7630LR can be powered using PoE(802.3af)/PoE+(802.3at) switch via PoE/NET port while GWN7600 can be powered using PoE (802.3af) switch via PoE/NET port. In this case, both power and network connectivity will be provided over the PoE/NET port.
- GWN7630/GWN7610 has a PoE detection daemon that will monitor the status and update maximum allowable power for USB ports in real time.

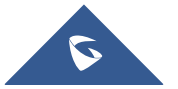

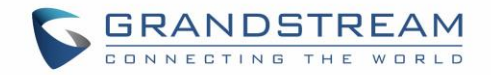

### **Step 4:**

Wait for the GWN76XX to boot up and acquire an IP address from the DHCP Server.

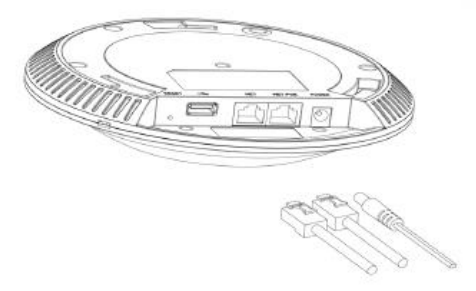

**Figure 8: Connecting GWN AP - GWN7600 as example**

# **Warranty**

If the GWN76XX Wireless Access Point was purchased from a reseller, please contact the company where the device was purchased for replacement, repair or refund.

If the device was purchased directly from Grandstream, contact our Technical Support Team for an RMA (Return Materials Authorization) number before the product is returned. Grandstream reserves the right to remedy warranty policy without prior notification.

# **Wall/Ceiling Mount Installation GWN76XX**

GWN7660/GWN7630/GWN7610/GWN7615/GWN7600/GWN7605 can be mounted on the wall or ceiling, please refer to the following steps for the appropriate installation. This is the GWN7600 example:

# **Wall Mount**

## **Step1:**

Position the mounting bracket at the desired location on the wall with the arrow pointing up.

## **Step 2:**

Use a pencil to mark the four mounting holes (screw holes DIA 5.5mm, reticle hole DIA 25mm).

## **Step 3:**

Insert screw anchors into the 5.5 mm holes. Attach the mounting bracket to the wall by inserting the screws into the anchors.

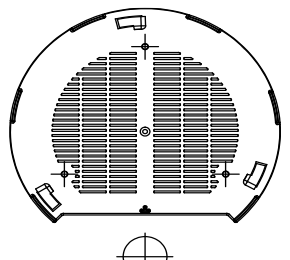

**Figure 9: Wall Mount – Steps 1 & 2**

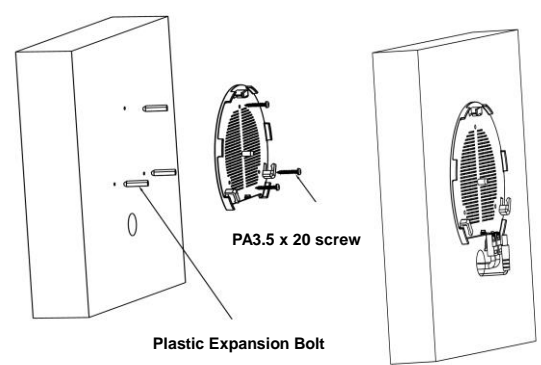

**Figure 10: Wall Mount – Steps 3 & 4**

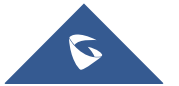

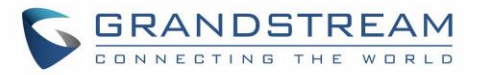

### **Step 4:**

Connect the power cable and the Ethernet cable (RJ45) to the correct ports of your GWN7660/GWN7630/GWN7610/GWN7615/ GWN7605 /GWN7600.

### **Step 5:**

Align the arrow on the GWN AP with the arrow on the locking tab of the mounting bracket and ensure that your GWN is firmly seated on the mounting bracket.

### **Step 6:**

Turn the GWN clockwise until it locks into place and fits the locking tab.

## **Ceiling Mount**

### **Step 1:**

Remove the ceiling tile.

### **Step 2:**

Place the ceiling backing plate in the center of the ceiling tile and mark the mounting screw holes (screw holes DIA 5.5mm, reticle hole DIA 25mm).

## **Step 3:**

Insert the screws through the mounting bracket.

#### **Step 4:**

Connect the power cable and the Ethernet cable (RJ45) to the correct ports of your GWN76XX.

## **Step 5:**

Align the arrow on the GWN AP with the arrow on the locking tab of the mounting bracket and ensure that your GWN is firmly seated on the mounting bracket and connect the network and power cables.

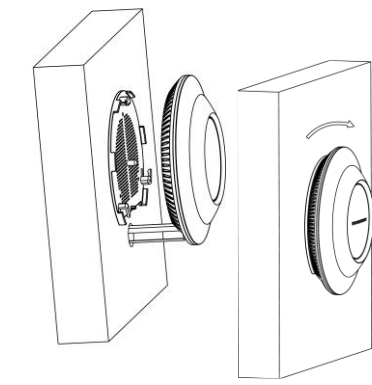

**Figure 11: Wall Mount – Steps 5 & 6**

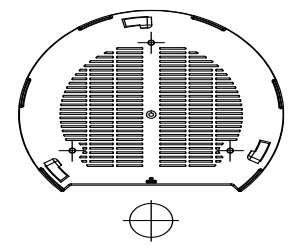

**Figure 12: Ceiling Mount – Steps 1 & 2**

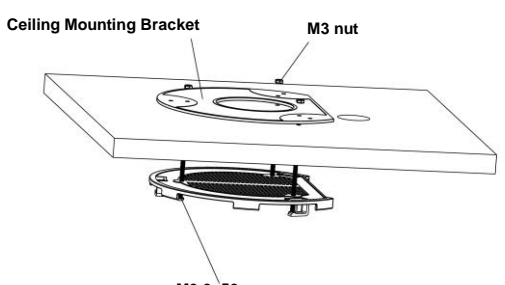

**M3.0x50 screw**

**Figure 13: Ceiling Mount – Step 3**

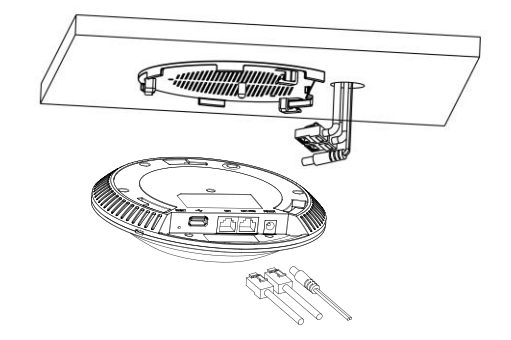

**Figure 14: Ceiling Mount – Step 4**

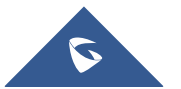

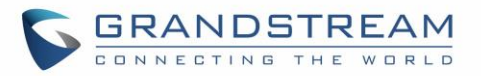

## **Step 6:**

Turn the GWN clockwise until it locks into place and fits the locking tab.

# **Note:**

Ceiling mounting is recommended for optimal coverage performance.

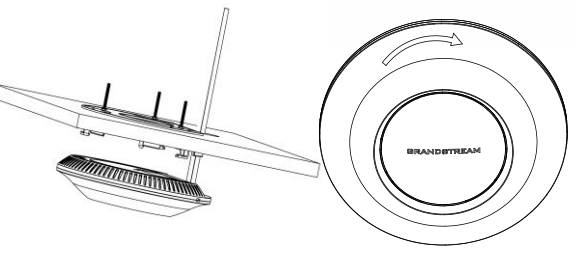

**Figure 15: Ceiling Mount – Steps 5 & 6**

# **Mounting Instructions for GWN7600LR**

Please refer to the following steps for the mounting your GWN7600LR correctly.

- 1. Prepare the Cover Bracket by inserting the 4 screws (PM8) into corresponding holes.
- 2. Attach the Cover Bracket with screws on the vertical/horizontal Mounting Bolt were GWN7600LR will be installed.
- 3. Assemble the Base Bracket with the Cover Bracket using provided locknuts and screws (PM8).
- 4. Connect the Ethernet cable (RJ45) to the correct ports of your GWN7600LR.
- 5. Align the GWN7600LR with the Base Bracket and pull it down to the right position.
- 6. Install the 2x Assembled screws to fix GWN7600LR on the Mounting Bolt.

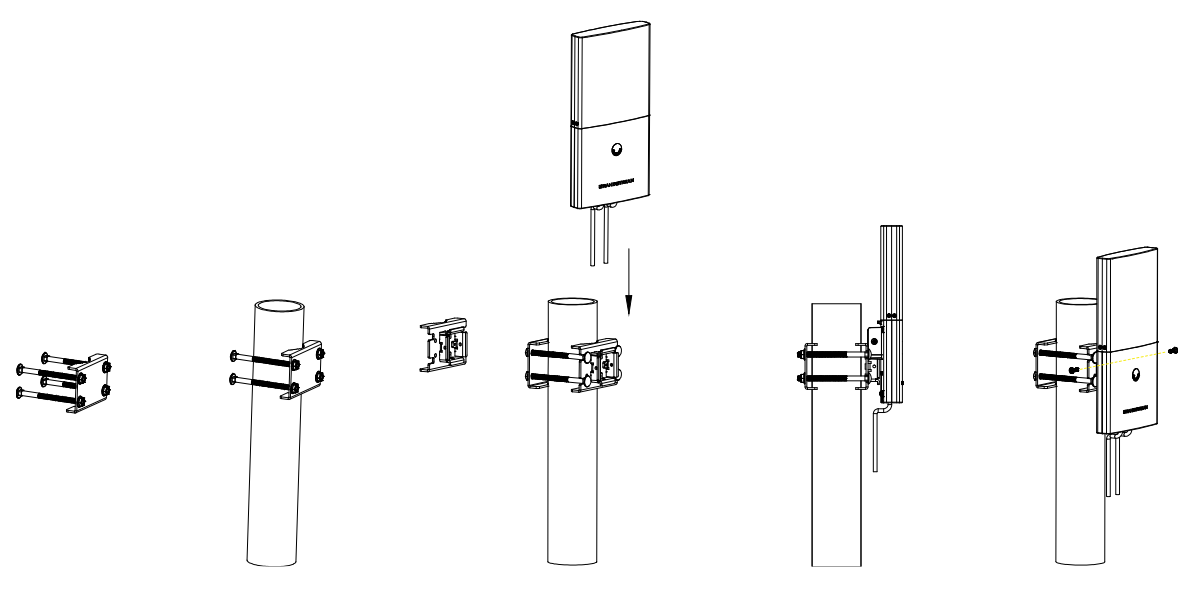

**Figure 16: GWN7600LR Vertical Mounting**

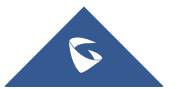

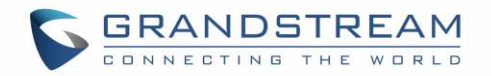

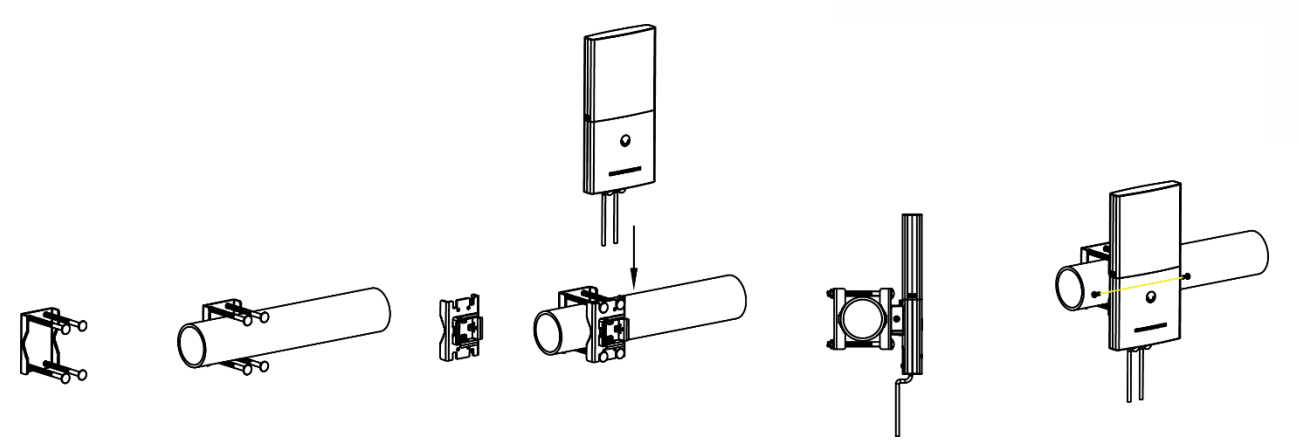

**Figure 17: GWN7600LR Horizontal Mounting**

# **Mounting Instructions for GWN7630LR/GWN7605LR**

GWN7630LR can be mounted on the wall or on a metal bar. Please refer to the following steps for the appropriate installation.

- 1. Connect the Ethernet cable (RJ45) to the correct port of your GWN7630LR/GWN7605LR and insert the cover bracket.
- 2. Connect each antenna to an antenna connector by rotating it clockwise.
- 3. Attach the Base bracket with screws (PM 3.0x7) on the back of GWN7630LR /GWN7605LR access point.

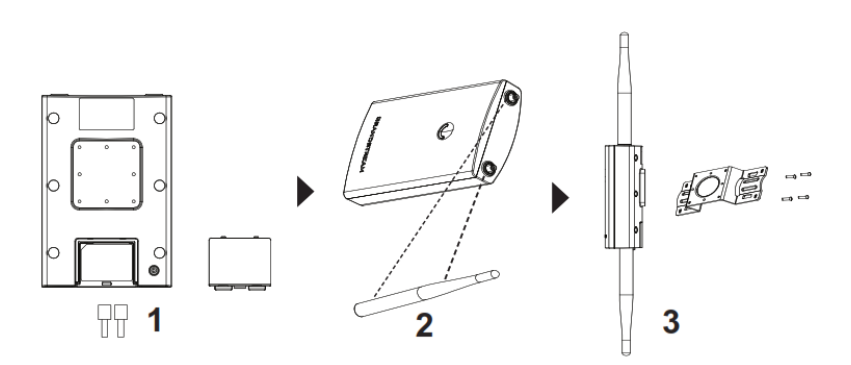

#### **Figure 18: GWN7630LR/GWN7605LR Mounting Instructions**

## **Wall Mount**

- 4. Drill four holes on the wall referring to the positions of the ones on the base bracket. Then, fix an expansion screw in each hole.
- 5. Attach the GWN7630LR/GWN7605LR access point by securing the Base Bracket with the expansion screws on the wall.

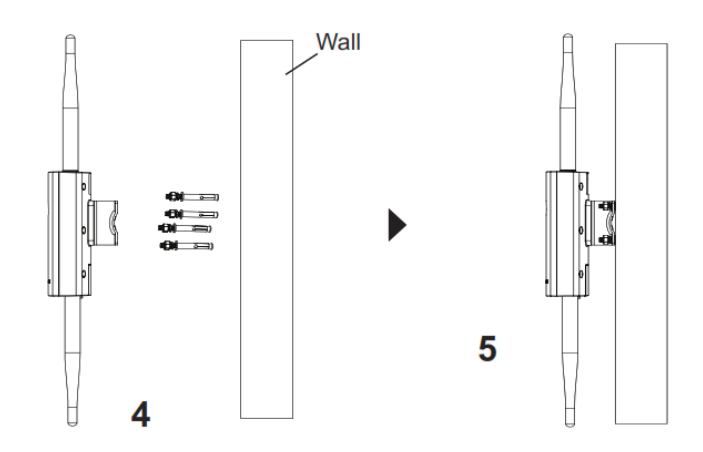

**Figure 19: GWN7630LR/GWN7605LR Wall Mount**

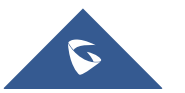

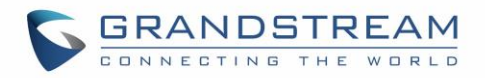

# **Pole Mount**

- 4. Open the metal straps by turning the locking mechanism counter-clockwise. You can loosen it by hand or use a flathead screwdriver.
- 5. Straighten out the end of the metal straps and slide it through the back of the base bracket.
- 6. Wrap the metal strap around the pole and use a flathead screwdriver to tighten the locking mechanism by turning it clockwise.

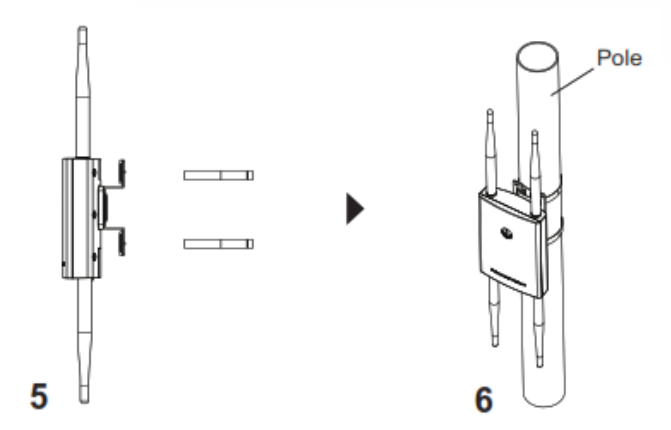

**Figure 20: GWN7630LR/GWN7605LR Pole Mount**

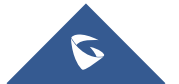

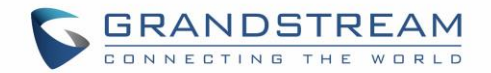

# **GETTING STARTED**

The GWN76XX Wireless Access Point provides an intuitive web GUI configuration interface for easy management to give users access to all the configurations and options for the GWN76XX's setup.

This section provides step-by-step instructions on how to read LED patterns, discover the GWN76XX and use its Web GUI interface.

# **LED Patterns**

The panel of the GWN76XX has different LED patterns for different activities, to help users read the status of the GWN76XX whether it's powered up correctly, provisioned, in upgrading process and more, for more details please refer to the below table.

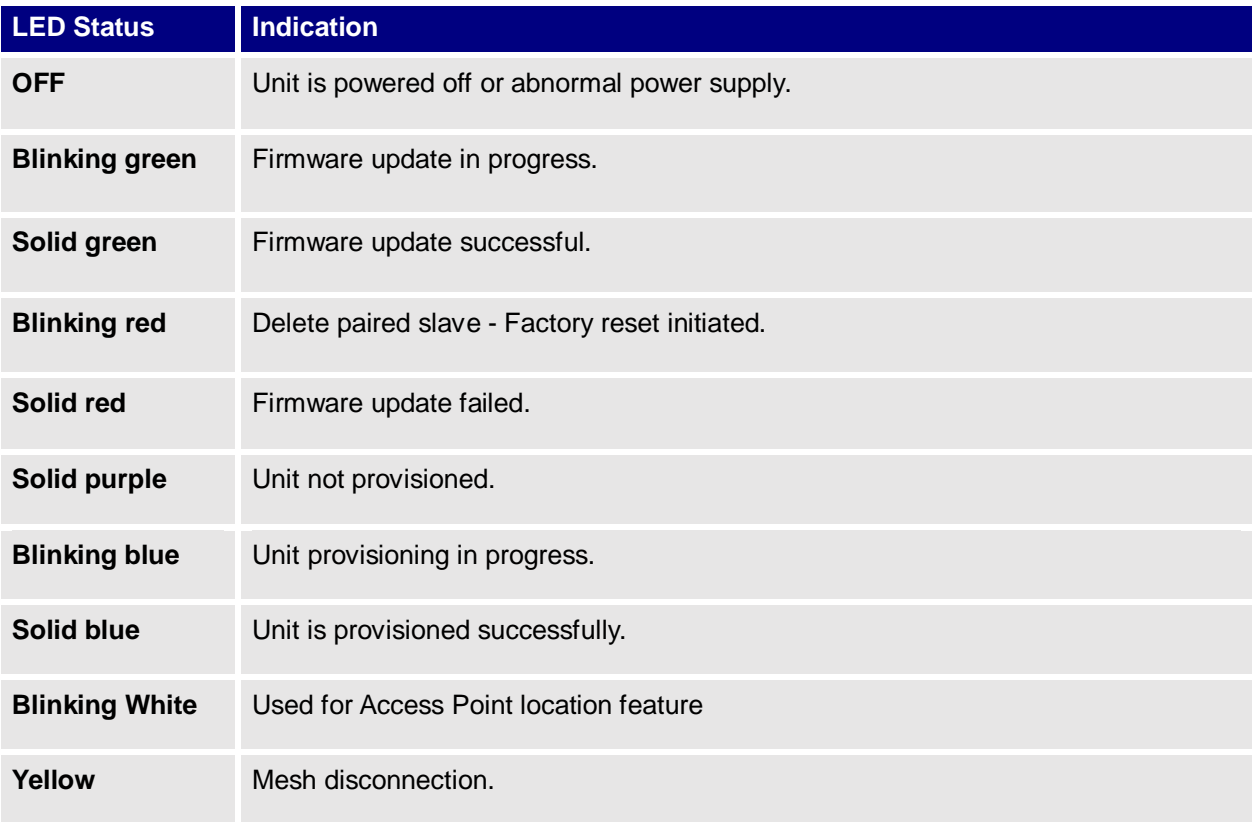

#### **Table 14: LED Patterns**

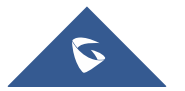

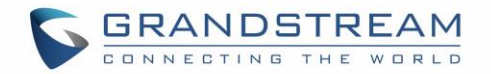

# <span id="page-49-0"></span>**Discover the GWN76XX**

Once the GWN76XX is powered up and connected to the Network correctly, users can discover the GWN76XX using one of the below methods:

### **Method1: Discover the GWN76XX using its MAC address**

- 1. Locate the MAC address on the MAC tag of the unit, which is on the underside of the device, or on the package.
- 2. From a computer connected to same Network as the GWN76XX , type in the following address using the GWN76XX's MAC address on your browser [https://gwn\\_<](https://gwn_/)mac>.local For example, if a GWN76XX has the MAC address **00:0B:82:8B:58:30**, this unit can be accessed by typing [https://gwn\\_000b828b5830.local/](https://gwn_000b828b5830.local/) on the browser.

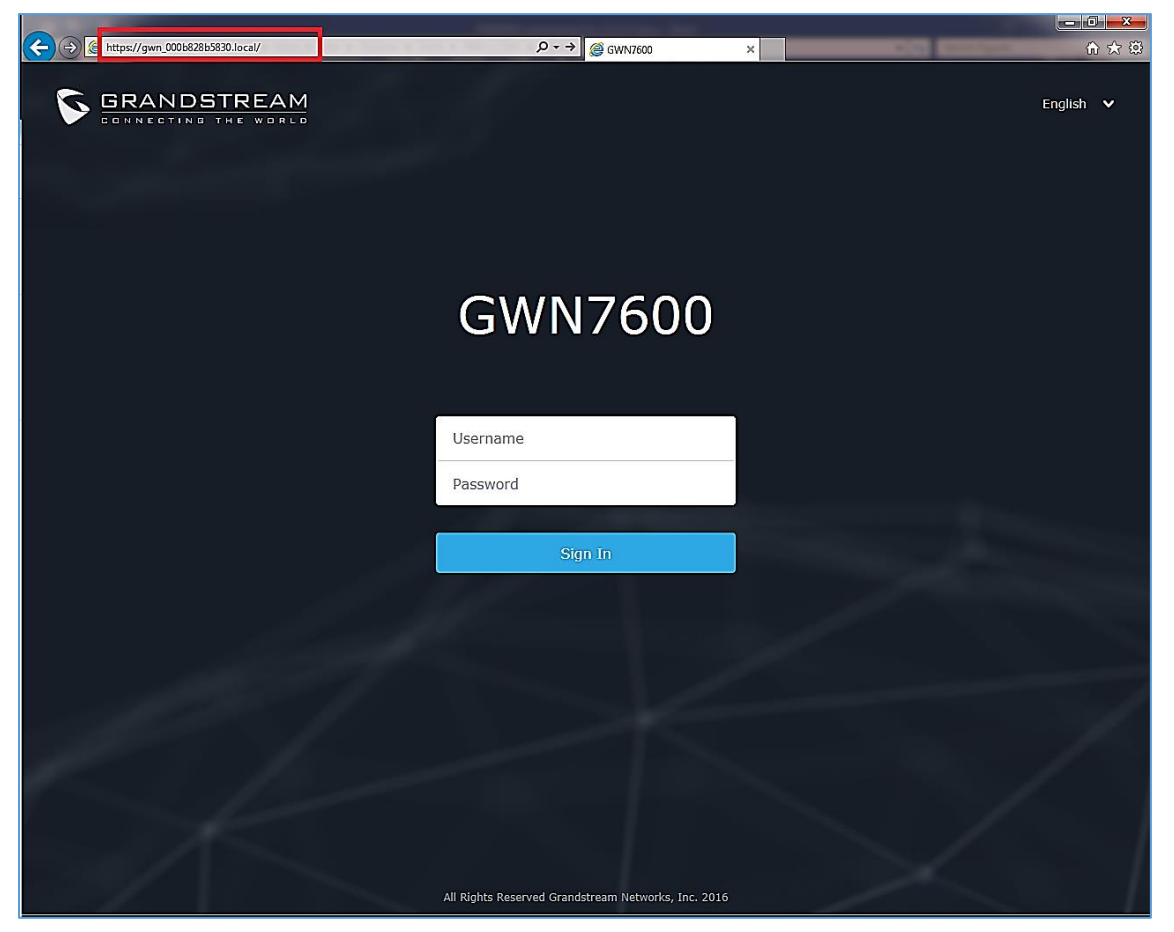

**Figure 21: Discover the GWN76XX using its MAC Address**

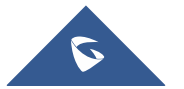

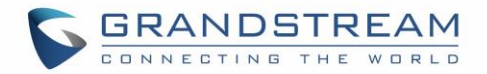

## **Method 2: Discover the GWN76XX using GWN Discovery Tool**

- 1. Download and install **GWN Discovery Tool** from the following link: <http://www.grandstream.com/support/tools>
- 2. Open the GWNDiscoveryTool, click on **Select** to define the network interface, then click on **Scan**.
- 3. The tool will discover all GWN76XX Access Points connected on the network showing their MAC, IP addresses and firmware version.
- 4. Click on **Manage Device** to be redirected directly to the GWN76XX's configuration interface, or type in manually the displayed IP address on your browser.

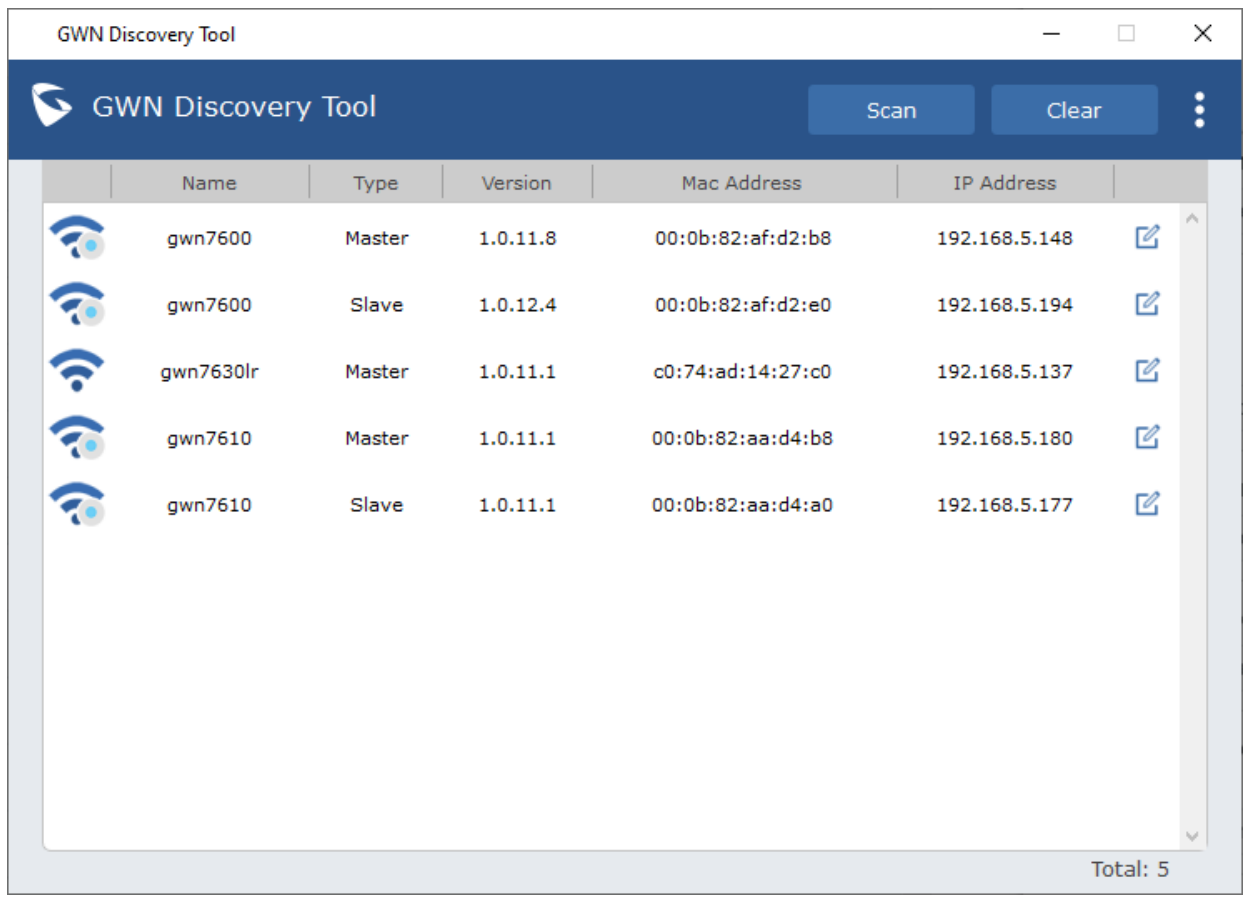

**Figure 22: GWN Discovery Tool**

# **Use the Web GUI**

Users can access then the GWN76XX using its WebGUI, the following sections will explain how to access and use the Web Interface.

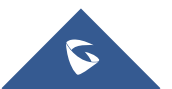

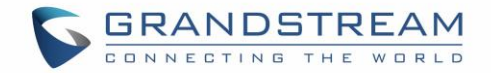

## **Access Web GUI**

The GWN76XX embedded Web server responds to HTTPS GET/POST requests. Embedded HTML pages allow users to configure the device through a Web browser such as Microsoft IE, Mozilla Firefox, Google Chrome and etc.

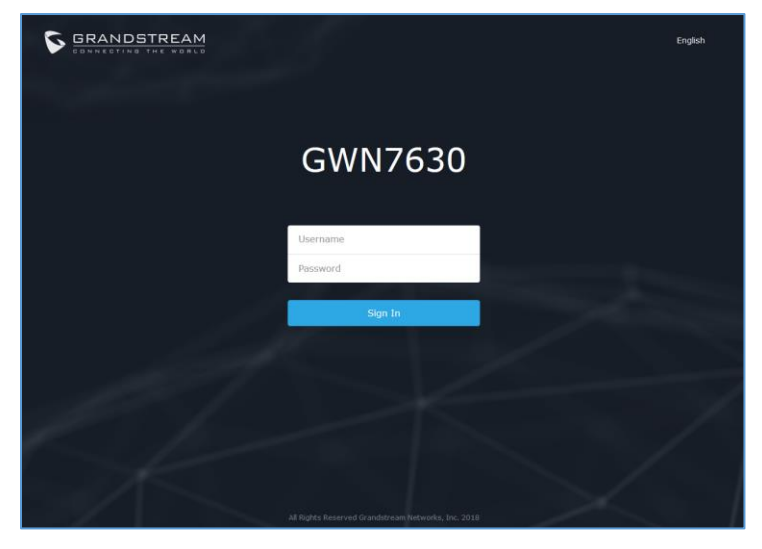

**Figure 23: GWN76XX Web GUI Login Page**

To access the Web GUI:

- 1. Make sure to use a computer connected to the same local Network as the GWN76XX.
- 2. Ensure the device is properly powered up.
- 3. Open a Web browser on the computer and type in the URL using the MAC address as shown in [\[Discover the GWN76XX \]](#page-49-0) or the IP address using the following format: *[https://IP\\_Address](https://ip_address/)*
- 4. Enter the administrator's login and password to access the Web Configuration Menu. The default administrator's username is always "admin" and password is the unique default *Wi-Fi Password* available on the sticker on the back of the unit.

## **WEB GUI Languages**

Currently the GWN76XX series web GUI supports *English* and *Simplified Chinese.*

Users can select the displayed language at the upper right of the web GUI either before or after login.

| <b>GRANDSTREAM</b><br>CONNECTING THE WORLD | <b>GWN7600</b> | English<br>English<br>简体中文 |
|--------------------------------------------|----------------|----------------------------|
|                                            | Username       |                            |
|                                            | Password       |                            |

**Figure 24: GWN76XX Web GUI Language (Login page)**

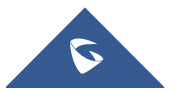

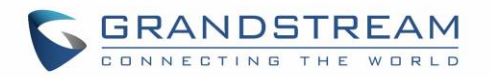

| GWN7600 Firmware 1.0.7.12   Time 2018-09-14 16:57 |    |       |         |       | $\odot$<br>$15s \quad \vee$ | English $\vee$ | admin $\Box$ |
|---------------------------------------------------|----|-------|---------|-------|-----------------------------|----------------|--------------|
|                                                   |    |       |         |       |                             | English        |              |
| Overview                                          | AP | 0 0 0 | Clients | 0.0.0 | AP Channel Distribution     | 简体中文           |              |

**Figure 25: GWN76XX Web GUI Language (Web Interface)**

### **Overview Page**

Overview is the first page shown after successful login to the GWN76XX's Web Interface. Overview page provides an overall view of the GWN76XX information presented in a Dashboard style for easy monitoring along with firmware version and date-time information at the top.

| <b>GWN7600</b><br>G                             | Firmware 1.0.7.12<br>Time 2018-09-14 16:58                                                                                                    | $\odot$<br>$\alpha$<br>15s $\vee$<br>English $\vee$<br>- E⇒<br>admin                                                                                                    |
|-------------------------------------------------|----------------------------------------------------------------------------------------------------|----------------------------------------------------------------------------------------------------|
| Overview                                        | AP<br><b>Clients</b><br>0.0.0<br>0.0.0                                                                                                    | English<br><b>AP Channel Distribution</b><br>简体中文                                                                                                    |
| <b>SSIDs</b><br><b>Access Points</b><br>Clients | Discovered 1<br>$\bf{0}$<br>2.4G<br>3<br><b>Online</b><br>$\overline{2}$<br>56<br>$\mathbf{1}$<br><b>Total</b><br><b>Total</b><br><b>Offline</b><br>$\bf{0}$                                                                                                    | 2.4G<br>10<br>13<br>14<br>12                                                                                                    |
| Captive Portal                                  |                                                                                                    | 5G<br>. .                                                                                                    |
| <b>Bandwidth Rules</b><br>System Settings       | <b>Top AP</b><br>Last 1 day<br>▼<br>$0 - 0 - 0$<br>Usage $\blacktriangledown$<br>No. Name/MAC<br>Clients<br>Type<br>00:0B:82:B5:2 GWN76 4<br>7.36MB<br>$+5.78+1.58$<br>1<br>2 00:0B:82:8B:4 GWN76 12<br>1.17MB $+831+362$                                                                                                    | <b>Top SSID</b><br>Last 1 day<br>$\overline{\mathbf{v}}$<br>No.<br>Name<br>Clients<br>Usage $\blacktriangledown$<br>GWNB52398 15<br>8.53MB<br>$\bigstar$ 6.59MB<br>41.94MB<br>1 |
|                                                 | Top Clients Last 1 day<br>$\overline{\mathbf v}$<br>$0\cdot 0\cdot 0$<br>Hostname<br><b>MAC Address</b><br>Download v<br>Upload<br>No.<br>24:18:1D:A1:27:3A 6.29MB<br>Galaxy-S9<br>1.86MB<br>1<br>$\overline{2}$<br>24:18:1D:96:CE:17 281.59KB<br>50.69KB<br>3<br>04:79:70:D9:C3:9C 7.36KB<br>4.15KB<br>$\overline{4}$<br>A0:57:E3:91:61:44 5.74KB<br>2.70KB<br>5<br>88:44:77:5B:51:E5 3.25KB<br>5.07KB | Alert/Notification<br>0.0.0<br>Critical<br>0 Unread / 0 Total<br>Major<br>3 Unread / 3 Total<br>Normal<br>U<br>37 Unread / 37 Total                                             |
| Alert/Notification                              |                                                                                                    | @ 2018 Grandstream Networks, Inc. All Rights Reserved                                                                                                    |

**Figure 26: GWN76XX Dashboard (GWN7600 as example)**

Users can quickly see the status of the GWN76XX for different items, please refer to the following table:

# **Table 15: Overview AP** Shows the number of Access Point that are Discovered, Paired (Online) and Offline. Users may click on **the state of access Points page for** basic and advanced configuration options for the APs.

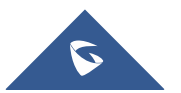

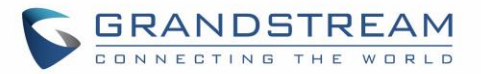

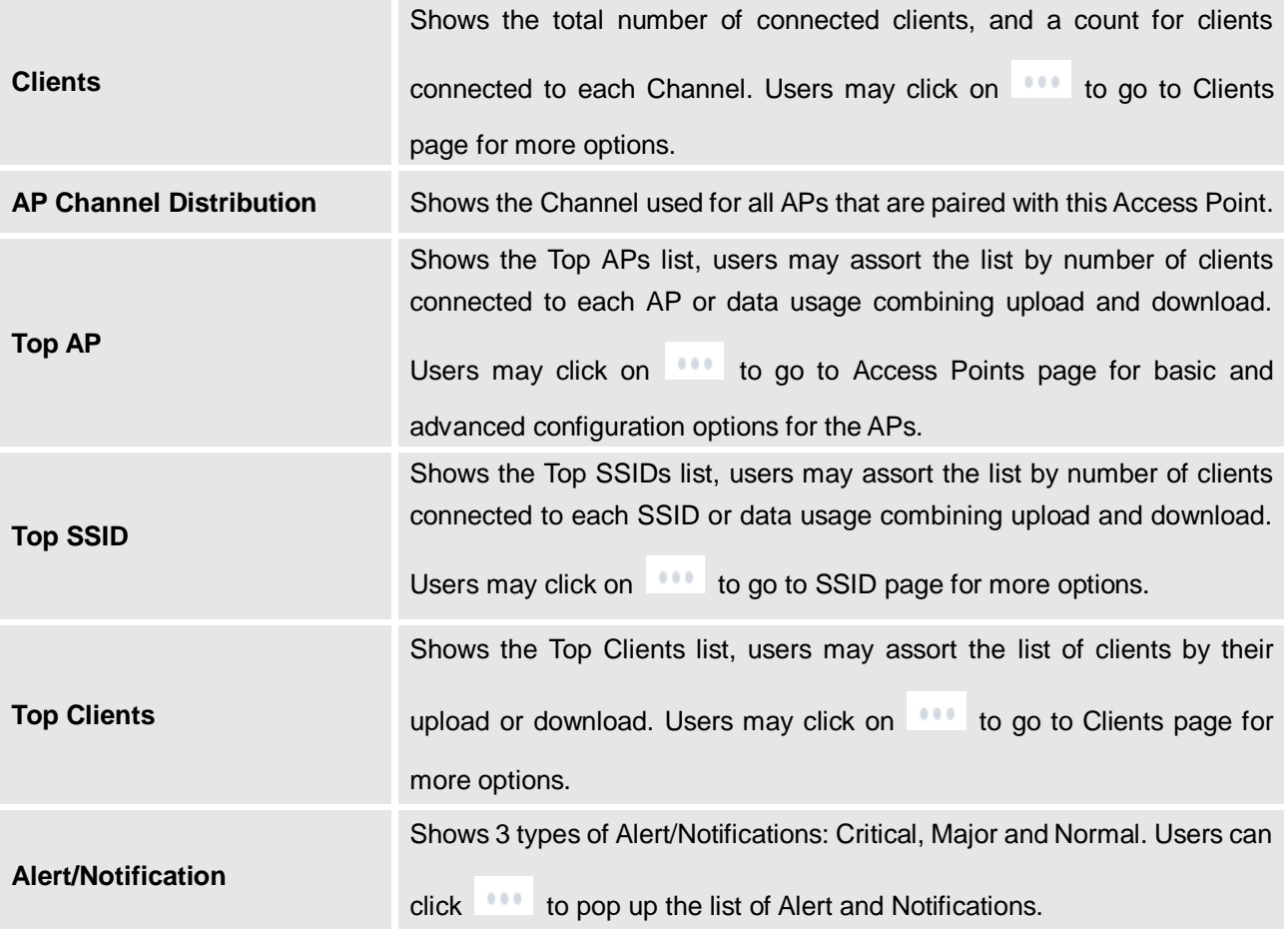

Note that Overview page in addition to other tabs can be updated each 15s, 1min ,2min and 5min or Never

by clicking  $\mathbf{v}$  in the upper bar menu (Default is 15s).

**New Firmware Notification**: Starting from firmware version 1.0.5.13/1.0.5.14, and once a different OFFICIAL firmware is released on Grandstream Networks website, the master AP will popup reminder notification to the administrator in order to upgrade the device. You can click on *New* button in order to be redirected to the release note of the new firmware version, for upgrading steps please refer to section [\[UPGRADING AND PROVISIONING\]](#page-125-0).

# **Save and Apply Changes**

When clicking on "Save" button after configuring or changing any option on the web GUI pages. A message mentioning the number of changes will appear on the upper menu. Click **Apply** button to apply changes.

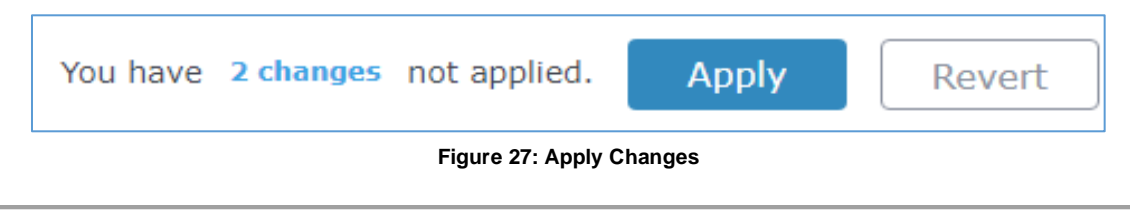

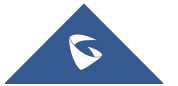

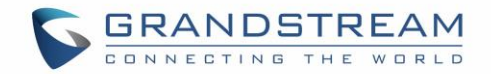

# **GWN MANAGEMENT PLATFORMS**

# <span id="page-54-0"></span>**GWN.Cloud**

Starting from firmware 1.0.6.41/1.0.6.43, the GWN76XX can be managed by your **GWN.Cloud** account, **GWN.Cloud** web interface now can be accessed at [https://www.gwn.cloud.](https://www.gwn.cloud/)

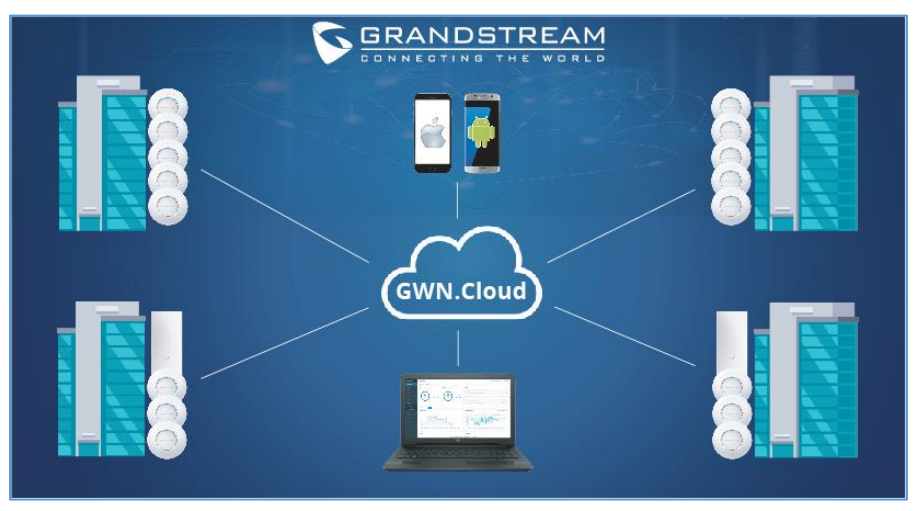

**Figure 28: GWN.Cloud Architecture**

# **GWN.Manager**

Starting from firmware 1.0.13.1, the GWN76XX can be managed and monitored by your **GWN Manager**  account, GWN Manager On-premise Access Points Controller platform can be installed using the link below:<https://www.grandstream.com/support/firmware>

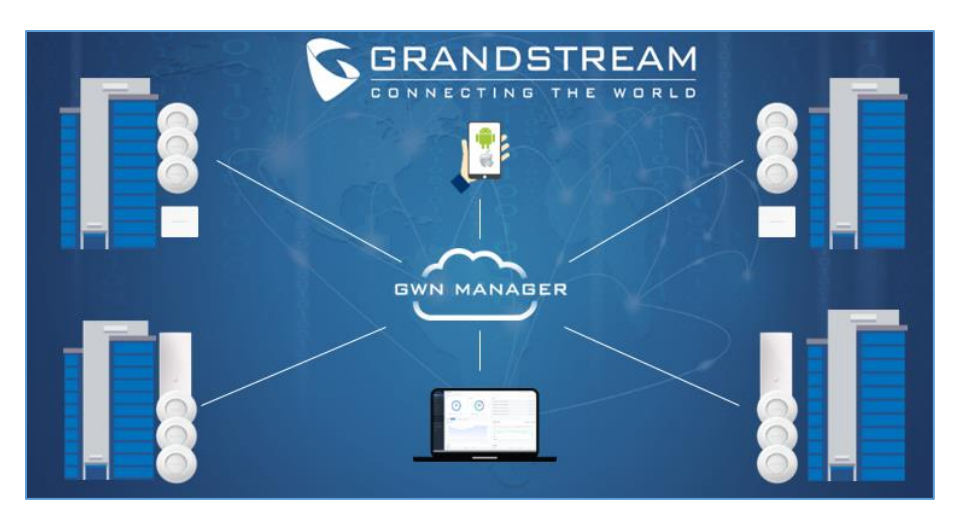

**Figure 29: GWN Manager Architecture**

**Note:** GWN Manager installation is supported on virtual machines (Tested on **VMware** only). Please refer to **GWN [Management Platform](http://www.grandstream.com/sites/default/files/Resources/GWN_Cloud_User_Guide.pdf) User Guide** for more detailed information.

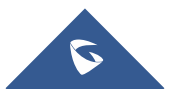

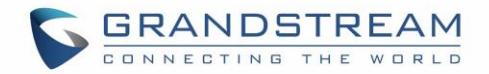

# **USING GWN76XX AS STANDALONE ACCESS POINT**

The GWN76XX can be used in Standalone mode, where it can act as Master Access Point Controller or in Slave mode and managed by another GWN76XX Master.

This section will describe how to use and configure the GWN76XX in standalone mode.

# **Connect to GWN76XX Default Wi-Fi Network**

GWN76XX can be used as standalone access point out of box, or after factory reset with Wi-Fi enabled by default.

After powering the GWN76XX and connecting it to the network, GWN76XX will broadcast a default SSID based on its MAC address **GWN [MAC's last 6 digits]** and a random password.

Note that GWN76XX's default SSID and password information are printed on the MAC tag of the unit as shown on the below figure.

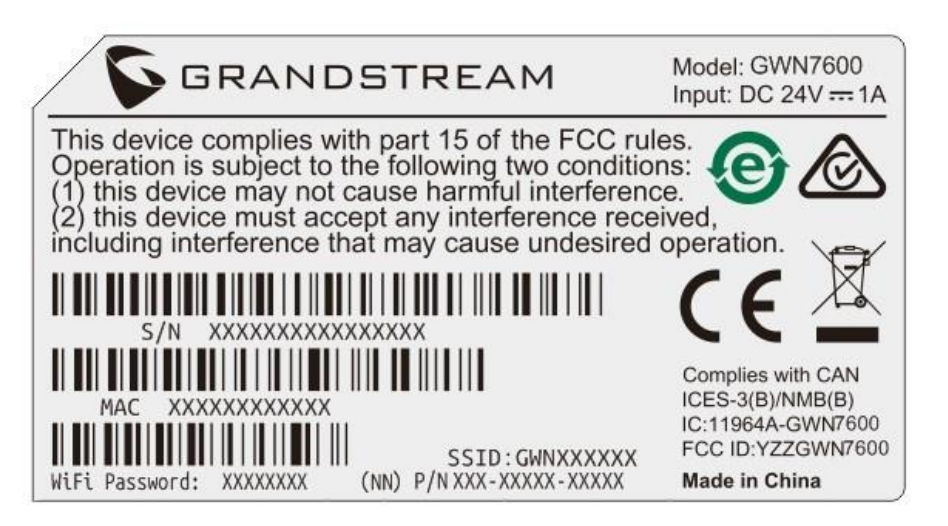

**Figure 30: MAC Tag Label**

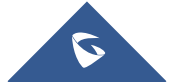

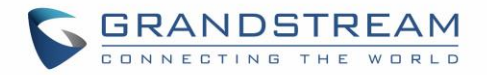

# **USING GWN76XX AS MASTER ACCESS POINT CONTROLLER**

Master Mode allows a GWN76XX to act as an Access Point Controller managing other GWN76XX access points. This will allow users adding other access points under one controller and managing them in an easy and a centralized way.

Master/Slave mode is helpful with large installations that needs more coverage area zones with the same controller.

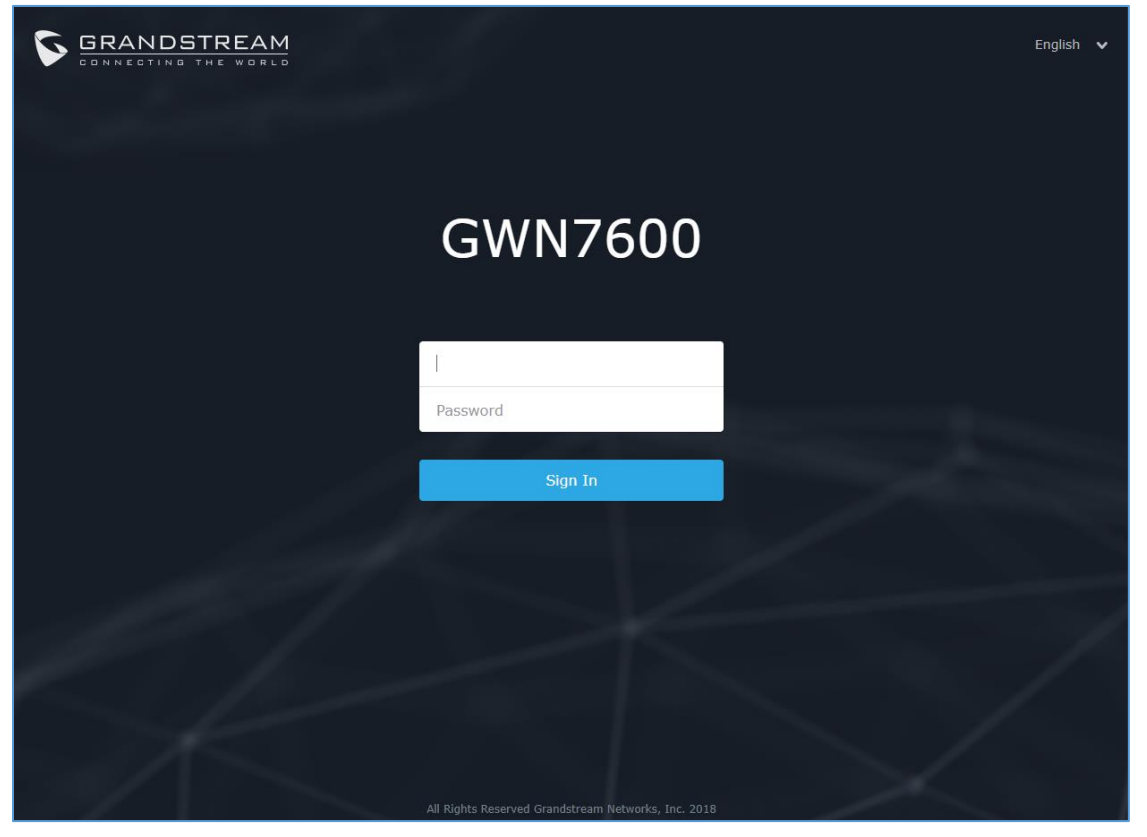

**Figure 31: Login Page**

# **Warning:**

"**Set unit as Master**" option will forbid the GWN76XX Access Point from being paired by other Master GWN76XX and can only act as a Master Access point controller.

Users will need to perform a factory reset to the GWN76XX , or unpair it from the initial GWN76XX to make it open to Master Access Point mode again.

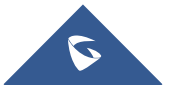

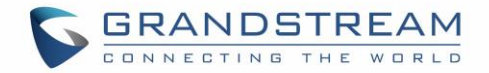

# **Login Page**

After login, users can use the Setup Wizard tool to go through the configuration setup or exit and configure

it manually. Setup Wizard can be accessed anytime by clicking on  $\circled{?}$  while on the web interface.

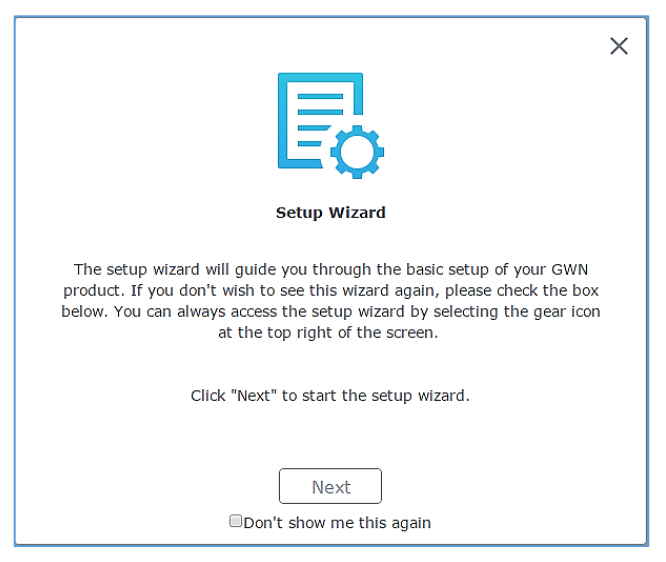

**Figure 32: Setup Wizard**

# **Discover and Pair Other GWN76XX Access Point**

First, note that by default the GWN controller access point will automatically discover all APs connected to the same LAN (broadcast domain), but starting from firmware 1.0.5.13/1.0.514 a new possibility has been added in order to pair and provision remote APs using DHCP option 43 with master direction explained below.

## **Master Direction**

To pair and manage access points located on remote networks, the admin needs to configure the IP address of master AP on DHCP option 43 which will be send to the slave access point during booting stage and allow the save/master connection to be established remotely. GWN76XX accepts option 224 encapsulated in option 43, and the syntax is in TLV format. A simple example of DHCP 43 configuration would be:

## *224(Type)12(Length)10.157.0.234(Value) translated into Hex as e00c31302e3135372e302e323334*

Scenario example: a company has two offices connected via VPN (master AP located on network 192.168.1.0/24 and slave AP located on remote network 192.168.2.0/2). On remote network the admin can set DHCP option 43 using GWN7000 router as following value:

#### **encap:43,224,"192.168.1.100".**

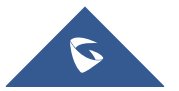

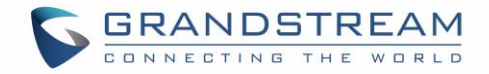

**Note:**

• The slave AP has the option "Allow DHCP Option 43 to override GWN Manager Address" enabled by default.

| GWN7615                 | Et System / Manager Settings                      |               |
|-------------------------|---------------------------------------------------|---------------|
| ۰<br><b>System</b>      | Manager Address                                   |               |
| <b>Manager Settings</b> | Manager Port                                      | 10014         |
| <b>Debug</b>            | Allow DHCP Option 43 Override Manager Address (?) |               |
|                         |                                                   | Reset<br>Save |

**Figure 33: Option 43 Override**

After that, the slave AP will be listed on the master AP discovered devices and ready for paring and provisioning process which is described on the next steps.

To Pair a GWN76XX access point connected to the same Network as the GWN76XX follows the below steps:

1. Connect to the GWN76XX Web GUI as Master and go to **Access Points.**

| Q<br><b>GWN7600</b>    | Firmware 1.0.10.8<br>Time 2019-09-05 17:22                           | $_{\odot}$<br>Q<br>15s $\vee$<br>English $\vee$ | admin $\rightarrow$                      |
|------------------------|----------------------------------------------------------------------|-------------------------------------------------|------------------------------------------|
| Overview               | <b>Access Points</b>                                                 |                                                 |                                          |
| <b>SSIDs</b>           | Search<br>Device Type<br>$\vee$                                      | Transfer network group<br>Transfer AP           | <b>Discover AP</b><br>Failover           |
| <b>Access Points</b>   | <b>C</b> Reboot<br>X Configure<br><b>O</b> Upgrade<br>+ Add to SSIDs |                                                 | ۰                                        |
| Clients                | г<br>IP Address<br>Device Type<br>Name/MAC                           | Firmware<br>Uptime<br>Status                    | Actions                                  |
| Captive Portal         | Г<br><b>GWN7600</b><br>00:0B:82:AF:D2:E0<br>192.168.5.145            | <b>A</b> Master 4h 55m 47s<br>1.0.10.8          | $\mathbb{E} \otimes \mathbb{R} + \cdots$ |
| <b>Bandwidth Rules</b> | Showing 1-1 of 1 record(s).                                          |                                                 | Ha le sse<br>De                          |
| System Settings        |                                                                      |                                                 |                                          |

**Figure 34: Discover and Pair GWN76XX** 

2. Click on **Discover AP** to discover access points within GWN76XX Network, the following page

#### will appear.

| Discovered Devices |                                |            |          |       |                |  |
|--------------------|--------------------------------|------------|----------|-------|----------------|--|
| Device Type MAC    |                                | IP Address | Firmware | Type  | <b>Actions</b> |  |
| GWN7610            | 00:0B:82:AA:D4:A0192.168.5.177 |            | 1.0.6.38 | Wired | - 67           |  |
| GWN7610            | 00:0B:82:8B:4D: 192.168.5.156  |            | 1.0.7.12 | Wired |                |  |

**Figure 35: Discovered Devices**

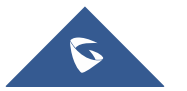

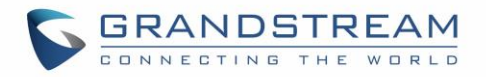

- 3. Click on Pair under Actions, to pair the discovered access point as slave with the GWN76XX acting as Master.
- 4. The paired GWN76XX will appear Online, users can click on the unpair it.

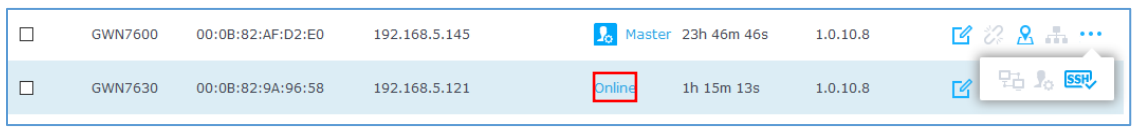

#### **Figure 36: GWN76XX Online**

- 5. Users can click  $\sqrt{2}$  on next to Master or paired access point to check device configuration for its status, users connected to it and configuration. Refer to below table for Device Configuration tabs.
- 6. Now an easier way to transfer your master authority from one unit to another available unit is available on Access Point management page. By clicking the **then and Transfer to Master**" button the designated slave unit will be upgraded to master and current master will be downgraded to slave accordingly.

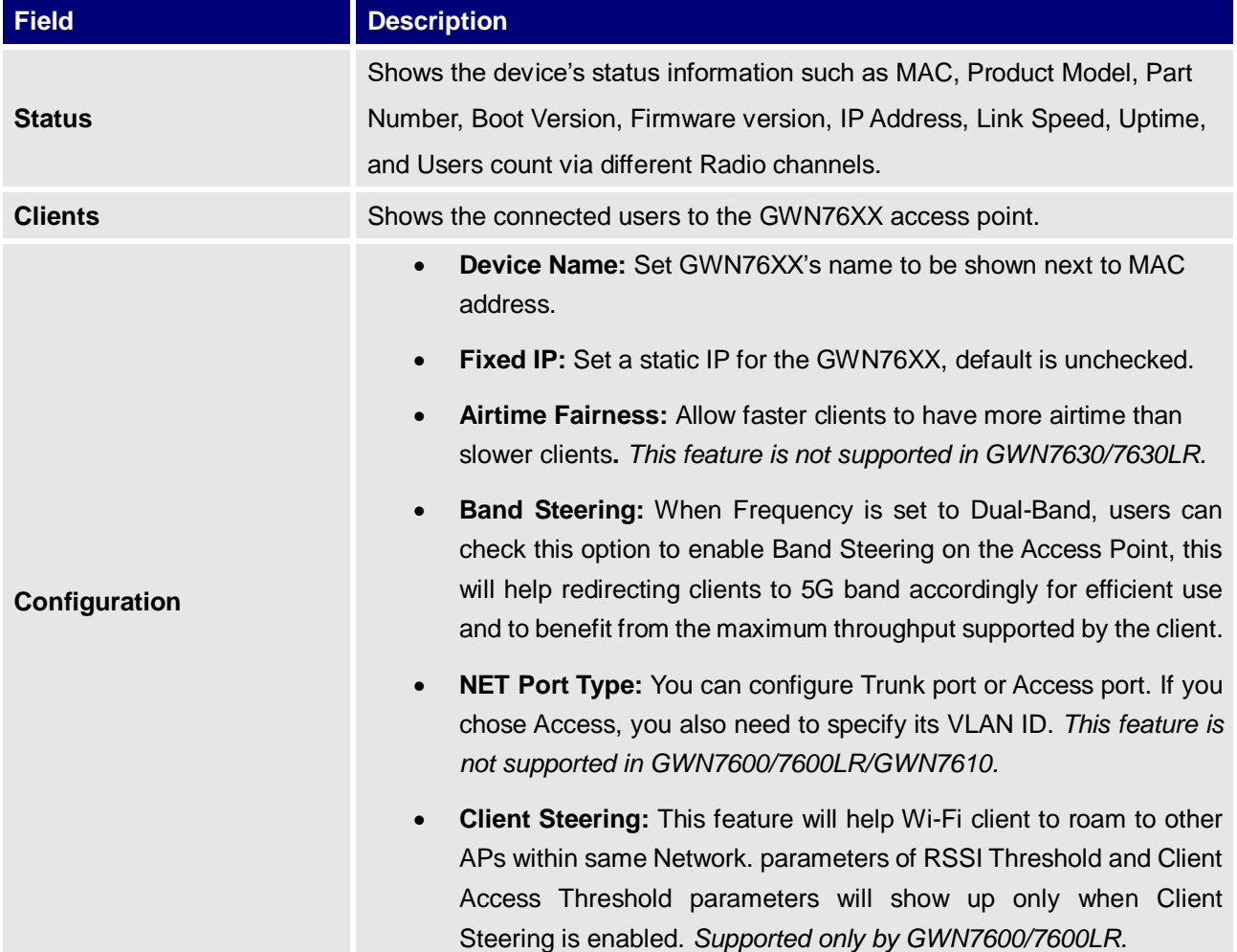

#### **Table 16: Device Configuration**

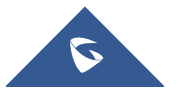

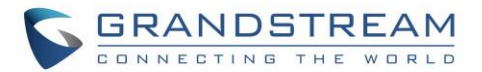

- **Channel Width:** Choose the Channel Width, note that wide channel will give better speed/throughput, and narrow channel will have less interference. 20Mhz is suggested in very high-density environment.
- **40MHz Channel Location:** Configure the 40MHz channel location when using 20MHz/40MHz in Channel Width, users can set it to be Secondary below Primary, Primary below Secondary or Auto.
- **Channel:** Select Auto, or a specified channel, default is Auto. Note that the proposed channels depend on **Country** Settings under **System SettingsMaintenance**.
- **Enable Short Guard Interval:** Check to activate this option to increase throughput.
- **Radio Power:** Set the Radio Power, it can be Low, Medium or High.
- **Enable Minimum RSSI:** Configures whether to enable/disable Minimum RSSI function.
- **Custom Wireless Power(dBm):** allows users to set a custom wireless power for both 5GHz/2.4GHz band, the value of this field must be between 1 and 31.
- **Allow Legacy Devices(802.11b):** Check to support 802.11b devices to connect the AP in 802.11n/g mode.
- **Dynamic Channel Assignment:** Once enabled, AP will try to allocate and move the best channel during operation, unlike Auto Channel Selection (ACS) which scan and assign channel when Wi-Fi interface goes up for one time.
- **Transmit Power Control:** TPC algorithm runs every 10 minutes. AP acquires the RSSI information of the neighbor by wireless scanning and establishes the neighbor table. The algorithm requires that there must be at least 3 neighbor APs with RSSI larger than -70dbm. Otherwise, power will not be adjusted.
- **Coverage Hole Detection:** CHD enables AP to decide whether to increase the AP power by the current SNR and SNR threshold of the connected clients.

## **Note**

If a GWN76XX is not being discovered or the pair icon is grey color, make sure that it is not being paired with another GWN76XX Access Point acting as Master Controller.

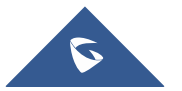

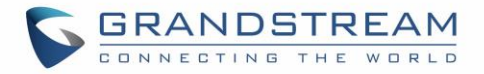

If yes users will need to unpair it first, or reset it to factory default settings in order to make it available for pairing by other GWN76XX Access Point Controller

# **AP Location**

GWN supports a handy feature which allows users to locate other Access points by blinking LED. To use the feature, navigate on the master web GUI under "Access Points" page and click on the icon  $\mathbb{R}$  near the desired AP, and it corresponding unit will start blinking the LEDs.

# **Transfer AP – Transfer Network Group**

Users can easily transfer the AP from local master to the *[GWN](#page-54-0)* account by clicking on . When you already have Network/WIFI configurations on your cloud account, using this feature will let you choose existing Network/SSID to adopt your local AP.

**Note:** Local configurations will not be transferred.

Transfer network group

feature will allow you to transfer your local configurations to your cloud account.

For more details, please refer to **[GWN.Cloud User Guide.](http://www.grandstream.com/sites/default/files/Resources/GWN_Cloud_User_Guide.pdf)**

# **Failover Master**

In a Master-Slave architecture, having a backup Master is critical for redundancy and failover function, thus, and in order to avoid a single point of failure in your wireless network, you can specify a slave AP as failover master. Whenever it detects the master is down, it will promote itself as failover master within a time frame of around 20~30 minutes by entering failover mode. After then, if the master AP comes back, failover master will automatically go back to slave mode, or if the master doesn't come back to alive, Administrator can login using "failover" account to turn the failover master as true master and take over all controls.

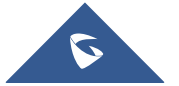

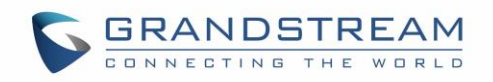

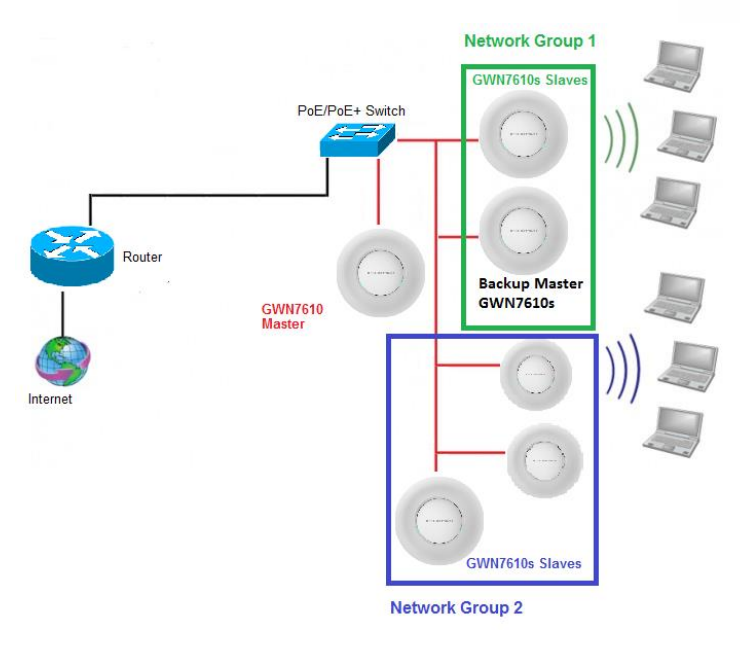

**Figure 37: Failover Master**

Users could select the failover Master by following below steps:

- Log into web GUI of the master GWN.
- Go to Access Points page.
- Failover • Press
- Select from the available paired Slave Aps the candidate to become a failover Master.
- Save and Apply the settings.

# **Failover Mode**

Once failover slave has been selected, the primary master will send the configuration of the network to the failover slave and the slave will start monitoring the status of the primary master to detect any failure for any reason (network connection loss, power outage).

In case of failure, the failover slave will promote itself to a temporary backup master while waiting for the primary master to come back.

During the failover mode users could access the web GUI of the failover slave using a special failover account with same admin password.

- **Username = failover**
- **Password = admin password**

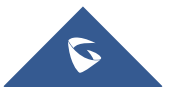

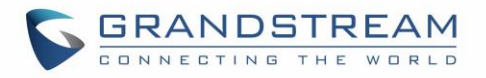

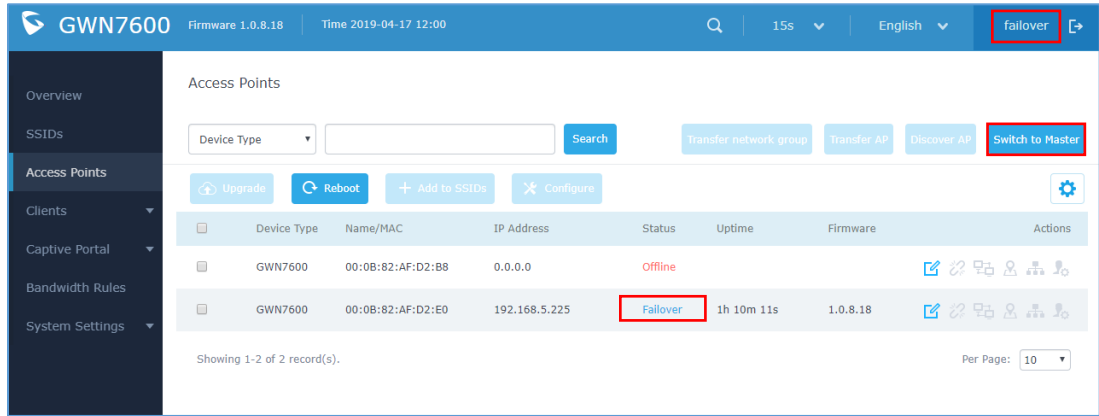

#### **Figure 38: Failover Mode GUI**

The failover mode has only read permission on the configuration and very limited options, users still can reboot other slave Access points in case it is needed.

Users also can press on **« Switch to Master »** button in order to set the failover slave as the new primary master of the wireless network, once this is done they have full write permission control over the web GUI option as usual. Use that button to switch to master and takeover the rest of the APs.

#### **Important notes:**

- If you click **« Switch to Master »**, this would be become a non-revertible behavior. Failover Slave will become actual master and the prior master can't take back the control anymore.
- When Failover Slave is switched to Master, you will use the Prior Master AP credentials: username: admin, and the admin password.
- Otherwise, when original master comes back online, then Failover Slave will become slave again to prior original Master.

# **Takeover Feature**

This feature is used to re-pair the slave APs whose master has gone offline with another master AP in the same subnet. Please follow the steps to takeover slave APs from other master:

**Step 1.** Login to the Web GUI of Master and click on "Discover APs" in the Access Points Page.

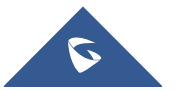

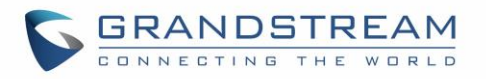

| <b>GWN7630</b><br>$\triangleright$       | Firmware 1.0.9.11<br>Time 2019-05-29 10:52                           | $\odot$<br>$\alpha$<br>$\overline{E}$<br>$15s$ $\vee$<br>English $\vee$<br>admin |
|------------------------------------------|----------------------------------------------------------------------|----------------------------------------------------------------------------------|
| Overview                                 | <b>Access Points</b>                                                 |                                                                                  |
| <b>SSIDs</b>                             | Search<br>Device Type<br>$\vee$                                      | Transfer network group<br>Transfer AP<br>Discover AP<br>Failover                 |
| <b>Access Points</b>                     | <b>C</b> Reboot<br>X Configure<br>+ Add to SSIDs<br><b>O</b> Upgrade | o                                                                                |
| <b>Clients</b>                           | $\Box$<br>Device Type<br>IP Address<br>Name/MAC                      | Actions<br>Uptime<br>Status<br>Firmware                                          |
| Captive Portal<br><b>Bandwidth Rules</b> | г<br>GWN7630<br>192.168.5.205<br>00:0B:82:9A:96:58                   | 2 次出品品局<br><b>A</b> Master 15m 59s<br>1.0.9.11                                   |
| System Settings                          | Showing 1-1 of 1 record(s).                                          | Per Page:<br>10<br>$\sim$                                                        |

**Figure 39: Takeover - Step 1**

**Step 2.** Select the one or multiple APs to be taken over then click on "takeover" button of the target AP.

|   | <b>Discovered Devices</b>   |     |                                |          |           |                    |
|---|-----------------------------|-----|--------------------------------|----------|-----------|--------------------|
|   |                             |     |                                |          |           | Takeover           |
| г | Device Type                 | MAC | IP Address                     | Firmware | Type      | Actions            |
| Г | GWN7610                     |     | 00:0B:82:AA:D4., 192.168.5.177 | 1.0.9.13 | Wired     | 5                  |
| ◡ | GWN7630                     |     | 00:0B:82:9A:96 192.168.5.121   | 1.0.10.8 | Wired     | $\sqrt{2}$         |
|   | Showing 1-2 of 2 record(s). |     |                                |          | Per Page: | 10<br>$\checkmark$ |

**Figure 40: Takeover - Step 2**

**Step 3.** Enter the Takeover key which is the admin password of the previous master AP.

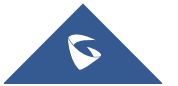

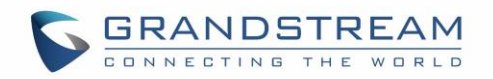

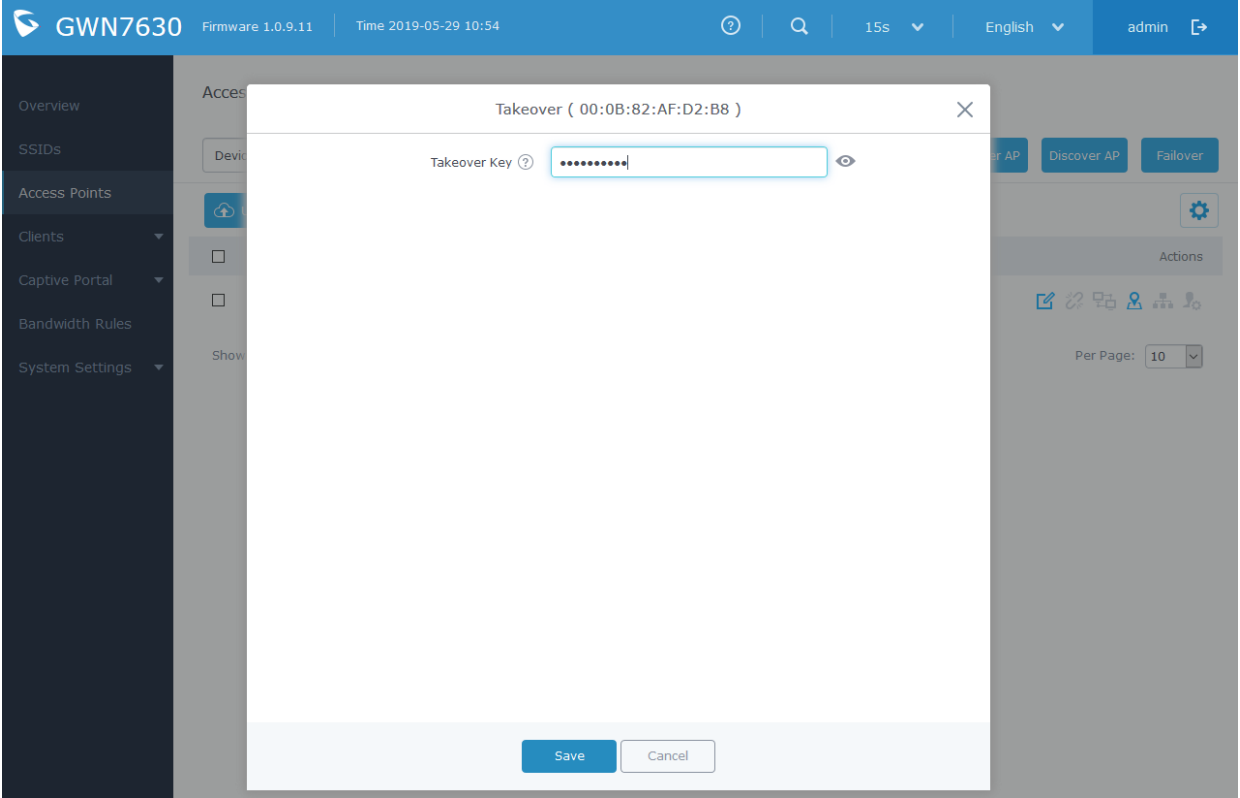

**Figure 41: Takeover - Step 3**

# **Transfer to Master**

From the Master Access Point, the Administrator do have the capability to assign any Slave Access point to become the new Master to manage all the already paired Access points.

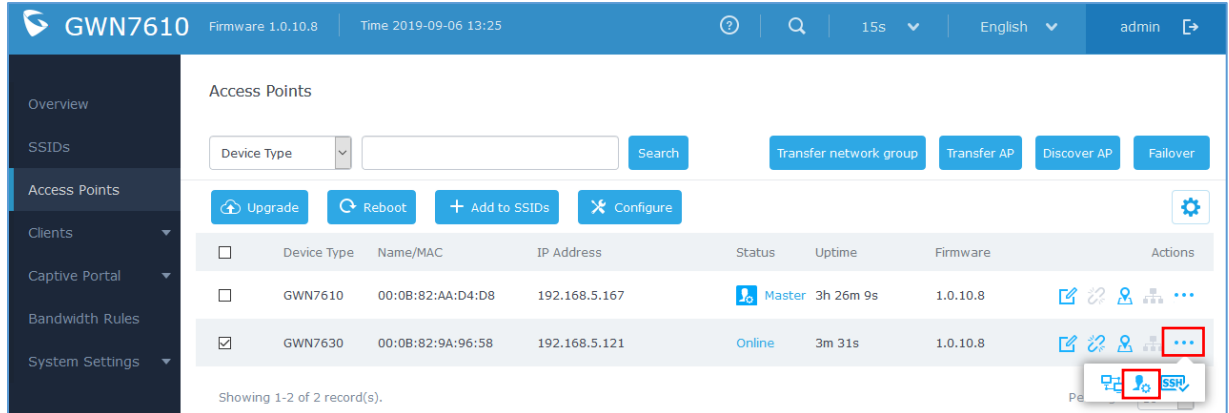

#### **Figure 42: Switch to Master**

After you click on ... then press the "Switch to Master" button, the following warning message will prompt in order to confirm the procedure:

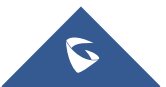

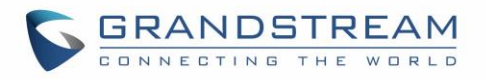

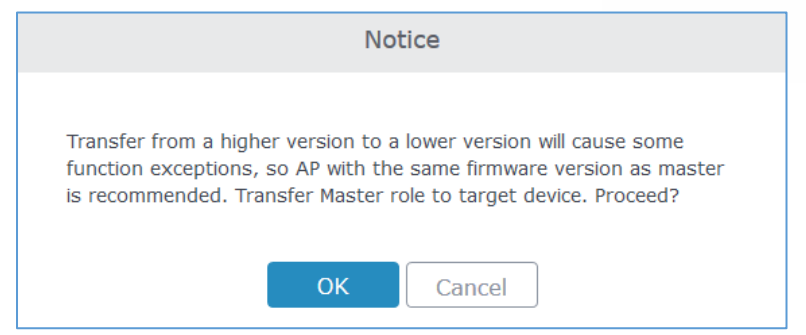

**Figure 43: Transfer Master Role to another device confirmation message**

When the process is finished, the original Master will turn to be a slave for the new Assigned Master, and to login to the new Master AP web interface, you will need to use the previous Master Admin password.

| $\triangleright$<br><b>GWN7630</b>               |                      | Firmware 1.0.10.8           | Time 2019-09-06 13:36             |               | $\odot$<br>$\alpha$ | $15s$ $\vee$           | English $\vee$     |                                                                                                    | - [→<br>admin |
|--------------------------------------------------|----------------------|-----------------------------|-----------------------------------|---------------|---------------------|------------------------|--------------------|----------------------------------------------------------------------------------------------------|---------------|
| Overview                                         | <b>Access Points</b> |                             |                                   |               |                     |                        |                    |                                                                                                    |               |
| <b>SSIDs</b>                                     | <b>Device Type</b>   | $\checkmark$                |                                   | Search        |                     | Transfer network group | <b>Transfer AP</b> | Discover AP                                                                                                    | Failover      |
| <b>Access Points</b>                             | <b>O</b> Upgrade     |                             | <b>C</b> Reboot<br>+ Add to SSIDs | X Configure   |                     |                        |                    |                                                                                                    | ۰             |
| Clients                                          | $\Box$               | Device Type                 | Name/MAC                          | IP Address    | <b>Status</b>       | Uptime                 | Firmware           |                                                                                                    | Actions       |
| Captive Portal<br>$\checkmark$                   | П                    | GWN7610                     | 00:0B:82:AA:D4:D8                 | 192.168.5.167 | Online              | 3h 36m 23s             | 1.0.10.8           | $\begin{picture}(130,10) \put(0,0){\dashbox{0.5}(110,1){10}} \put(15,0){\circle{10}} \put(15,0){\circle{10}} \put(15,0){\circle{10}} \put(15,0){\circle{10}} \put(15,0){\circle{10}} \put(15,0){\circle{10}} \put(15,0){\circle{10}} \put(15,0){\circle{10}} \put(15,0){\circle{10}} \put(15,0){\circle{10}} \put(15,0){\circle{10}} \put(15,0){\circle{10}} \put(15,0){\circle{10}} \put$ |               |
| <b>Bandwidth Rules</b><br><b>System Settings</b> |                      | <b>GWN7630</b>              | 00:0B:82:9A:96:58                 | 192.168.5.121 | Master              | 2m 52s                 | 1.0.10.8           |                                                                                                    |               |
|                                                  |                      | Showing 1-2 of 2 record(s). |                                   |               |                     |                        |                    | Per Page:                                                                                                    | 10<br>$\vee$  |

**Figure 44: Then new assigned Master AP web interface**

### **Note:**

- All the previously existed paired APs will be provisioned with the new Master AP.
- The Switch to Master option is unlimited action and doesn't require any reset for the already paired Aps.

# **Client Bridge**

The Client Bridge feature allows an access point to be configured as a client for bridging wired only clients wirelessly to the network. When an access point is configured in this way, it will share the Wi-Fi connection to the LAN ports transparently. This is not to be confused with a mesh setup. The client will not accept wireless clients in this mode.

Once a SSID has the Client Bridge Support enabled, the AP adopted in this SSID can be turned in to Bridge Client mode by click the  $\cdots$  then the Bridge button  $\overline{B}$ .

Please be noted that once an AP it turned into Client Bridge mode, it cannot be controlled by a Master anymore, and a factory reset is required to turn it back into normal AP mode.

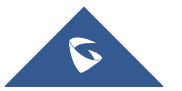

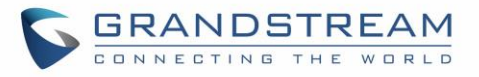

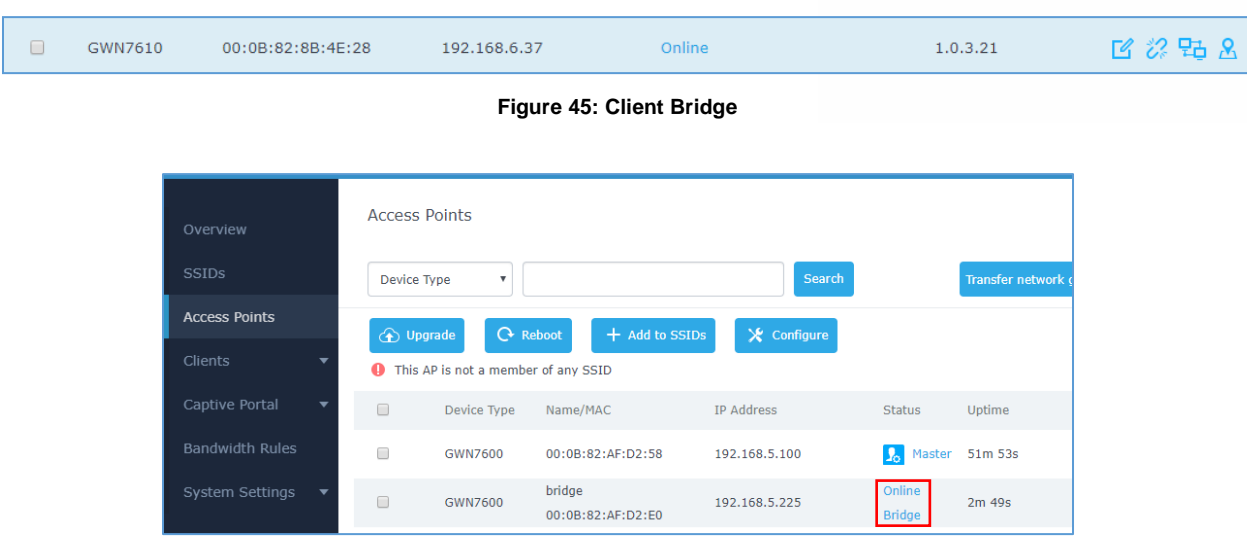

**Figure 46: Client Bridge**

In order to verify, you may access the bridged AP configuration, then under **Status,** the option "Client Bridge Mode" would be set to **Isolated** like shown on the figure down below:

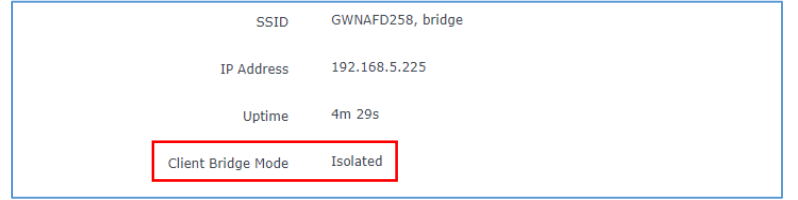

**Figure 47: Client Bridge Mode**

#### **Important Notes :**

- The access point that will be operating on bridge mode, must be set with a fixed IP address before activating the bridge mode on the access point.
- Users must enable client bridge support option under SSID or SSID Wi-Fi settings in order to have it fully functional.
- The Client Bridge requires the SSID to not have any VLAN ID enabled.

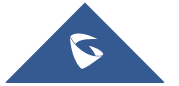

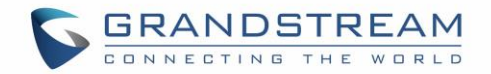

# **ACCESS POINTS**

From the access points page, the administrator can monitor different information regarding the access points of the selected network, this section is separated into 3 sub-sections:

- 1. Status
- 2. Configuration

# **Status**

The Status page lists all the access points assigned to the selected network, along with the possibility to perform some basic operations such locating the device (LEDs start blinking in White) or clear the usage data, also users can check more detailed information about each access point and benefit from useful debugging tools which can help diagnose issue when they appear.

| Ï | <b>Access Points / Status</b>                  |                   |                   | Time 2020-10-14 16:15 |                                     |              | Firmware 1.0.19.4 $\cos$ (2) Q   15s $\vee$ English $\vee$ admin $\Rightarrow$ |                       |                       |
|---|------------------------------------------------|-------------------|-------------------|-----------------------|-------------------------------------|--------------|--------------------------------------------------------------------------------|-----------------------|-----------------------|
|   | • Online: 1                                    |                   |                   |                       | All                                 | $\checkmark$ | Search MAC/Name                                                                |                       |                       |
|   | Device $\dots$ $\Rightarrow$ MAC $\Rightarrow$ |                   | Name $\triangleq$ | <b>IPv4 Address</b>   | Status $\Rightarrow$                |              | Firmw $\Leftrightarrow$ Uptime $\Leftrightarrow$                               | Channel               | <b>Channel Width</b>  |
|   | <b>GWN7600</b>                                 | 00:0B:82:AF:D2:58 | $\mathbf v$       | 192.168.1.38          | $\Gamma_{\text{o}}$ Master 1.0.19.4 |              | 42m 27s                                                                        | $2.4G$ 1<br>5G<br>149 | 2.4G 20<br>5G<br>- 80 |

**Figure 48: Access Points - Status**

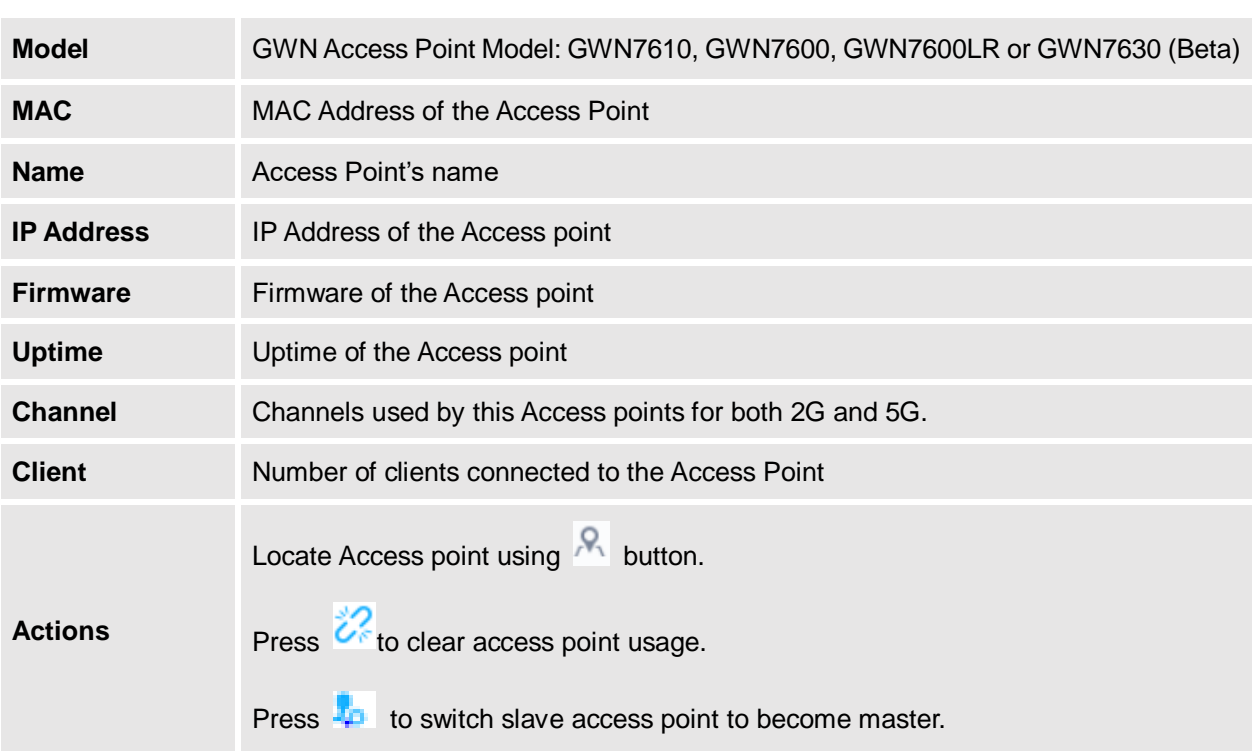

#### **Table 17: Access Points Status Parameters**

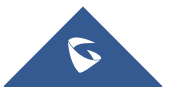

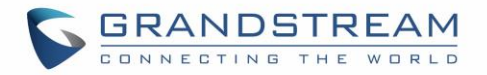

To get more detailed information about the status of a specific access point, users can click on the desired AP then a page similar to the following will show up:

The next tab "Info" shows detailed information about the select AP, such as the model, name, firmware version, memory used and which SSID is being broadcasted by this AP and more.

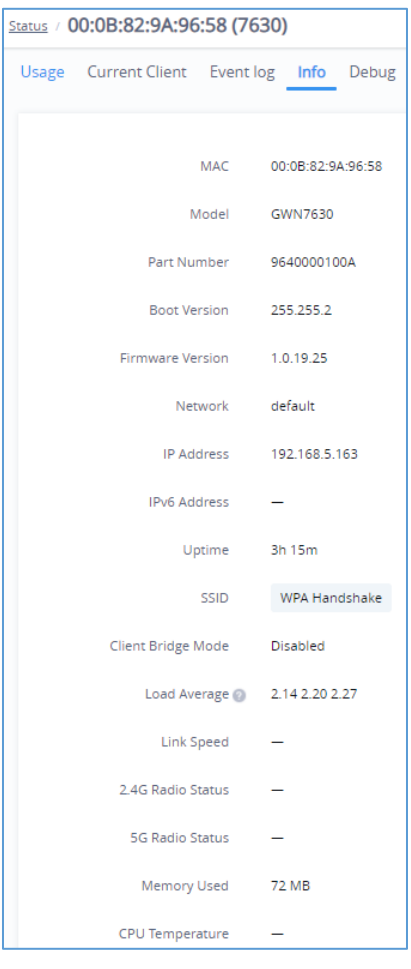

**Figure 49: AP Info**

The first tab will display the data usage for the specified access point and allows the user to filter the traffic graph for the last 2hours, 1day, 1week or 1 month. Also, the user has the ability to visualize the data usage (Upload/Download) for all SSIDs broadcasted by the AP or select a specific SSID from the drop-down list.

Click on Current clients to see the currently connected clients to the select AP as shown on the figure below.

| $MAC \triangleq$  | Name                      | IP Address $\triangleq$ | Channel           | Total $\triangleq$ | Upload $\triangleq$ | Download $\triangleq$ | $RSSI \triangleq$ |
|-------------------|---------------------------|-------------------------|-------------------|--------------------|---------------------|-----------------------|-------------------|
| B4:BF:F6:40:DF:3B | Galaxy-J7-Pro             | 192.168.1.68            | 5G 40             | 140.06 MB          | 3.4 MB              | 136.65 MB             | 40                |
| D4:E6:B7:B2:D0:B1 | Galaxy-A8-2018            | 192.168.1.56            | 5G 40             | 214.07 KB          | 92.27 KB            | 121.79 KB             | 14                |
| E4:A7:C5:18:D3:03 | HUAWEI_Mate_10_lite-51297 | 192.168.1.12            | $2.4G$ 6          | 73.24 MB           | 1.94 MB             | 71.3 MB               | 51                |
| F0:79:E8:5D:99:AF | android-250dd9c93fe7ac6c  | 192.168.1.189           | 2.4G <sub>6</sub> | 141.33 MB          | 5.79 MB             | 135.54 MB             | 46                |

**Figure 50: Current Clients - Stats per AP**

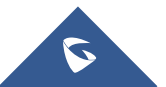

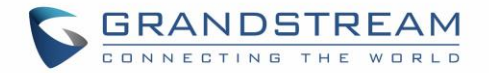

The last Tab is used by administrator for debugging purposes and provides the following tools:

- **Ping/Traceroute** tools, such as the **ping** utility, **traceroute** tool.
- **One Key Debugging,** to capture Wireless, Portal or Mesh traffic and logs will be found in Core Files.
- **Core Files,** when a crash event happens on the unit, it will automatically generate a coredump file that can used by engineering team for debugging purposes.

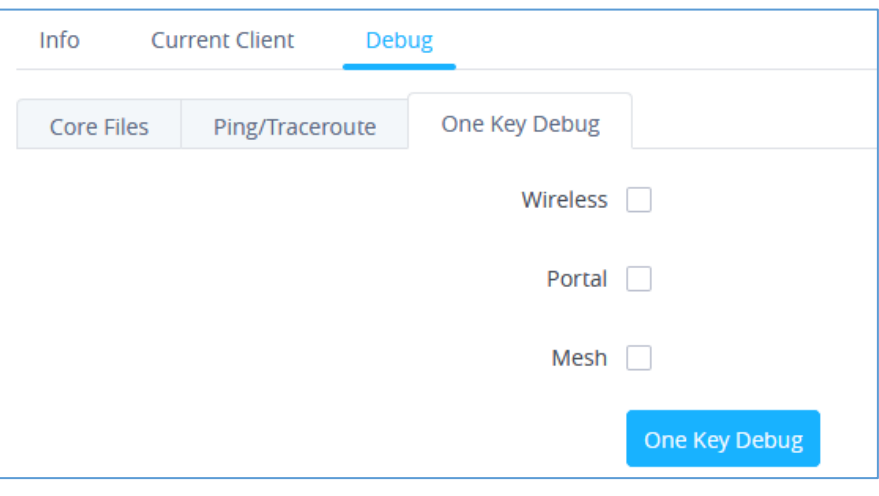

**Figure 51: Debug Tool Tab**

# **Configuration**

The configuration page allows the administrator to add, move, delete, reboot, configure or reset access points.

| Configuration  |                   |        |                   |       |                     |            |                      |                           | (GMT+01:00) Casablanca, - |
|----------------|-------------------|--------|-------------------|-------|---------------------|------------|----------------------|---------------------------|---------------------------|
| Add<br>Move    | Delete            | Reboot | Configure         | Reset |                     | All models | ۰                    | Q Search MAC              | $\equiv$                  |
| Model<br>n.    | $MAC \triangleq$  |        | Name $\triangleq$ |       | Status $\triangleq$ | IP Type    | Channel              | <b>Tx Power</b>           | Actions                   |
| <b>GWN7610</b> | 00:0B:82:AA:D4:D8 |        |                   |       | Online              | Dynamic    | $2.4G$ 1<br>5G<br>40 | 2.4G 20dBm<br>20dBm<br>5G | $\mathbb{Z}$<br>弘         |
|                |                   |        |                   |       |                     |            |                      | Total 1<br>10/page        | ٠                         |

**Figure 52: Access Points Configuration Page**

## **Add New Access Points**

- There are two methods to add new access points, either manually or using GWN Cloud App.
- Please refer to [*Adopt GWN76XX to GWN Manager]* section in this manual.

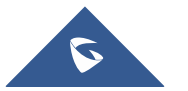

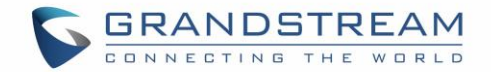

## **Move Access Points**

The administrator can move GWN Access points from one network to another. Click on Move button and the following window will popup, select the network where to move the access point and click on move.

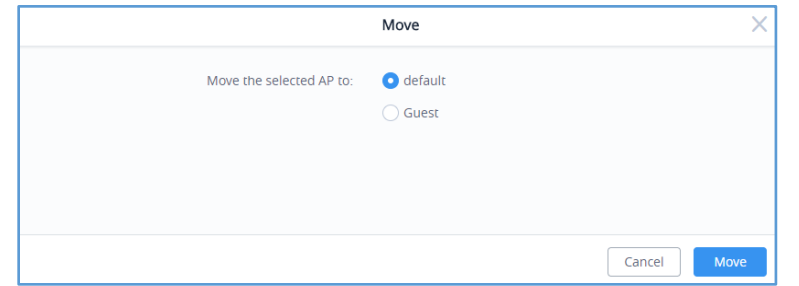

**Figure 53: Moving Access Points between Networks**

# **Delete Access Points**

To delete an access point, select it, then click on reboot button, the following confirmation message will be displayed:

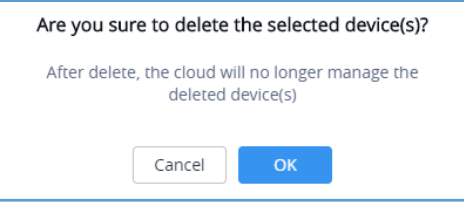

**Figure 54: Delete Access Point**

# **Reboot Access Points**

To reboot an Access point, select it then click on Reboot button, the below confirmation message will be displayed:

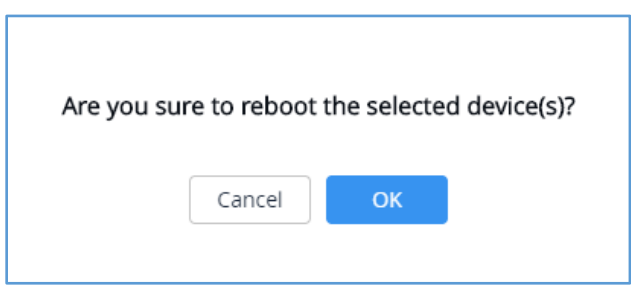

**Figure 55: Reboot Access Point**

# **Configure Access Points**

To configure an access point, select and click on **Configure** button. A new config page will popup:

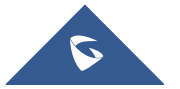
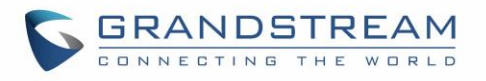

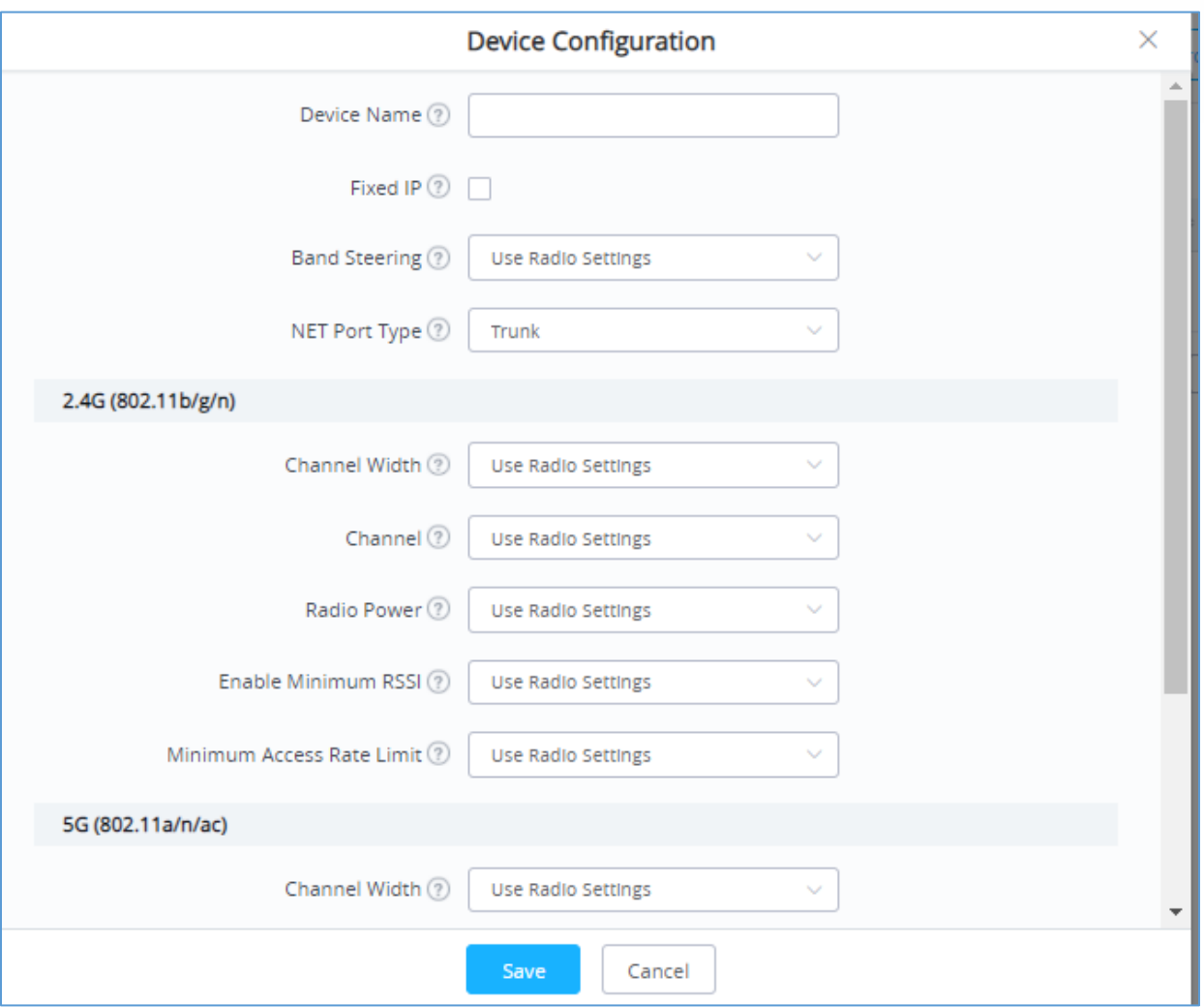

**Figure 56: Access Point Configuration Page**

The following settings can be configured from this page:

#### **Table 18: Access Point Configuration Settings**

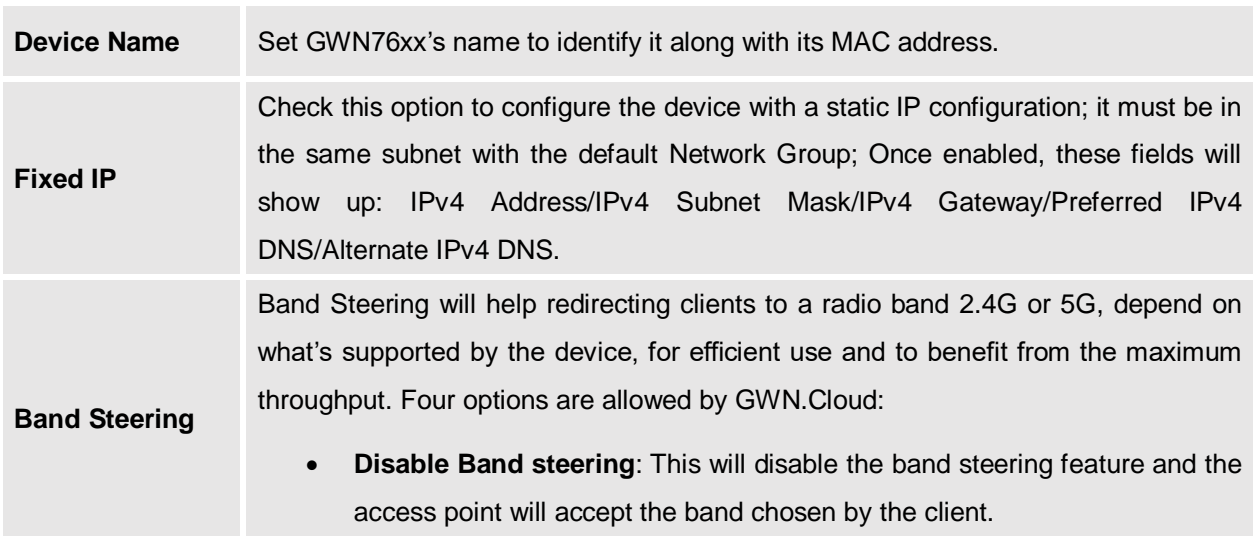

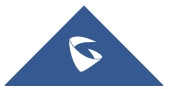

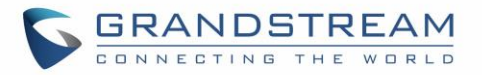

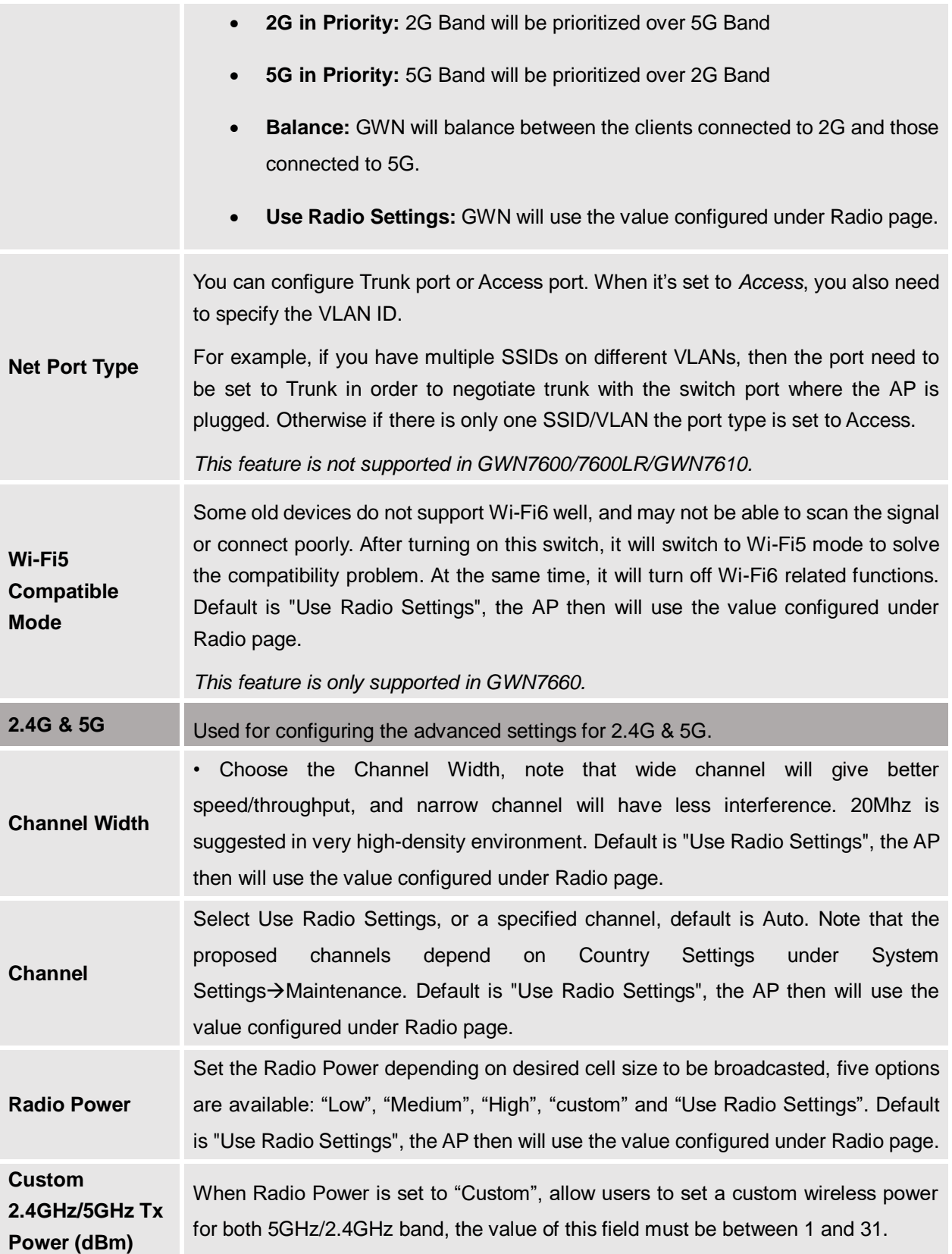

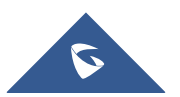

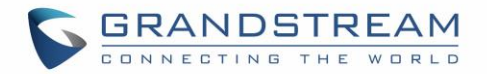

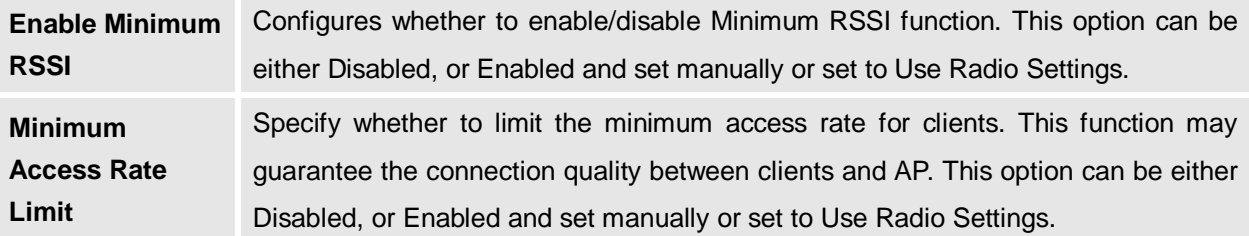

#### **Notes**:

- The administrator can filter access points by Model or search by name/MAC of the device.
- Click on **Bave** Button to save the changes and apply them to the AP.

## **Reset Access Points**

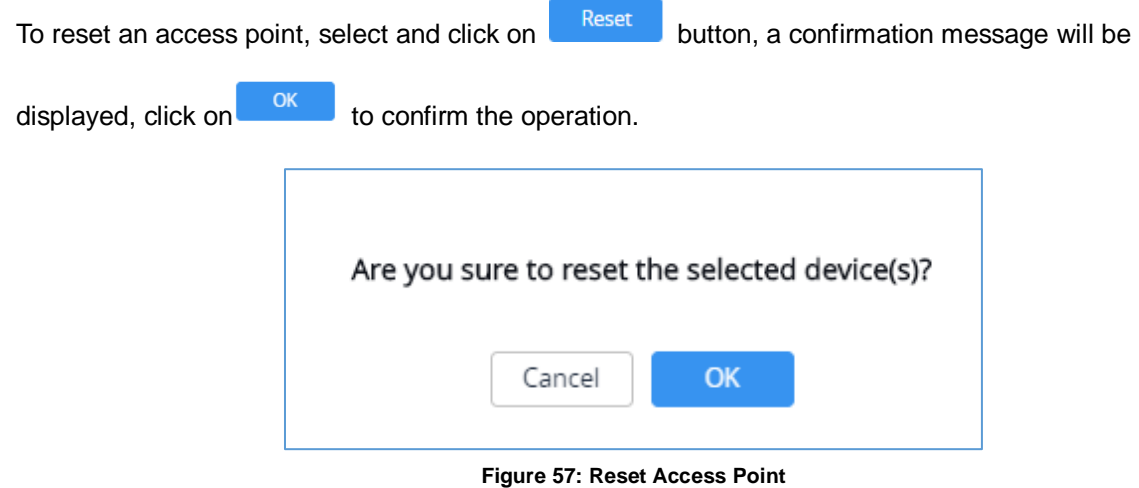

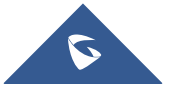

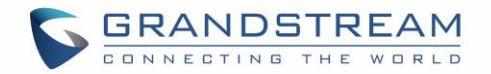

# **SSIDs**

When using GWN76XX as Master Access Point, users can create different SSIDs and assign GWN76XX Slave Access Points to them.

Log in as Master to the GWN76XX WebGUI and go to **SSIDs.**

| <b>Overview</b> | Add        |              |                |          |                      |                      |                     |   |         |
|-----------------|------------|--------------|----------------|----------|----------------------|----------------------|---------------------|---|---------|
| Access Points   | Name       | Wi-Fi        | <b>VLAN ID</b> | Schedule | <b>Security Mode</b> | <b>MAC Filtering</b> | Captive Portal RSSI |   | Actions |
| <b>SSIDs</b>    | Guest      | $\checkmark$ | x              | ×        | Open                 | Disabled             | ×                   | × | 区       |
| <b>Clients</b>  | Production | $\checkmark$ | ×              | ×        | WPA2                 | Disabled             | $\times$            | × | ■凶      |

**Figure 58: SSIDs**

GWN7660 can support up to 32 SSIDs like GWN7630LR/ GWN7630/ GWN7615/ GWN7610/ GWN7600/GWN7600LR while the other models including GWN7605/GWN7605LR can support up to 16 SSIDs, and GWN7602 can support up to 8 SSIDs, click on  $\theta$  and to add a new SSID.

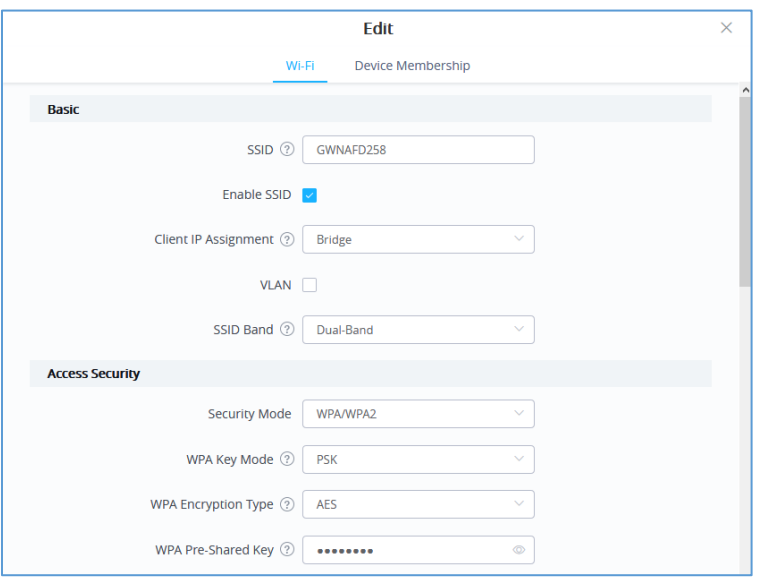

**Figure 59: Add a new SSID**

When editing or adding a new SSID, users will have two tabs to configure:

**Wi-Fi:** Please refer to the below table for Wi-Fi tab options

**Table 19: Wi-Fi**

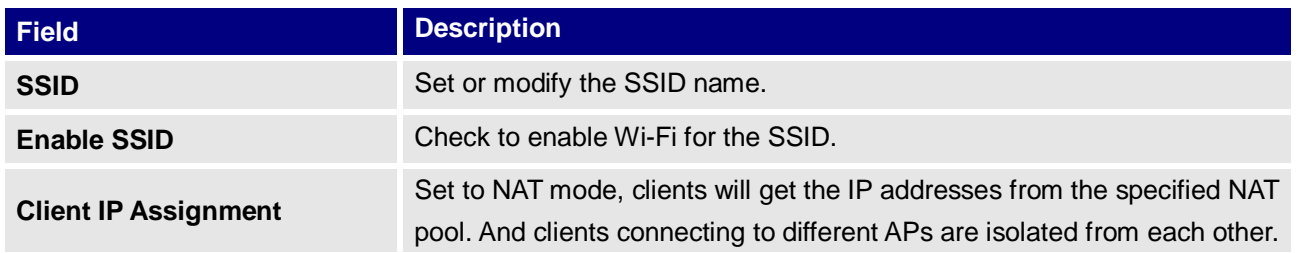

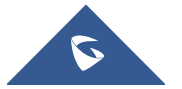

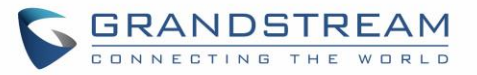

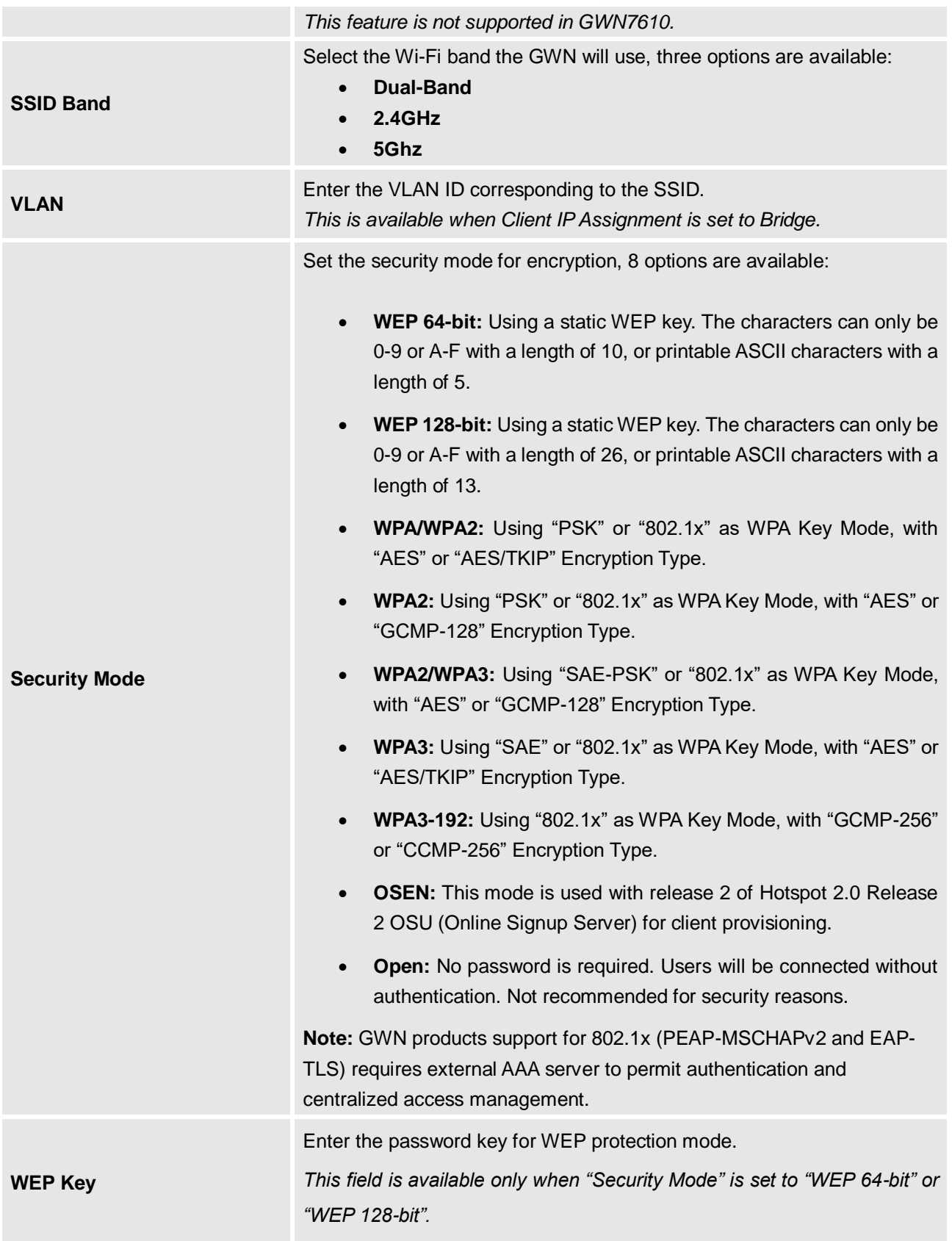

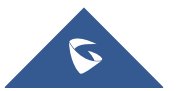

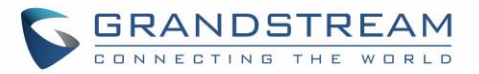

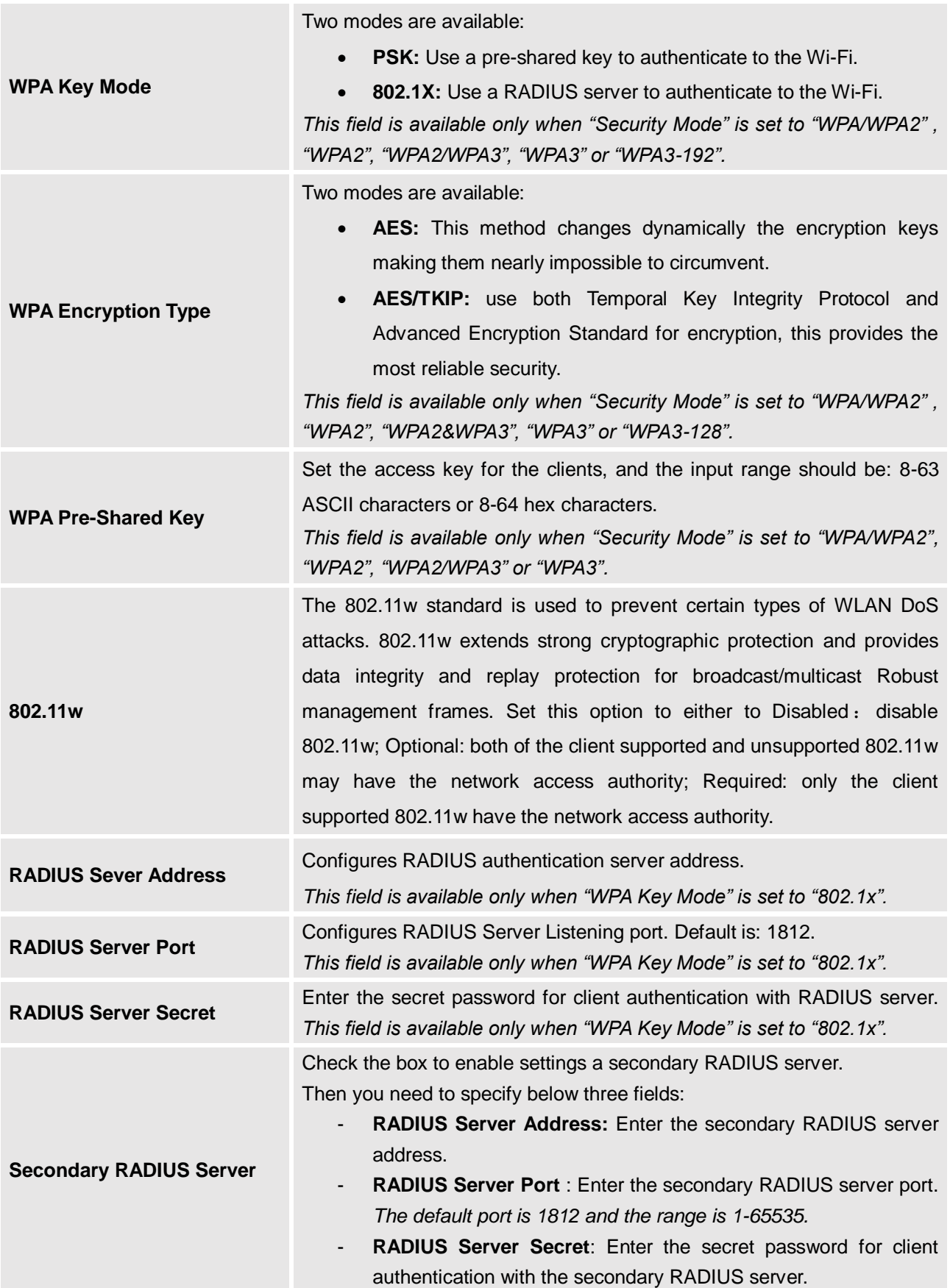

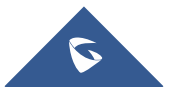

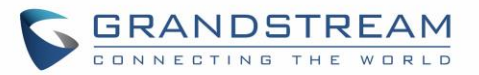

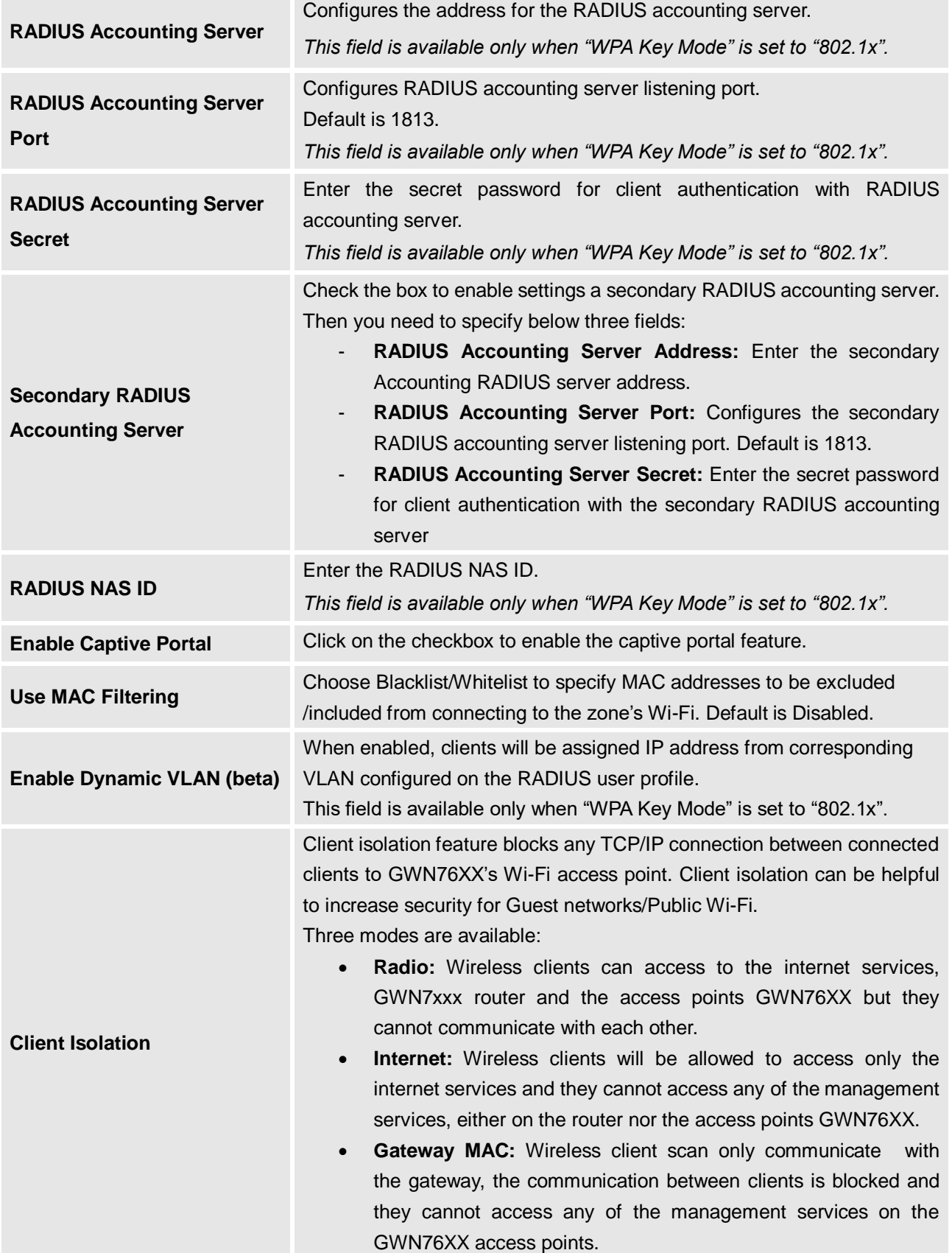

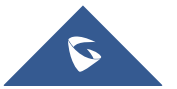

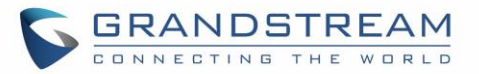

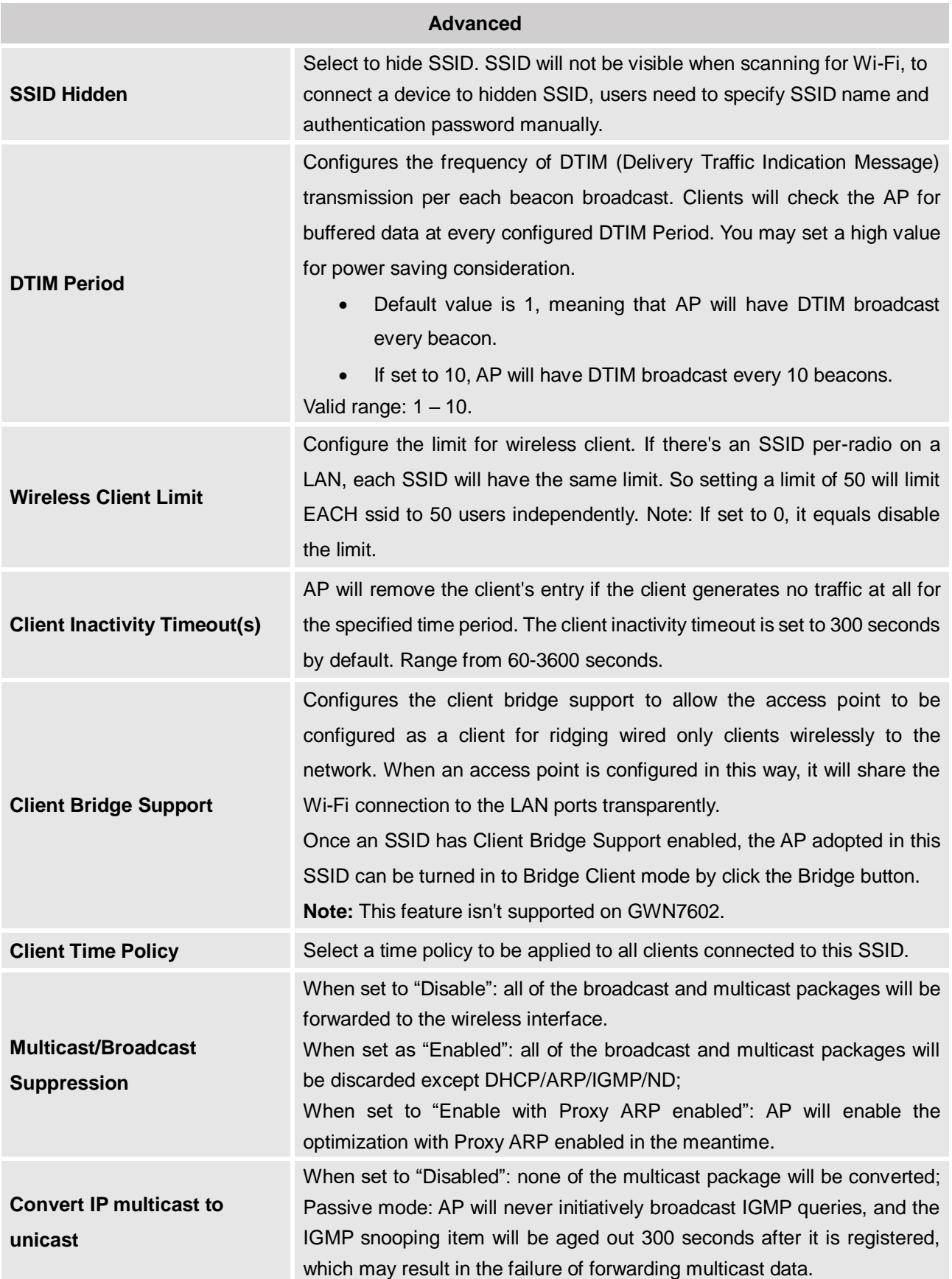

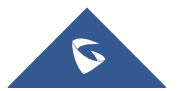

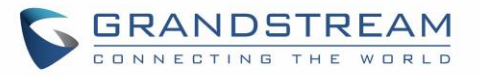

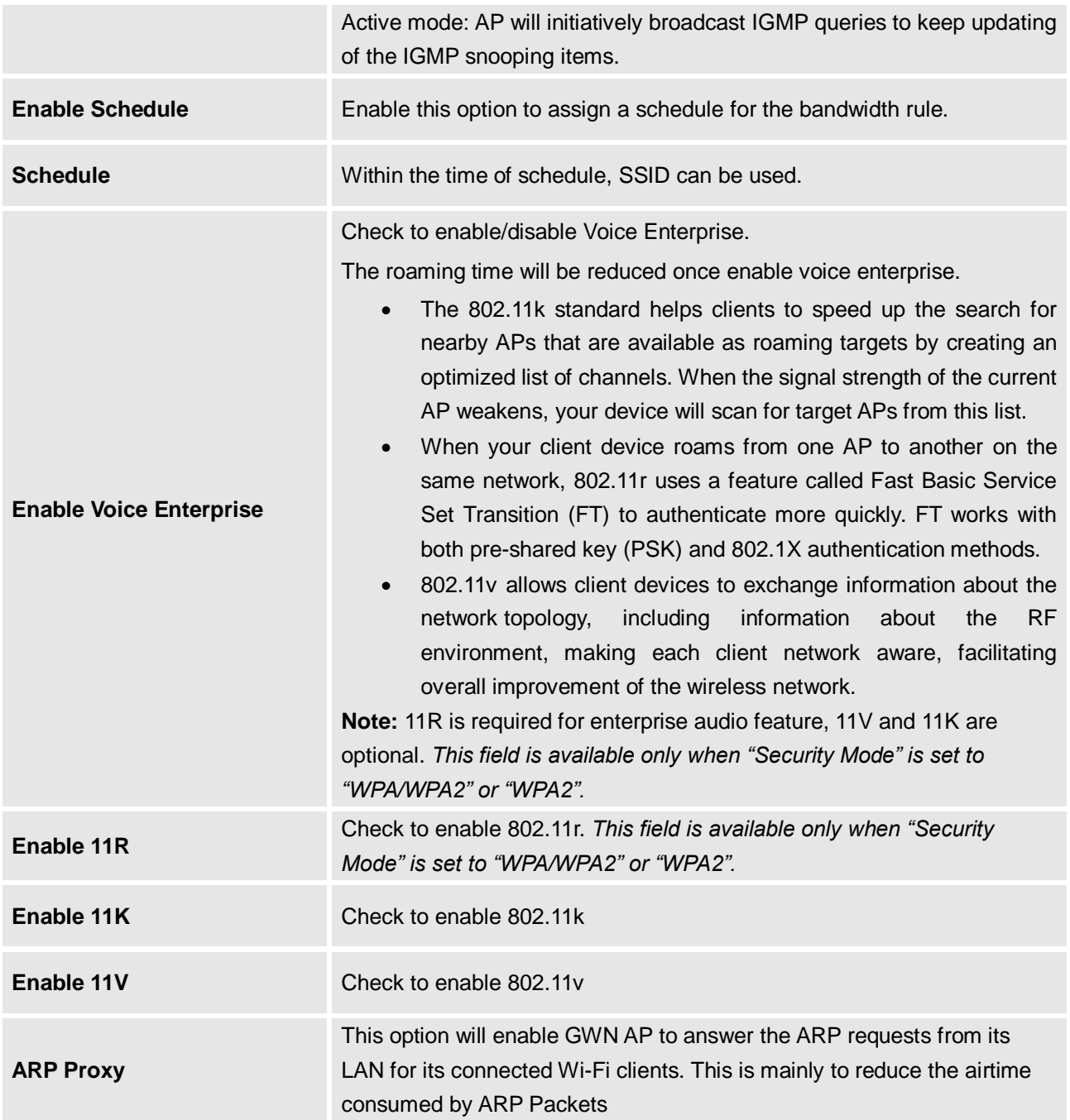

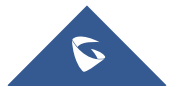

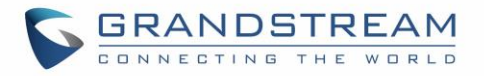

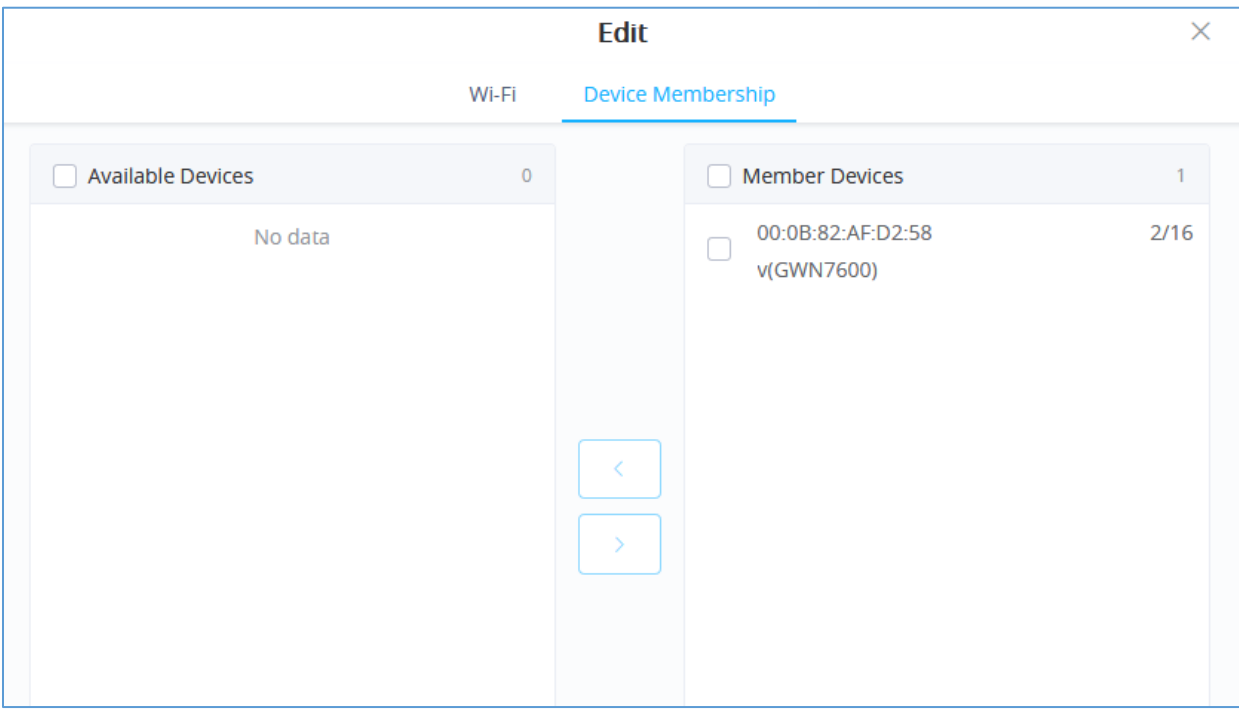

**Device Membership**: Used to add or remove paired access points to the SSID.

**Figure 60: Device Membership**

Click on  $\rightarrow$  to add the GWN76XX to the SSID or click on  $\rightarrow$  to remove it.

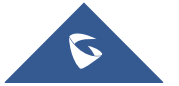

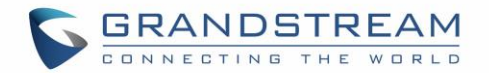

# **CLIENTS**

Users can configure clients' parameters, time policy and also check the list of the clients that has been banned after time disconnect policy has been enabled. Below we discuss each section of this menu:

# **Clients**

Users can access clients list connected to GWN76XX from **Web GUI Clients Clients** to perform different actions to wireless clients.

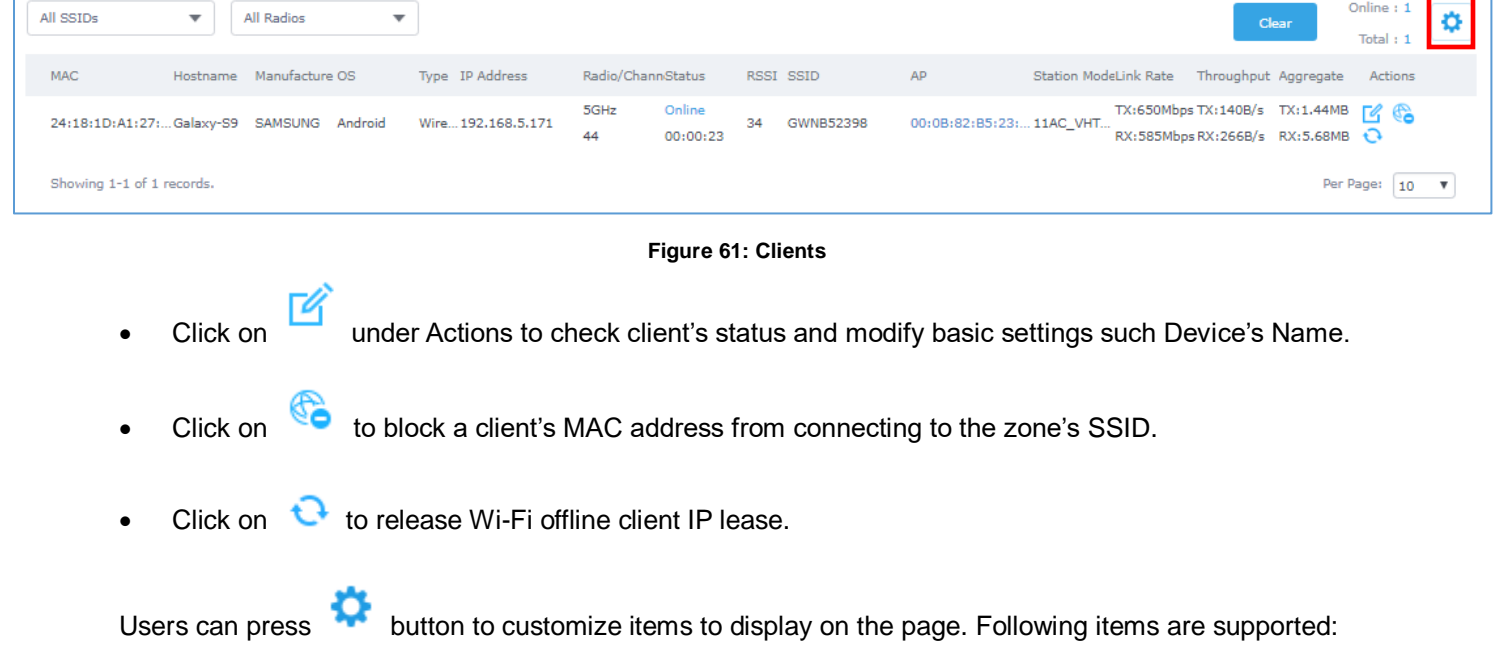

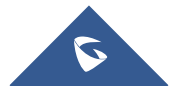

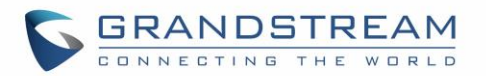

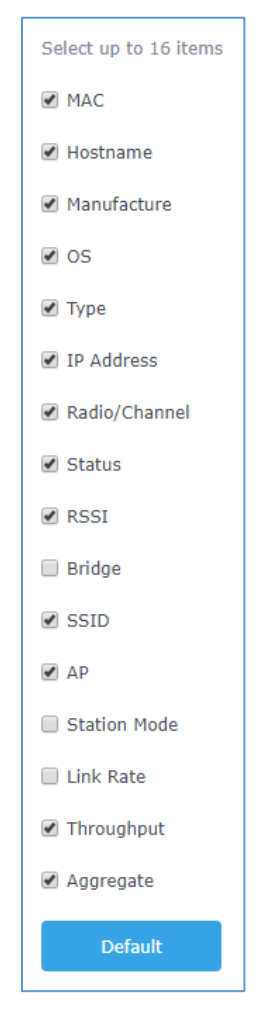

**Figure 62: Clients - Select Items**

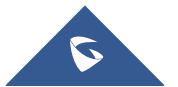

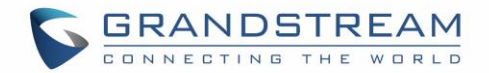

# **ACCESS CONTROL**

# **Access List**

From this menu, users can manage in global way the blacklist of clients that will be blocked from accessing

the Wi-Fi network, click on **Client Access** to add or remove MAC addresses of client from global blacklist.

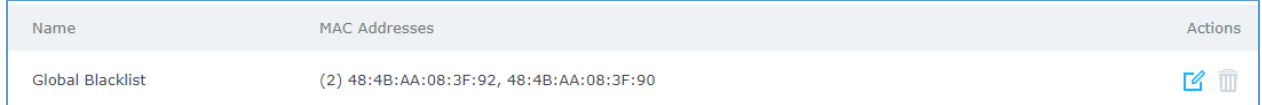

#### **Figure 63: Global Blacklist**

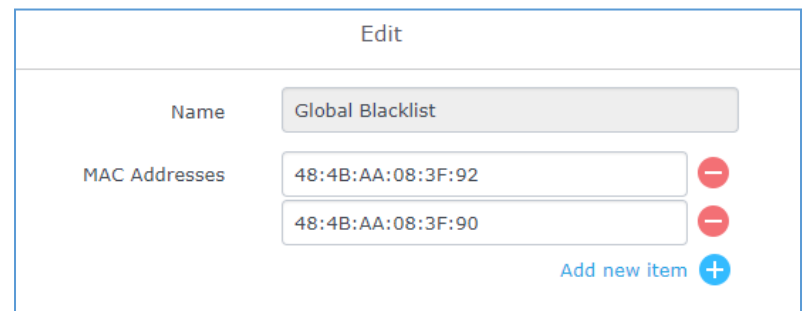

**Figure 64: Managing the Global Blacklist**

A second option is to add custom access lists that will be used as matching mechanism for MAC address filtering option under SSIDs to allow (whitelist) or disallow (blacklist) clients access to the Wi-Fi network.

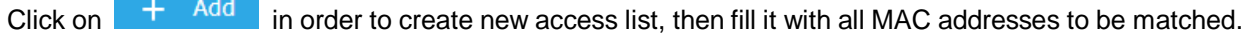

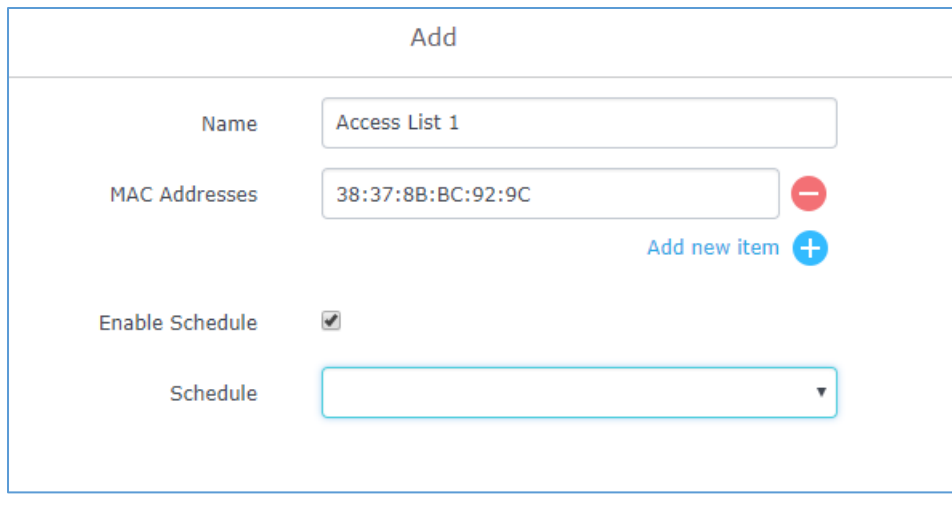

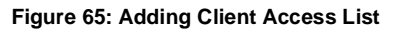

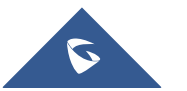

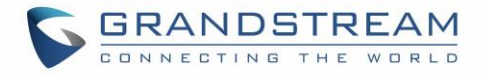

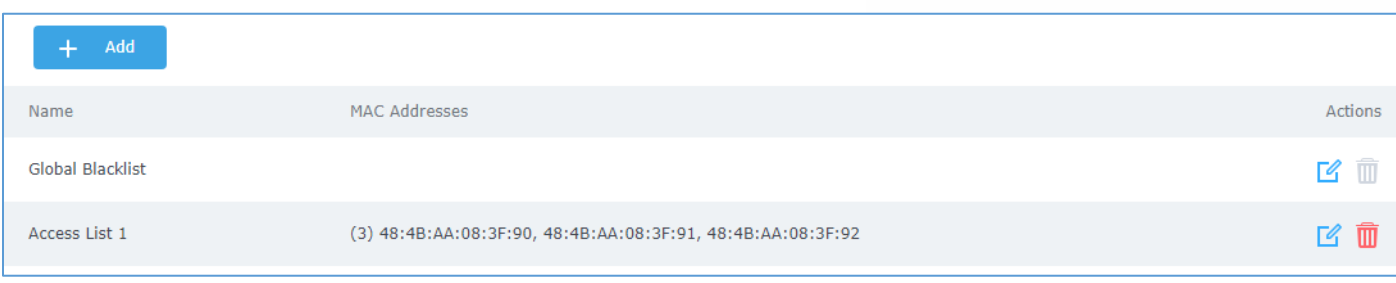

Users can check « Enable Schedule » to assign a schedule for the list when it will take effect.

#### **Figure 66: Adding New Access List**

Once this is done, this access list can be used under SSID Wi-Fi settings to filter clients either using whitelist or blacklist mode.

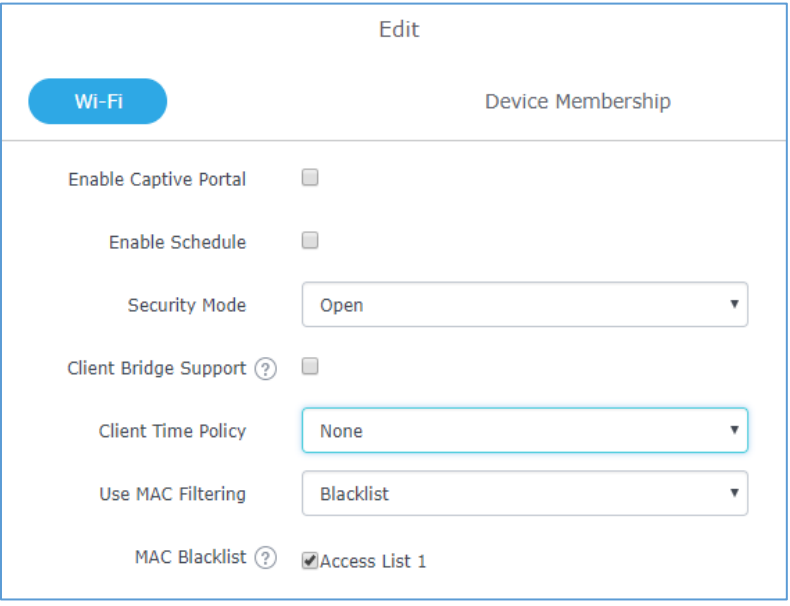

**Figure 67: Blacklist Access List**

# **Time Policy**

The timed client disconnect feature allows the system administrator to set a fixed time for which clients should be allowed to connect to the access point, after which the client will no longer be allowed to connect for a user configurable cool-down period.

The configuration is based on a policy where the administrator can set the amount of time for which clients are allowed to connect to the Wi-Fi and reconnect type and value after which they will be allowed to connect back after they have been disconnected.

To create a new policy, go under **ClientsTime Policy** and add new one. Then set the following parameters:

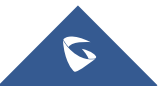

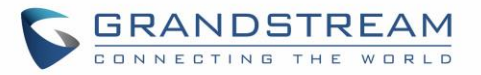

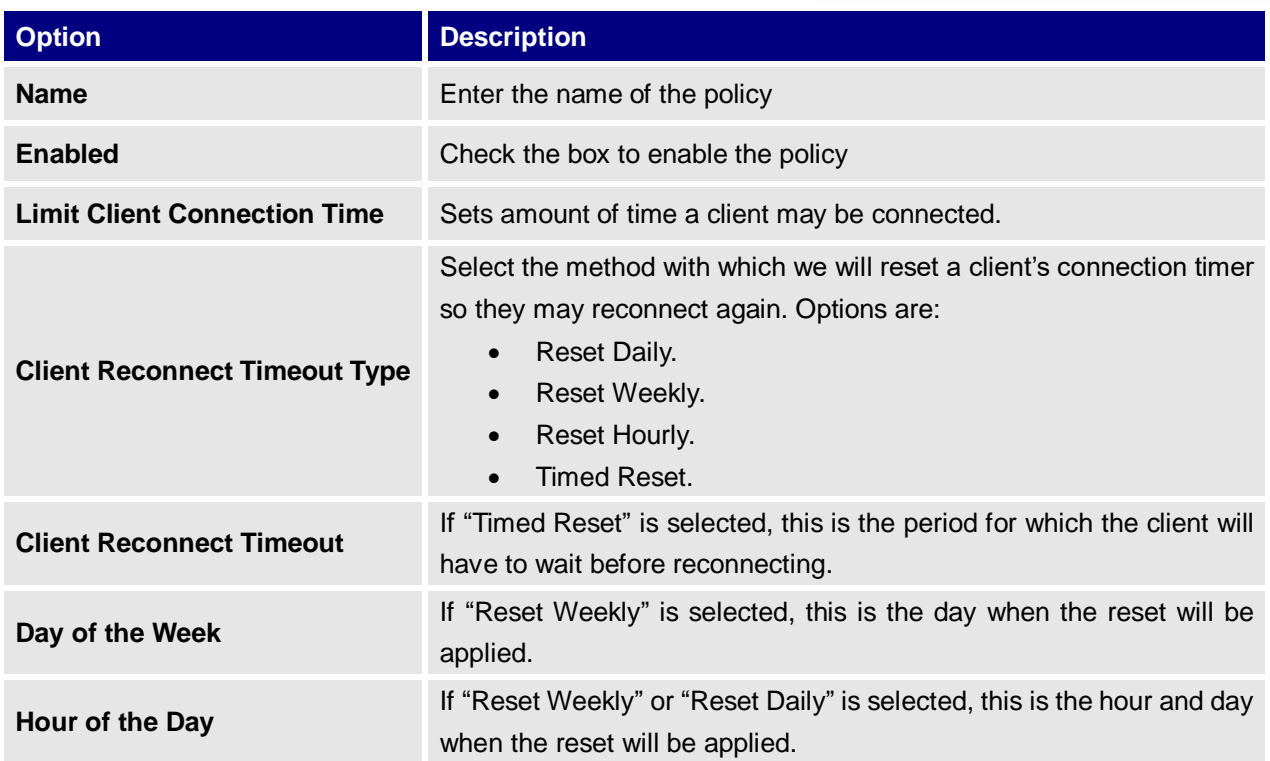

#### **Table 20: Time Policy Parameters**

**Note:** Time tracking shall be accounted for on a per-policy basis, such that a client connected to any SSID assigned the time tracking policy will accrue a common counter, regardless of which SSID they are connected to (as long as those SSIDs all share the same time tracking policy).

## **Banned Clients**

Click on **Banned Clients** menu to view the list of the clients that have been banned after time disconnect feature has taken effect, these clients will not be allowed to connect back until timeout reset or

you can unblock a client by clicking on the icon

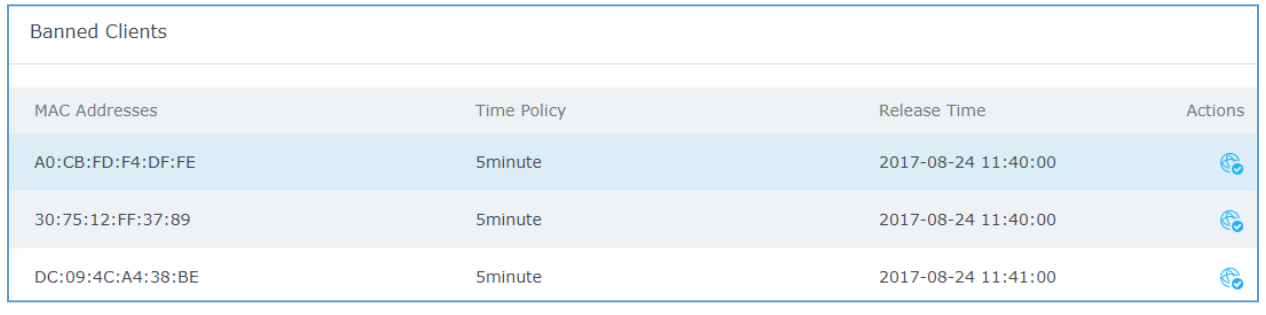

#### **Figure 68: Ban/Unban Client**

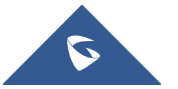

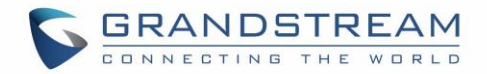

# **Bandwidth Rules**

The bandwidth rule is a GWN76XX feature that allows users to limit bandwidth utilization per SSID or client (MAC address or IP address).

This option can be configured from the GWN76XX WebGUI under "Bandwidth Rules".

Click to add a new rule, the following table provides an explanation about different options

for bandwidth rules.

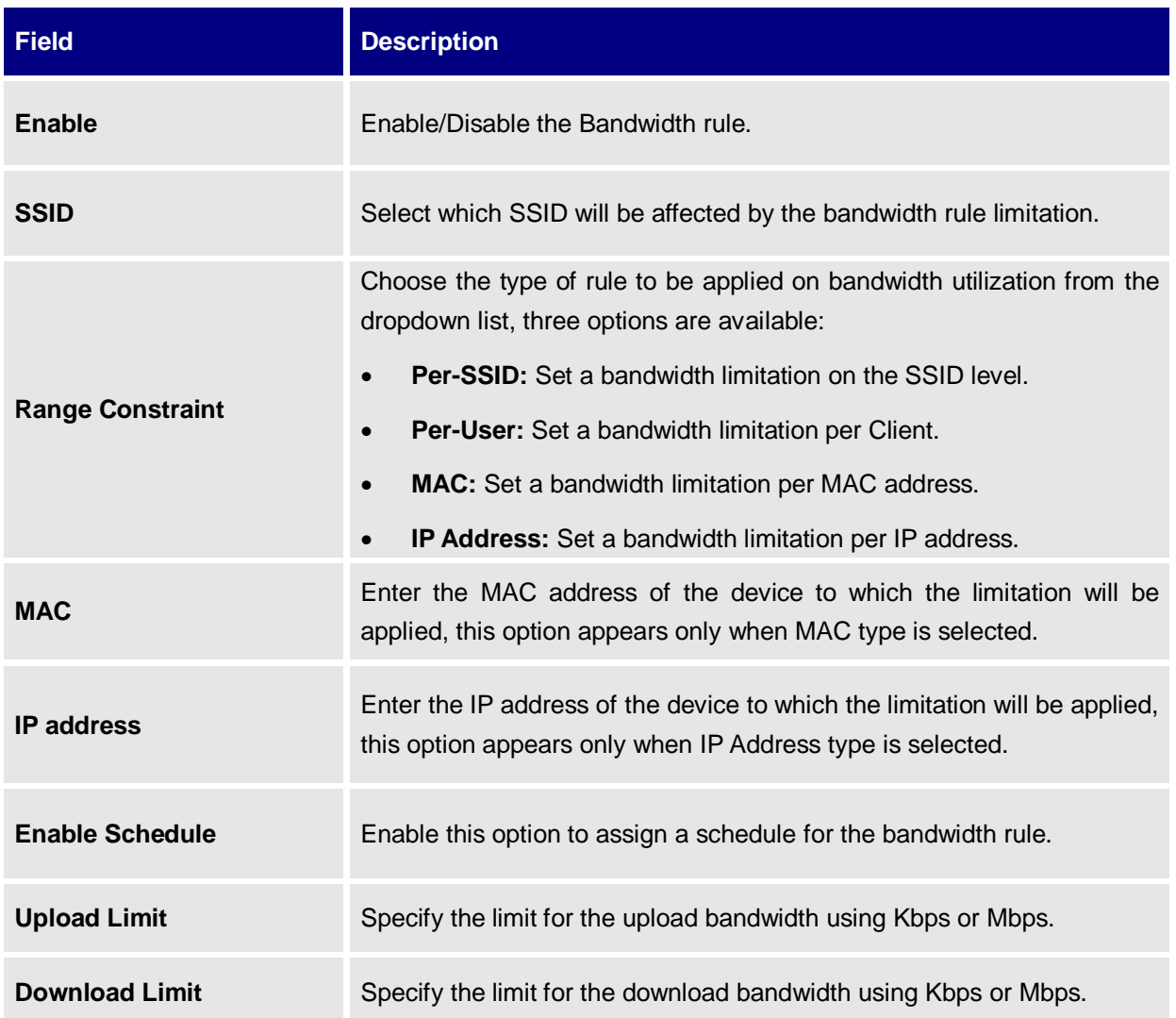

**Table 21: Bandwidth Rules**

The following figure shows an example of MAC address rule limitation.

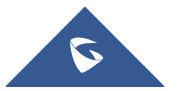

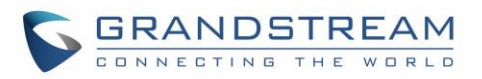

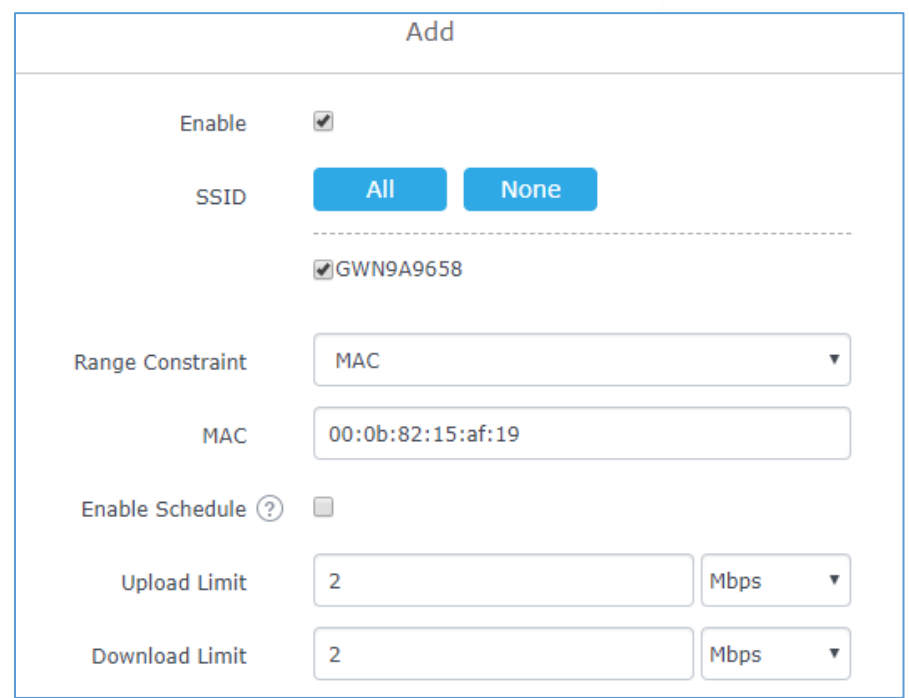

#### **Figure 69: MAC Address Bandwidth Rule**

The following figure shows examples of bandwidth rules:

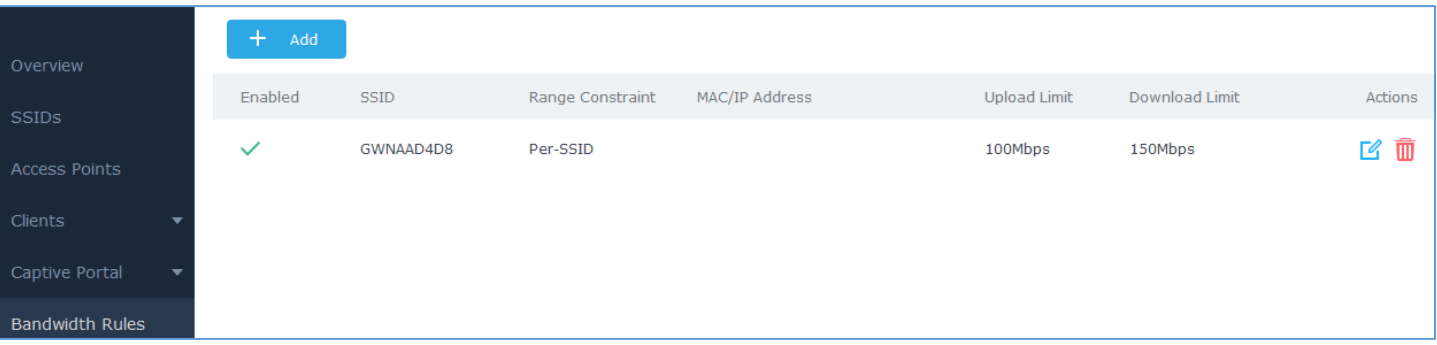

**Figure 70: Bandwidth Rules**

### **Note:**

The same settings for bandwidth management are available from the following menus:

## **Per-Client**

Navigate on the web GUI under "Clients->Edit->Bandwidth Rules" where you can set the Upstream and Downstream rate in Mbps.

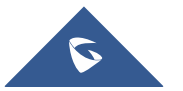

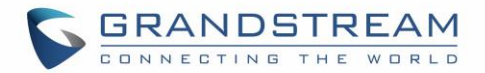

# **CAPTIVE PORTAL**

Captive Portal feature on GWN76XX AP helps to define a Landing Page (Web page) that will be displayed on Wi-Fi clients' browsers when attempting to access Internet. Once connected to a GWN76XX AP, Wi-Fi clients will be forced to view and interact with that landing page before Internet access is granted. The Captive Portal feature can be configured from the GWN76XX Web page under "Captive Portal". The page contains following sub-menus: **Guest**, **Policy List**, **Splash Page** and **Vouchers**.

## **Guest**

This section lists the clients connected or trying to connect to Wi-Fi via Captive Portal.

| Overview            | Guest                     |               |                     |                              |  |  |  |  |
|---------------------|---------------------------|---------------|---------------------|------------------------------|--|--|--|--|
| SSIDs               | MAC Address               | IP Address    | <b>Expire Time</b>  | <b>Authentication Status</b> |  |  |  |  |
| Access Points       | 24:18:1D:A1:27:3A         | 192.168.5.171 | 2018-09-15 09:35:20 | Authenticated                |  |  |  |  |
| Clients             | Showing 1-1 of 1 records. |               |                     | Per Page:<br>10              |  |  |  |  |
| Captive Portal<br>▼ |                           |               |                     |                              |  |  |  |  |
| Guest               |                           |               |                     |                              |  |  |  |  |

**Figure 71: Captive Portal – Guest Page**

Users can press button to customize items to display on the page. Following items are supported:

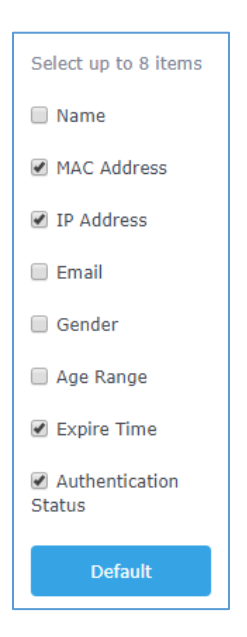

**Figure 72: Captive Portal - Guest Page - Select Items**

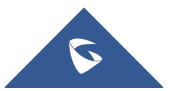

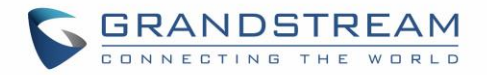

# **Policy List**

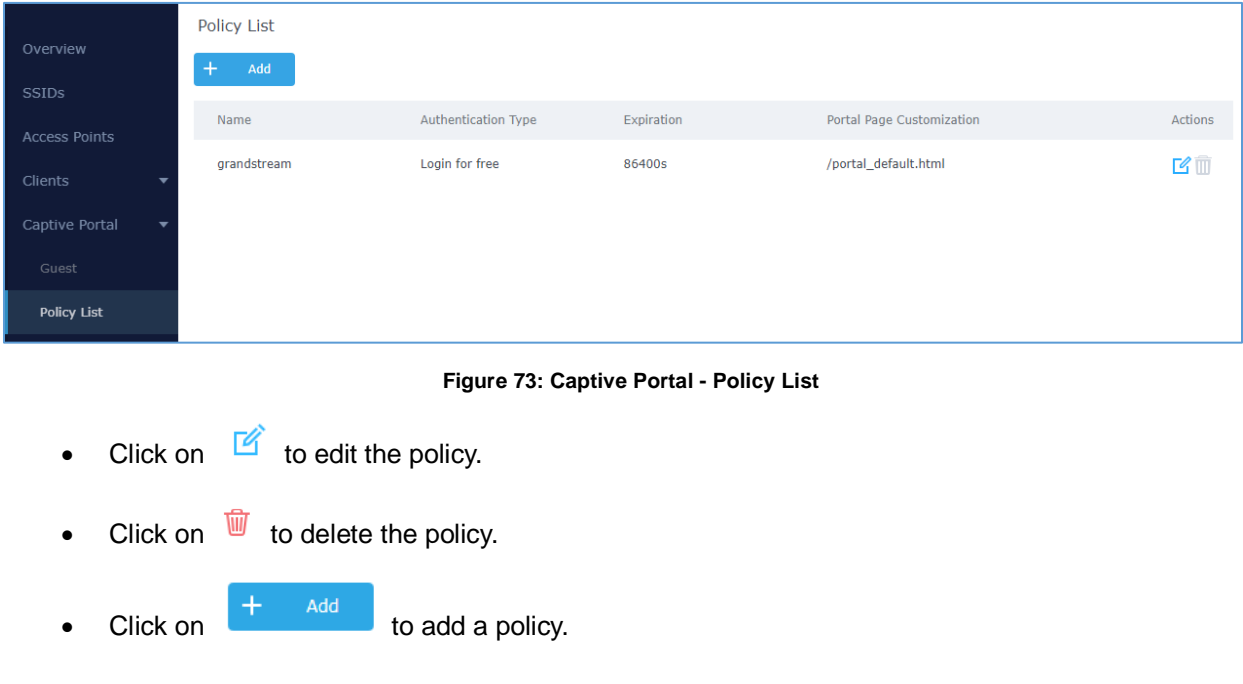

Users can customize a portal policy in this page.

The policy configuration page allows adding multiple captive portal policies which will be applied to SSIDs and contains options for different authentication types a splash page that can be easily configured as shown on the next section.

Administrator can use an internal or external splash page.

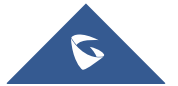

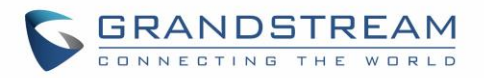

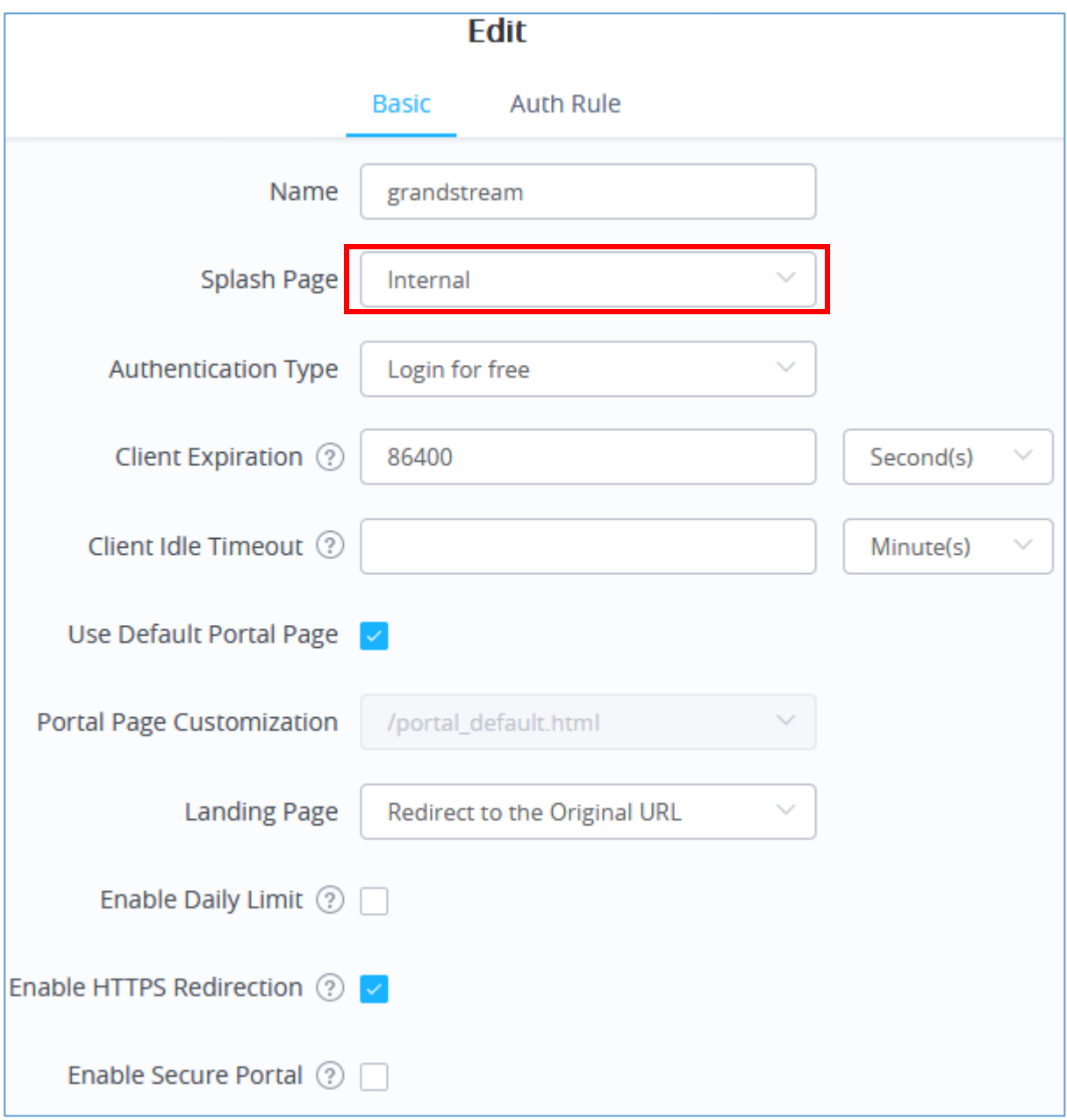

**Figure 74: Add a New Policy**

## **Internal Splash Page**

Below table lists the items policy add page configures

#### **Table 22: Captive Portal – Policy List – Splash Page is "Internal"**

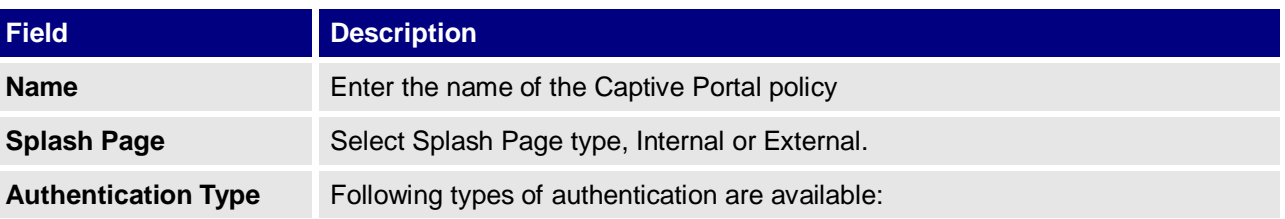

<span id="page-91-0"></span>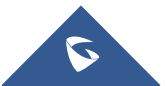

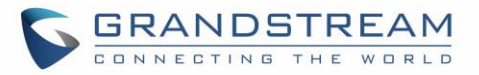

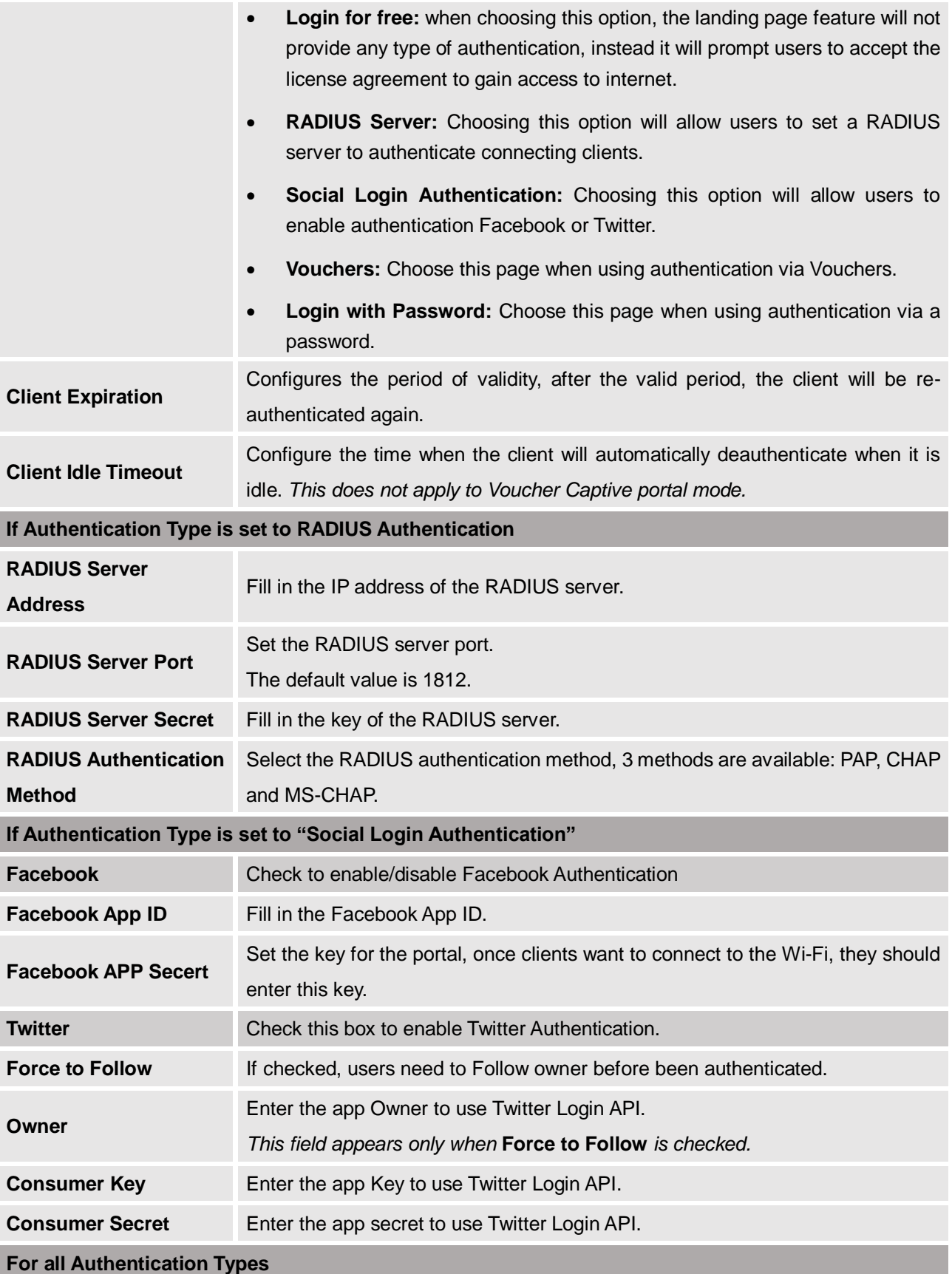

<span id="page-92-0"></span>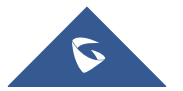

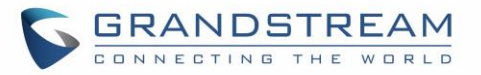

<span id="page-93-1"></span><span id="page-93-0"></span>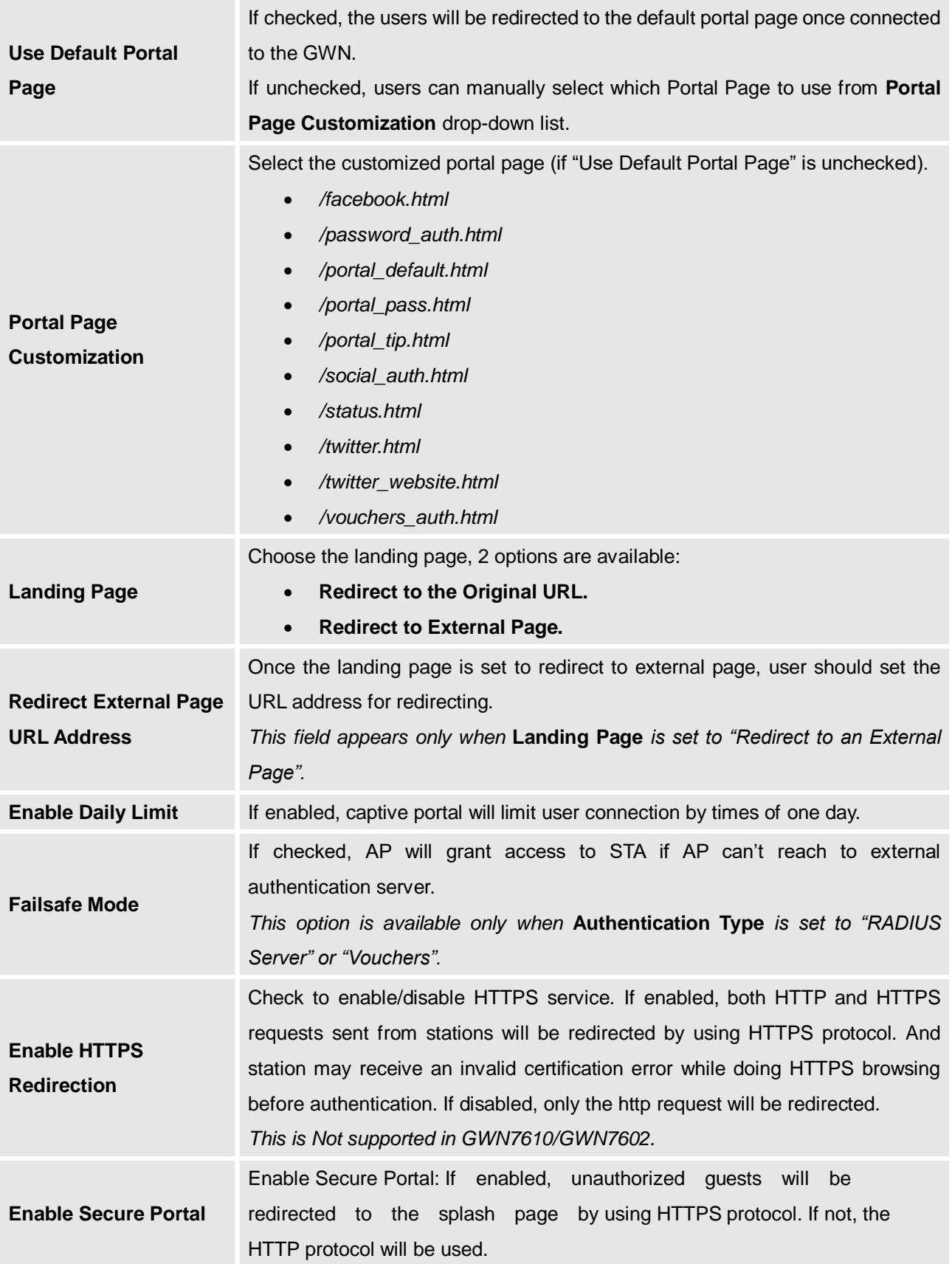

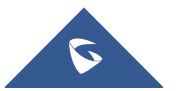

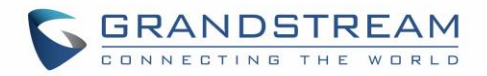

### **Notes:**

- 1. If Facebook authentication is configured, you will need to log in your Facebook account of <https://developers.facebook.com/apps>, and set the OAuth redirect to: <https://cwp.gwn.cloud:8443/GsUserAuth.cgi?GsUserAuthMethod=3>
- 2. If Twitter authentication is configured, you will need to log in your Twitter account of [https://apps.twitter.com/app,](https://apps.twitter.com/app) and set the callback URLs to: http://cwp.gwn.cloud:8080/GsUserAuth.cgi

## **External Splash Page**

**Table 23: Captive Portal – Policy List – Splash Page is "External"**

<span id="page-94-0"></span>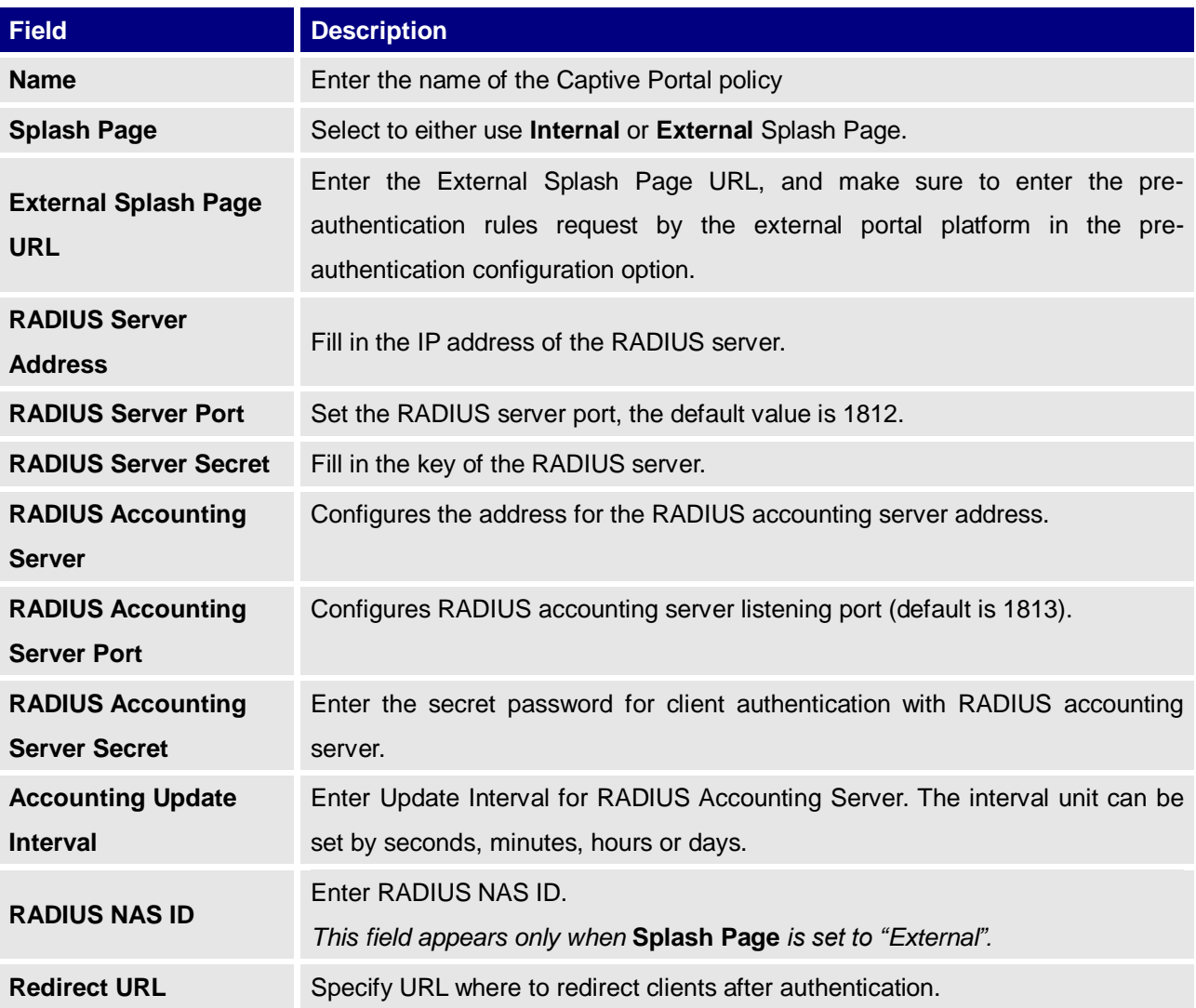

In case social media authentication is used, the user needs to allow some traffic between the AP and social medial platforms (Facebook API as example) to send authentication credentials and receive reply, this traffic can be allowed using the Authentication rules which are explained below.

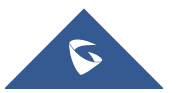

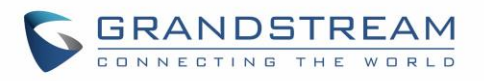

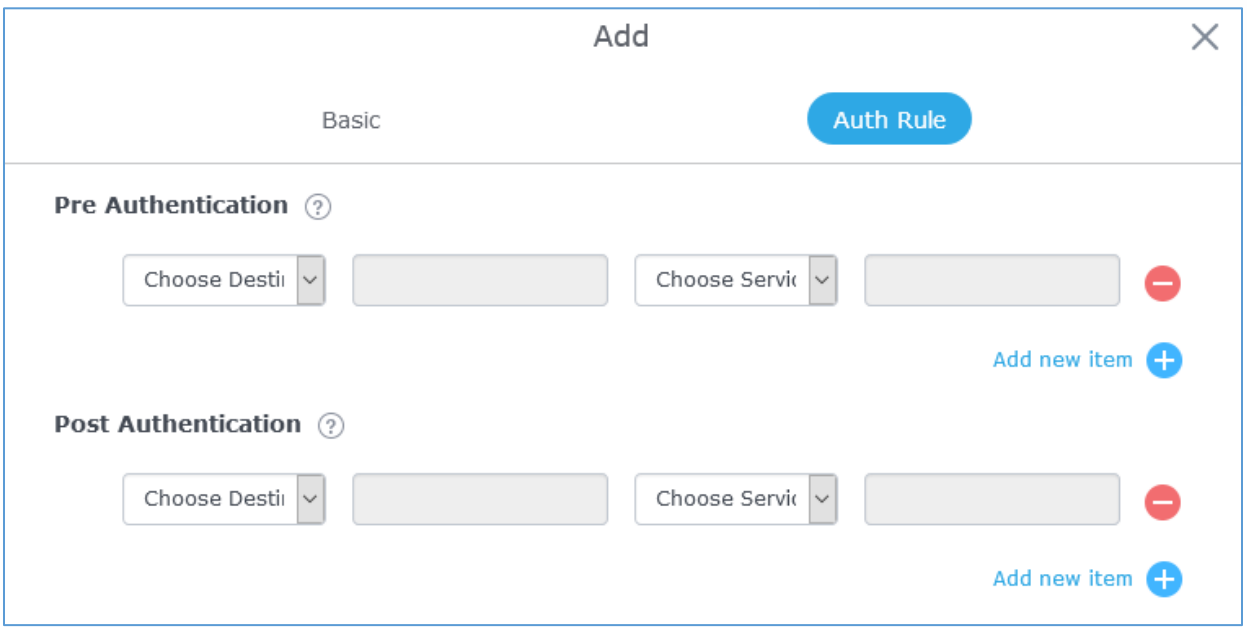

#### **Figure 75: Authentication rules**

### **Pre-Authentication Rules**

Using this option, users can set rules to match traffic that will be allowed for connected Wi-Fi users before authentication process. This can be needed for example to setup Facebook authentication where some traffic should be allowed to Facebook server(s) to process the user's authentication. Or simply to be used to allow some type of traffic for unauthenticated users.

### **Post-Authentication Rules**

On the other hand, post authentication rules are used to match traffic that will be banned for Wi-Fi clients after authentication. As an example, if you want to disallow connected Wi-Fi clients to issue Telnet or SSH traffic after authentication then you can set post authentication rules to match that traffic and once a connected client passes the authentication process they will be banned from issuing telnet and SSH connections.

## **Splash Page**

Files configuration page allows users to view and upload HTML pages and related files (images…).

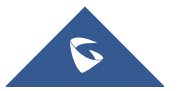

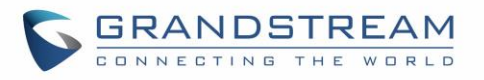

| Overview                           | Splash Page           |                                                 |                                                       |                               |
|------------------------------------|-----------------------|-------------------------------------------------|-------------------------------------------------------|-------------------------------|
| <b>SSIDs</b>                       | Select folder:        | + Add Folder<br>$+$<br>$\overline{\phantom{0}}$ | + Download<br>Upload                                  |                               |
| <b>Access Points</b>               | Name                  | Type                                            | Path                                                  | Actions                       |
| Clients                            | images                | Folder                                          | /images                                               | $\overline{\phantom{a}}$<br>而 |
| Captive Portal                     | bg_phone.jpg          | File                                            | /images/bg_phone.jpg                                  | ピ 面                           |
| Guest                              | bg_web.jpg            | File                                            | /images/bg_web.jpg                                    | <b>M</b>                      |
| Policy List                        | icon_Facebook_nor.png | File                                            | /images/icon_Facebook_nor.png                         | ピ 面                           |
| Splash Page                        | icon_Facebook_sel.png | File                                            | /images/icon_Facebook_sel.png                         | <b>M</b>                      |
| Vouchers<br><b>Bandwidth Rules</b> | icon_Google_nor.png   | File                                            | /images/icon_Google_nor.png                           | ■ 凶                           |
| System Settings                    | icon_Google_sel.png   | File                                            | /images/icon_Google_sel.png                           | <b>M</b>                      |
|                                    | icon Twitter nor.png  | File                                            | /images/icon Twitter nor.png                          | ピ 面                           |
|                                    | icon_Twitter_sel.png  | File                                            | /images/icon_Twitter_sel.png                          | 19 而                          |
|                                    | icon_Wechat_nor.png   | File                                            | /images/icon_Wechat_nor.png                           | ピー                            |
|                                    | icon_Wechat_sel.png   | File                                            | /images/icon_Wechat_sel.png                           | <b>M</b>                      |
|                                    | icon_password_nor.png | File                                            | /images/icon_password_nor.png                         | ■ 凶                           |
|                                    | icon_password_sel.png | File                                            | /images/icon_password_sel.png                         | $\mathbb{Z}$<br>m             |
| Alert/Notification                 |                       |                                                 | @ 2018 Grandstream Networks, Inc. All Rights Reserved |                               |

**Figure 76: Captive Portal – Splash Page**

User can add folder in corresponding folder by selecting the folder and click on  $+$  Add Folder

- 
- Click on  $\begin{bmatrix} + & \text{Unload} \\ \text{total} & \text{Unboxed} \end{bmatrix}$  to upload a file from local device.
- The state of the download the files in Captive Portal folder.
- Click on  $\mathbb{E}$  to edit the corresponding file, in another word, to replace the file with a new one.
- Click on  $\overline{w}$  to delete the file.

## **Vouchers**

### **Voucher Feature Description**

Voucher feature will allow clients to have internet access for a limited duration using a code that is randomly generated from GWN controller.

As an example, a coffee shop could offer internet access to customers via Wi-Fi using voucher codes that can be delivered on each command. Once the voucher expires the client can no longer connect to the internet.

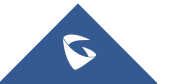

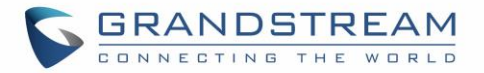

Note that multiple users can use a single voucher for connection with expiration duration of the voucher that starts counting after first successful connection from one of the users that are allowed.

Another interesting feature is that the admin can set data bandwidth limitation on each created voucher depending on the current load on the network, users' profile (VIP customers get more speed than regular ones...etc.) and the internet connection available (fiber, DSL or cable…etc.) to avoid connection congestion and slowness of the service.

Each created voucher can be printed and served to the customers for usage, and the limit is 1000 vouchers.

The usage of voucher feature needs to be combined with captive portal that is explained after this section, in order to have the portal page requesting clients to enter voucher code for authentication.

### **Voucher Configuration**

To configure/create vouchers for clients to use, follow below steps:

- 1. On controller web GUI, navigate under "**Captive Portal Vouchers**"
- 2. Click on  $\mathsf{b}$   $\mathsf{b}$  and button in order to add a new voucher.
- 3. Enter voucher details which are explained on the next table.
- 4. Press save to create the voucher(s).

#### **Notes:**

- Users can specify how many vouchers to generate which have the same profile, this way the GWN will generate as many vouchers as needed which do have the same settings avoiding creating them one by one.
- The admin can verify the status of each vocoder on the list (In use, not used, expired …etc.).

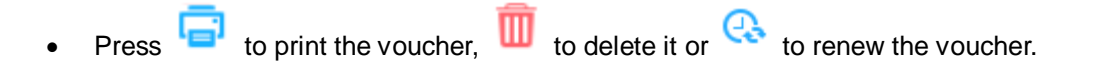

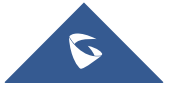

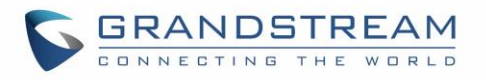

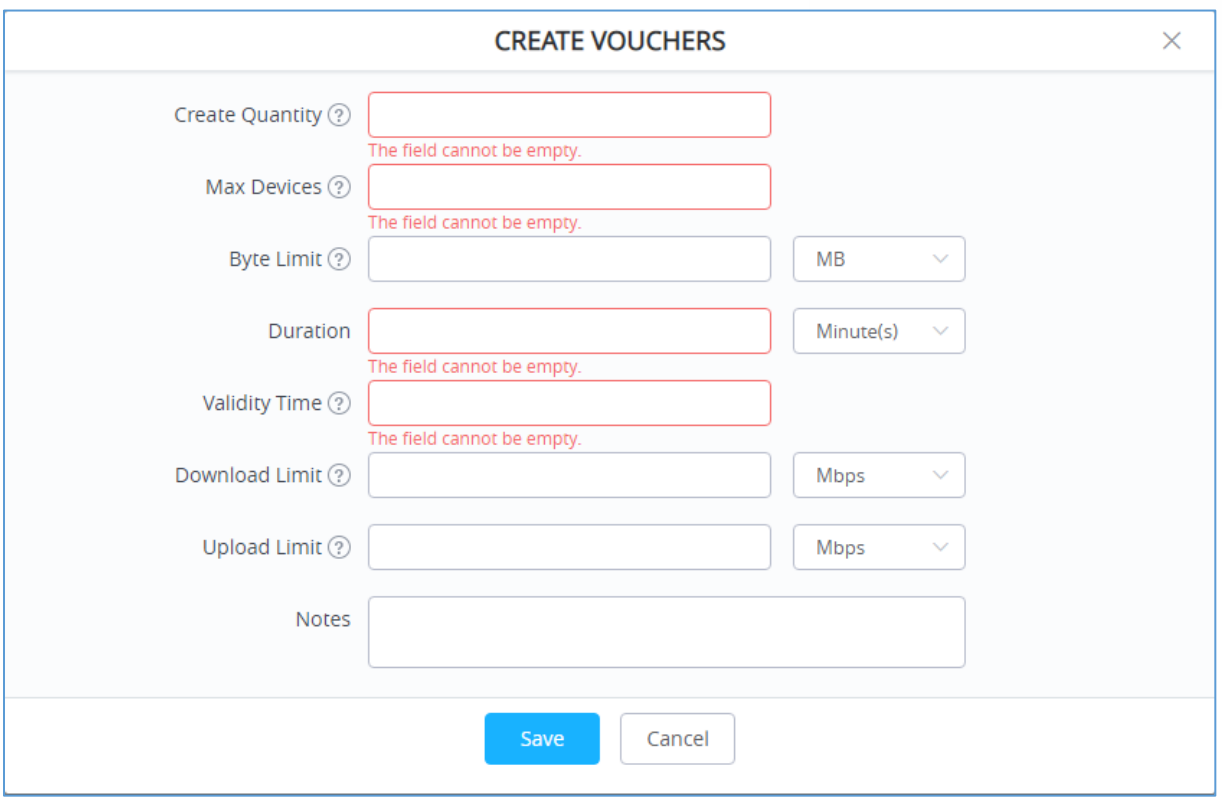

**Figure 77: Add Voucher Sample**

The below figure shows the status of the vouchers after GWN randomly generates the code for each one.

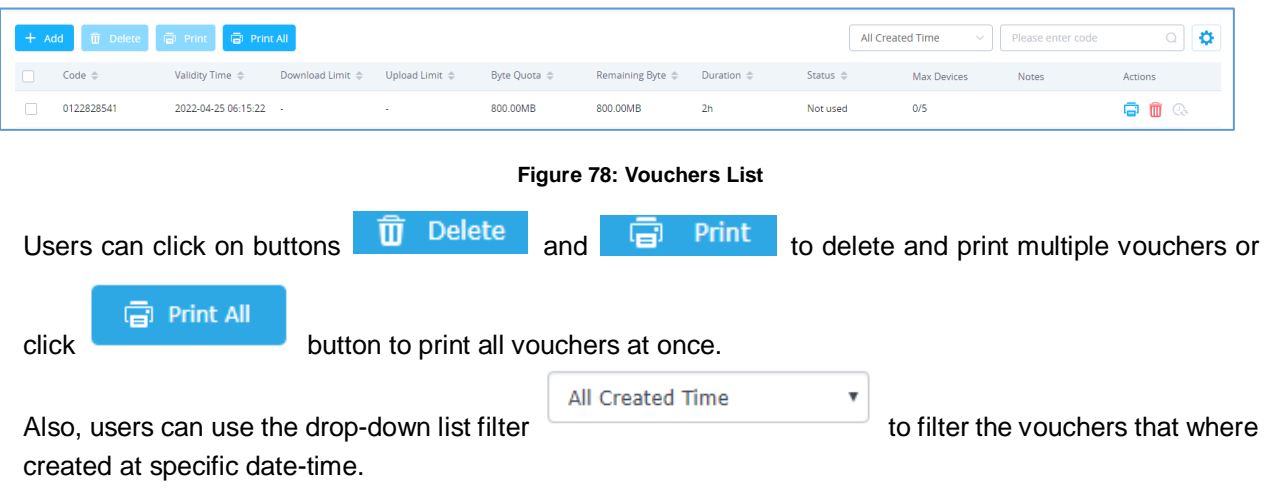

The following table summarizes description for voucher configuration parameters:

**Table 24: Voucher Parameters**

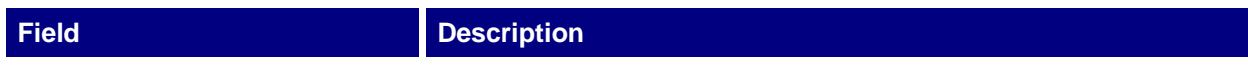

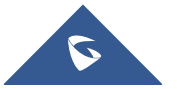

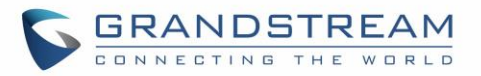

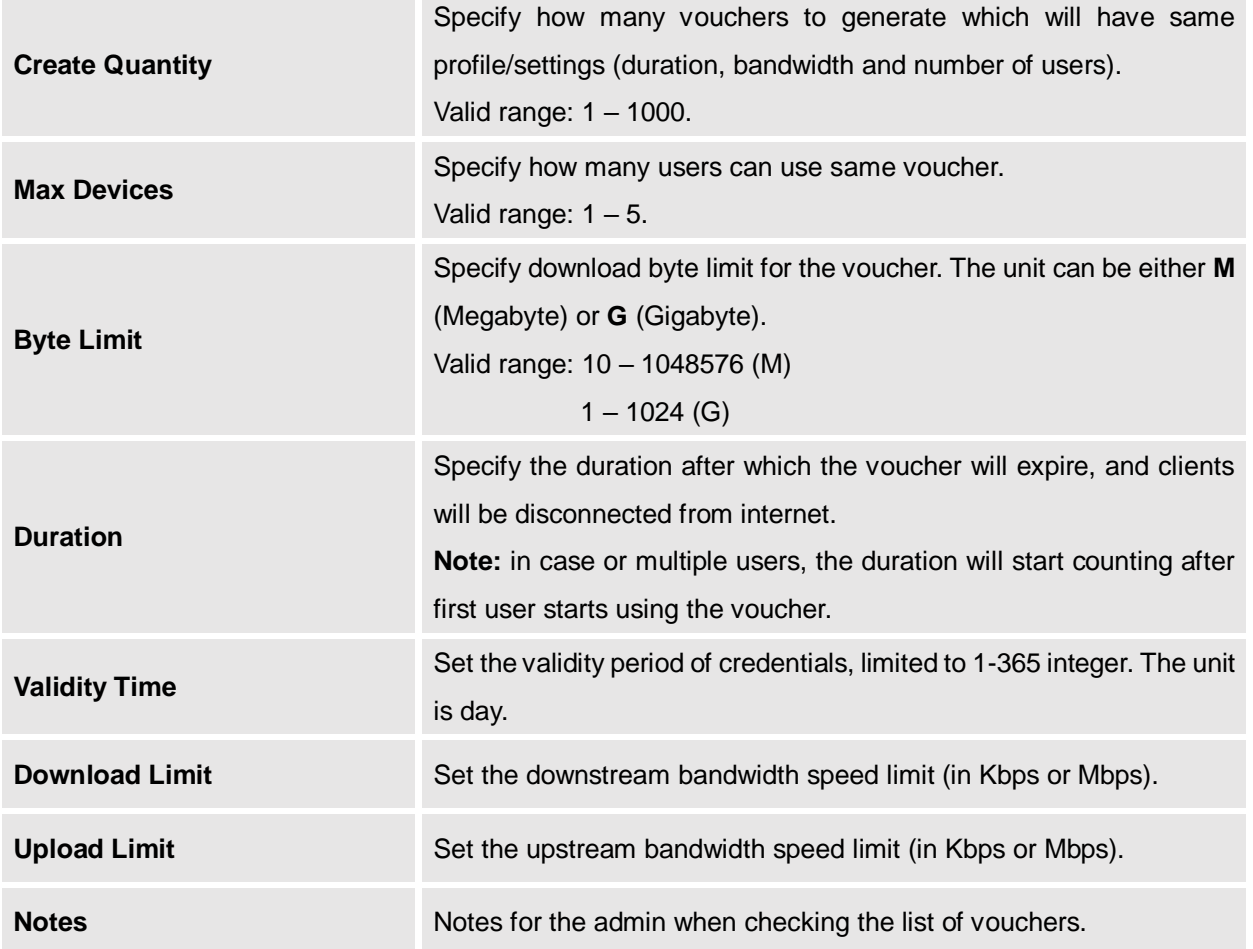

## **Using Voucher with GWN Captive Portal**

In order to successfully use the voucher feature, users will need to create a captive portal in order to request voucher authentication codes from users before allowing them access to internet. More details about captive portal will be covered on next section but for voucher configuration please follow below steps.

- 1. Go under "**Captive Portal Captive portal**" menu.
- 2. Press  $+$  Add in order to add new captive portal policy.
- 3. Set the following parameters as shown on the screenshot for basic setup then save and apply.

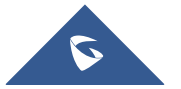

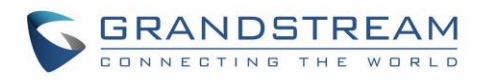

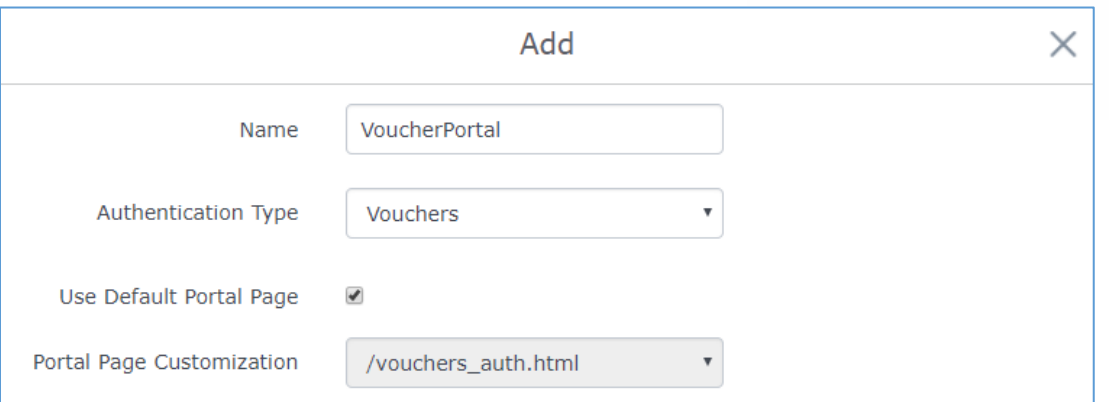

**Figure 79: Captive Portal with Voucher authentication**

Then go under your SSID configuration page and enable the generated captive portal under Wi-Fi settings tab.

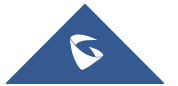

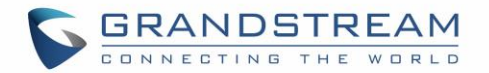

# **RADIO**

When using GWN76XX as Master Access Point, users can edit the frequency band used by the AP and channel used along with the Transmission power for each band.

Log in as Master to the GWN76XX Web GUI and go to **Radio.**

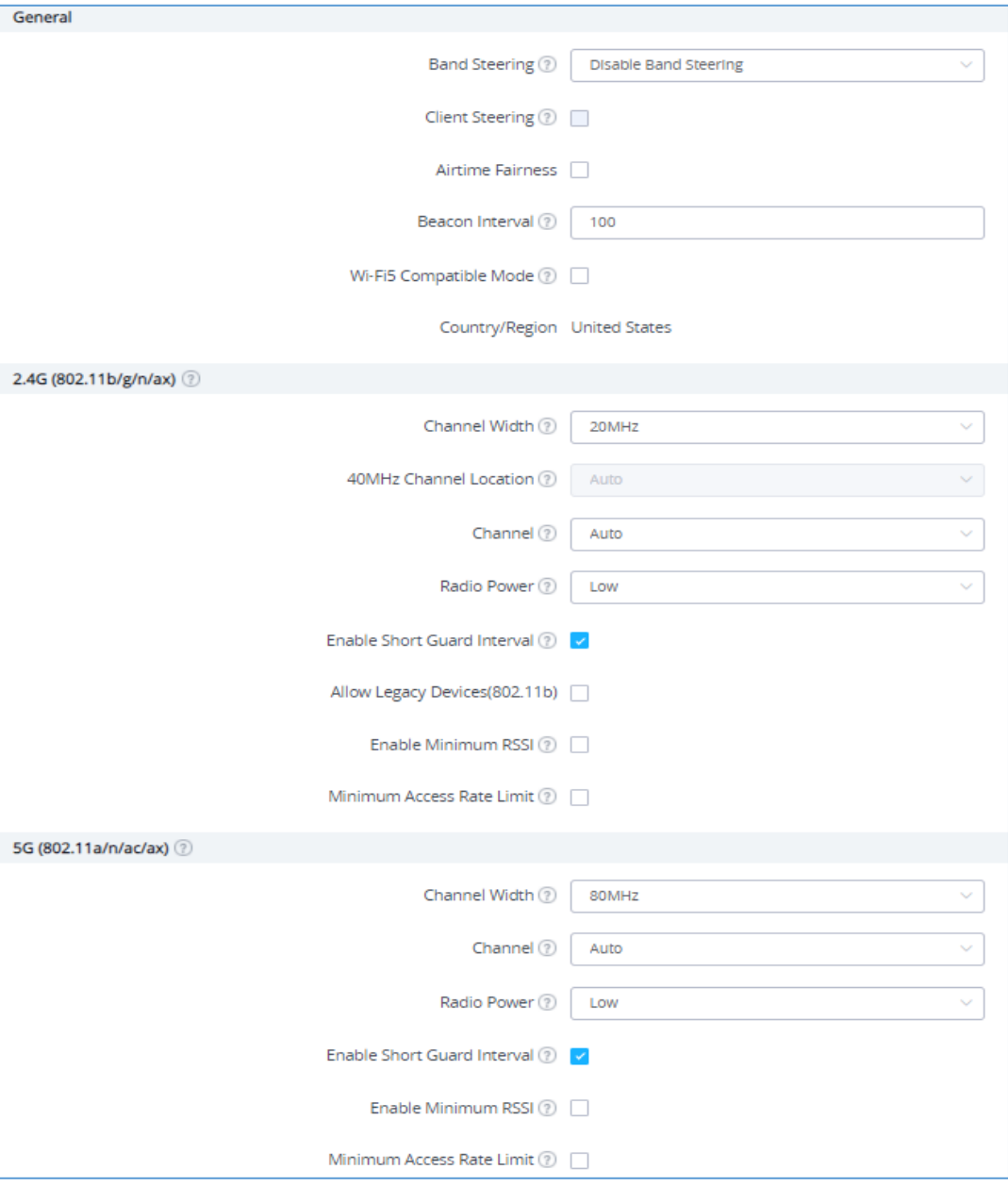

#### **Figure 80: Radio-General**

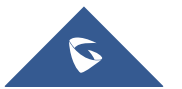

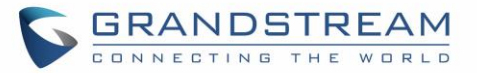

#### **Table 25: Radio Settings**

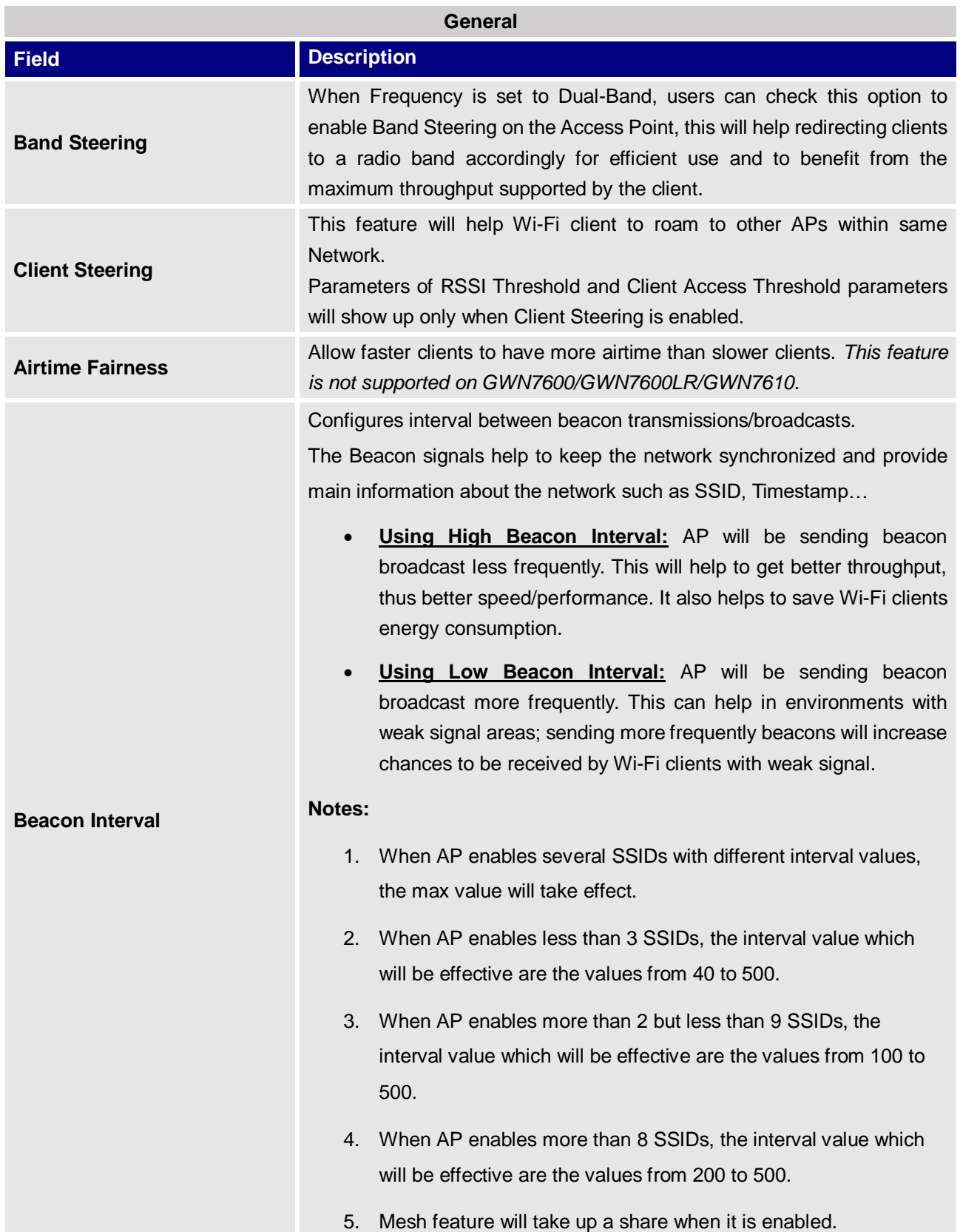

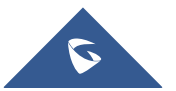

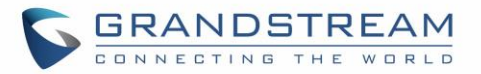

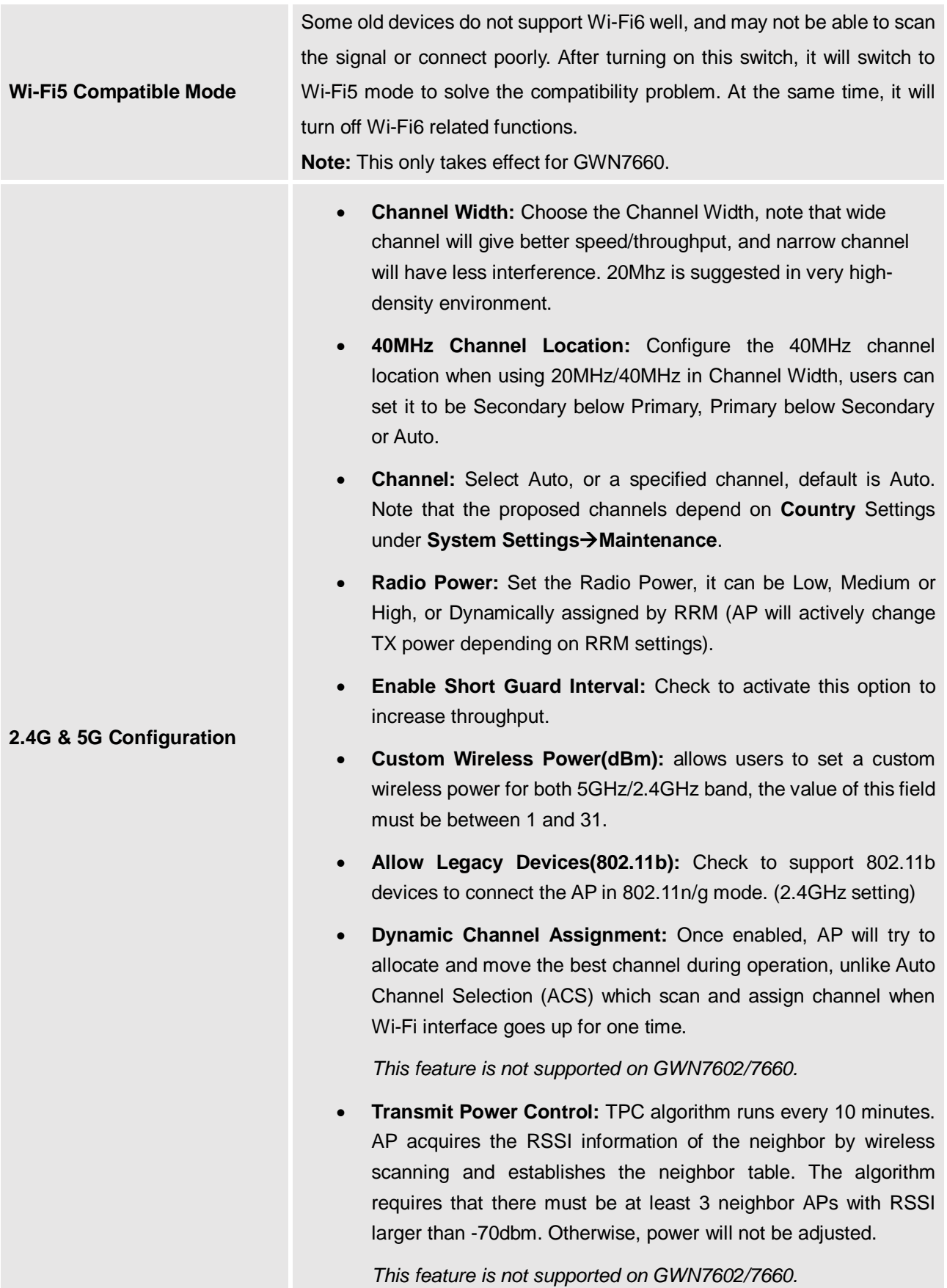

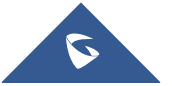

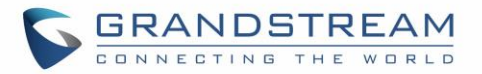

 **Coverage Hole Detection:** CHD enables AP to decide whether to increase the AP power by the current SNR and SNR threshold of the connected clients.

*This feature is not supported on GWN7602/7660.*

- **Enable Minimum RSSI:** Check to enable RSSI function, this will lead the AP to disconnect users below the configured threshold in Minimum RSSI (dBm).
- **Minimum RSSI:** Enter the minimum RSSI value in dBm. If the signal value is lower than the configured minimum value, the client will be disconnected. The input range is from "-94" or "-1".
- **Minimum Access Rate Limit:** Specify whether to limit the minimum access rate for clients. When enabled, it will help to eliminate the legacy connection which slow the total performance of the Wi-Fi network. Range from 1 to 54 Mbps.

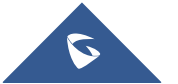

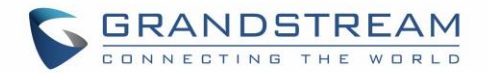

# **SECURITY**

## **Rogue AP**

The GWN Access Points offer the ability to prevent malicious intrusion to the network and increases the wireless security access of clients when introducing Rogue AP detection. The detected APs will be listed with all the details under Detected section for further intervention. This feature is not supported in GWN7610/GWN7602.

In the figure below is the configuration page in order to enable the Rogue AP detection and we can set the trusted Aps on the network.

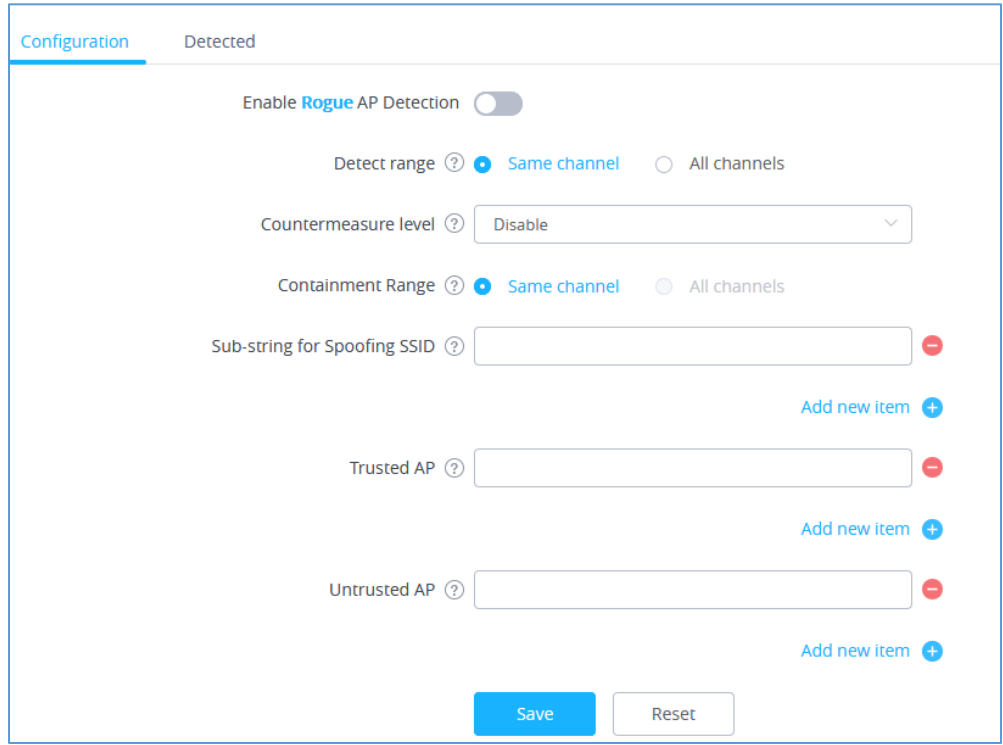

**Figure 81: Rogue AP-Configuration**

In the figure below we would have a list showing all the detected rogue AP on the network scanned by the GWN access point.

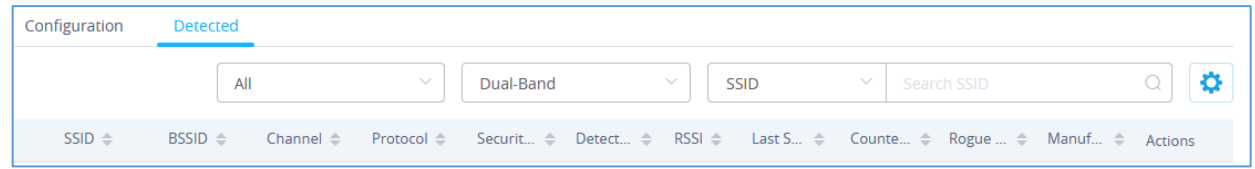

#### **Figure 82: Rogue AP-Detection**

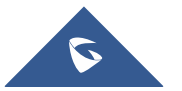

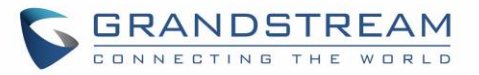

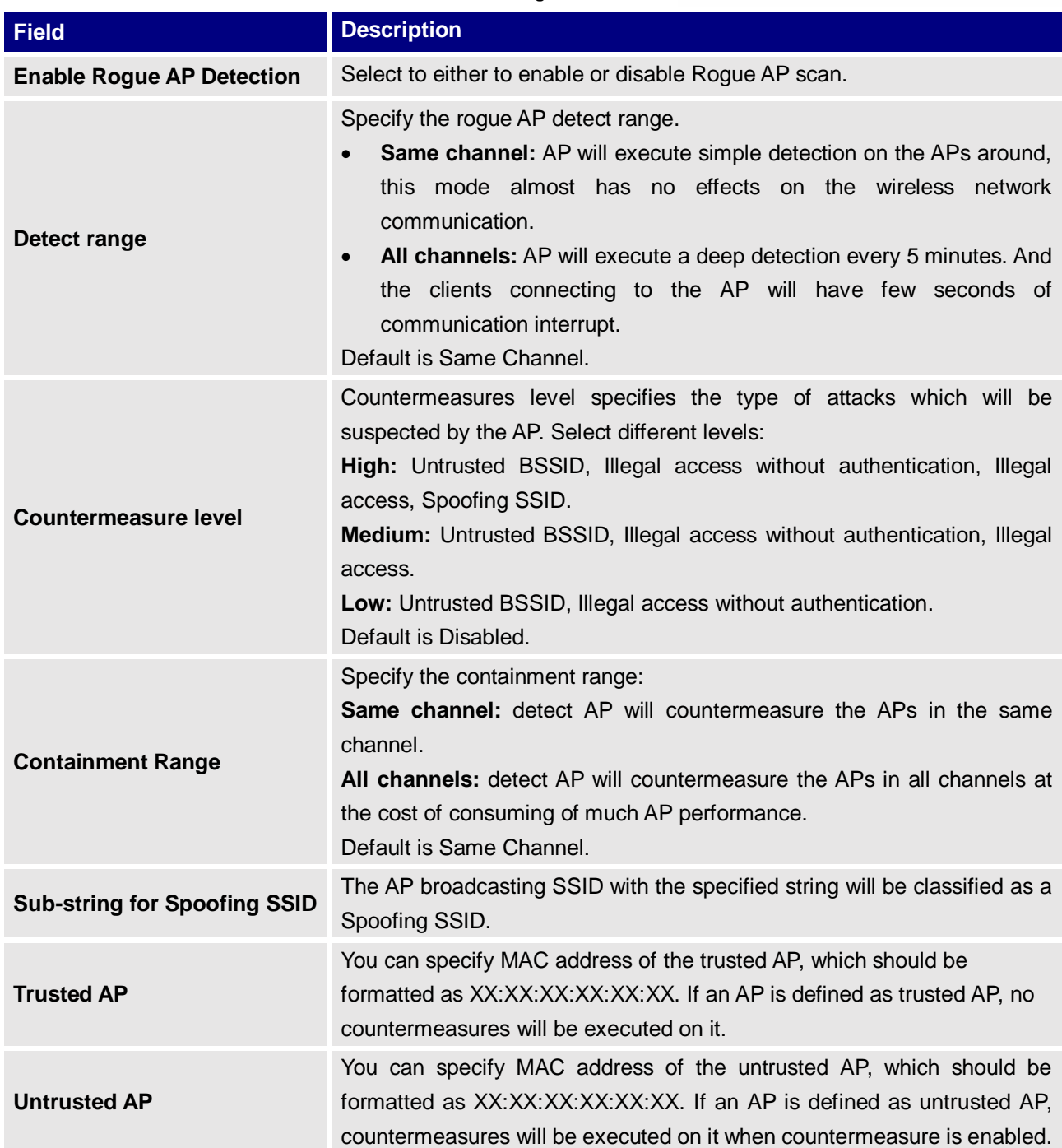

**Table 26: Rogue AP**

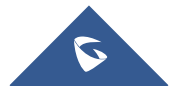

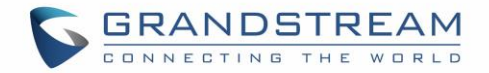

# **Firewall**

This section allows user to control the outgoing and incoming traffic from clients by manually setting up.

policies to either deny or permit the traffic based on protocol type and by specifying SSIDs and destinations.

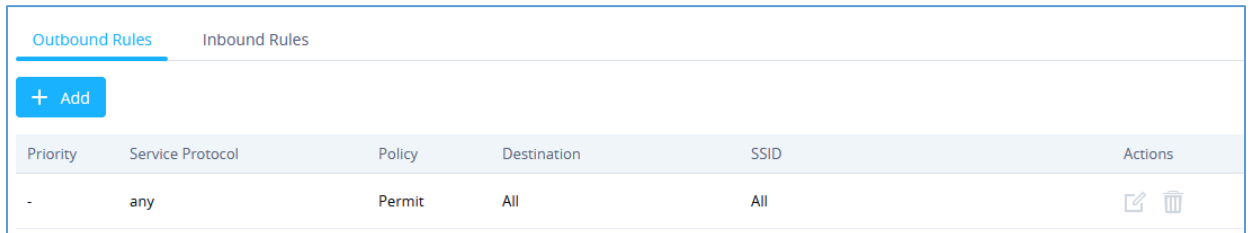

**Figure 83: Firewall-Outbound**

**Table 27: Firewall- Outbound**

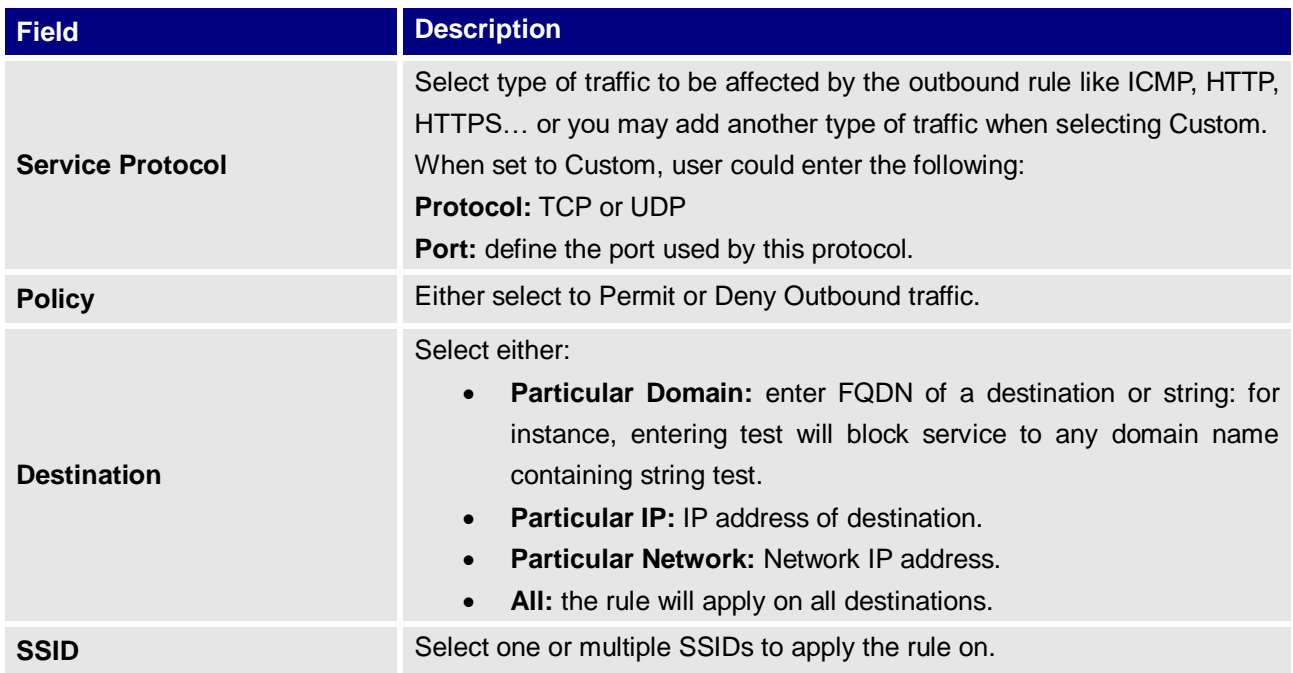

User can define outbound and inbound rules on the traffic from the options in figure below:

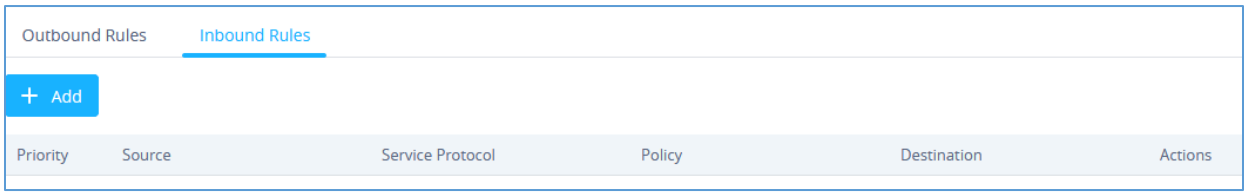

### **Figure 84: Firewall-inbound**

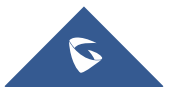
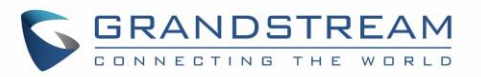

#### **Table 28: Firewall-Inbound**

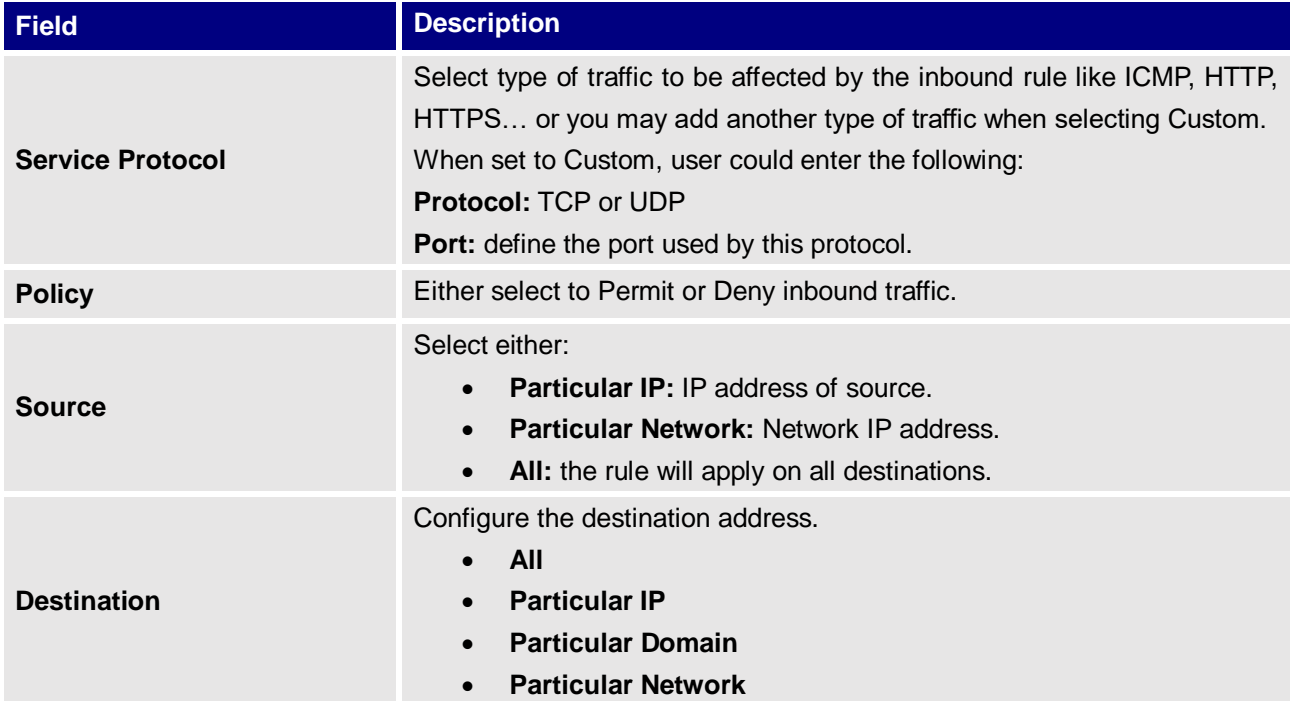

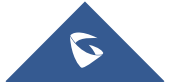

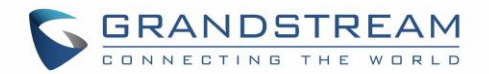

# **SERVICE**

# **Hotspot 2.0**

This section lists the configuration page to Hotspot 2.0. This is a technology that allows mobile devices to automatically connect to available Passpoint-certified WiFi hotspots. This gives the device liberty to hop from one hotspot on a network to another without the need log in to each hotspot. This feature is currently a beta. *This is not supported in GWN7610/GWN7602/GWN7660.*

To enable this feature, proceed from Access Point's web page  $\rightarrow$  Service  $\rightarrow$  Hotspot 2.0:

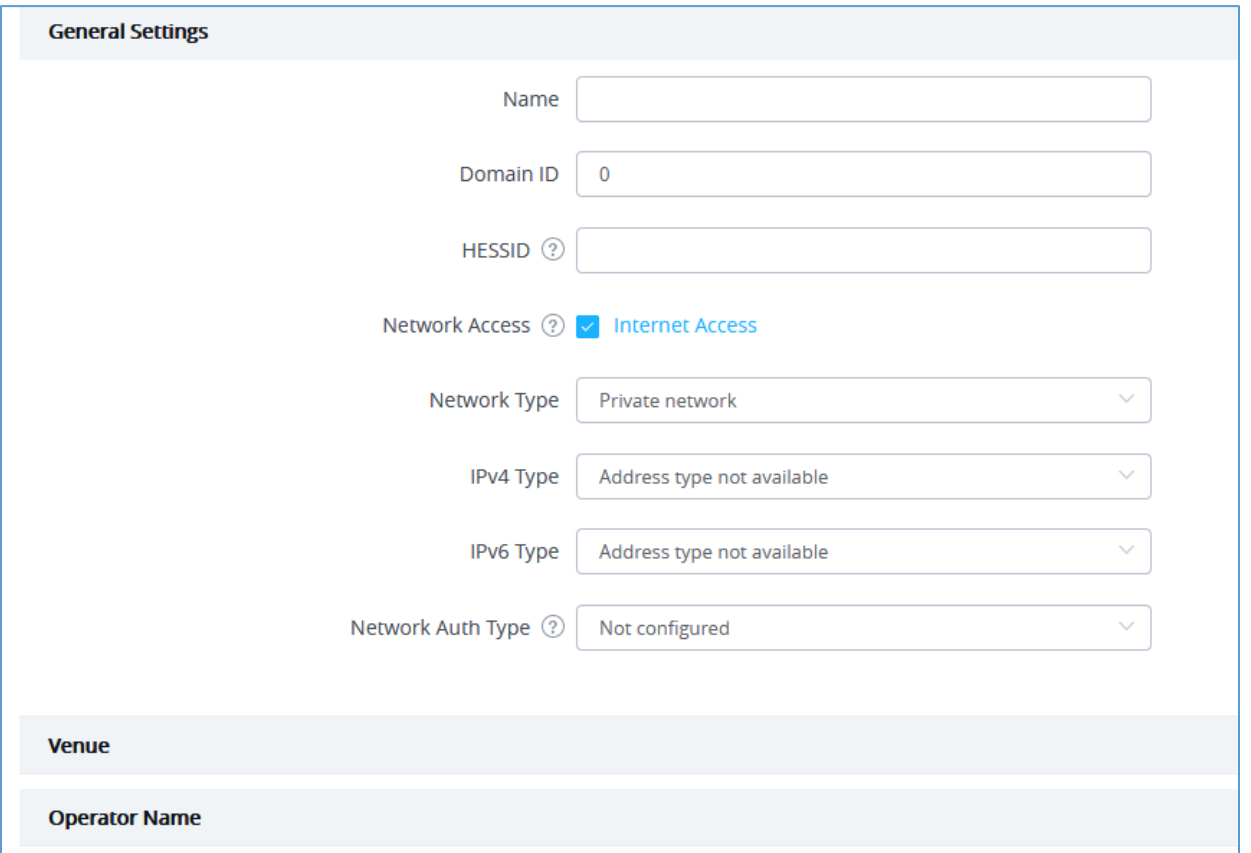

**Figure 85: Hotspot 2.0**

**Table 29: Hotspot 2.0**

**General**

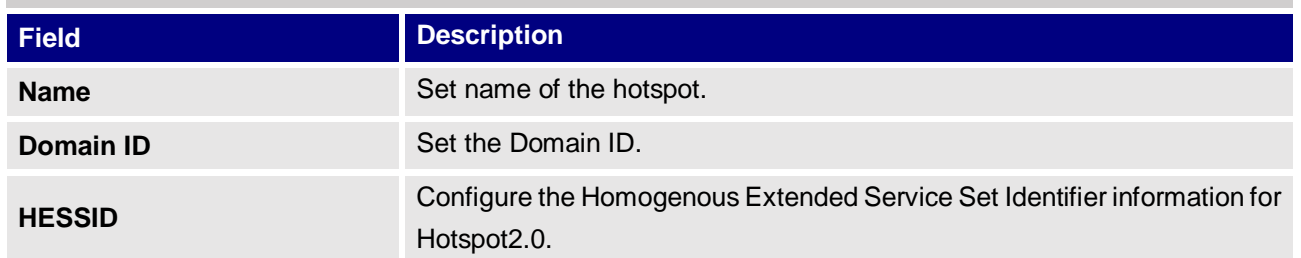

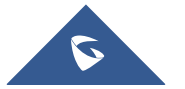

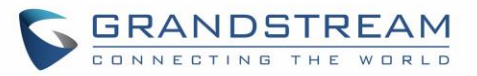

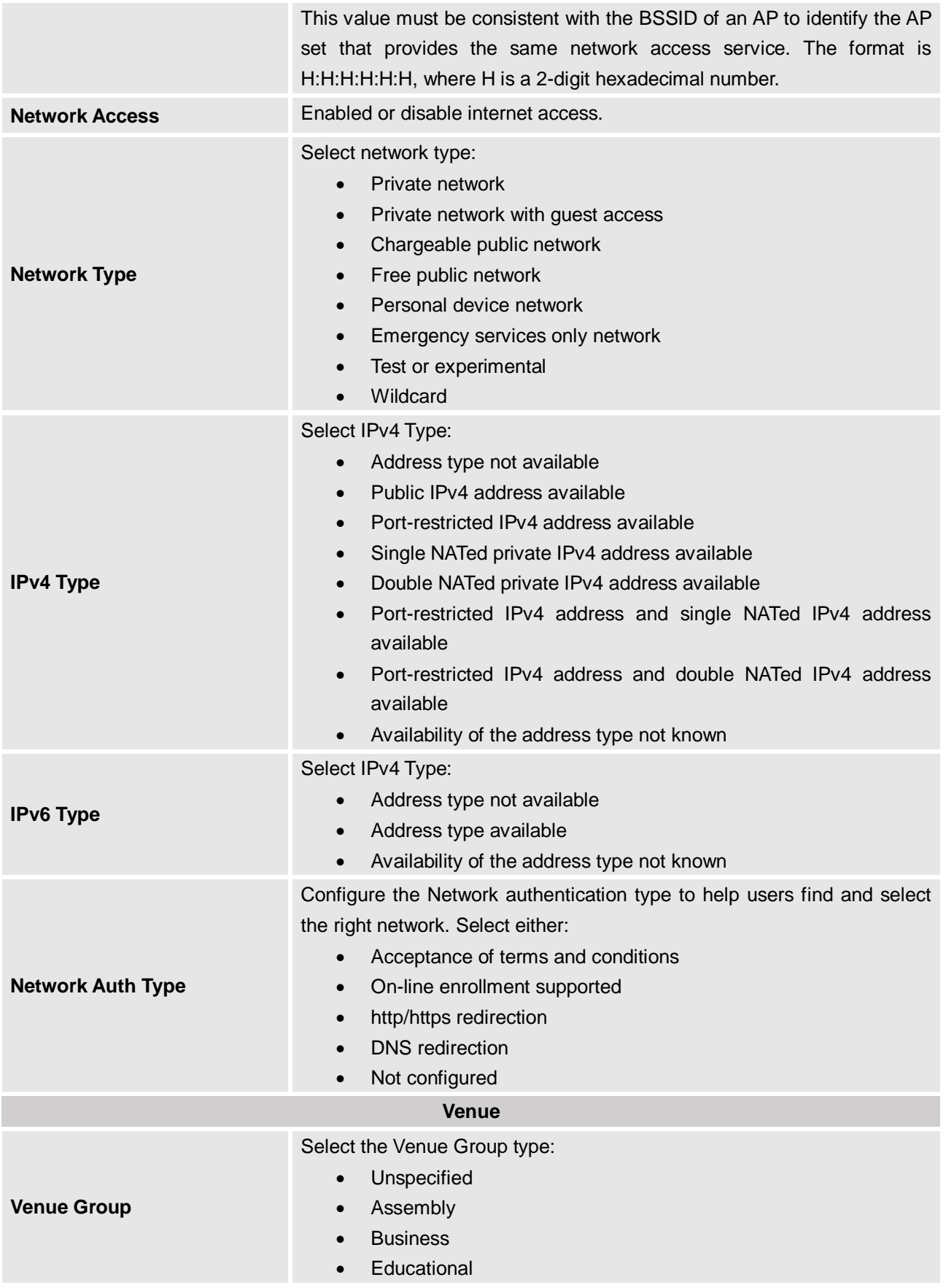

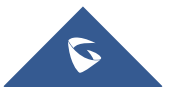

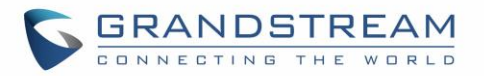

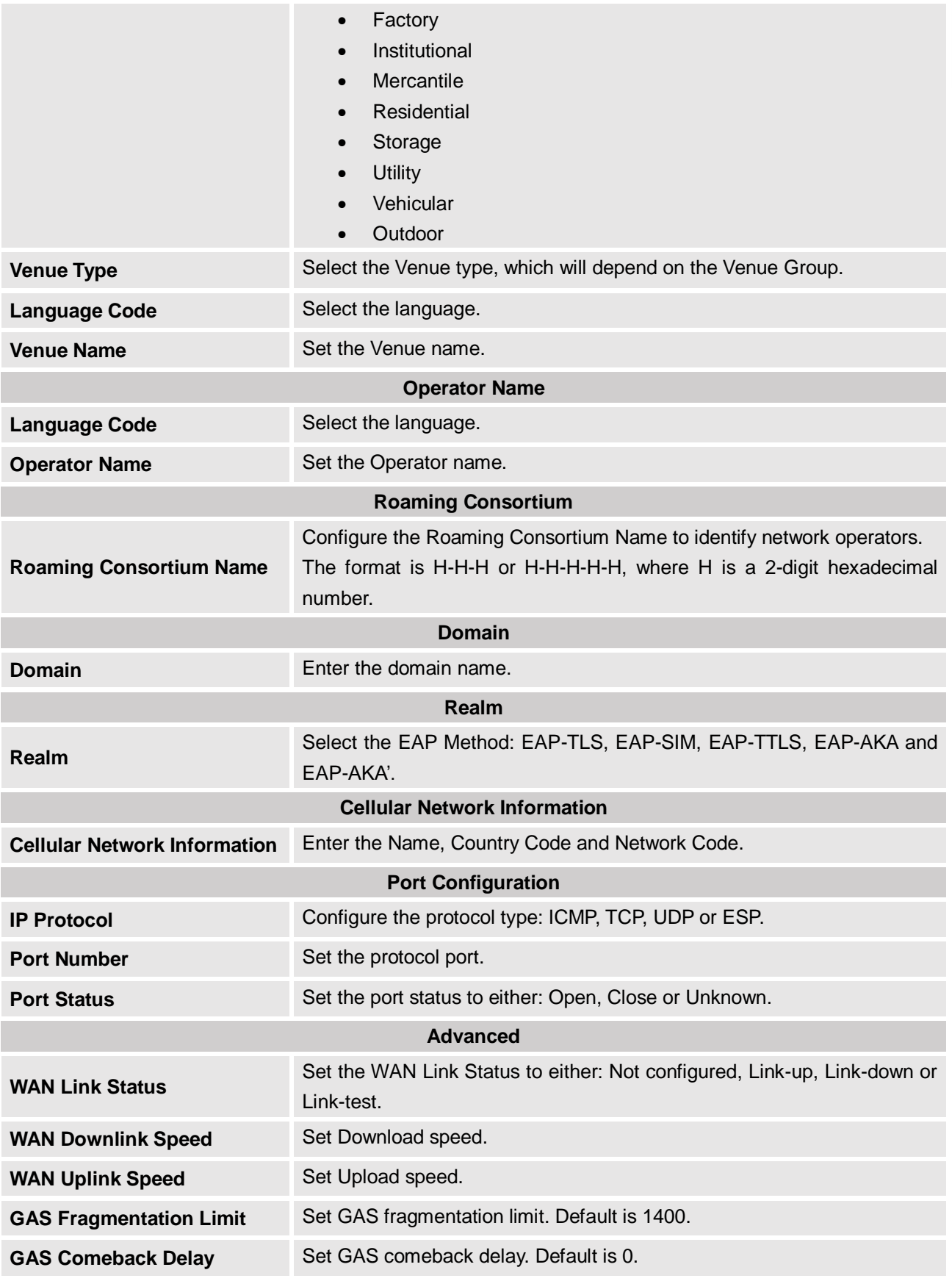

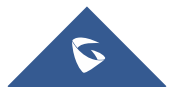

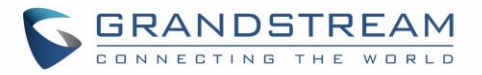

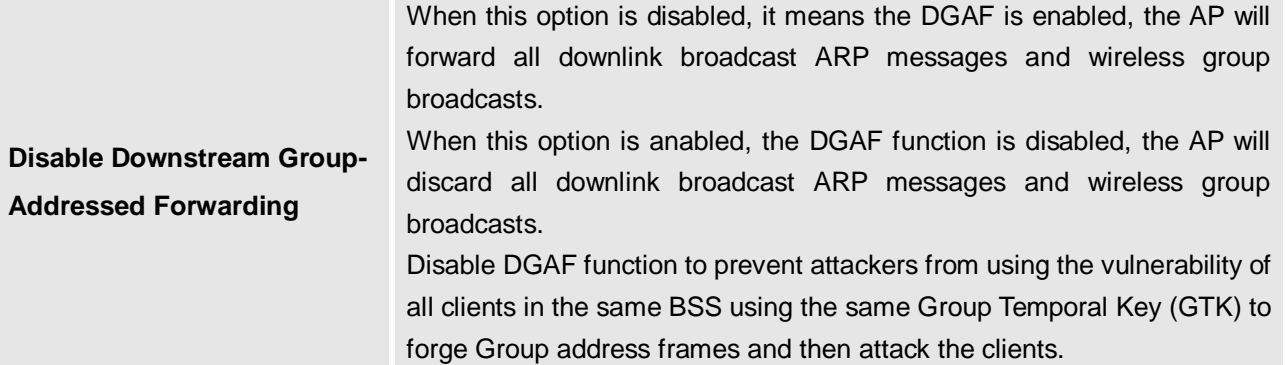

### **SNMP**

This section lists the SNMP options available to integrate the GWN76xx with monitoring systems

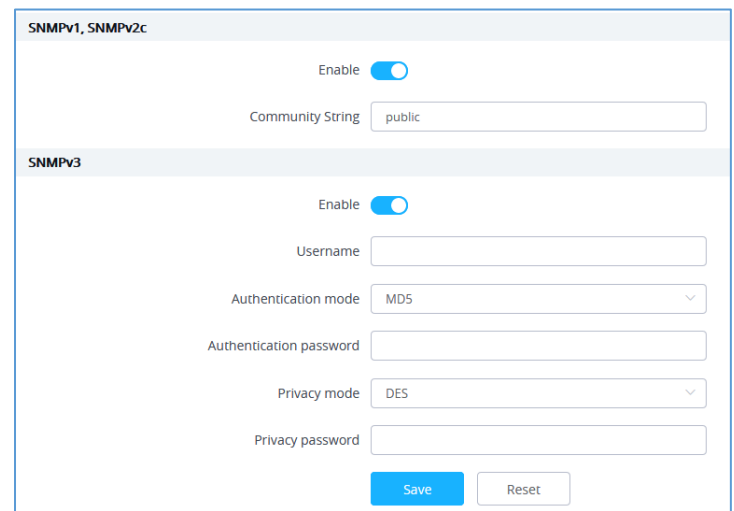

#### **Figure 86: SNMP**

#### **Table 30: SNMP**

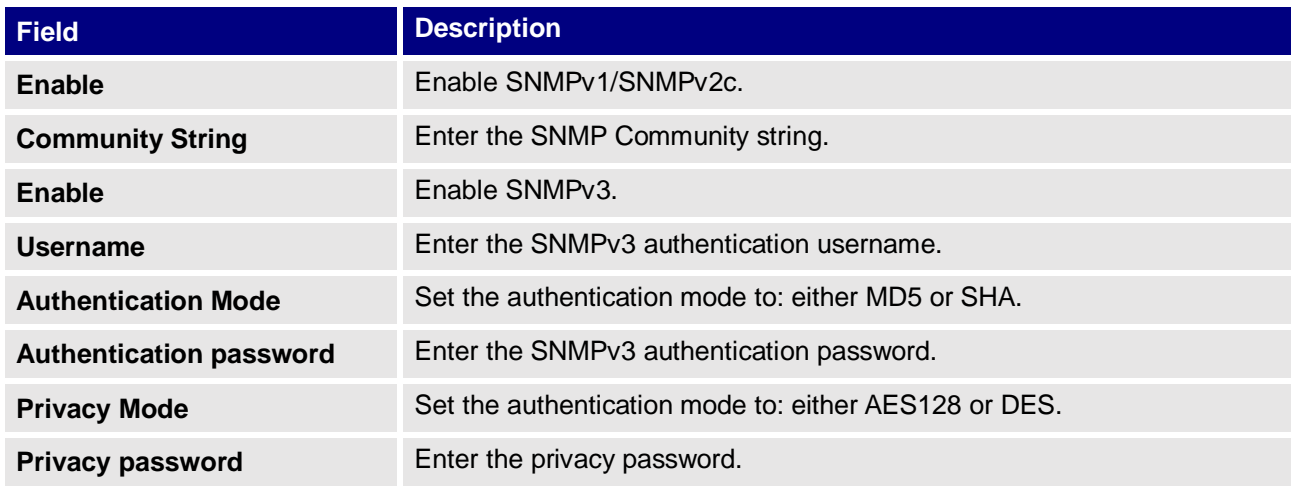

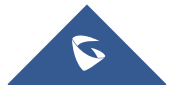

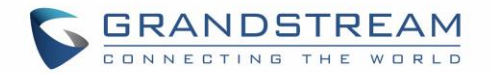

### **DHCP Server**

By default, GWN has DHCP relay, but users could create and manage multiple DHCP server pools which will be mapped to the SSID using VLAN tag, for example when creating a DHCP pool under "**System Settings DHCP Server**" users need to set a VLAN ID and same one should be set under SSID to map the configured DHCP pool with the SSID. This way users could configure multiple SSIDs mapped to multiple VLANs on the network in which case they are isolated by layer 2 switching.

The table below summarizes the configuration parameters for DHCP server.

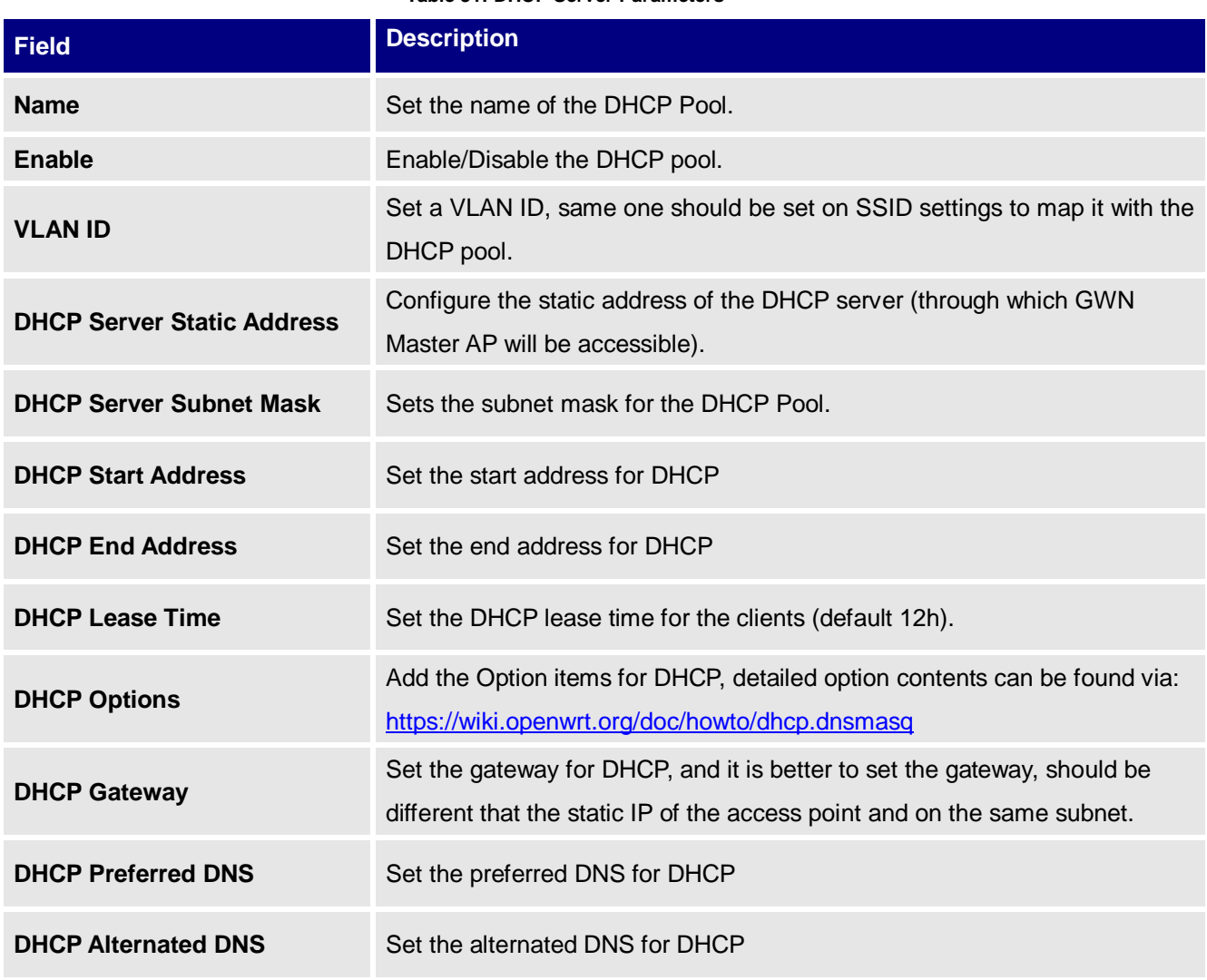

**Table 31: DHCP Server Parameters**

### **NAT Pool**

GWN76xx NAT feature defines an address pool from which the Wi-Fi clients will acquire their IP address so that the access point acts as a lightweight home router.

### **Notes:**

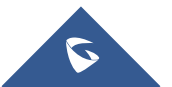

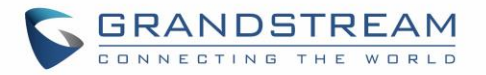

- This option cannot be enabled when **[Client IP Assignment](#page-75-0)** is set to *Bridge mode*
- This option is not supported in GWN7610

#### **Table 32: NAT Pool Parameters**

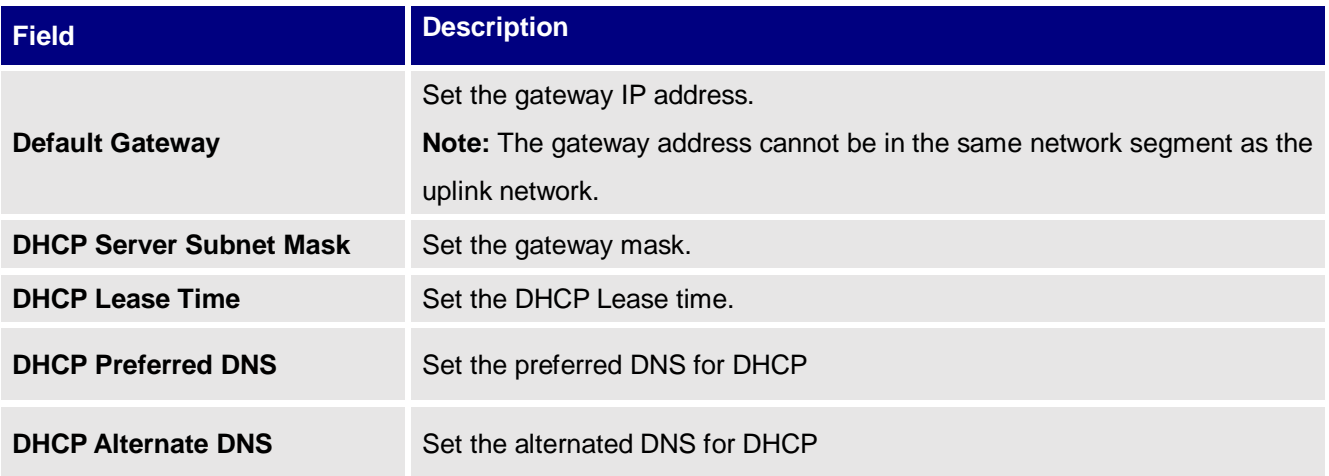

### **Static DHCP**

Users can use the feature in order to set static DHCP binding to certain clients, to whom you do not want the IP address to change.

To configure Static DHCP, please follow below steps:

Add

1. Click **button to create a new entry.** 

2. Enter the name of the device, along with its MAC address and IP address

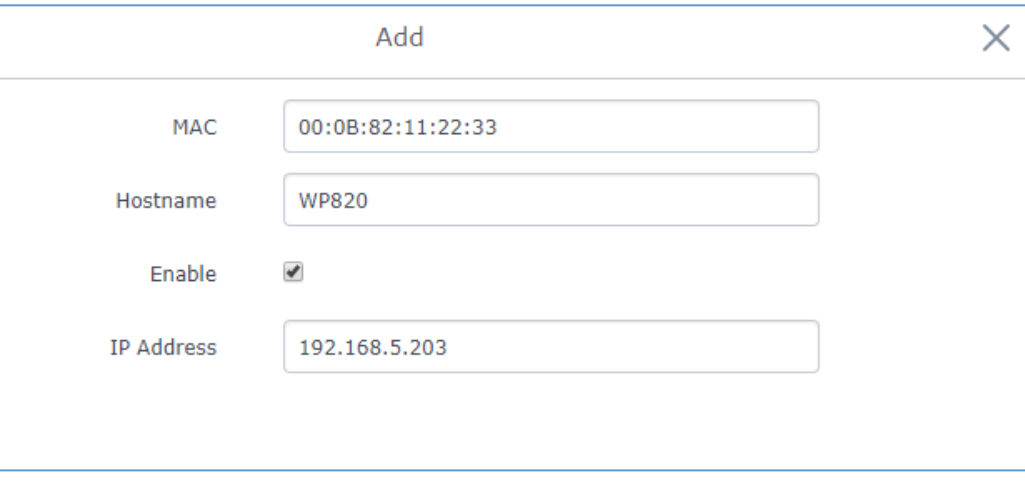

**Figure 87: DHCP Binding**

3. Press Save and Apply to submit the changes.

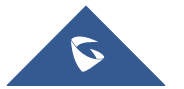

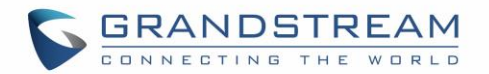

# **SYSTEM**

## **Settings**

Users can access Maintenance page from GWN76XX **WebGUISystem Settings**.

### **LEDs**

GWN76XX Access Points series support also the LED schedule feature. This feature is used to set the timing when the LEDs are ON and when they will go OFF at customer's convenience.

This can be useful for example when the LEDs become disturbing during some periods of the day, this way with the LED scheduler, you can set the timing so that the LEDs are off at night after specific hours and maintain the Wi-Fi service for other clients without shutting down the AP.

Following options are available:

### **Table 33: LEDs**

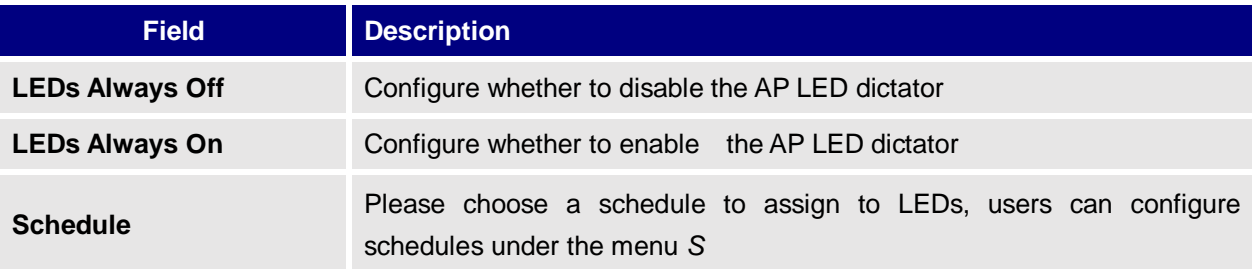

Following example on the next page sets the LEDs to be turned on from 8am till 8pm every day.

| <b>Basic</b> | Account |               |  |
|--------------|---------|---------------|--|
| <b>LEDS</b>  |         |               |  |
|              |         | LED Always on |  |

**Figure 88: LED Scheduling Sample**

### **Basic**

Basic page allows Country and Time configuration.

### **Table 34: Basic**

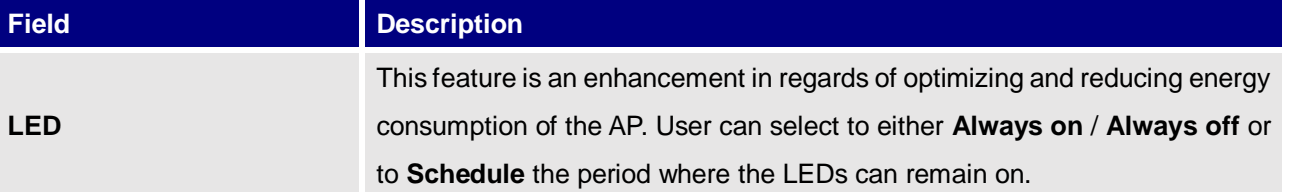

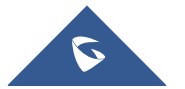

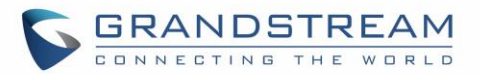

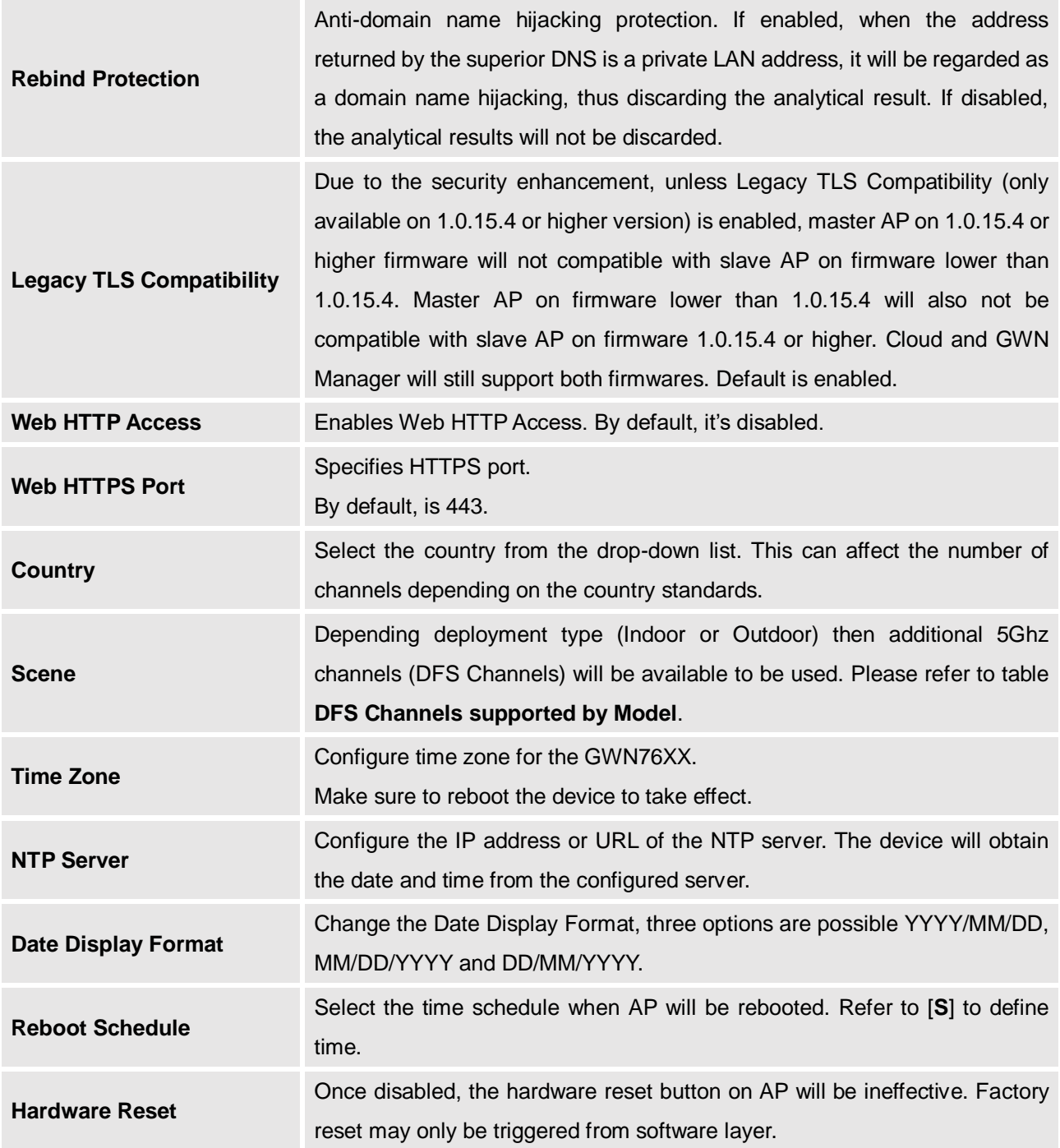

#### <span id="page-116-0"></span>**Table 35: DFS Channels supported by Model**

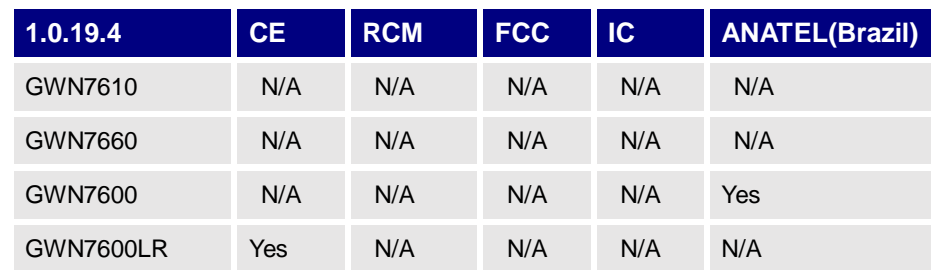

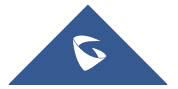

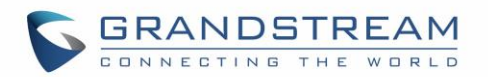

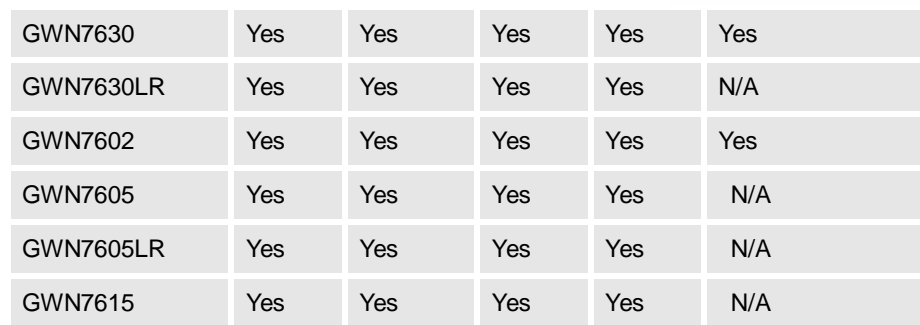

### **Account**

The Access Web page provide configuration for admin and user password.

#### **Table 36: Account**

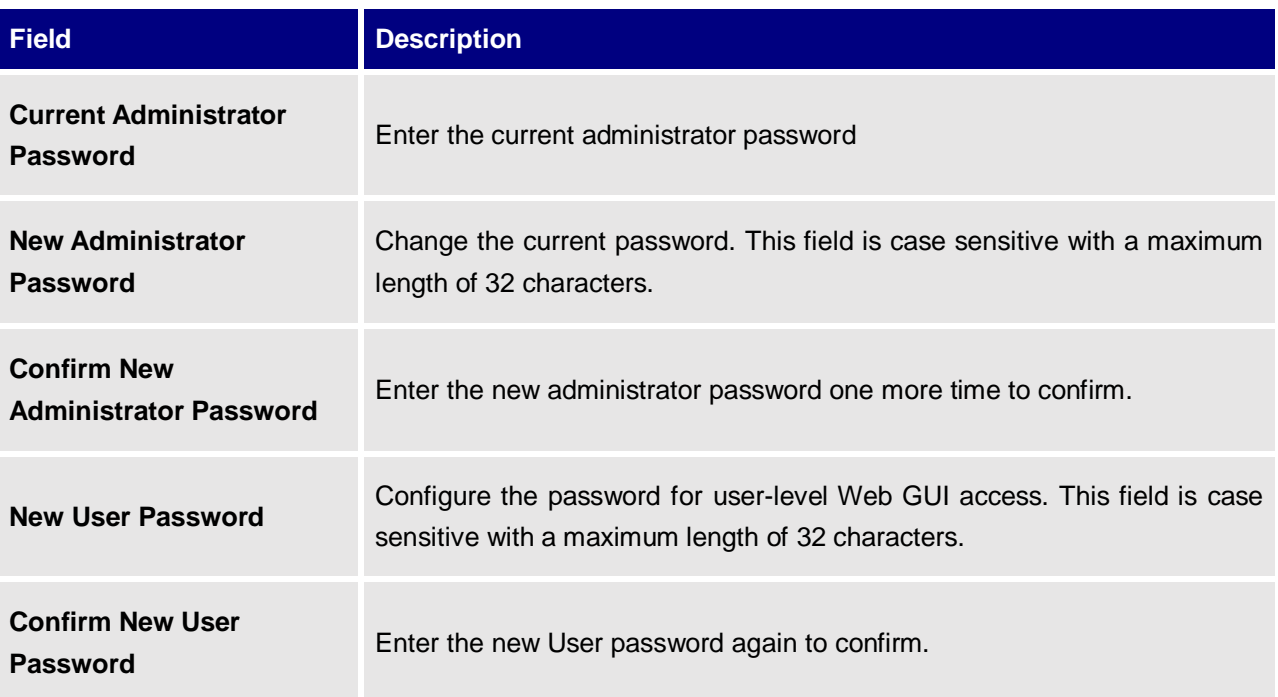

**Note:** User passwords registered for authentication through the web portal are stored in an encrypted form.

### **Mesh**

In Mesh Network, wireless connection is established between multiple Aps, which is used to pass-through data traffic rather than client association. Each AP will evaluate the performance of wireless channel based on several factors and choose one or multiple appropriate APs to setup connection.

In a mesh network, access points are categorized to two types:

 **CAP (Central Access Point):** this is an access point that has an uplink connection to the wired network.

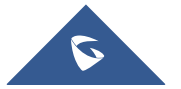

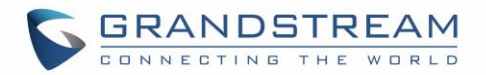

 **RE (Range Extender):** This is an access point that participate on the mesh network topology and has a wireless uplink connection to the central network.

In order to deploy mesh access points (RE), users/installers can follow below steps:

- 1. Make sure to have the master and CAP access points already deployed (sometimes the CAP access points can be the master controller of the network).
- 2. Next, we need to pair the RE access points to the master. This can be done in two ways:
	- A. Connect all REs to the same wired LAN as the master then perform the normal process of discovery/pairing process, and after successfully pairing the APs they can be deployed on the field.
	- B. REs can also be discovered wirelessly when powered via PSU or PoE Injector, and admin can configure them after discovery. This requires that the REs must be within the range of the Master or CAP Slave's signals coverage.

**Note:** If there are other GWN APs broadcasting in the same field with different subnet, RE may be wirelessly connected to those networks and cannot be discovered and paired by your Master. Therefore, it is recommended to use the first method of wired pairing and then deploy those REs.

- 3. After that all slave access points have been deployed and paired to the master, you can directly manage them to operate the mesh network. Mesh service configuration is the same as transitional GWN WLAN.
- 4. Log into the master page, and under Access Points page you can see the information, for example the AP in the "**Online Wireless**" state **is the RE** (Range Extender) with a wireless uplink to the CAP. The APs showing "**Online**" state are either a wired **master** or **CAP**.

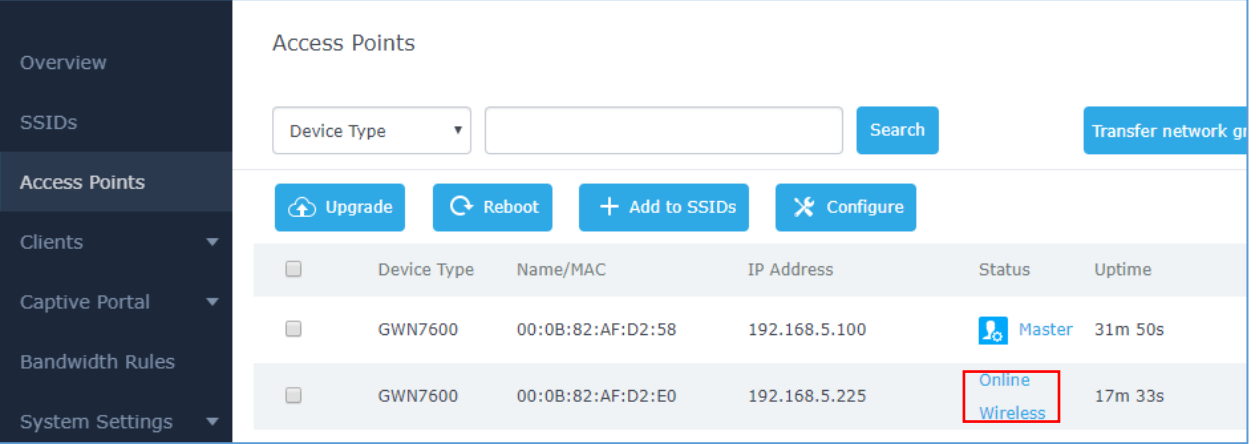

### **Figure 89: Access Points Status**

For Global mesh network settings, on GWN76XX, navigate to the menu "System→ Settings → Mesh" for setting up the following parameters described below:

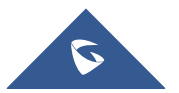

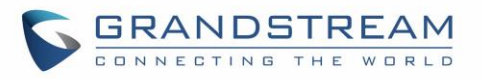

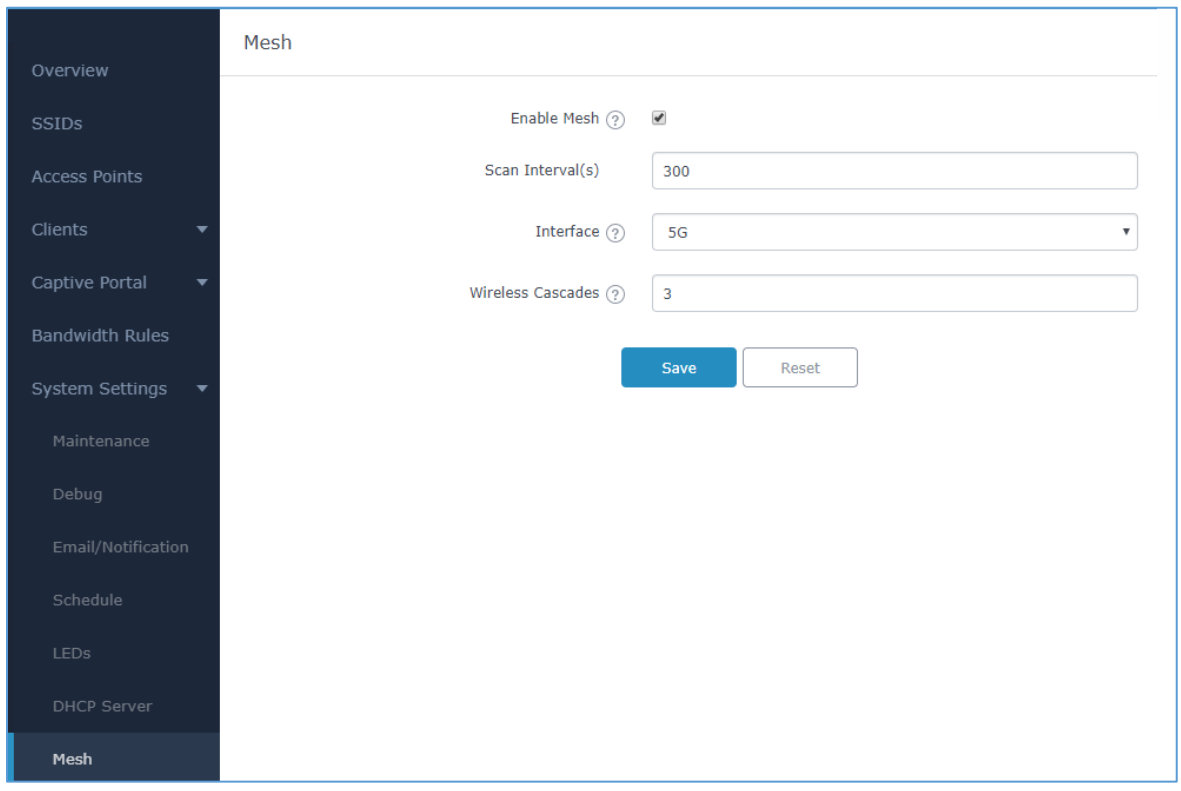

#### **Figure 90: Mesh settings for GWN76XX**

The following table down below describes the Mesh configuration settings for the GWN76XX:

### **Table 37: Mesh configuration on GWN76XX**

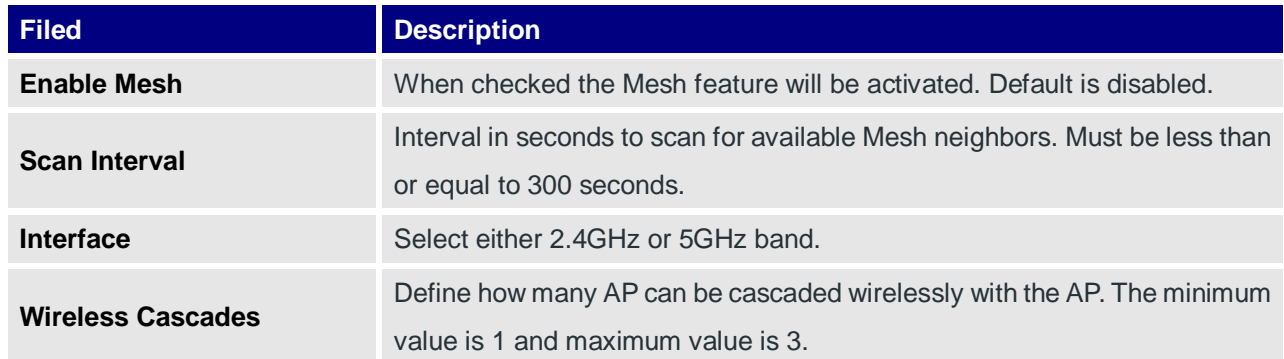

For more detailed information about GWN Mesh network feature, you may refer to the following technical document: [Mesh Network Guide.](http://www.grandstream.com/sites/default/files/Resources/GWN76XX_Mesh_Network.pdf)

### **Important Notes:**

- The RE should be set with DHCP Mode for a Client device connected to NET PORT to acquire an IP Address.
- If RE is set with static IP, then using a PoE injector is recommended as any Network activity detected by the AP will cause the Mesh to fail. Otherwise user will only need to make sure that there is no DHCP Server in the network connected to the AP's Ethernet port.

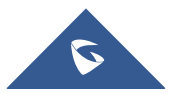

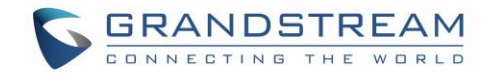

# <span id="page-120-0"></span>**Schedule**

Users can use the schedule configuration menu to set specific schedule for GWN features while giving the flexibility to specify the date and time to turn ON/OFF the selected feature.

The Schedule can be used for settings up specific time for Wi-Fi where the service will be active or for LED schedule or bandwidth rules …etc.

To configure a new schedule, follow below steps:

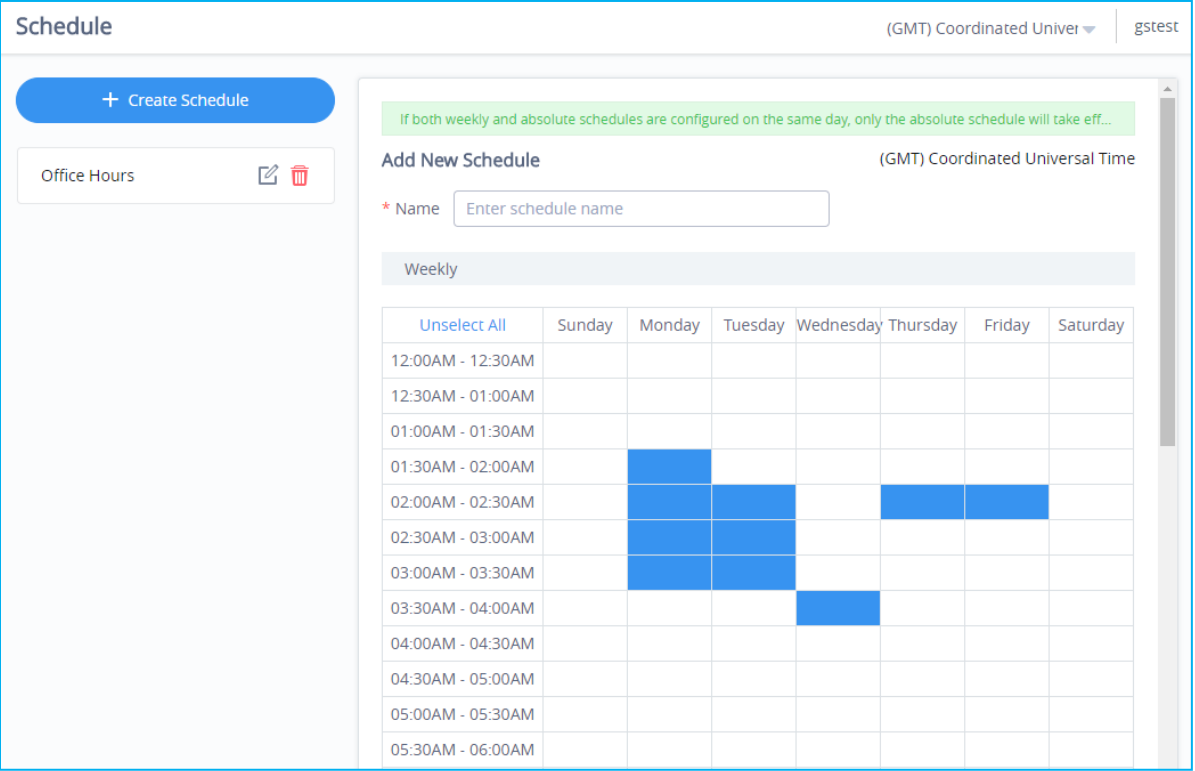

1. Go under **System Schedule** and click on **Create New Schedule**.

**Figure 91: Create New Schedule**

- 2. Select the periods on each day that will be included on the schedule and enter a name for the schedule (ex: office hours).
- 3. Users can choose to set weekly schedule or absolute schedule (for specific days for example), and if both weekly schedule and absolute schedules are configured on the same day then the absolute schedule will take effect and the weekly program will be cancelled for that specific date.
- 4. Once the schedule periods are selected, click on **Save** to save the schedule.

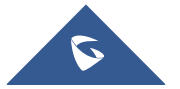

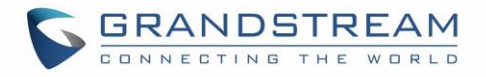

The list of created schedules will be displayed as shown on the figure below. With the possibility to edit or delete each schedule:

| Schedule            |                                                                                               |                                                                  |        |                |                              | (GMT) Coordinated Univer |                | gstest                   |
|---------------------|-----------------------------------------------------------------------------------------------|------------------------------------------------------------------|--------|----------------|------------------------------|--------------------------|----------------|--------------------------|
| + Create Schedule   | <b>Office Hours</b><br>(GMT) Coordinated Universal Time<br>April<br>$2018$ $\rightarrow$<br>∢ |                                                                  |        |                |                              |                          |                | $\Delta_{\rm c}$         |
| ☑ 面<br>Office Hours | Sun                                                                                           | Mon                                                              | Tues   | Wed            | Thu                          | Fri                      | Sat            |                          |
|                     | $\mathbf{1}$                                                                                  | $\overline{2}$                                                   | 3      | $\overline{4}$ | 5                            | 6                        | $\overline{7}$ |                          |
|                     | Weekly                                                                                        |                                                                  | Weekly |                |                              |                          |                |                          |
|                     | 8                                                                                             | 9                                                                | 10     | 11             | 12                           | 13                       | 14             |                          |
|                     | Weekly                                                                                        |                                                                  | Weekly |                |                              |                          |                |                          |
|                     | 15                                                                                            | 16                                                               | 17     | 18             | 19                           | 20                       | 21             |                          |
|                     | Weekly                                                                                        |                                                                  | Weekly |                |                              |                          |                |                          |
|                     | 22                                                                                            | 23                                                               | 24     | 25             | 26                           | 27                       | 28             |                          |
|                     | Weekly                                                                                        |                                                                  | Weekly |                |                              |                          |                |                          |
|                     | 29                                                                                            | 30                                                               |        | $\overline{2}$ | 3                            | $\overline{4}$           | 5              |                          |
|                     | Weekly                                                                                        |                                                                  |        |                |                              |                          |                | $\overline{\phantom{a}}$ |
|                     |                                                                                               | Copyright © 2018 Grandstream Networks, Inc. All rights reserved. |        |                | English $\blacktriangledown$ |                          |                |                          |

**Figure 92: Schedules List**

## **Maintenance**

### **Upgrade**

The Upgrade Web page allows upgrade related configuration.

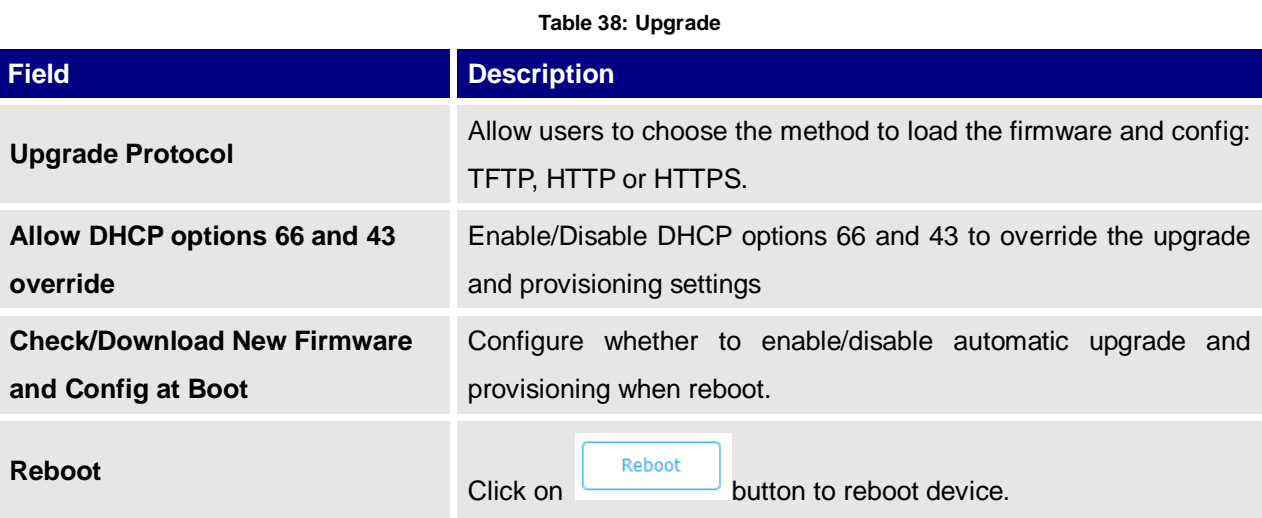

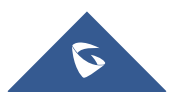

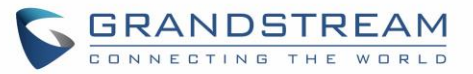

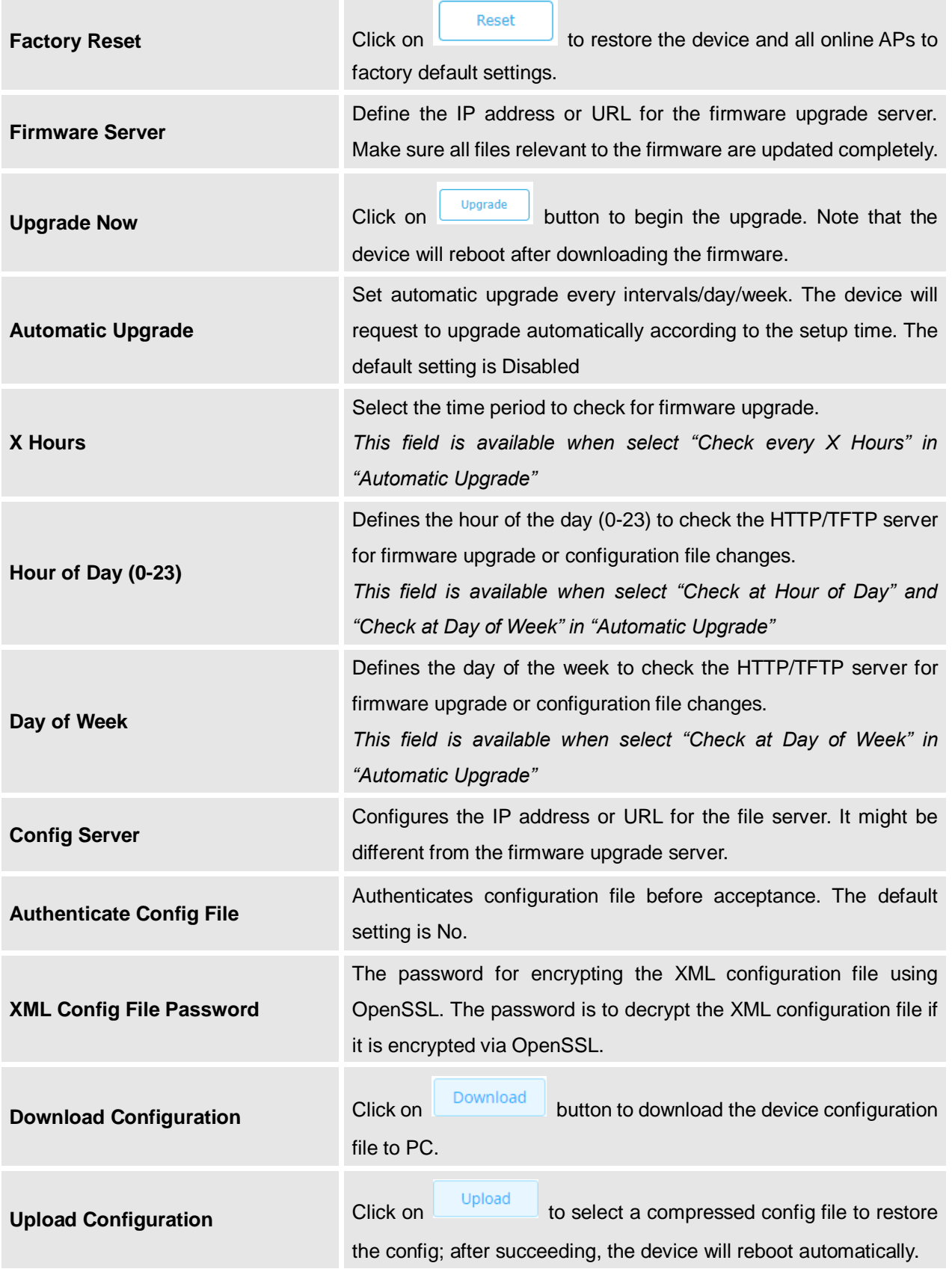

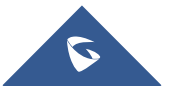

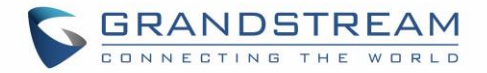

### **Syslog**

The syslog Web page provides configuration settings for syslog.

### **Table 39: Syslog Parameters**

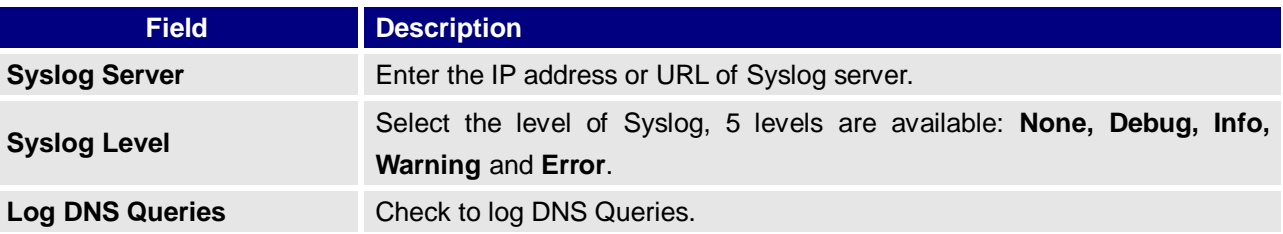

### **Alert**

The Alert page allows the administrator to select a predefined set of system events and to send notifications upon the change of the set events via email.

### **Email**

#### **Table 40: Email configuration**

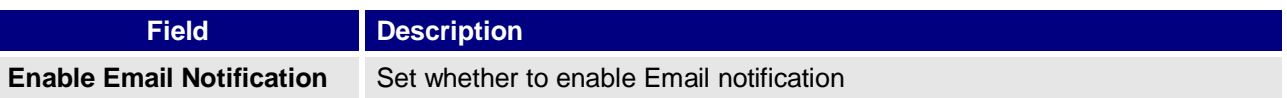

### **Alert Configure**

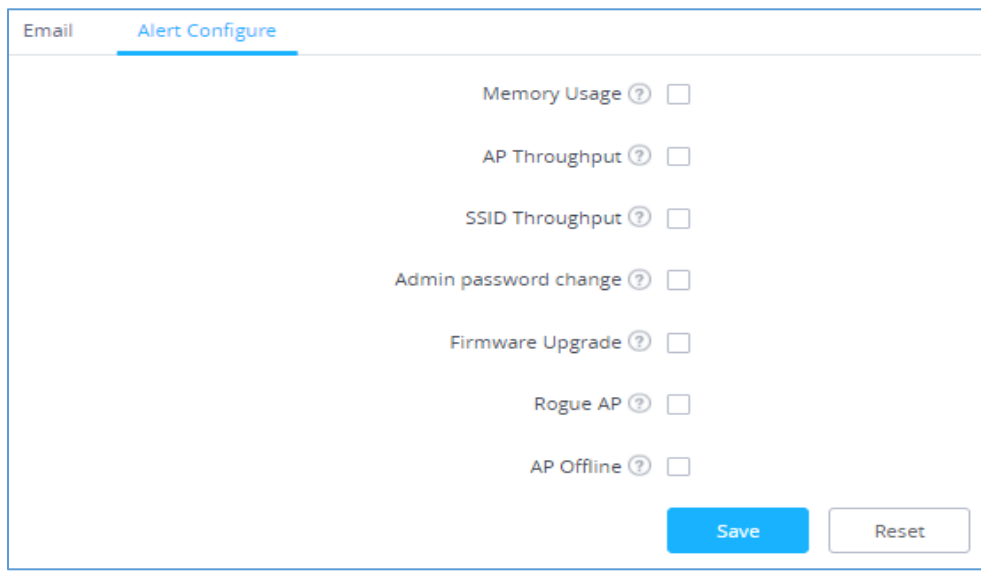

#### **Figure 93: Alert Configure**

The following table describes the notifications configuration settings.

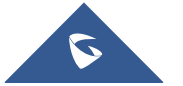

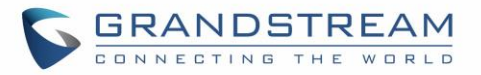

### **Table 41: Email Events**

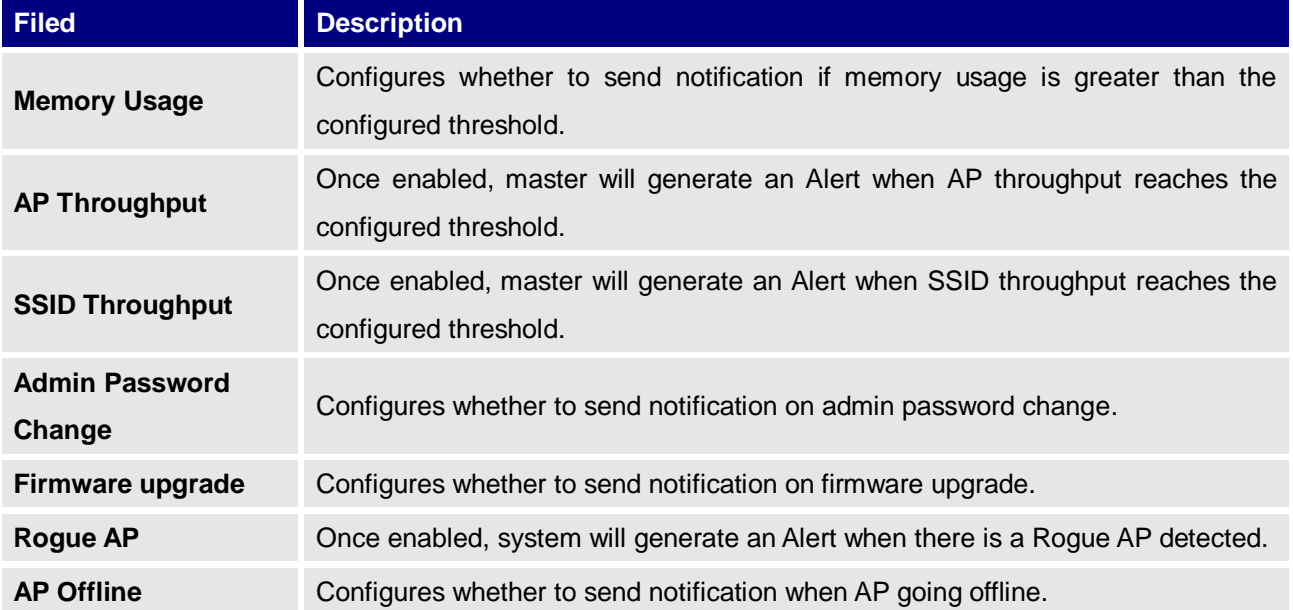

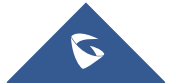

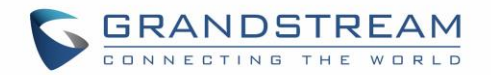

# **UPGRADING AND PROVISIONING**

# **Upgrading Firmware**

The GWN76XX can be upgraded to a new firmware version remotely or locally. This section describes how to upgrade your GWN76XX.

### **Upgrading via Web GUI**

The GWN76XX can be upgraded via TFTP/HTTP/HTTPS by configuring the URL/IP Address for the TFTP/HTTP/HTTPS server and selecting a download method. Configure a valid URL for TFTP, HTTP or HTTPS; the server name can be FQDN or IP address.

**Examples of valid URLs:** firmware.grandstream.com/BETA 192.168.5.87 The upgrading configuration can be accessed via: Web GUI→System Settings→Maintenance→Upgrade

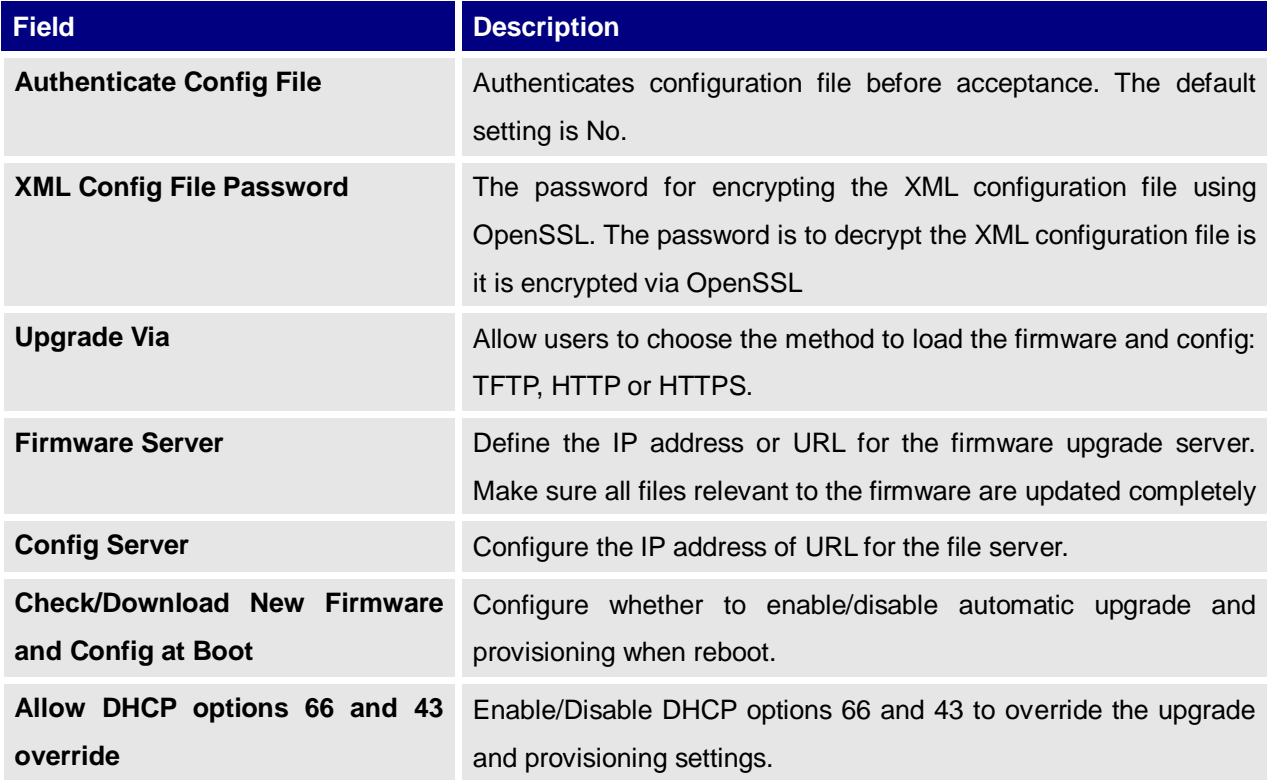

### **Table 42: Network Upgrade Configuration**

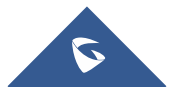

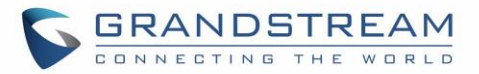

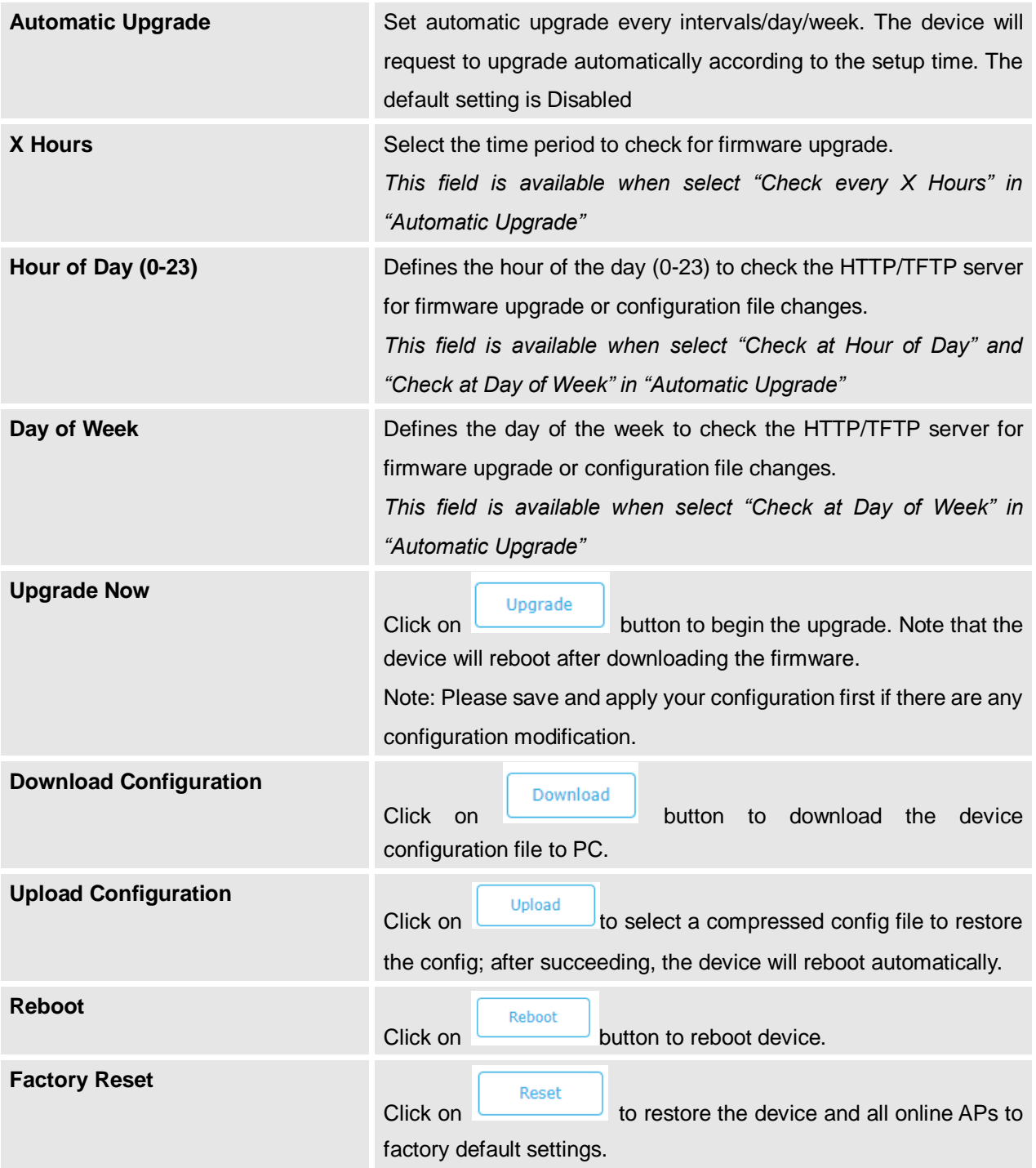

# **Upgrading Slave Access Points**

When the GWN76XX is being paired as slave using another GWN76XX Access Point acting as Controller, users can upgrade their paired access points from the GWN76XX Master Controller. To upgrade a slave access point, log in to the GWN76XX acting as Master Controller and go to **Access Points.**

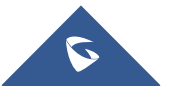

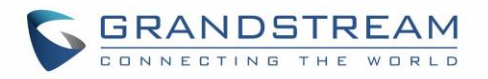

| Overview                                   | <b>Access Points</b>                                  |                                     |                        |                    |                                |  |  |
|--------------------------------------------|-------------------------------------------------------|-------------------------------------|------------------------|--------------------|--------------------------------|--|--|
| <b>Access Points</b>                       | Device Type<br>$\boldsymbol{\mathrm{v}}$              | Search                              | Transfer network group | <b>Transfer AP</b> | <b>Discover AP</b><br>Failover |  |  |
| <b>SSIDS</b>                               | <b>C</b> Reboot<br><b>D</b> Upgrade<br>+ Add to SSIDs | X Configure                         |                        |                    | ۰                              |  |  |
| <b>Clients</b><br>$\overline{\phantom{a}}$ | $\Box$<br>Device Type<br>Name/MAC                     | IP Address<br><b>Status</b>         | Uptime                 | Firmware           | Actions                        |  |  |
| Captive Portal<br>$\overline{\phantom{a}}$ | $\Box$<br><b>GWN7600</b><br>00:0B:82:A6:44:C8         | $\Omega$<br>192.168.5.162<br>Master | 19m 27s                | 1.0.6.33           | 2 多陆8品品                        |  |  |
| <b>Bandwidth Rules</b><br>Schedule         | Showing 1-1 of 1 record(s).<br>Per Page:              |                                     |                        |                    |                                |  |  |
| System Settings                            |                                                       |                                     |                        |                    |                                |  |  |

**Figure 94: Access Points**

Make sure that firmware server path is set correctly under Maintenance, check the desired APs to upgrade,

and click on  $\bigoplus$  upgrade to upgrade the selected paired access points.

### **Sequential Upgrade**

If you choose multiple slave devices to upgrade their firmware, two options are available: "All-at-Once" and "Sequential". "All-at-Once" will use the default method, all checked slaves will upgrade their firmware at the same time, while using "Sequential" upgrade method, the slaves will upgrade their firmware one by one in order to:

- Avoid entire Wi-Fi service interruption by full system firmware upgrade.
- Reduce network bandwidth consumption caused by firmware downloading.

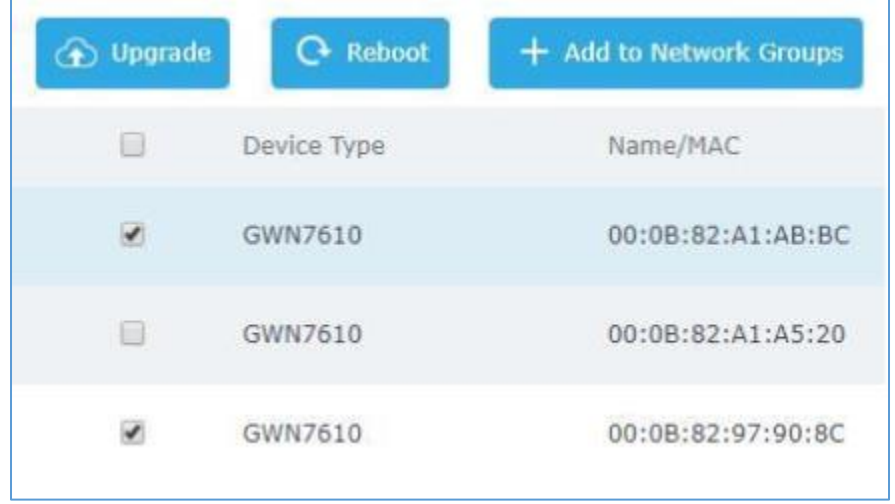

#### **Figure 95: Choosing multiple devices**

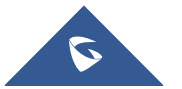

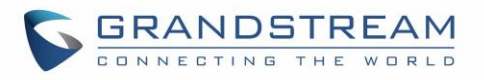

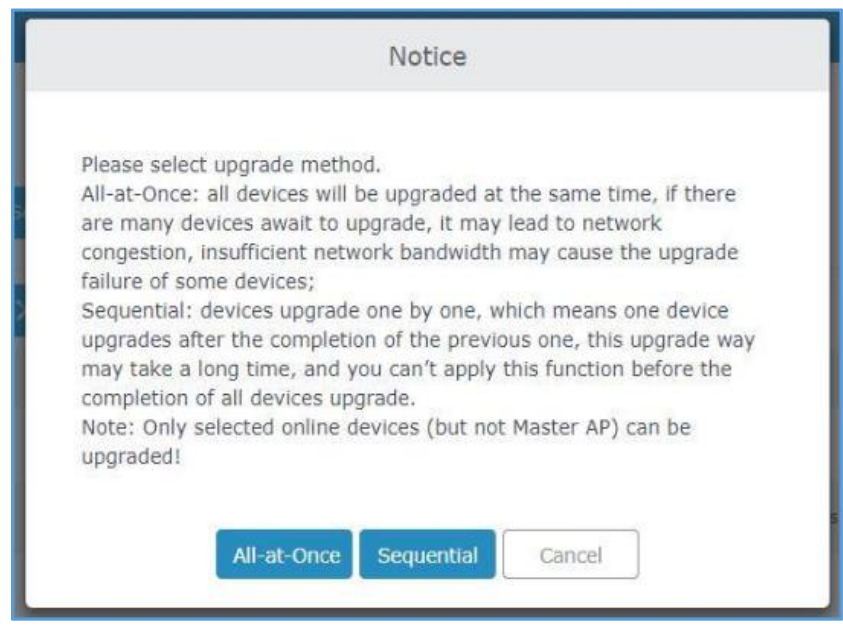

**Figure 96: All-at-Once and Sequential Upgrade**

**Access Points**  $\bigcirc$  1/2 Once you choose sequential upgrade, the following icon will update you about

the number of upgraded slaves out of the selected slaves.

# **Provisioning and Backup**

The GWN76XX configuration can be backed up locally or via network. The backup file will be used to restore the configuration on GWN76XX when necessary.

### **Download Configuration**

Users can download the GWN76XX configuration for restore purpose under **Web GUISystem SettingsMaintenanceUpgrade**.

Click on  $\boxed{\text{Download}}$  to download locally the configuration file.

### **Upload Configuration**

Users can upload configuration file to the GWN76XX under **Web GUISystem SettingsMaintenanceUpgrade**.

Click on  $\Box$  browse for the configuration to upload.

Please note that the GWN76XX will reboot after the configuration file is restored successfully.

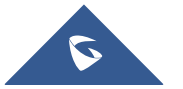

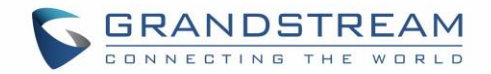

### **Configuration Server**

Users can download and provision the GWN76XX by putting the config file on a TFTP/HTTP or HTTPS server and set Config Server to the TFTP/HTTP or HTTPS server used in order for the GWN76XX to be provisioned with that config server file.

## **Reset and reboot**

Users could perform a reboot and reset the device to factory functions under **Web GUISystem** 

**Settings**>Maintenance>Upgrade by clicking on **Reboot** button.

Reset Will restore all the GWN76XX itself to factory settings.

# **Syslog**

On the GWN76XX, users could dump the syslog information to a remote server under Web GUI $\rightarrow$ System **SettingsMaintenance**. Enter the syslog server hostname or IP address and select the level for the syslog information. Five levels of syslog are available: None, Debug, Info, Warning, and Error.

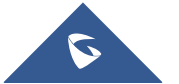

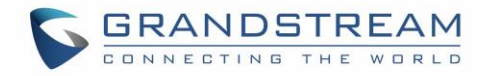

# **EXPERIENCING THE GWN76XX Wi-Fi ACCESS POINTS**

Please visit our website: [http://www.grandstream.com](http://www.grandstream.com/) to receive the most up- to-date updates on firmware releases, additional features, FAQs, documentation and news on new products.

We encourage you to browse our [product related documentation,](http://www.grandstream.com/our-products) [FAQs](http://www.grandstream.com/support/faq) and [User and Developer Forum](http://forums.grandstream.com/) for answers to your general questions. If you have purchased our products through a Grandstream Certified Partner or Reseller, please contact them directly for immediate support.

Our technical support staff is trained and ready to answer all your questions. Contact a technical support member or [submit a trouble ticket online](https://partnerconnect.grandstream.com/) to receive in-depth support.

Thank you again for purchasing Grandstream GWN76XX Wi-Fi Access Point, it will be sure to bring convenience and color to both your business and personal life

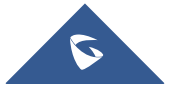